# **Používateľská príručka Používateľská príručka**

**SCX-465x/465xN/4021S/4321NS Series SCX-465xF/4521FS/4521HS Series SCX-465xFN/465xHN/4521NS Series**

## <span id="page-0-0"></span>**ZÁKLADNÝ ZÁKLADNÝ**

V tejto príručke nájdete informácie o zapojení, základnom ovládaní a riešení problémov v operačnom systéme Windows.

### **ROZŠÍRENÉ**

V tejto príručke nájdete informácie o zapojení, pokročilom nastavení, používaní a riešení problémov v prostredí viacerých operačných systémov.

V závislosti od modelu alebo krajiny nemusia byť k dispozícii niektoré funkcie.

## **[ZÁKLADNÝ](#page-0-0)**

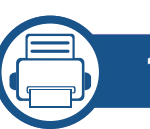

### **[1.](#page-3-0) Úvod**

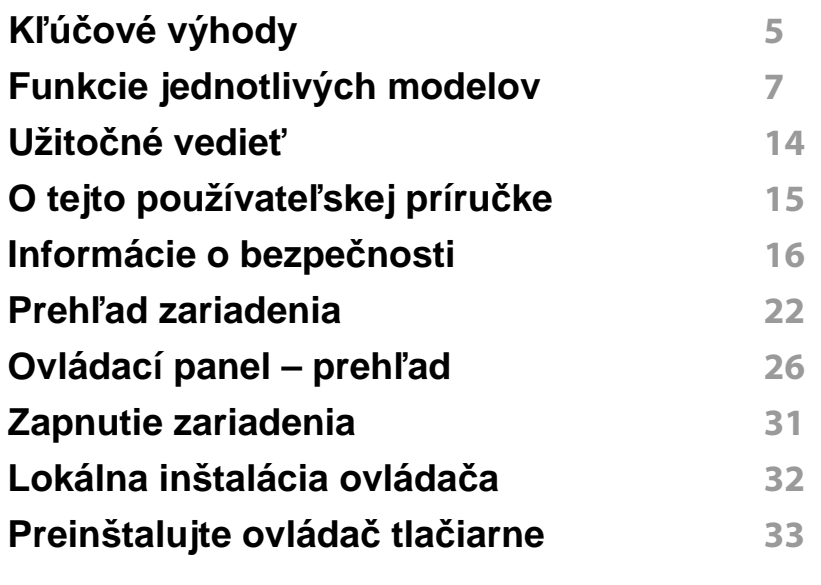

### **[2.](#page-33-0) Prehľad ponuky a základné nastavenie**

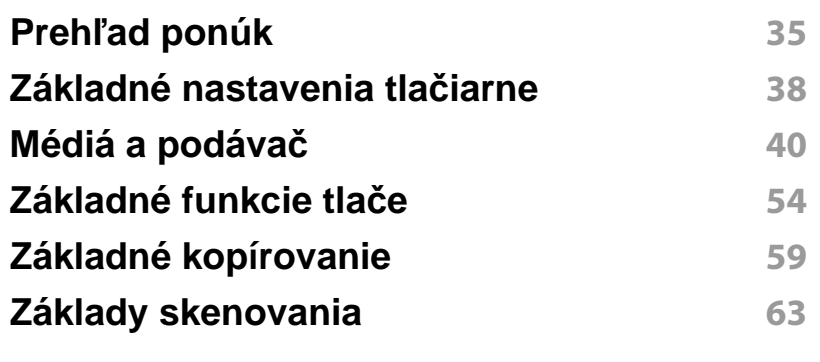

#### **Základy faxovania 64**

### **[3.](#page-67-0) Údržba**

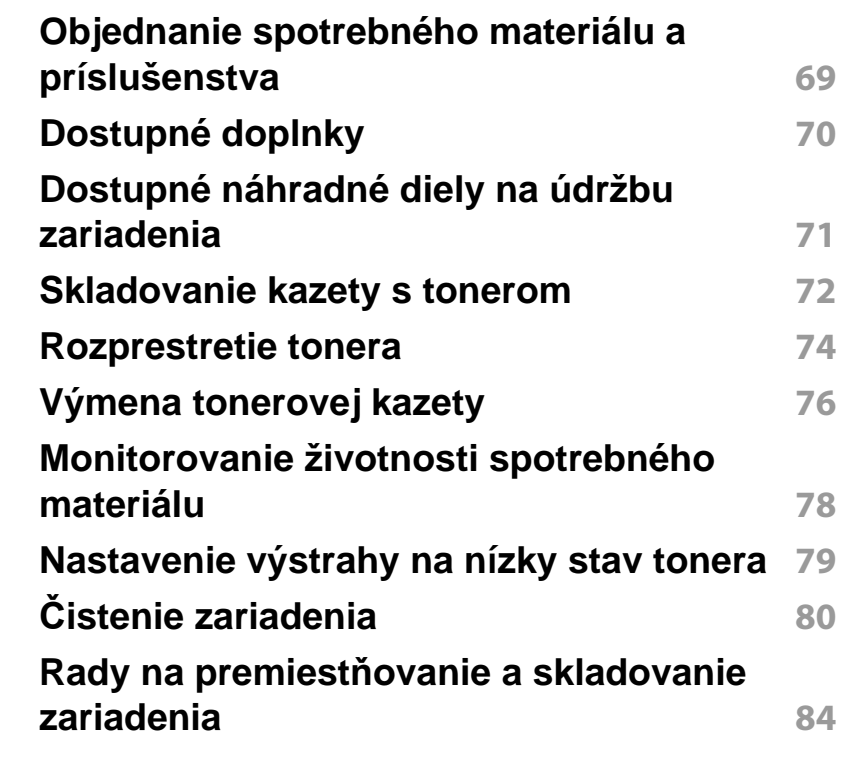

### **[4.](#page-84-0) Odstraňovanie ťažkostí**

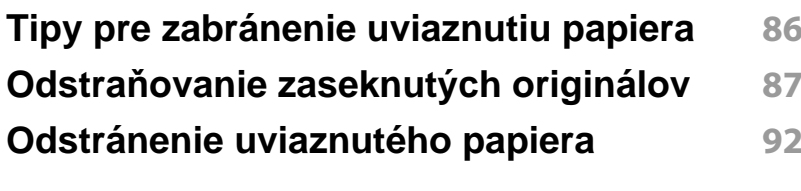

## **ZÁKLADNÝ**

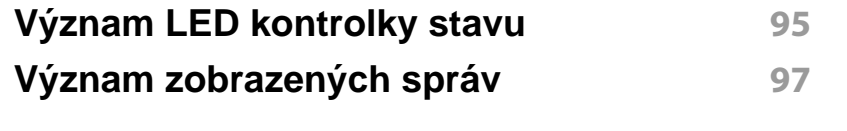

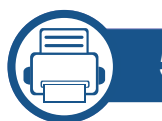

### **[5.](#page-100-0) Príloha**

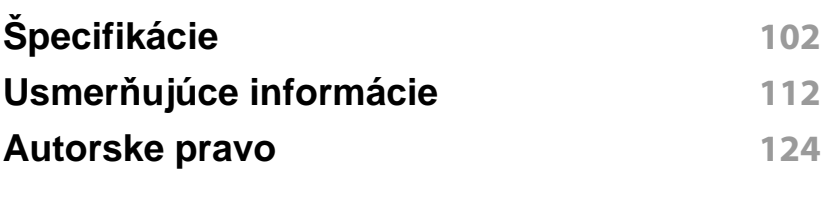

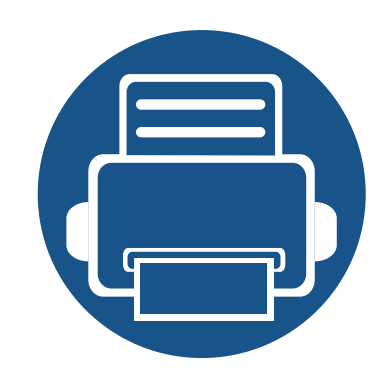

# <span id="page-3-0"></span>**1. Úvod**

Táto kapitola obsahuje informácie, ktoré sú dôležité pred prvým použitím zariadenia.

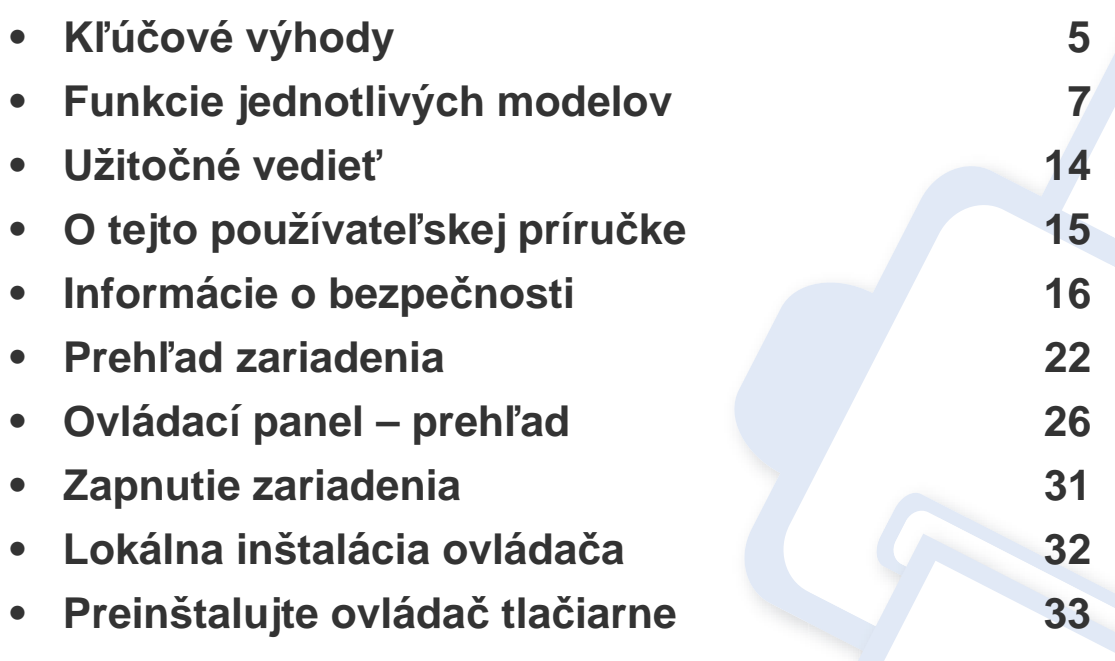

## <span id="page-4-1"></span><span id="page-4-0"></span>**Kľúčové výhody**

### **Šetrná k životnému prostrediu**

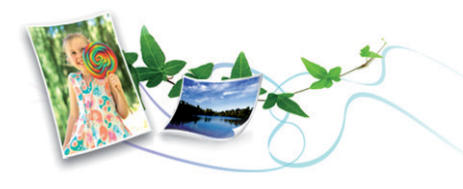

- Toto zariadenie podporuje funkciu Eco, ktorá vám pomôže ušetriť toner a papier (pozrite "Eko tlač[" na strane 57\)](#page-56-0).
- Tlačou viacerých stránok dokumentu na jeden list papiera je možné ušetriť papier (pozrite ["Používanie pokro](#page-170-0)čilých funkcií tlače" na strane [171](#page-170-0)).
- Tlačou na obe strany papiera je možné dosiahnuť jeho úspory (obojstranná tlač) (manuálna) (pozrite ["Používanie pokro](#page-170-0)čilých funkcií tlač[e" na strane 171\)](#page-170-0).
- Toto zariadenie automaticky šetrí elektrickú energiu tým, že podstatne znižuje jej spotrebu v čase, keď sa nepoužíva.

#### **Tlač vysokou rýchlosťou vo vysokom rozlíšení**

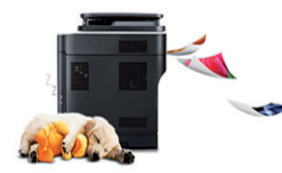

- Môžete tlačiť s rozlíšením až 1,200 x 1,200 dpi efektívneho výstupu.
- Rýchla tlač na požiadanie.
	- max. 24 str./min. (A4/Letter).

#### **Pohodlie**

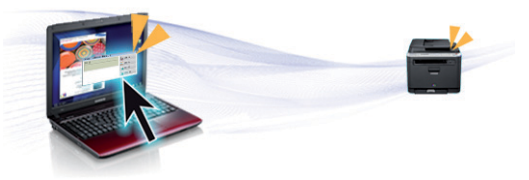

- Aplikácia Easy Capture Manager umožňuje jednoduché úpravy a tlač obrázkov zachytených stlačením klávesu Print Screen na klávesnici (pozrite ["Easy Capture Manager" na strane 204\)](#page-203-0).
- Aplikácie Samsung Easy Printer Manager a Printing Status sú programy, ktoré monitorujú a informujú o stave tlačiarne a umožnia vám prispôsobiť nastavenia tlačiarne podľa vašich požiadaviek (pozrite ["Používanie aplikácie Samsung Printer Status" na strane 219](#page-218-0)).
- Aplikácia Samsung Easy Document Creator je program, ktorý používateľom umožňuje kompilovať a digitálne zdieľať veľké dokumenty alebo iné oskenované alebo odfaxované informácie. (Pozri ["Používanie aplikácie Samsung Easy Document Creator" na strane](#page-209-0)  [210](#page-209-0).)
- Nástroj AnyWeb Print umožňuje zachytiť aktuálnu obrazovku, zobraziť a vytlačiť obrazovku programu Windows Internet Explorer jednoduchším spôsobom ako v prípade bežných programov (pozrite ["Samsung AnyWeb Print" na strane 205](#page-204-0)).
- Nástroj Smart Update vám umožňuje zistiť dostupnosť najnovšieho softvéru a nainštalovať najnovšiu verziu počas inštalácie ovládača tlačiarne. Táto funkcia je k dispozícii iba v systéme Windows.

## **Kľúčové výhody**

• Ak máte prístup k Internetu, na webovej lokalite spoločnosti môžete získať pomoc, podporné aplikácie, ovládače zariadení, príručky a [informácie na objednávanie. Prejdite na stránku www.samsung.com do](http://www.samsung.com)  časti find your product (nájdite svoje zariadenie) > Support or Downloads (podpora alebo na stiahnutie).

#### **Široký rozsah funkcií a podpora aplikácií**

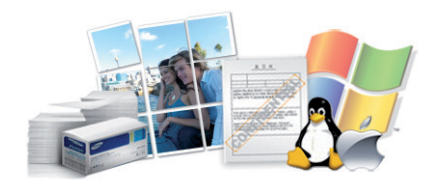

- Podporuje rozličné veľkosti papiera (pozrite "Technické špecifikácie tlač[ových médií" na strane 105\)](#page-104-0).
- Tlač vodoznakov: Dokumenty je možné označiť zadanými slovami, napríklad "CONFIDENTIAL" (pozrite ["Používanie pokro](#page-170-0)čilých funkcií tlač[e" na strane 171\)](#page-170-0).
- Tlač plagátov: Text a obrázky na každej strane dokumentu je možné zväčšiť a vytlačiť na viac listov papiera, ktoré po zlepení vytvoria plagát (pozrite ["Používanie pokro](#page-170-0)čilých funkcií tlače" na strane 171).
- Tlačiť môžete v rozličných operačných systémoch (pozrite "Požiadavky [na systém" na strane 108\)](#page-107-0).
- Zariadenie je vybavené rozhraním USB a/alebo sieťovým rozhraním.

<span id="page-6-1"></span><span id="page-6-0"></span>**V závislosti od modelu alebo krajiny nemusia byť niektoré funkcie a doplnkový tovar k dispozícii.**

#### **Operačný systém**

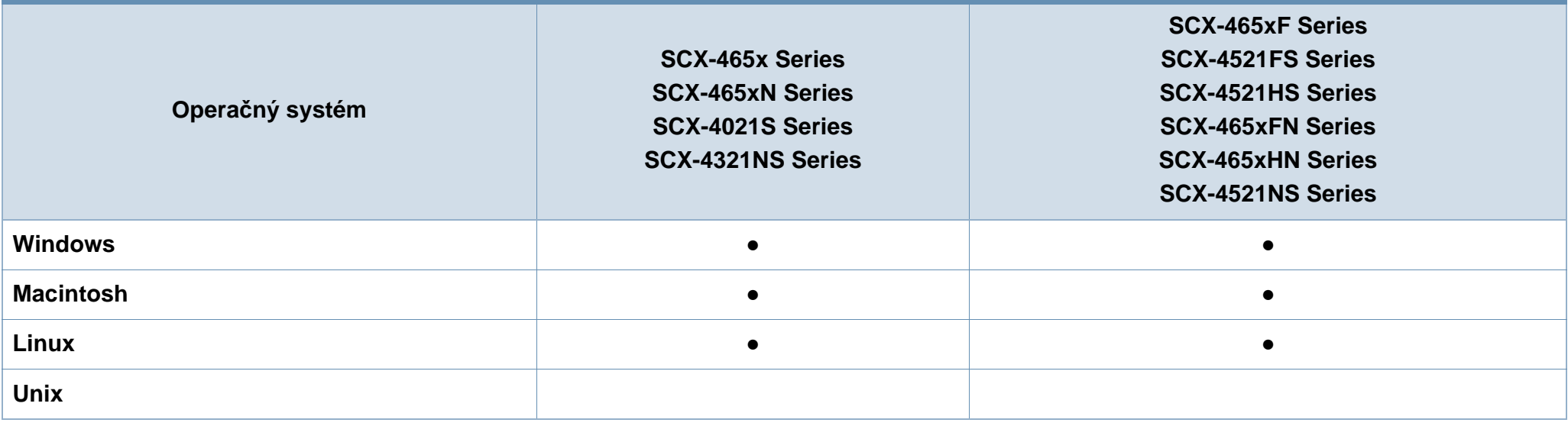

(●: dostupná funkcia, prázdne: nie je k dispozícii)

#### **Softvér**

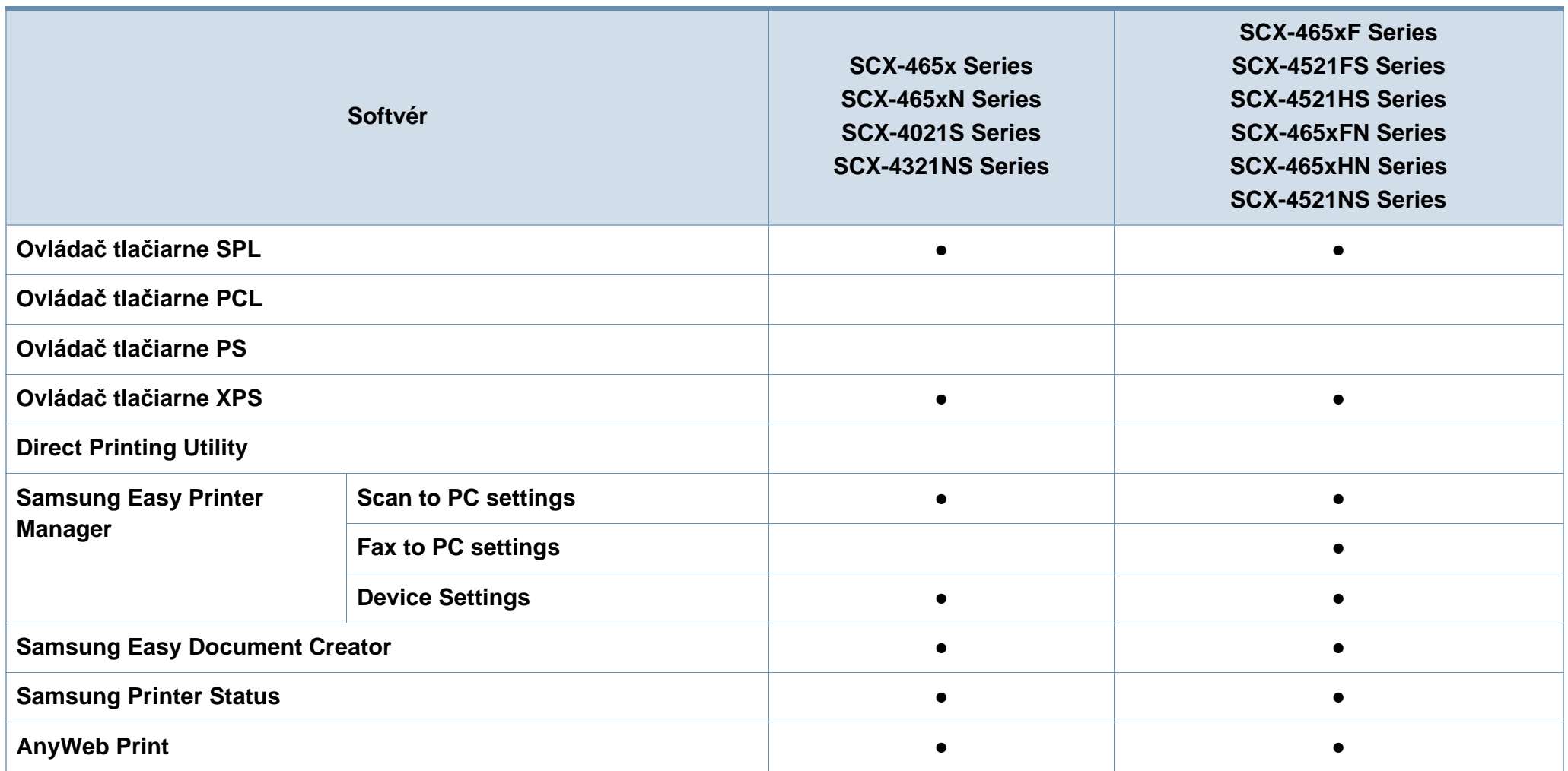

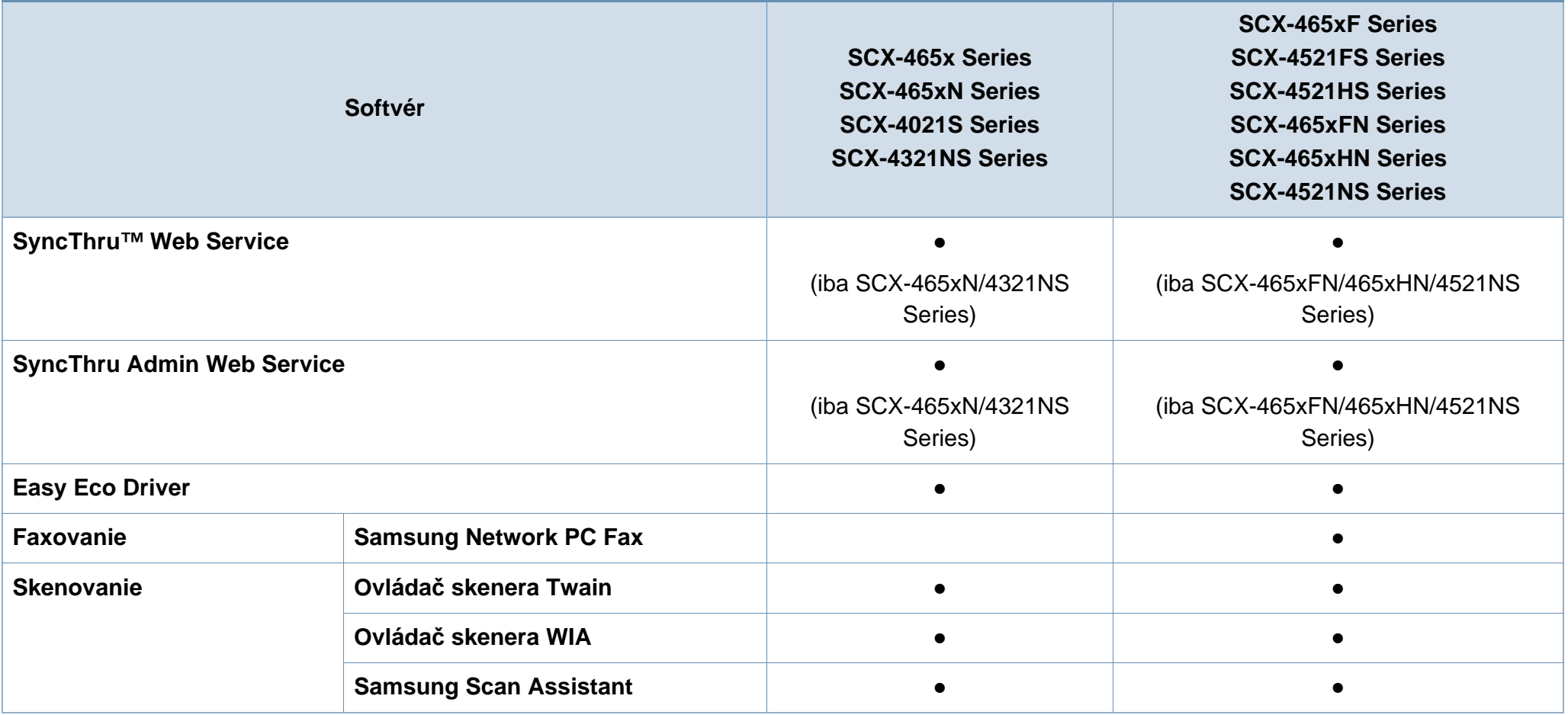

(●: dostupná funkcia, prázdne: funkcia nie je k dispozícii)

#### **Rôzne funkcie**

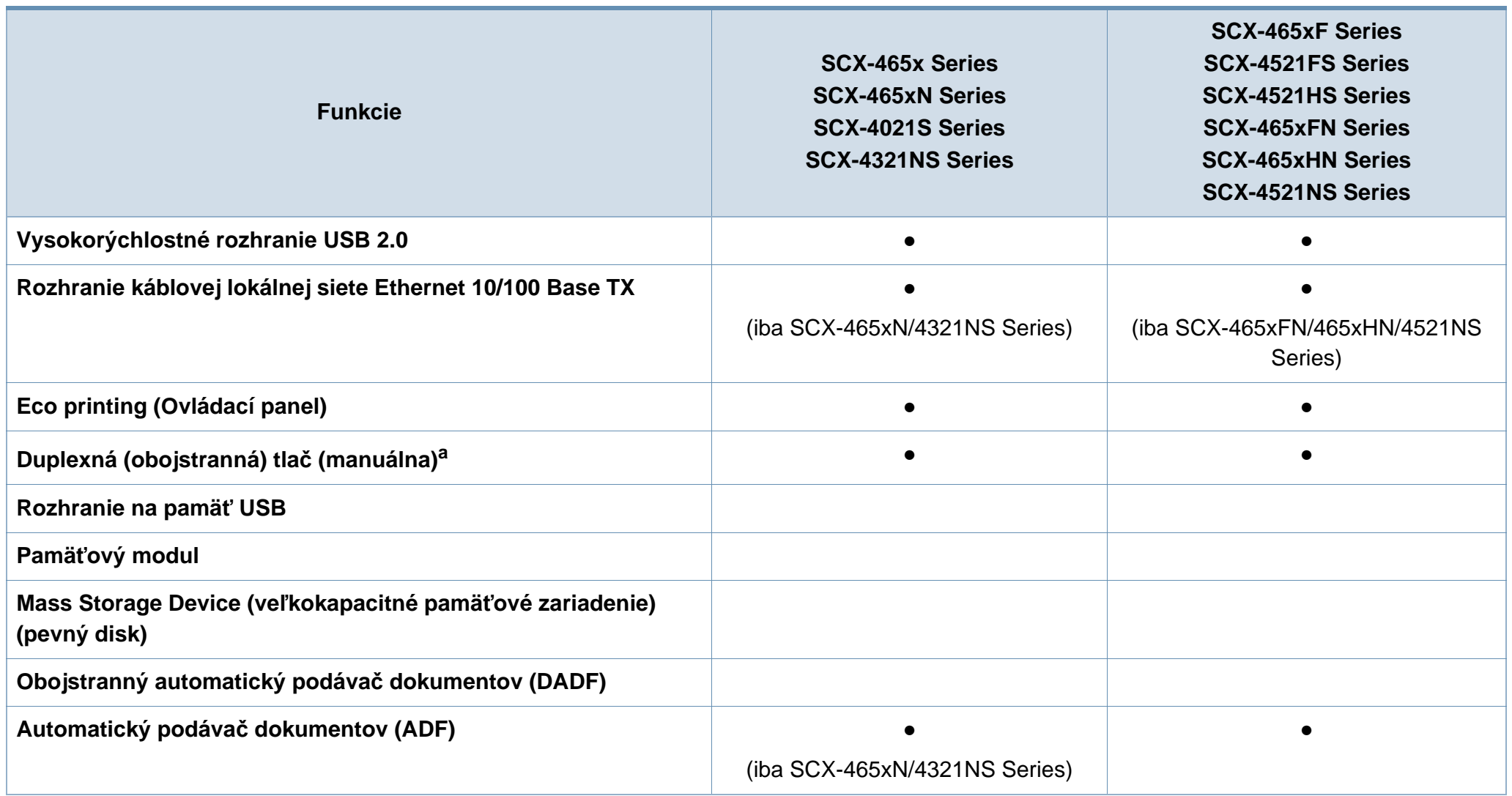

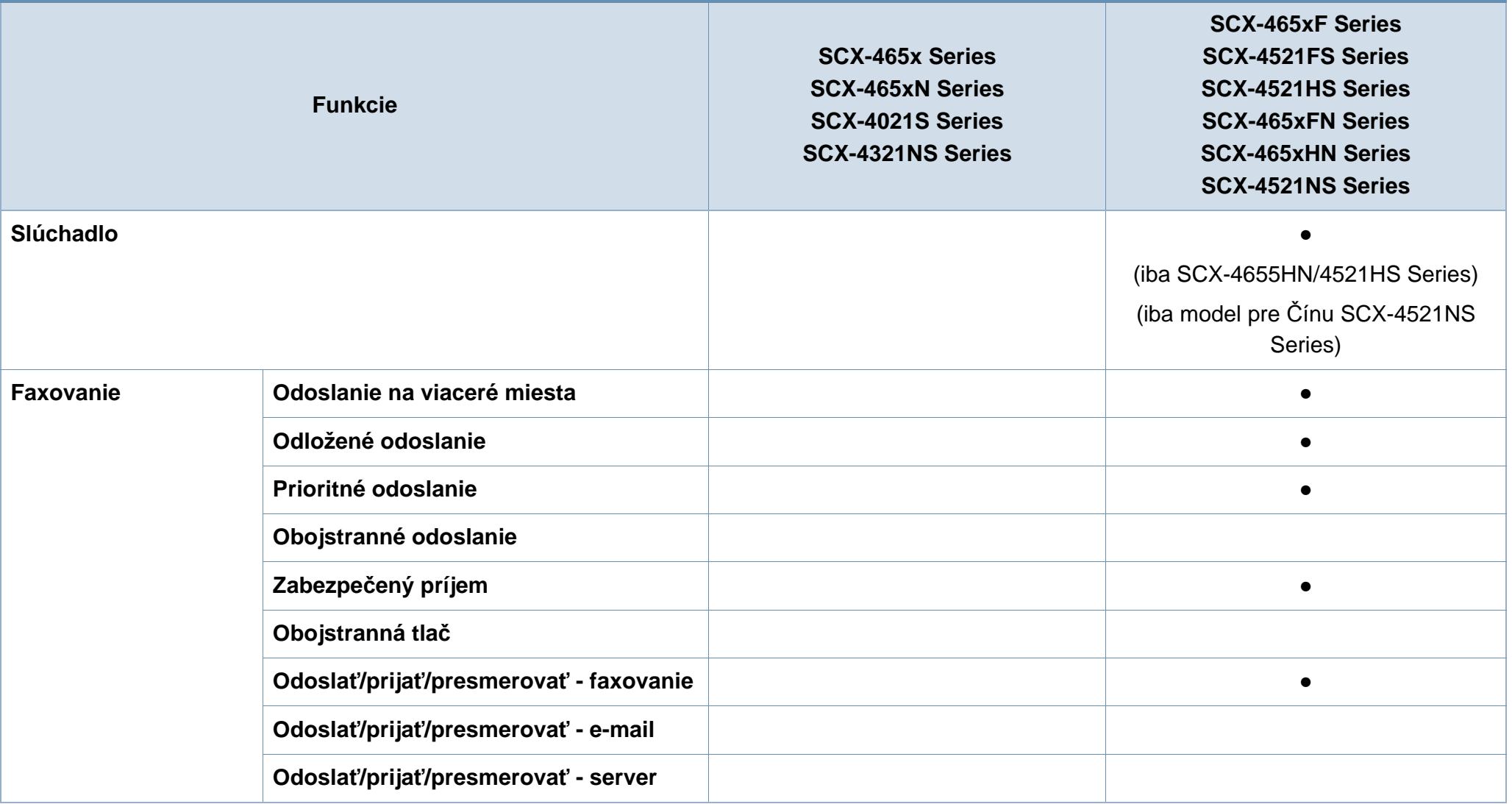

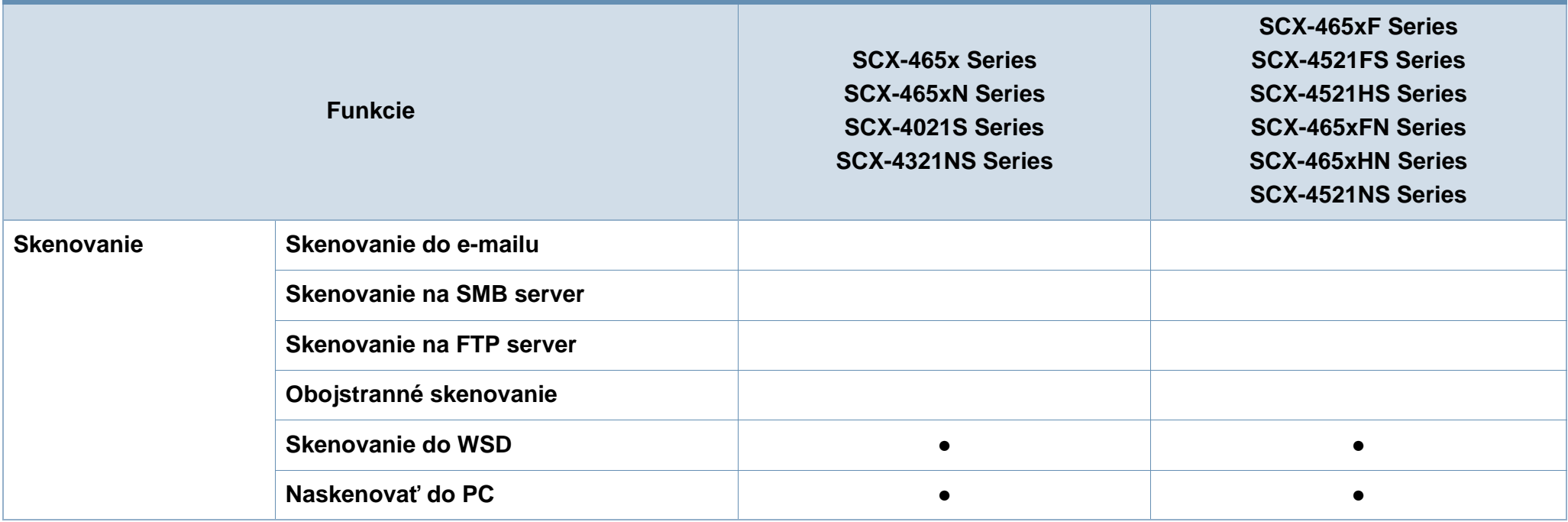

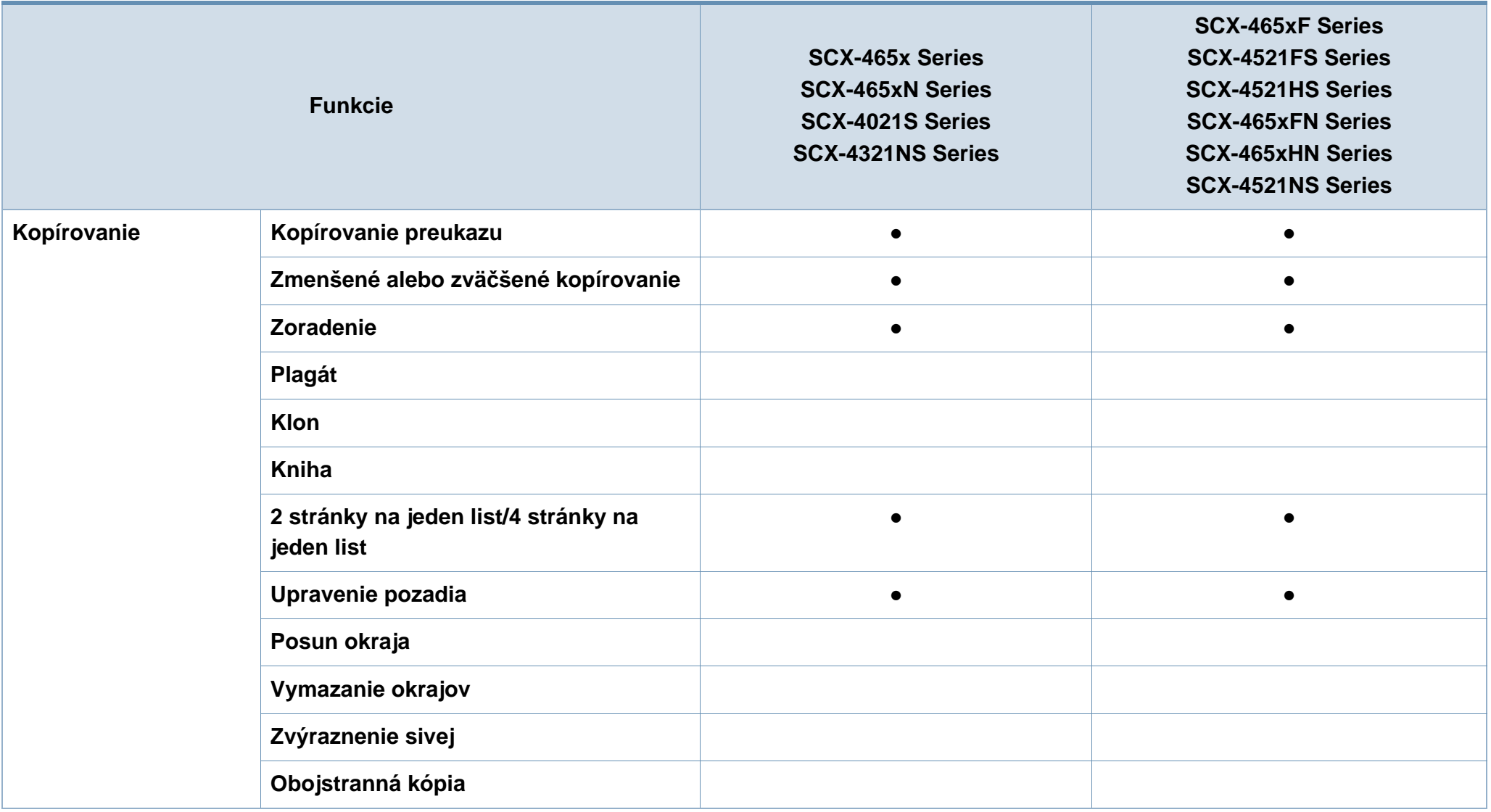

a. Iba pre Windows.

(●: dostupná funkcia, prázdne: nie je k dispozícii)

### <span id="page-13-1"></span><span id="page-13-0"></span>**Užitočné vedieť**

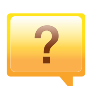

#### **Zariadenie netlačí.**

- Otvorte zoznam tlačového radu a odstráňte dokument zo zoznamu (pozrite "Zrušenie tlač[ovej úlohy" na strane 55\)](#page-54-0).
- Odstráňte ovládač a znovu ho nainštalujte (pozrite ["Lokálna inštalácia ovláda](#page-31-1)ča" na strane 32).
- Vyberte zariadenie ako predvolené v nastaveniach Windows (pozrite "Nastavenie zariadenia ako [predvoleného zariadenia" na strane 170](#page-169-0)).

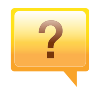

#### **Kde môžem kúpiť príslušenstvo alebo spotrebný materiál?**

- Informujte sa u distribútora spoločnosti Samsung alebo u predajcu.
- Navštívte stránku www.samsung.com/supplies. Zvoľte si krajinu/región a pozrite si informácie o službách dostupných pre výrobok.

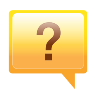

**Stavová LED kontrolka bliká alebo je stále rozsvietená.**

- Vypnite zariadenie a znovu ho zapnite.
- Podľa tejto príručky skontrolujte význam LED kontroliek a postupujte podľa nich (pozrite "Význam LED kontrolky [stavu" na strane 95\)](#page-94-0).

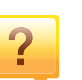

#### **Zasekol sa papier.**

- Otvorte a zatvorte predný kryt. (Pozri "Pohľad spredu" na [strane 23](#page-22-0).)
- Podľa tejto príručky skontrolujte postup pri odstraňovaní zaseknutého papiera a postupujte podľa neho (pozrite ["Odstránenie uviaznutého papiera" na strane 92](#page-91-0)).

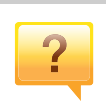

#### **Výtlačky sú rozmazané.**

- Hladina tonera môže byť nízka alebo nerovnomerná. Zatraste tonerovú kazetu (pozrite "Rozprestretie tonera" na [strane 74](#page-73-0)).
- Vymeňte tonerovú kazetu (pozrite "Výmena tonerovej [kazety" na strane 76](#page-75-0)).

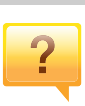

#### **Môžete si môžem prevziať ovládač k zariadeniu?**

• [Na webovej lokalite spolo](http://www.samsung.com)čnosti môžete získať pomoc, podporné aplikácie, ovládače zariadení, príručky a informácie na objednávanie. Prejdite na stránku www.samsung.com do časti find your product (nájdite [svoje zariadenie\) > Support or Downloads \(podpora alebo](http://www.samsung.com)  na stiahnutie).

### <span id="page-14-1"></span><span id="page-14-0"></span>**O tejto používateľskej príručke**

Táto používateľská príručka obsahuje informácie pre základné oboznámenie sa so zariadením, ako aj podrobný popis každého kroku pri používaní zariadenia.

- Pred použitím zariadenia si prečítajte bezpečnostné pokyny.
- V prípade problémov pri používaní zariadenia si prečítajte kapitolu o odstraňovaní problémov.
- Základné termíny používané v tejto príručke sú vysvetlené v kapitole "Slovník".
- V závislosti od možností a modelu zariadenia, ktoré ste si zakúpili, sa môžu všetky obrázky zobrazené v tejto používateľskej príručke odlišovať od vášho zariadenia.
- Snímky obrazoviek v tejto príručke správcu sa môžu líšiť od skutočnosti v závislosti od verzie firmvéru/ovládača konkrétneho zariadenia.
- Postupy v tejto používateľskej príručke sú založené hlavne na prostredí systému Windows 7.

#### **Pravidlá**

Niektoré termíny v tejto príručke sú vzájomne zameniteľné, ako je uvedené nižšie:

- Dokument znamená to isté čo originál či predloha.
- Papier znamená to isté čo médium alebo tlačové médium.
- Zariadenie znamená tlačiareň alebo MFP.

#### **Všeobecné ikony**

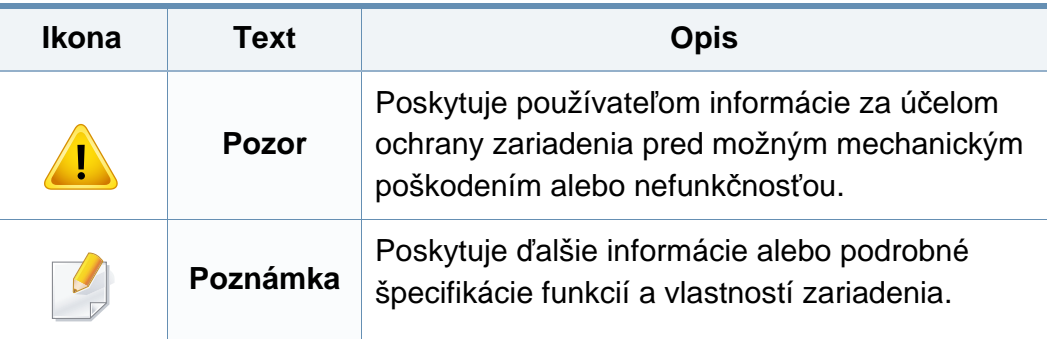

Tieto varovania a upozornenia môžu vás alebo vaše okolie ochrániť pred poranením a môžu taktiež zabrániť poškodeniu zariadenia. Pred použitím zariadenia sa uistite, že ste si pozorne prečítali všetky inštrukciám a rozumiete im. Po prečítaní tejto časti odložte pokyny na bezpečnom mieste pre prípadné použitie v budúcnosti.

### **Dôležité bezpečnostné symboly**

### **Vysvetlenie všetkých ikon a značiek, ktoré sú použité v tejto kapitole**

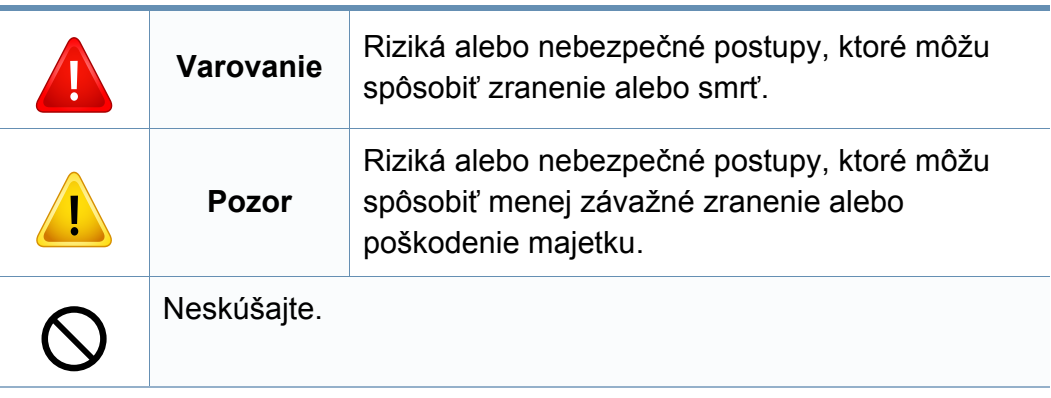

#### **Prevádzkové prostredie**

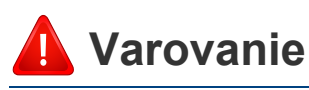

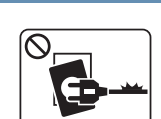

Nepoužívajte, ak je prívodný kábel poškodený alebo ak elektrická zásuvka nie je uzemnená.

Mohlo by dôjsť k úrazu elektrickým prúdom alebo k požiaru.

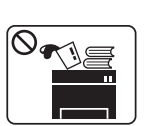

 $\begin{picture}(130,10) \put(0,0){\line(1,0){10}} \put(15,0){\line(1,0){10}} \put(15,0){\line(1,0){10}} \put(15,0){\line(1,0){10}} \put(15,0){\line(1,0){10}} \put(15,0){\line(1,0){10}} \put(15,0){\line(1,0){10}} \put(15,0){\line(1,0){10}} \put(15,0){\line(1,0){10}} \put(15,0){\line(1,0){10}} \put(15,0){\line(1,0){10}} \put(15,0){\line($ 

Na hornú časť zariadenia neklaďte žiadne predmety (vodu, menšie kovové alebo ťažké predmety, sviečky, zapálené cigarety atď.).

Mohlo by dôjsť k úrazu elektrickým prúdom alebo k požiaru.

- Ak sa zariadenie prehreje, začne dymiť, vydávať zvláštne zvuky alebo čudný zápach, okamžite vypnite hlavný vypínač a zariadenie odpojte zo siete.
- Používateľ by mal mať v prípade mimoriadnej udalosti, pri ktorej je nutné vytiahnuť zástrčku, prístup k elektrickej zásuvke.

Mohlo by dôjsť k úrazu elektrickým prúdom alebo k požiaru.

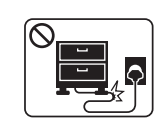

Prívodný kábel neohýbajte ani naň neklaďte ťažké predmety.

Stúpanie po napájacom kábli alebo jeho narušenie ťažkým predmetom by mohlo mať za následok úraz elektrickým prúdom alebo požiar.

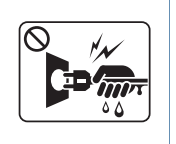

Nevyťahujte zástrčku ťahom za kábel. Zástrčkou nemanipulujte mokrými rukami.

Mohlo by dôjsť k úrazu elektrickým prúdom alebo k požiaru.

### **Pozor**

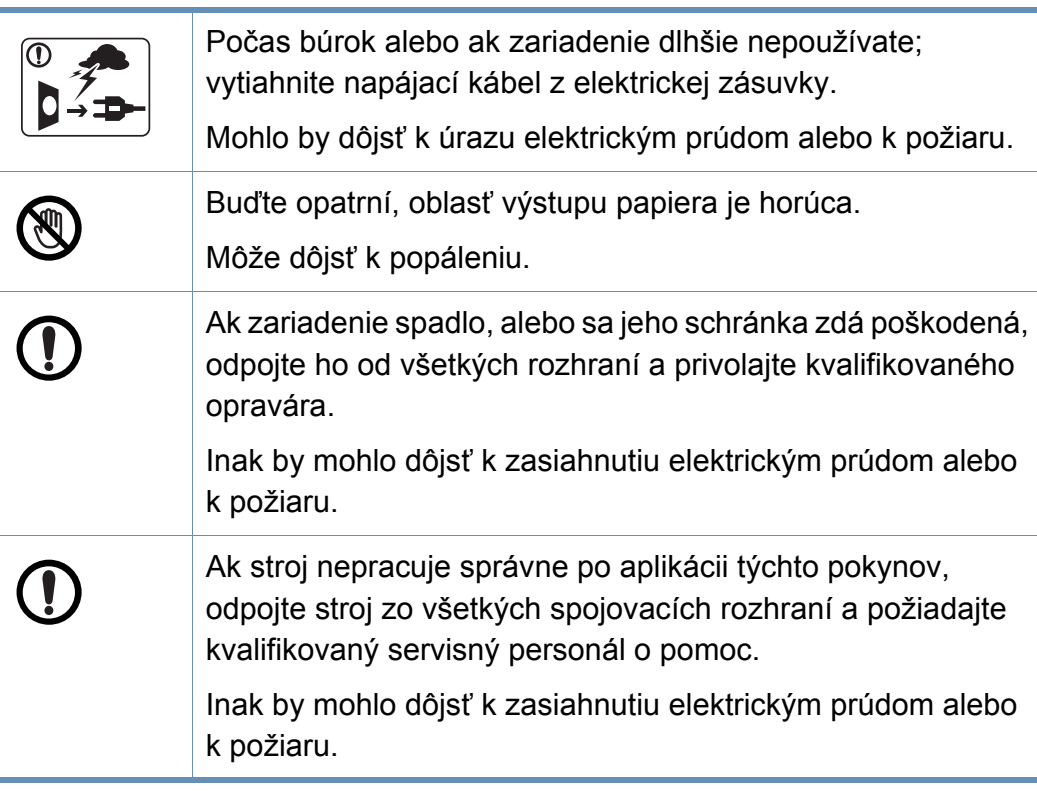

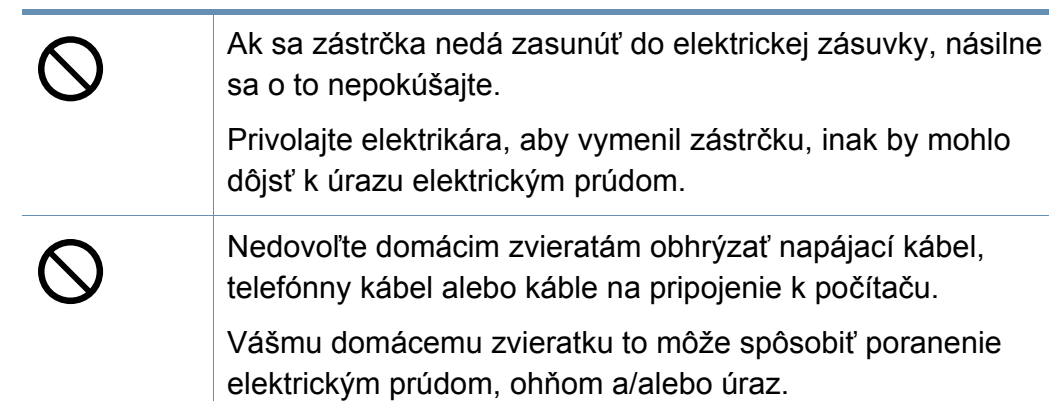

### **Spôsob prevádzkovania**

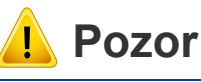

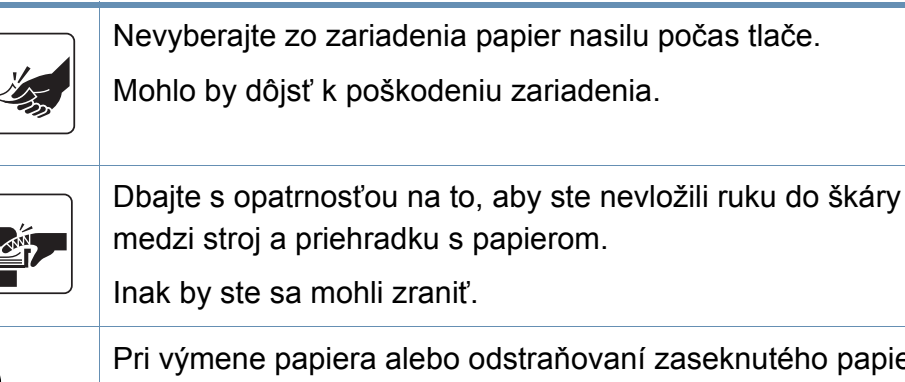

Pri výmene papiera alebo odstraňovaní zaseknutého papiera postupujte opatrne.

Nový papier má ostré hrany, mohli by ste sa bolestivo porezať.

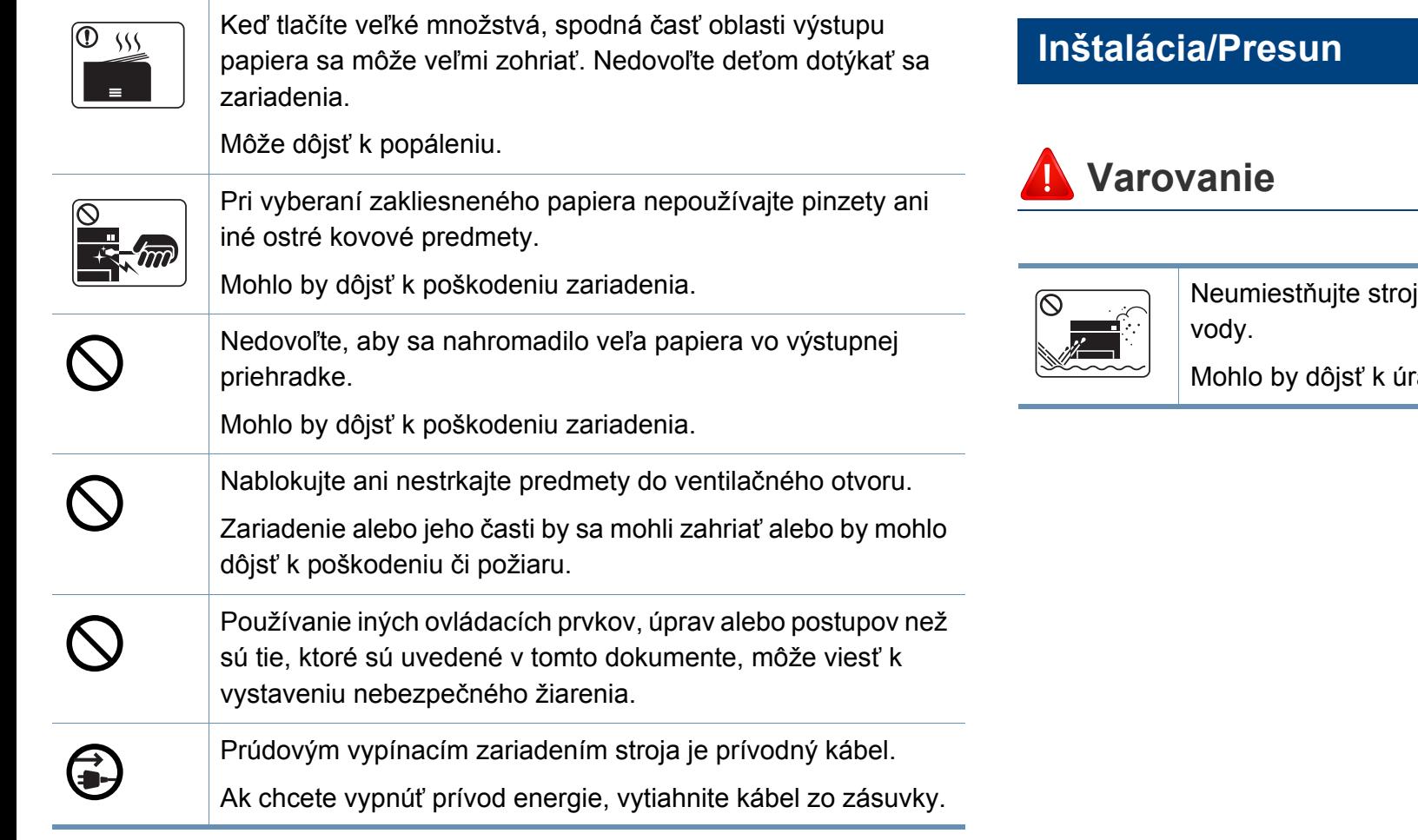

do oblasti, kde je prach, vlhkosť a úniky

razu elektrickým prúdom alebo k požiaru.

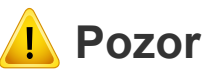

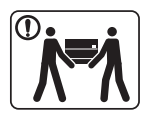

 $\bigcirc$ 

 $\overline{()}$ 

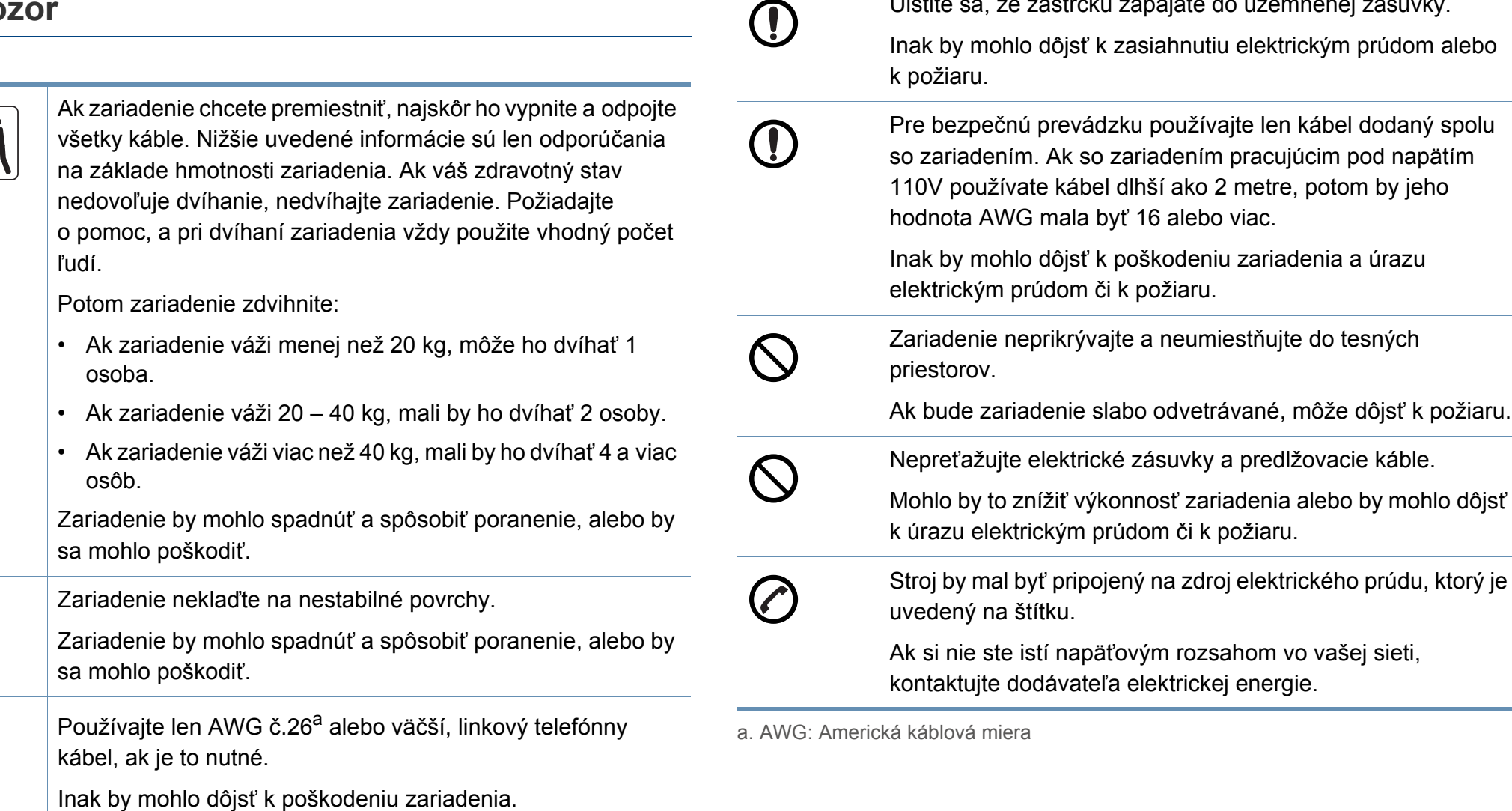

Uistite sa, že zástrčku zapájate do uzemnenej zásuvky.

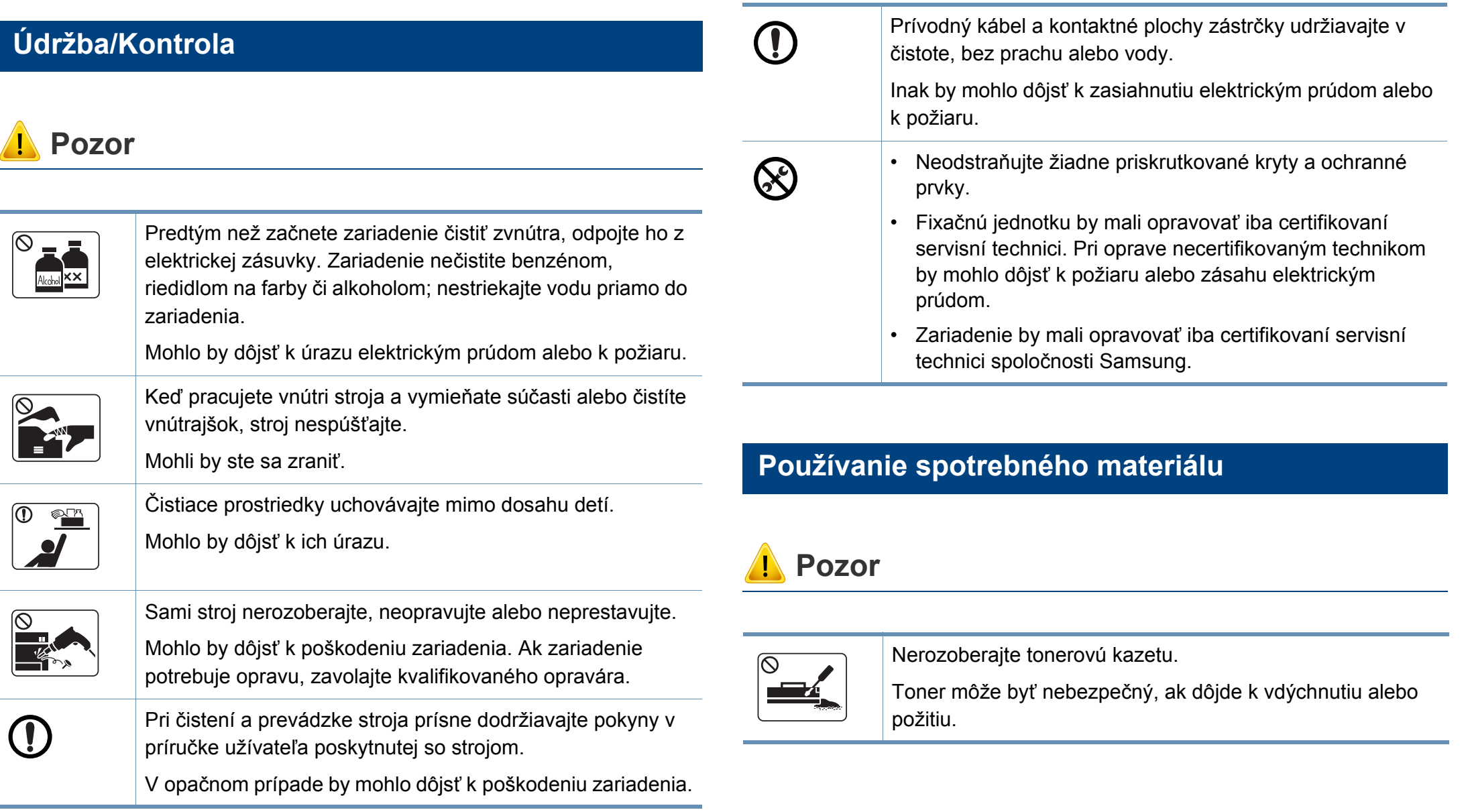

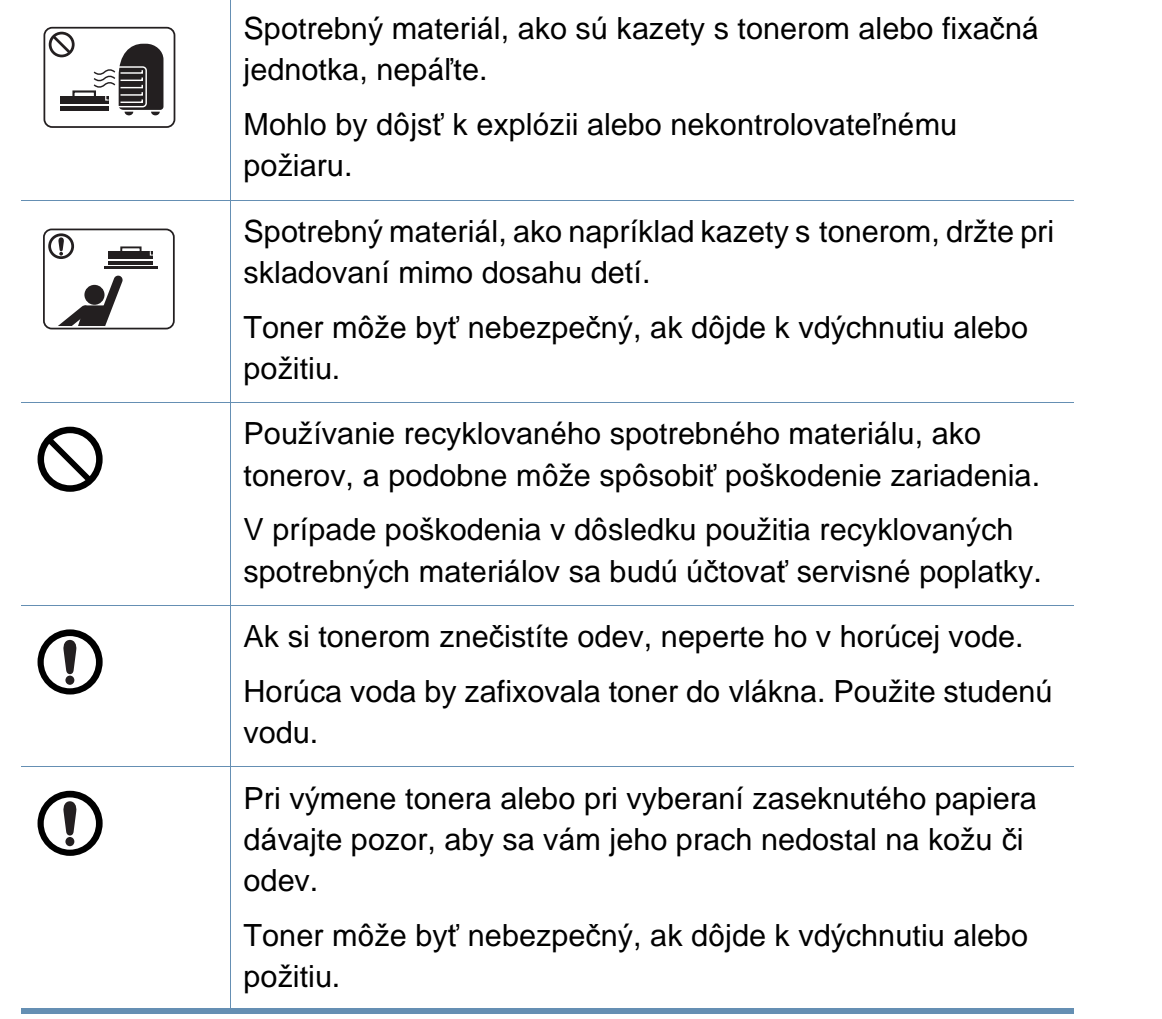

### <span id="page-21-1"></span><span id="page-21-0"></span>**Príslušenstvo**

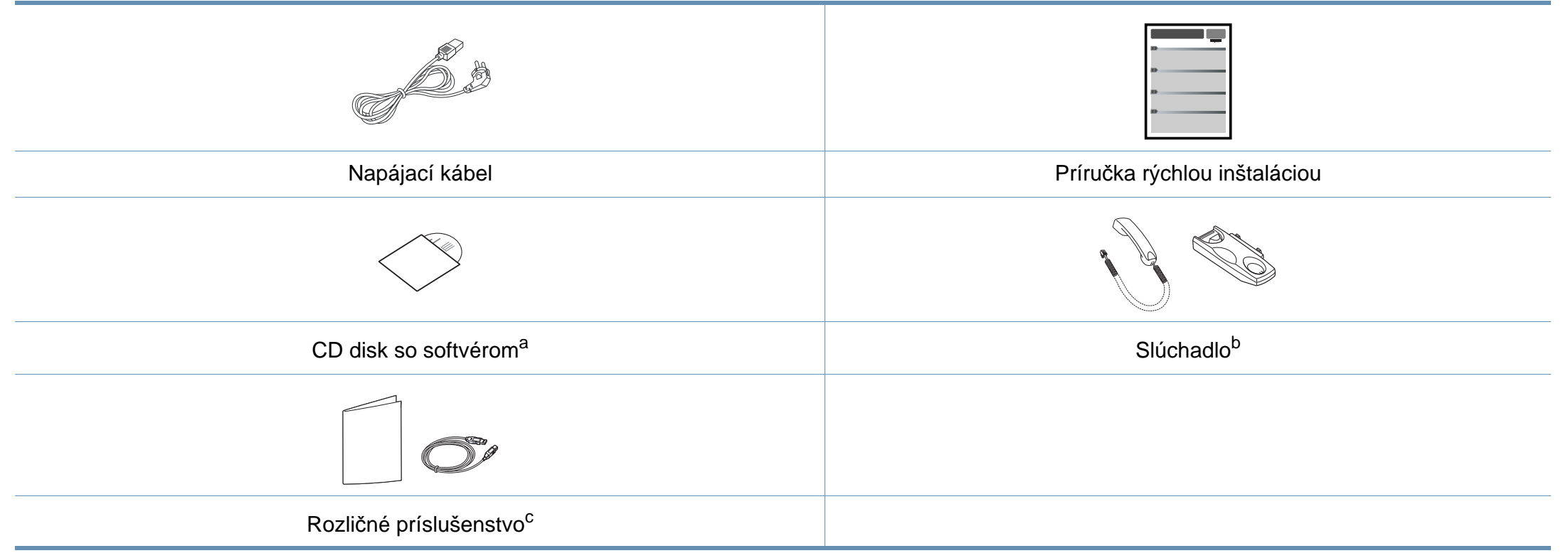

a. Na CD disku sa nachádzajú ovládače zariadenia, používateľská príručka a softvérové aplikácie.

b. Iba slúchadlové modely (pozrite ["Funkcie jednotlivých modelov" na strane 7](#page-6-1)).

c. Rozličné príslušenstvo, ktoré je súčasťou zariadenia, sa môže líšiť podľa krajiny nákupu a konkrétneho modelu.

#### <span id="page-22-0"></span>**Pohľad spredu**

 $\overline{6}$ 

- Táto ilustrácia sa môže líšiť od vášho zariadenia v závislosti od vášho modelu. Existujú rozličné typy zariadení.
- Niektoré funkcie a voliteľný tovar nemusia byť k dispozícii v závislosti od modelu alebo krajiny (pozrite "Funkcie jednotlivých modelov" na [strane 7](#page-6-1)).

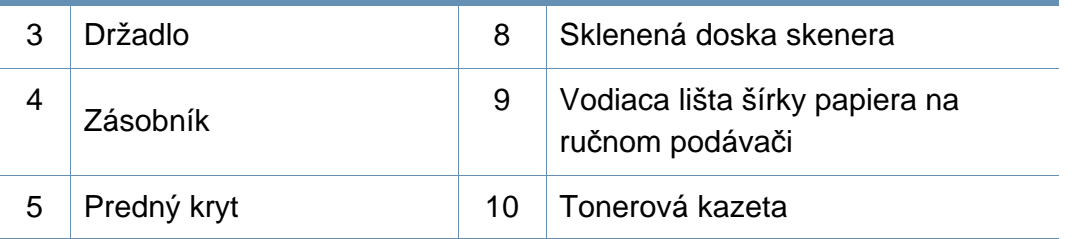

#### **SCX-465x/4021S Series**

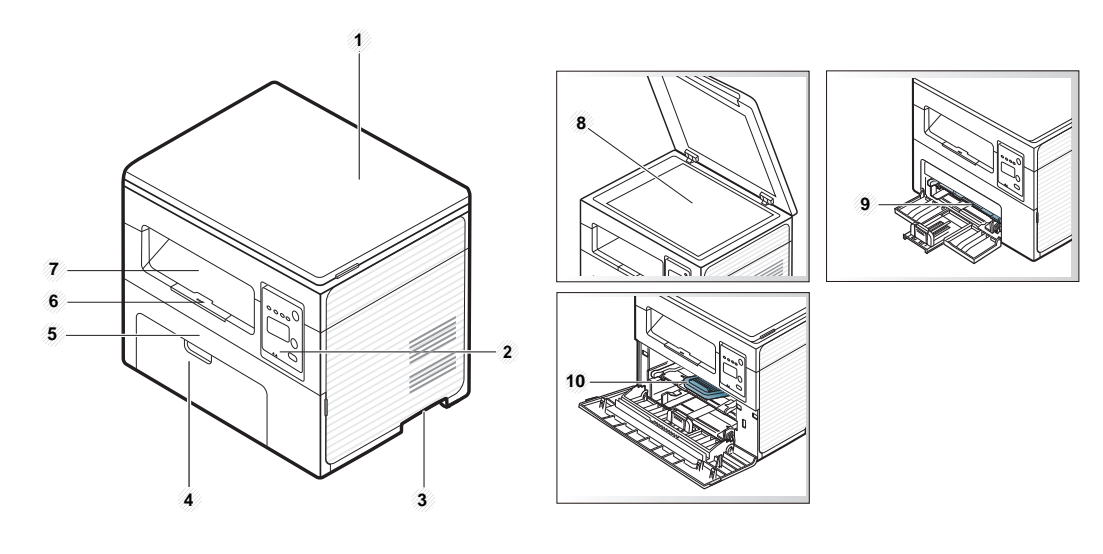

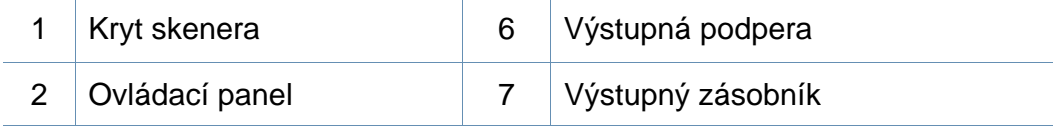

#### **SCX-465xN/4321NS/465xF/4521FS/4521HS/ 465xFN/465xHN/4521NS Series**

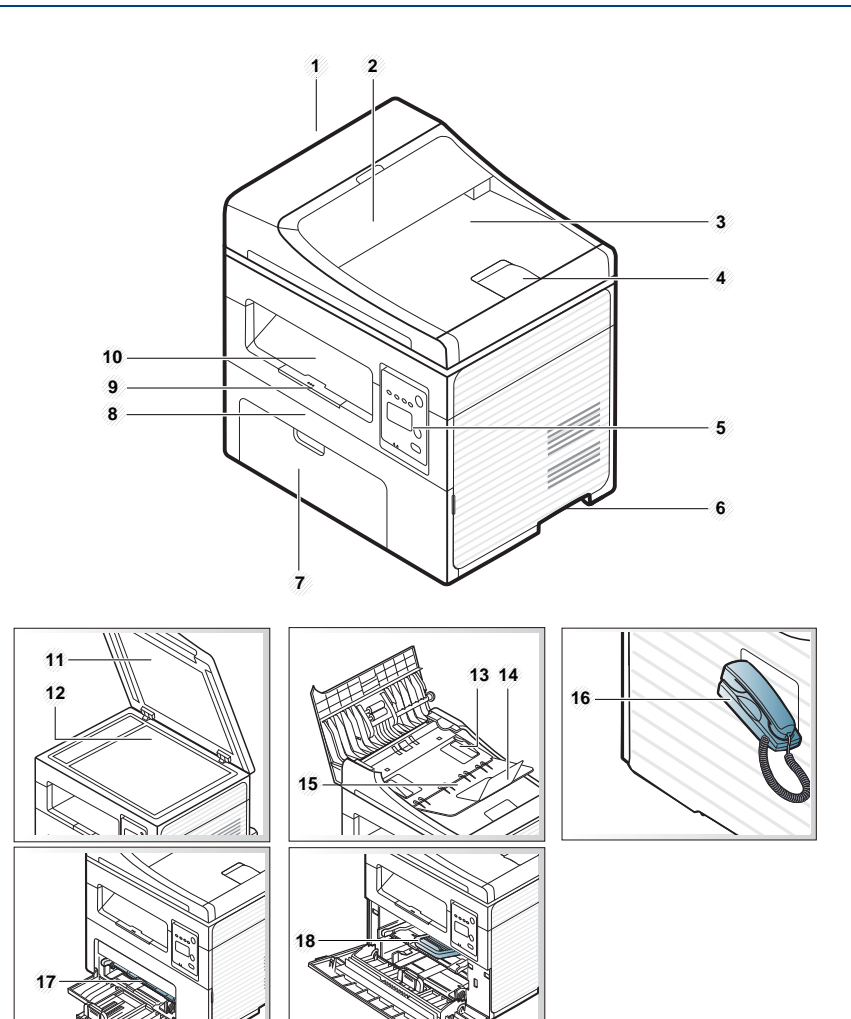

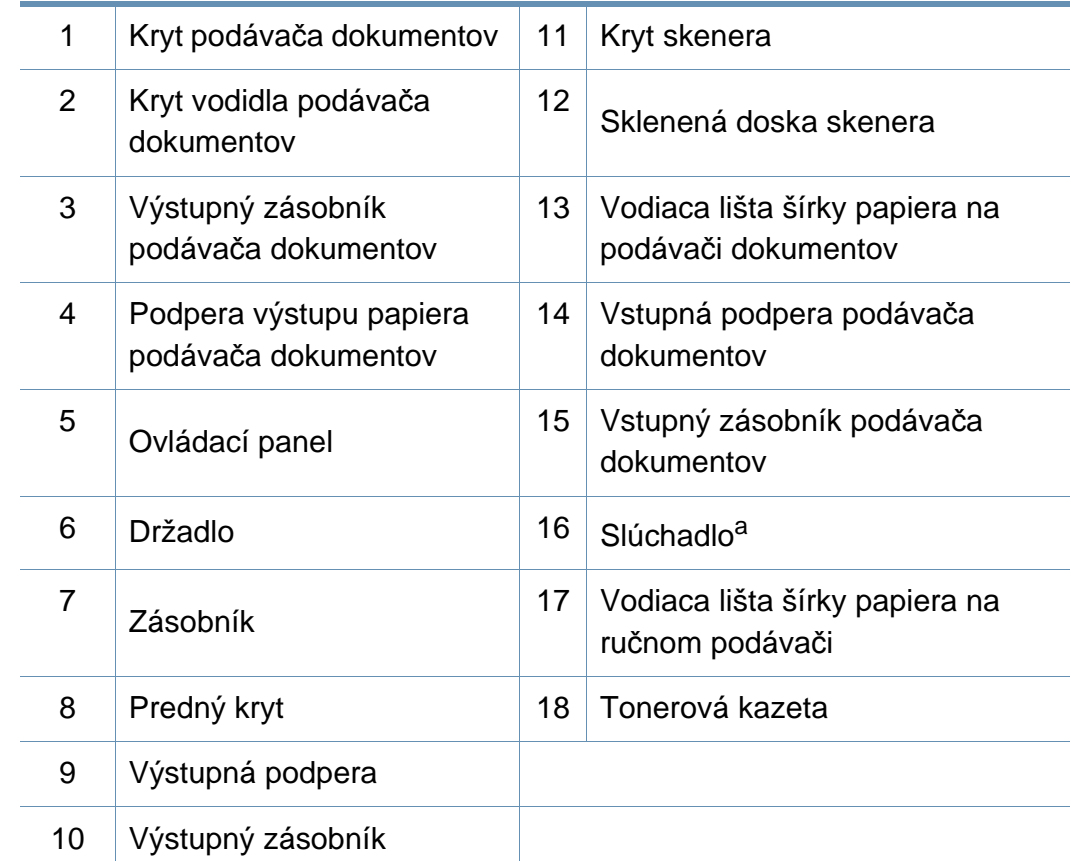

a. Iba slúchadlové modely (pozrite ["Funkcie jednotlivých modelov" na strane 7\)](#page-6-1).

### **Pohľad zozadu**

- Táto ilustrácia sa môže líšiť od vášho zariadenia v závislosti od vášho modelu. Existujú rozličné typy zariadení.
- Niektoré funkcie a voliteľný tovar nemusia byť k dispozícii v závislosti od modelu alebo krajiny (pozrite "Funkcie jednotlivých modelov" na [strane 7](#page-6-1)).

#### **SCX-465x/4021S Series**

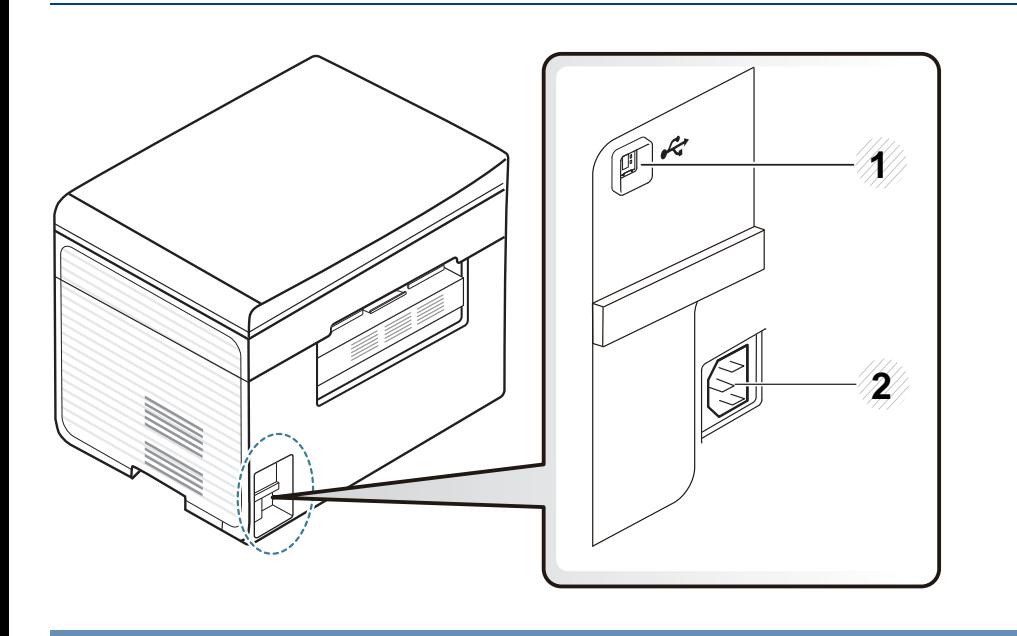

Port USB 2 Zásuvka napájania

#### **SCX-465xN/4321NS/465xF/4521FS/4521HS/ 465xFN/465xHN/4521NS Series**

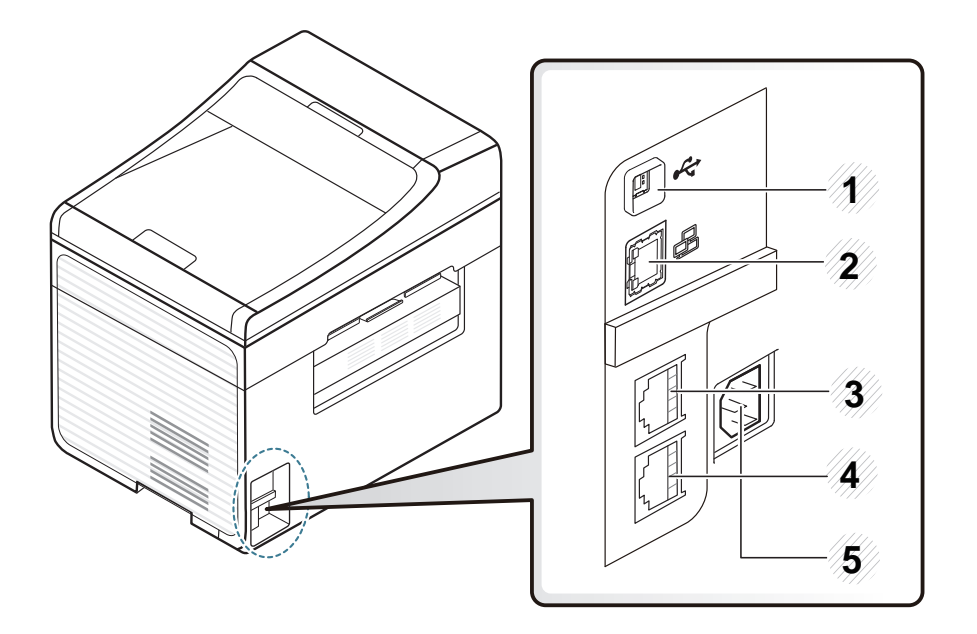

<span id="page-24-0"></span>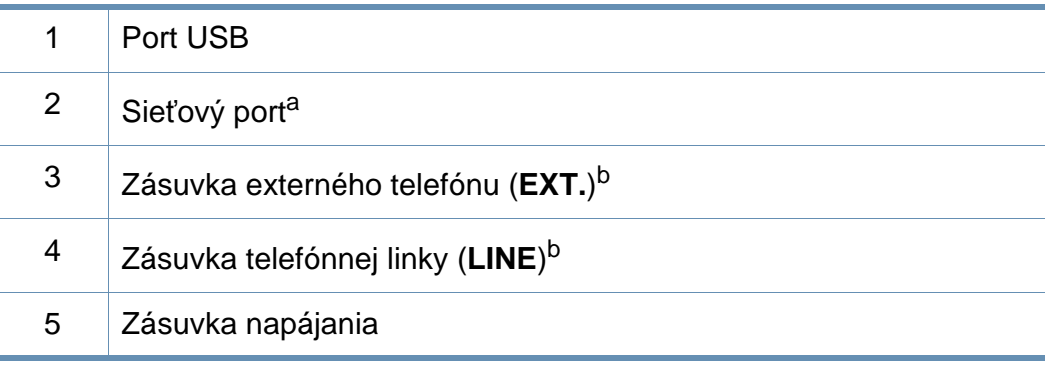

a. SCX-465xN/4321NS/465xFN/465xHN/4521NS Series

b. SCX-465xF/4521FS/4521HS/465xFN/465xHN/4521NS Series

- <span id="page-25-1"></span><span id="page-25-0"></span>• V závislosti od modelu sa ovládací panel zobrazený na obrázku môže odlišovať od panelu vášho zariadenia. Existujú rozličné typy ovládacích panelov.
	- Niektoré funkcie a voliteľný tovar nemusia byť k dispozícii v závislosti od modelu alebo krajiny (pozrite "Funkcie jednotlivých modelov" na [strane 7](#page-6-1)).

#### **SCX-465x/465xN/4021S/4321NS Series**

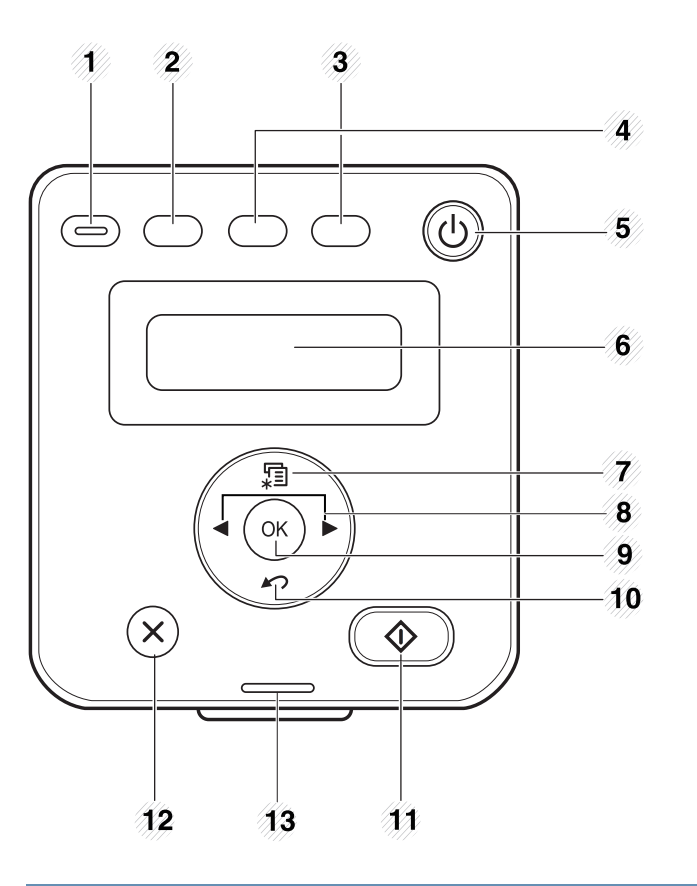

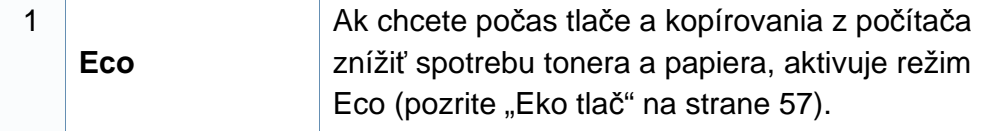

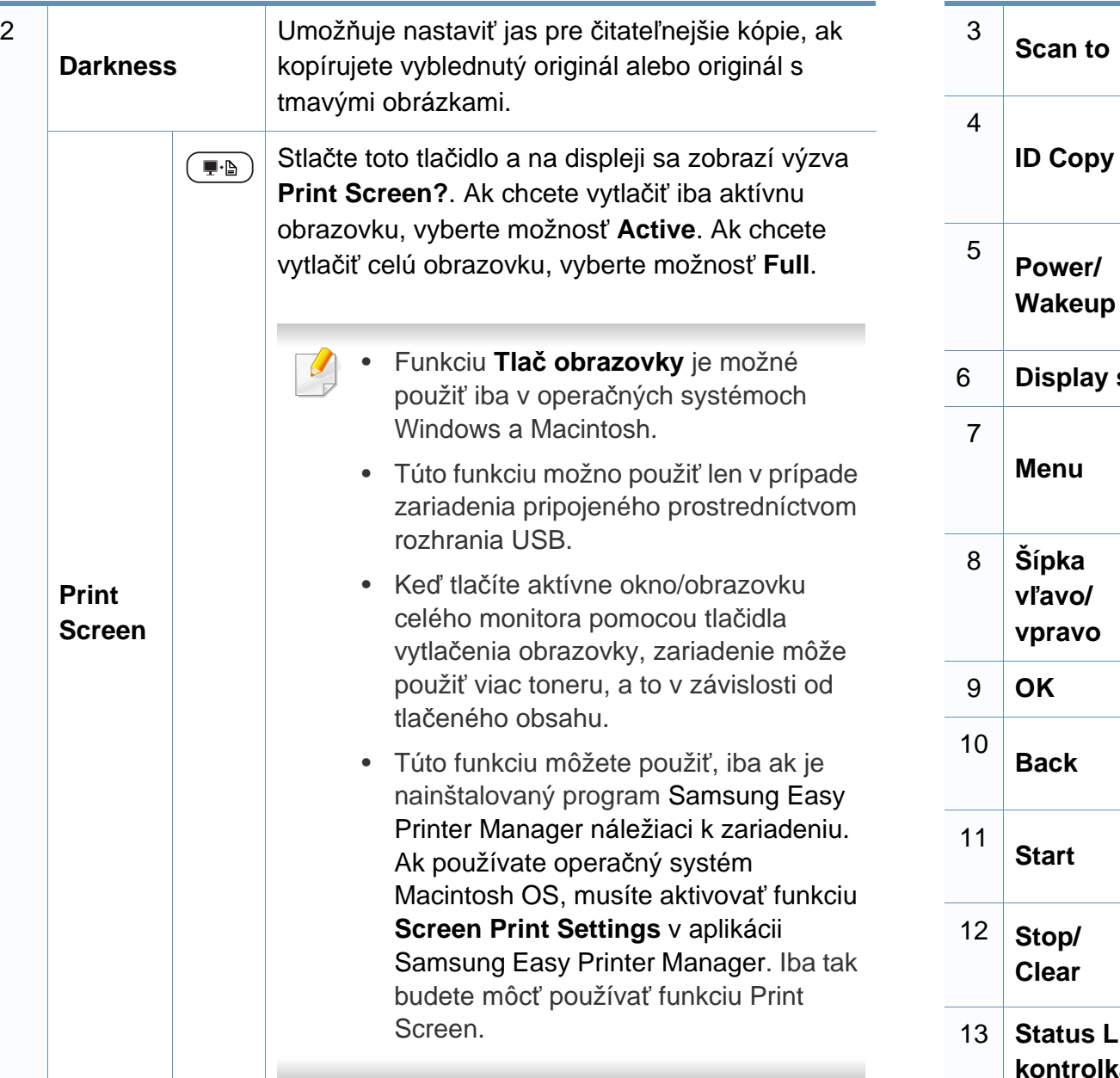

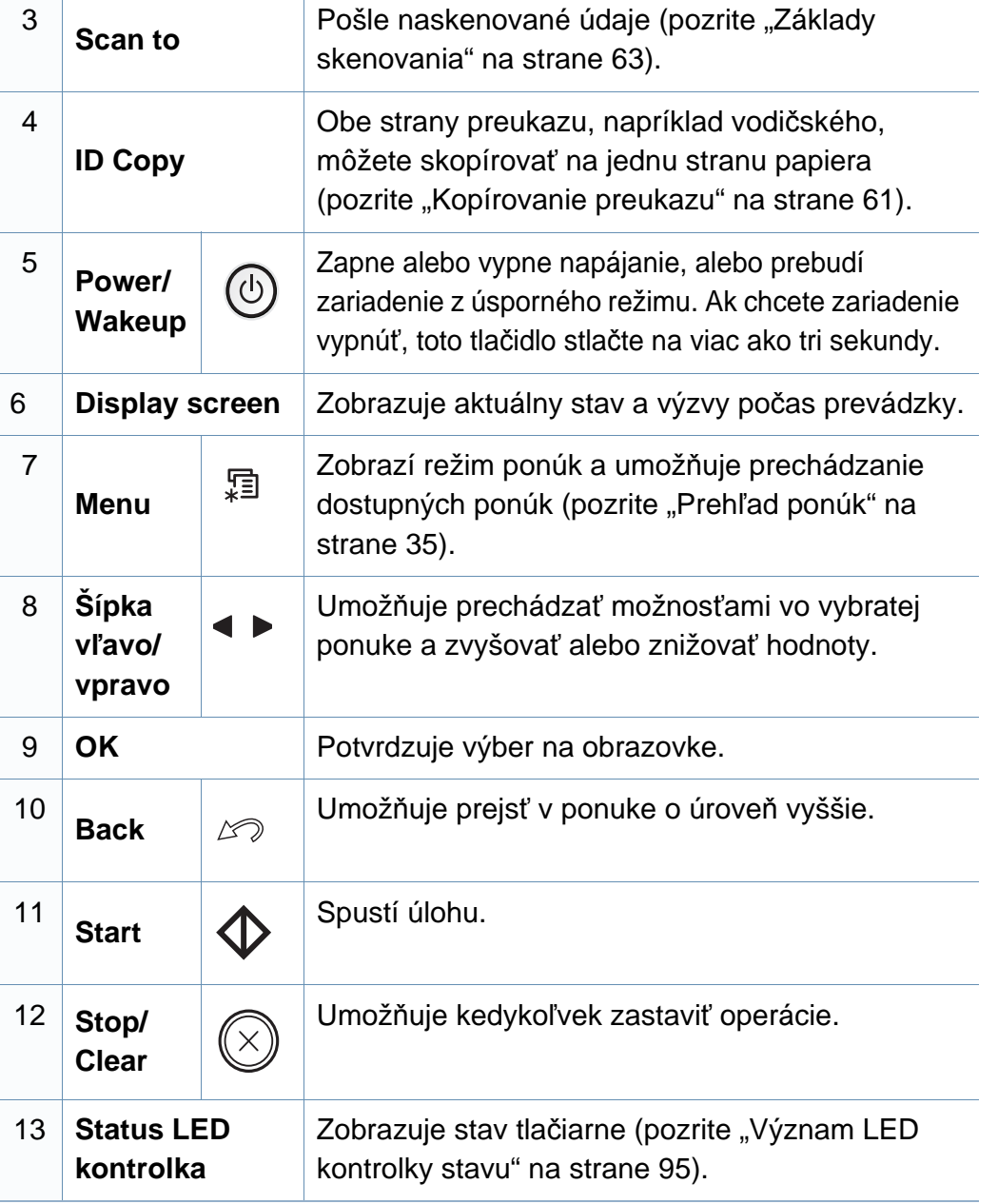

#### **SCX-465xF/4521FS/4521HS/465xFN/465xHN/ 4521NS Series**

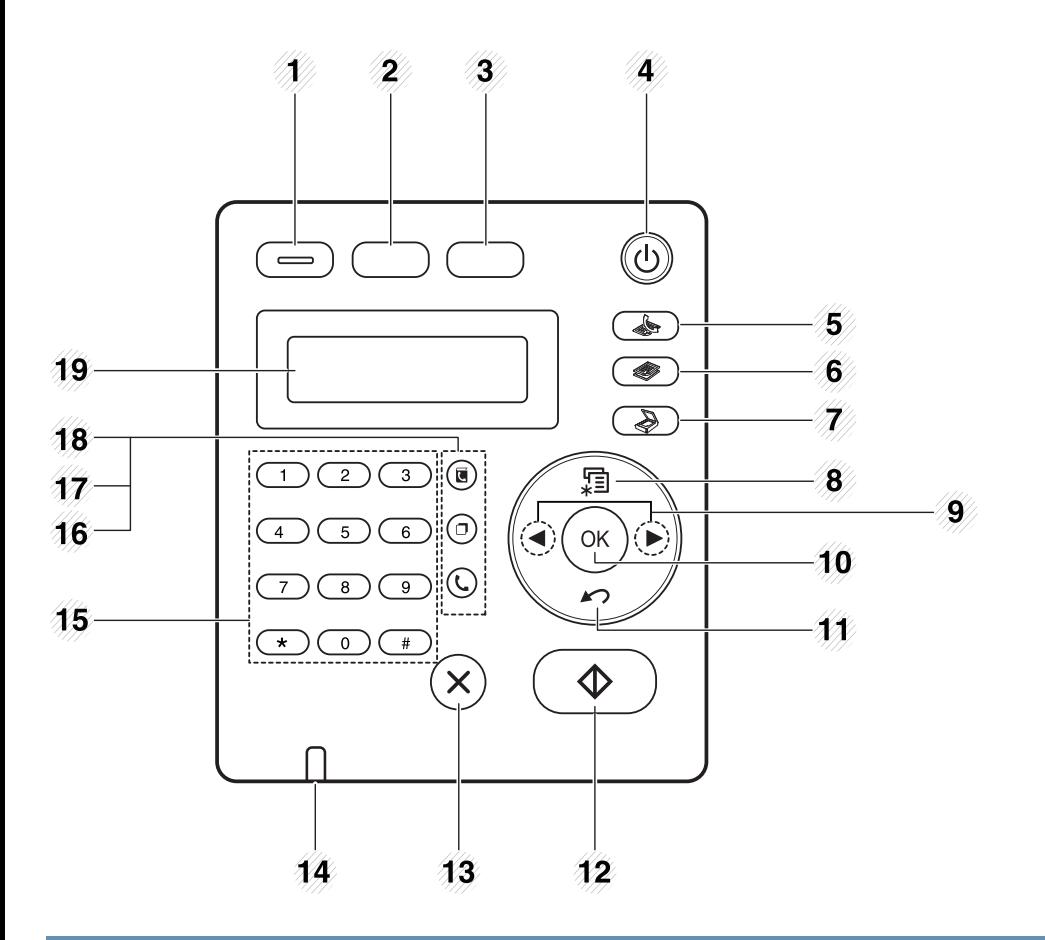

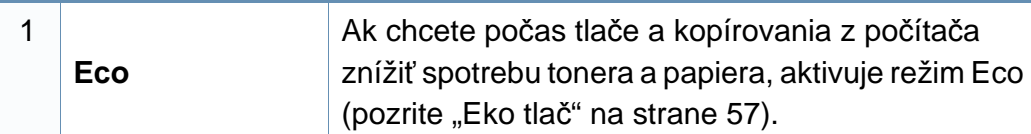

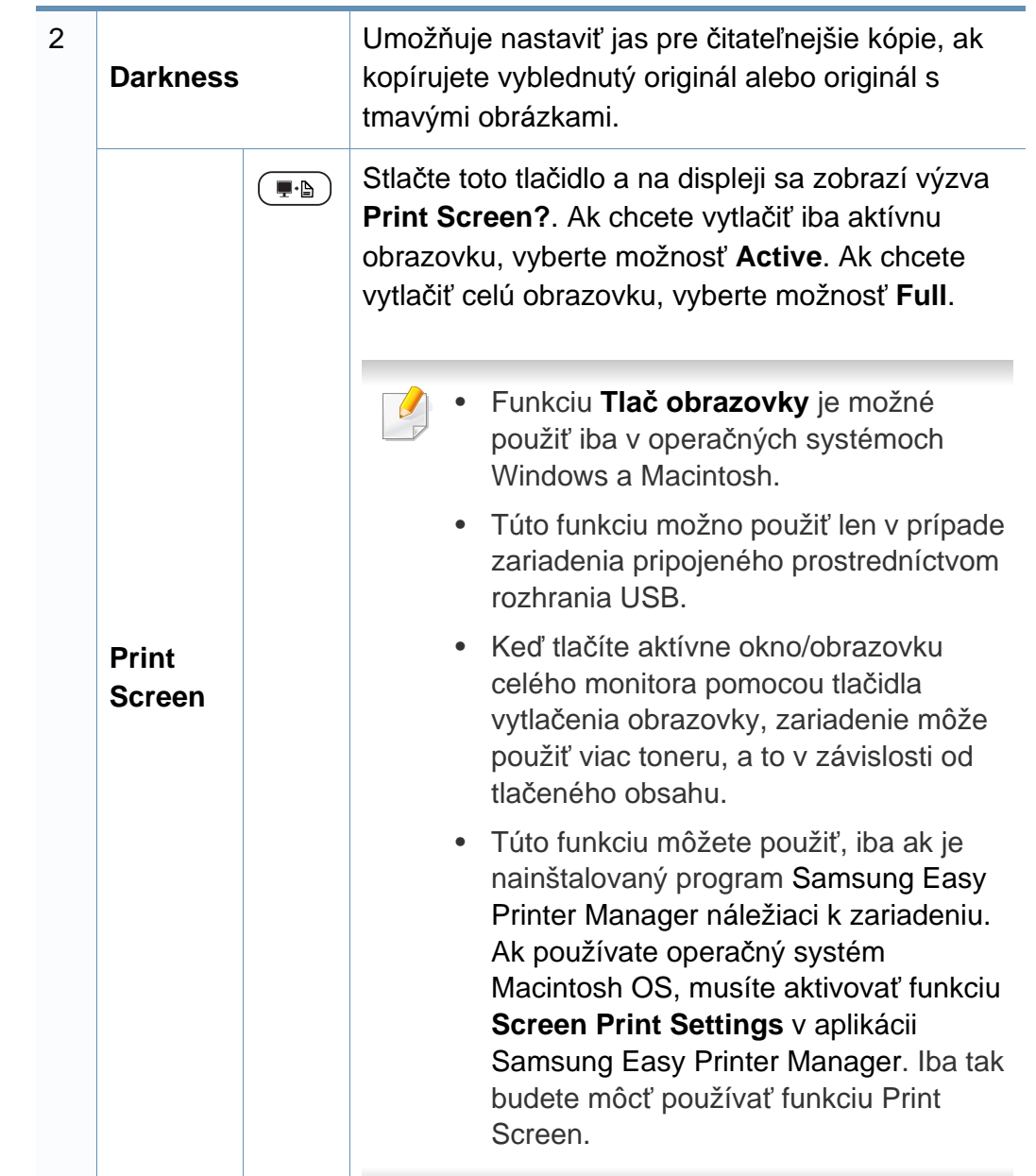

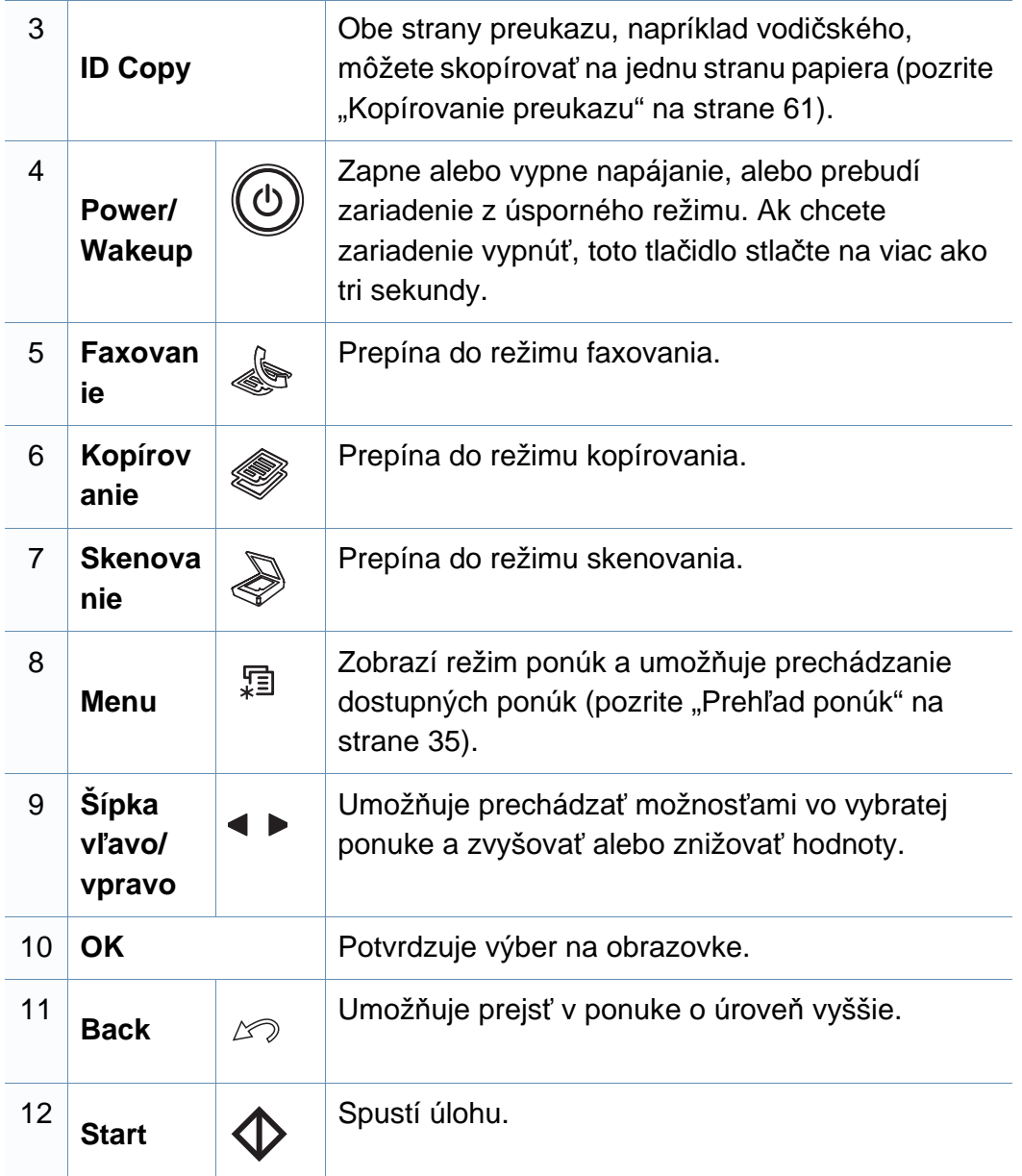

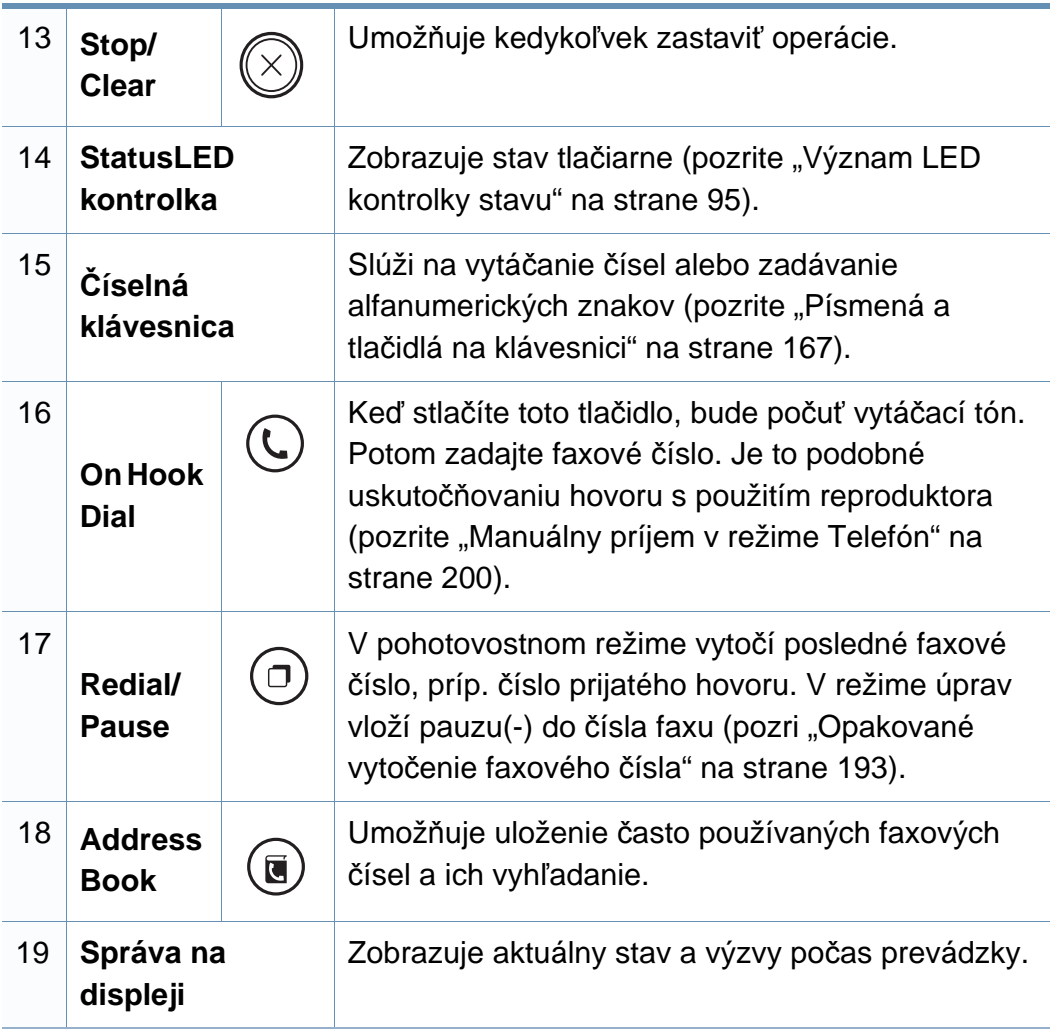

### **Úprava ovládacieho panela**

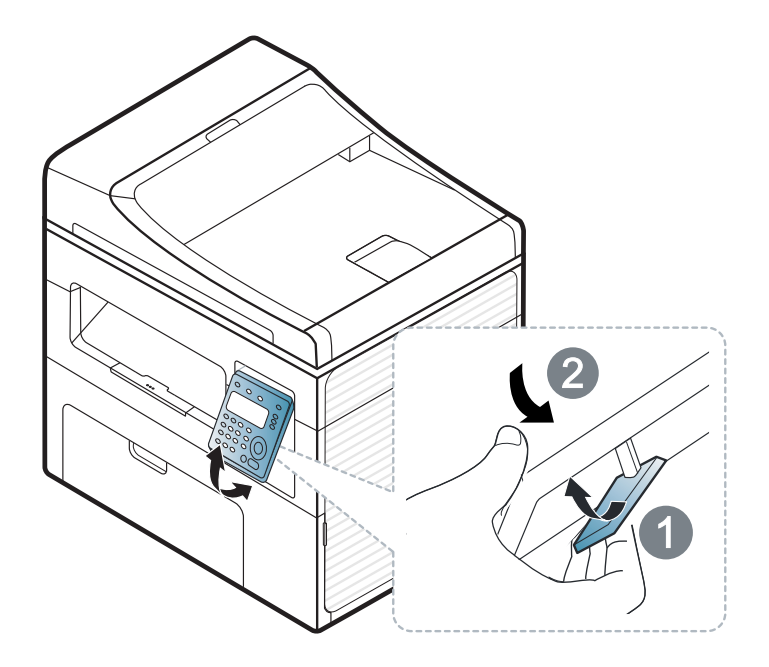

 $\overline{6}$ 

Ilustrácie v tejto používateľskej príručke sa môžu od vášho zariadenia líšiť v závislosti od doplnkov a modelu. Skontrolujte typ zariadenia (pozrite "Pohľ[ad spredu" na strane 23\)](#page-22-0).

### <span id="page-30-1"></span><span id="page-30-0"></span>**Zapnutie zariadenia**

**1** Zariadenie najprv pripojte do elektrickej siete.

Ak má zariadenie vypínač, zapnite ho.

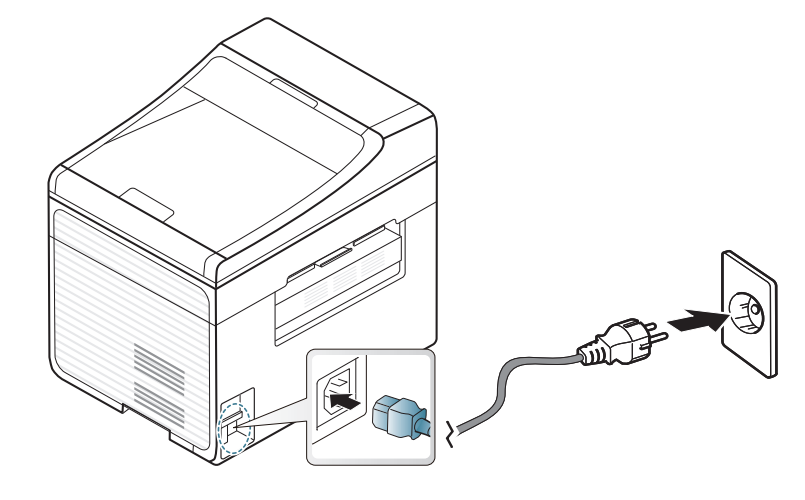

Ilustrácie v tejto používateľskej príručke sa môžu od vášho zariadenia líšiť v závislosti od doplnkov a modelu. Skontrolujte typ zariadenia (pozrite "Pohľ[ad spredu" na strane 23\)](#page-22-0).

**2** Automaticky sa zapne napájanie.

```
Pre SCX-465x/4021S/465xN/4321NS Series, na ovládacom paneli 
stlačte tlačidlo (Power/Wakeup).
```
Ak chcete vypnúť napájanie, podržte približne 3 sekundy stlačené tlačidlo (**Power/Wakeup**).

### <span id="page-31-1"></span><span id="page-31-0"></span>**Lokálna inštalácia ovládača**

Zariadenie je lokálne pripojené vtedy, ak je priamo napojené na Váš počítač pomocou kábla. Ak je zariadenie pripojené na sieť, vynechajte dolu uvedené kroky a prejdite na pokyny pre inštaláciu ovládača zariadenia pripojeného do siete (pozrite ["Inštalácia ovláda](#page-138-0)ča cez sieť" na strane 139).

- Ak používate operačný systém Macintosh alebo Linux, prečítajte si ["Inštalácia v systéme Macintosh" na strane 129](#page-128-0) alebo "Inštalácia v [systéme Linux" na strane 132](#page-131-0).
	- Inštalačné okno zobrazené v tejto Používateľská príručka sa môže líšiť v závislosti od toho, akú tlačiareň a rozhranie používate.
	- Pomocou voľby **Custom Installation** si môžete vybrať programy, ktoré chcete inštalovať.
	- Používajte kábel USB s maximálnou dĺžkou 3 m.

#### **Windows**

- **1** Skontrolujte, či je zariadenie pripojené k počítaču a či je zapnuté.
	- Ak sa počas procesu inštalácie zobrazí hlásenie "**Sprievodca novým nájdeným hardvérom**", zatvorte ho kliknutím na tlačidlo **Zrušiť**.

**2** Vložte dodaný disk CD so softvérom do mechaniky CD-ROM.

Ak sa inštalačné okno nezobrazí, kliknite na položky **Štart** > **Všetky programy** > **Príslušenstvo** > **Spustiť**.

X:\**Setup.exe**, pričom namiesto písmena "X" uveďte písmeno, ktorým je mechanika CD-ROM označená, a kliknite na tlačidlo **OK**.

#### **3** Vyberte **Install Now**.

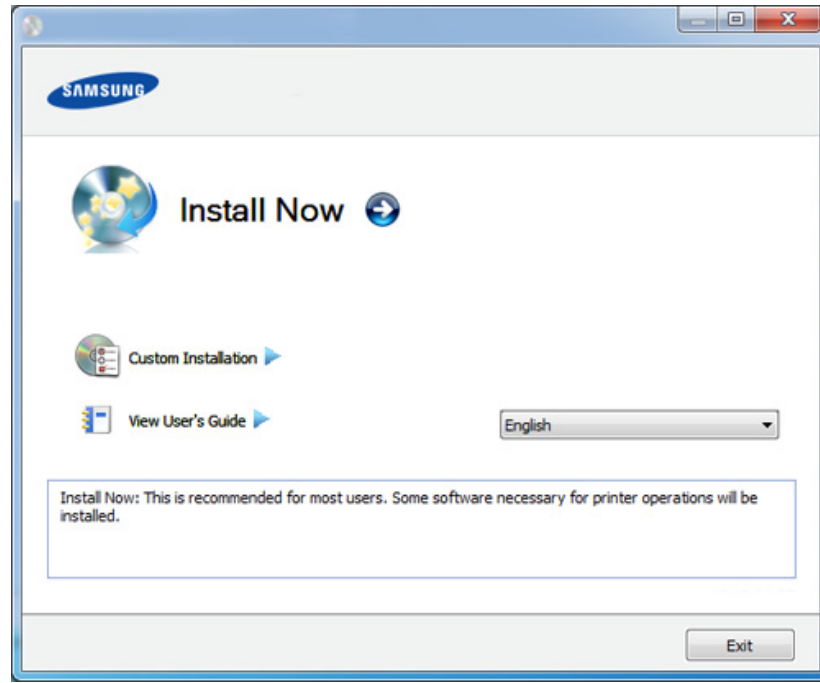

**4** Prečítajte si licenčnú zmluvu (**License Agreement**) a vyberte položku **I accept the terms of the License Agreement**. Potom kliknite na tlačidlo **Next**.

**5** Postupujte podľa pokynov v okne inštalácie.

### <span id="page-32-1"></span><span id="page-32-0"></span>**Preinštalujte ovládač tlačiarne**

Ak ovládač tlačiarne nepracuje správne, postupujte podľa nižšieuvedených krokov a znovu ho nainštalujte.

#### **Windows**

- **1** Skontrolujte, či je zariadenie pripojené k počítaču a či je zapnuté.
- **2** Z ponuky **Štart** vyberte **Programy** alebo **Všetky programy**<sup>&</sup>gt; **Samsung Printers** > **názov ovládača vašej tlačiarne** > **Uninstall**.
- **3** Postupujte podľa pokynov v okne inštalácie.
- **4** Vložte softvérové CD do Vašej CD-ROM mechaniky a znova nainštalujte ovládač (pozri ["Lokálna inštalácia ovláda](#page-31-1)ča" na strane [32\)](#page-31-1).

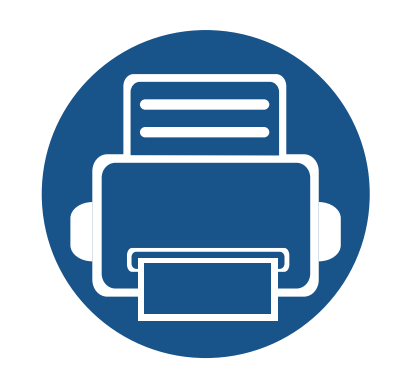

## <span id="page-33-0"></span>**2. Prehľad ponuky a základné nastavenie**

V tejto kapitole sú informácie o celkovej štruktúre ponuky a základné možnosti nastavenia.

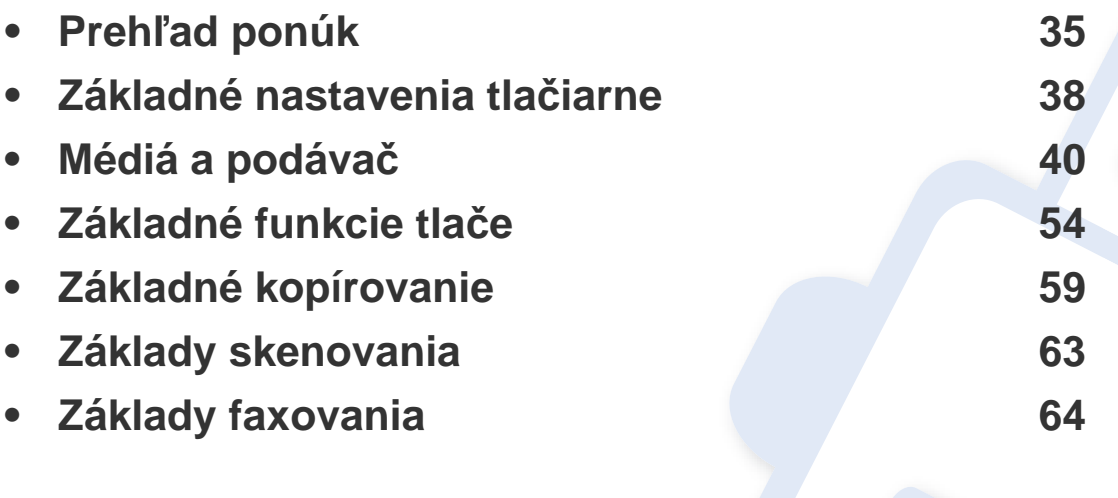

### <span id="page-34-1"></span><span id="page-34-0"></span>**Prehľad ponúk**

Ovládací panel zabezpečuje prístup do rôznych ponúk na nastavenie zariadenia alebo na použitie jeho funkcií.

- V závislosti od možností a modelov sa niektoré ponuky nemusia na displeji zobrazovať. V takom prípade sa nevzťahujú na vaše zariadenie.
- Niektoré názvy v ponukách sa môžu od vášho zariadenia líšiť v závislosti od doplnkov a modelu.
- Ponuky sú opísané v Pokročilej príručke (pozri "Užitočné ponuky na [nastavenie" na strane 151](#page-150-0)).

#### **Prístup do menu**

- **1** V závislosti od funkcie, ktorú chcete použiť zvoľte na ovládacom paneli tlačidlo faxovania, kopírovania alebo skenovania.
- **2** Stláčajte  $\sqrt{2}$  (Menu), kým sa v spodnom riadku displeja neobjaví požadovaná ponuka a potom stlačte **OK**.
- **3** Stláčajte tlačidlá šípiek, až kým sa nezobrazí požadovaná položka ponuky a stlačte tlačidlo **OK**.
- **4** Ak položka ponuky obsahuje ďalšie podponuky, opakujte krok 3.
- **5** Stlačením OK uložte výber.

**6** Stlačením tlačidla (**Stop/Clear**) sa vráťte do pohotovostného režimu.

### **Prehľad ponúk**

<span id="page-35-1"></span><span id="page-35-0"></span>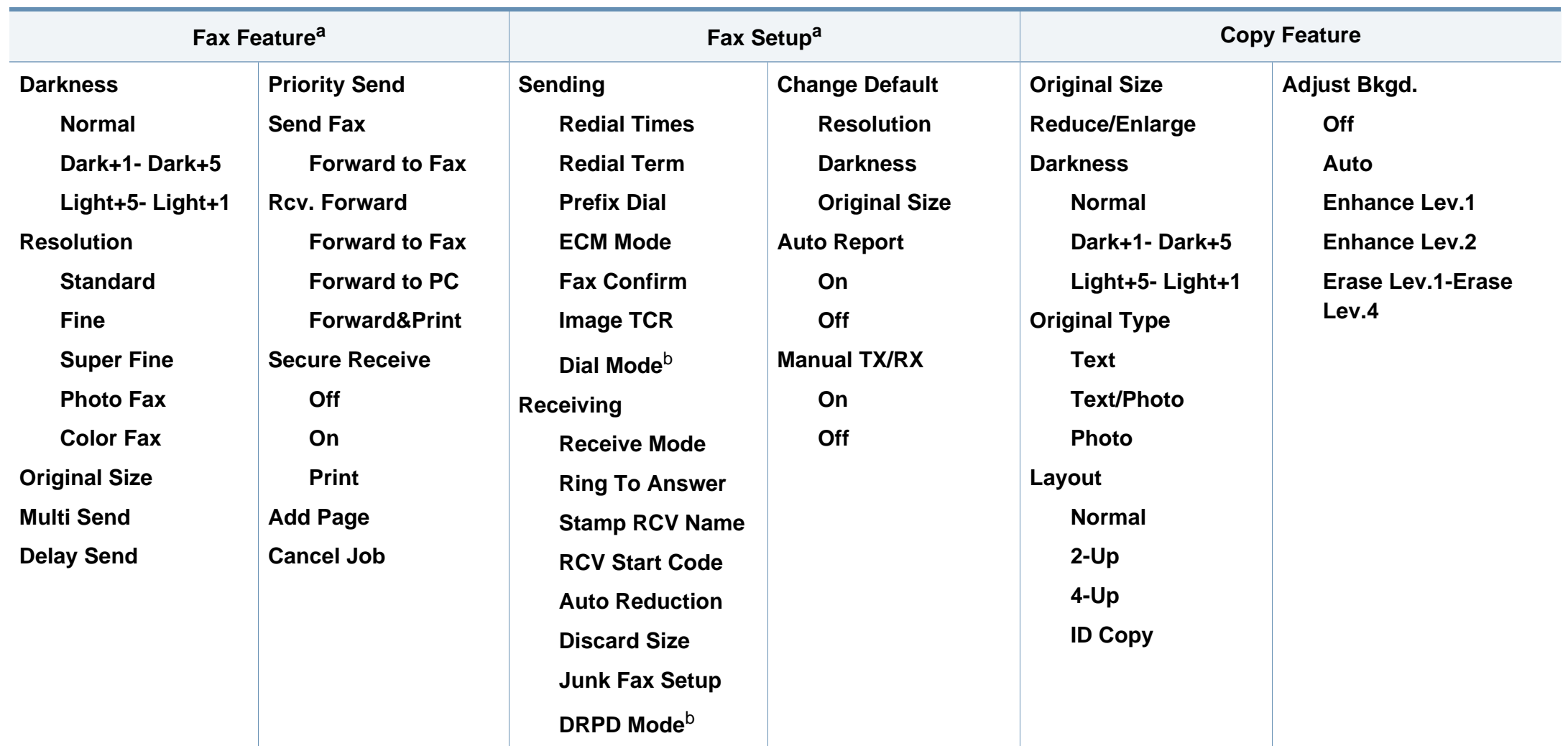

a. Iba SCX-465xF/4521FS/4521HS/465xFN/465xHN/4521NS Series.

b. V niektorých krajinách nemusí byť táto voľba k dispozícii.
### **Prehľad ponúk**

<span id="page-36-1"></span><span id="page-36-0"></span>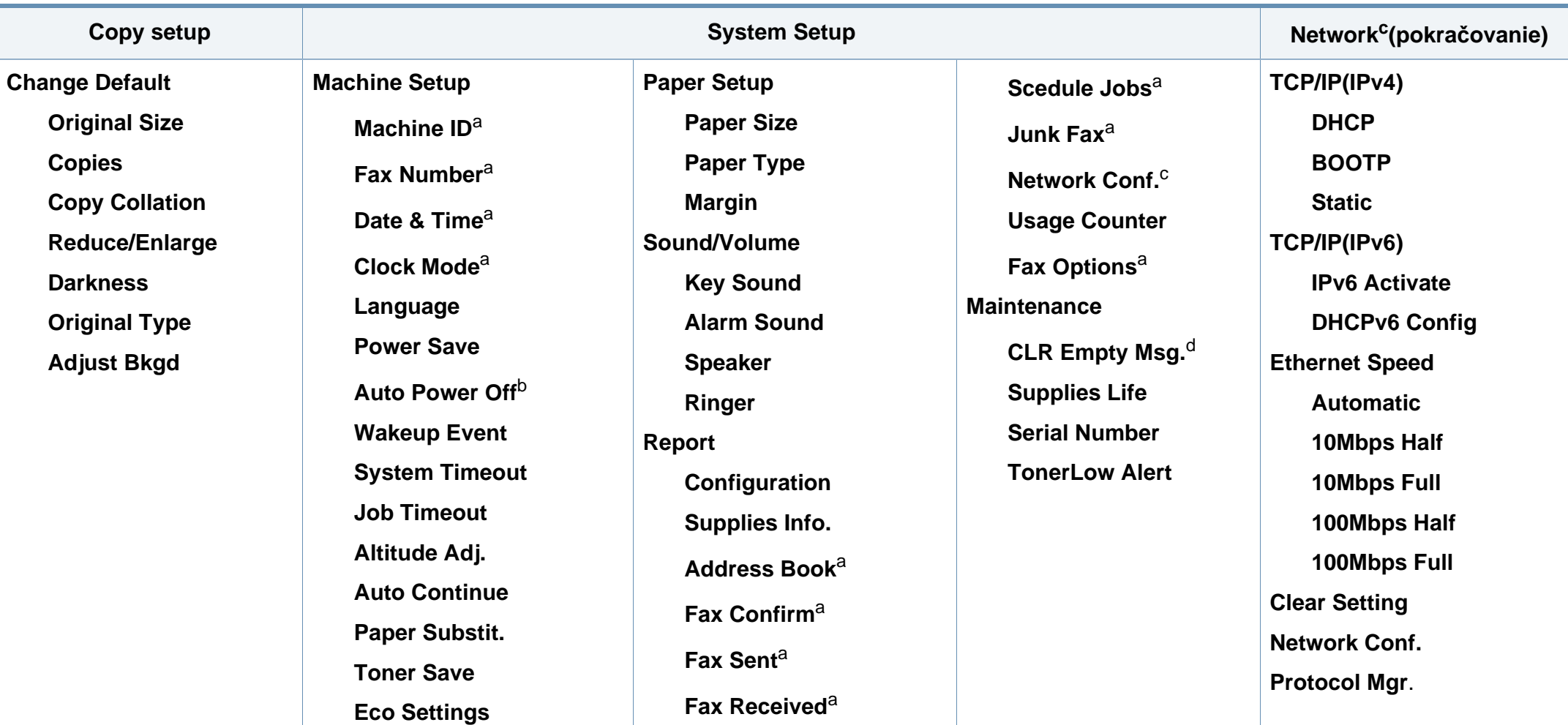

a. Iba SCX-465xF/4521FS/4521HS/465xFN/465xHN/4521NS Series.

b. Iba SCX-465x/465xN/4021S/4321NS Series.

c. Iba SCX-465xN/4321NS/465xFN/465xHN/4521NS Series.

d. Táto možnosť sa zobrazí len v prípade, ak v kazete zostalo malé množstvo tonera.

### **Základné nastavenia tlačiarne**

Po dokončení inštalácie môžete nastaviť predvolené nastavenia tlačiarne.

Pri zmene predvoleného režimu zariadenia postupujte nasledovne:

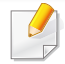

V prípade niektorých modelov môže byť pre presun na nižšiu úroveň ponuky potrebné stlačiť tlačidlo **OK**.

- **1** Na ovládacom panel stlačte tlačidlo (**Menu**).
- **2** Stlačte **System Setup** > **Machine Setup**.
- **3** Zvoľte požadovanú možnosť a stlačte tlačidlo **OK**.
	- **Language:** Zmena jazyka, ktorý sa zobrazuje na ovládacom paneli.
	- **Date & Time:** Nastavenia času a dátumu sa používajú v režime odloženého odosielania faxu a odloženej tlače. Tieto údaje sa tlačia v správach. Ak však nie sú správne, je potrebné zmeniť nastavenie na správny čas.

Iba SCX-465xF/4521FS/4521HS/465xFN/465xHN/4521NS Series.

Nastavte správny dátum a čas pomocou tlačidiel so šípkami alebo pomocou číselnej klávesnice (pozrite "Písmená a tlačidlá na klávesnici" [na strane 167](#page-166-0)).

- Mesiac  $= 01$  až 12
- Deň = 01 až 31
- Rok = vyžaduje zadanie štyroch číslic
- Hodina =  $01$  až 12
- Minúta = 00 až 59
- **Clock Mode:** Zariadenie môžete nastaviť tak, aby sa aktuálny čas zobrazoval v 12-hodinovom alebo 24-hodinovom formáte. Iba SCX-465xF/4521FS/4521HS/465xFN/465xHN/4521NS Series.
- **Toner Save:** Režim úspory tonera umožňuje, aby zariadenie na všetkých stranách používalo menšie množstvo tonera. Zapnutím tohto režimu sa predĺži životnosť kazety s tonerom, ale zníži sa kvalita tlače.

Pri tlači z počítača môžete režim úspory toneru zapnúť alebo vypnúť taktiež vo vlastnostiach tlačiarne.

• **Power Save:** Ak zariadenie chvíľu nepoužívate, používajte túto funkciu na úsporu energie.

### **Základné nastavenia tlačiarne**

- Ak stlačíte tlačidlo Power/Wakeup, tlačidlo spustenia tlače alebo prijatého faxu, zariadenie sa spustí z režimu zníženej spotreby energie.
	- Na ovládacom paneli stlačte (**Menu**) > **System Setup** > **Machine Setup** > **Wakeup Event** > **Button Press** > **On**. Ak stlačíte akékoľvek tlačidlo okrem tlačidla napájania, zariadenie sa prebudí z úsporného režimu.
	- **Altitude Adjust:** Kvalitu tlače ovplyvňuje atmosférický tlak, ktorý je daný výškou zariadenia nad hladinou mora. Pred nastavením hodnoty nadmorskej výšky zistite, v akej nadmorskej výške sa nachádzate (pozrite "Nastavenie nadmorskej výšky" na strane [166](#page-165-0)).
- **4** Zvoľte požadovanú možnosť a stlačte tlačidlo **OK**.
- **5** Stlačením OK uložte výber.
- **6** Stlačením tlačidla (**Stop/Clear**) sa vráťte do pohotovostného režimu.
- Na odkazoch nižšie nájdete ostatné nastavenia, ktoré sú užitočné pri používaní zariadenia.
	- Pozrite ["Zadávanie rôznych znakov" na strane 167](#page-166-1).
	- Pozrite "Písmená a tlač[idlá na klávesnici" na strane 167.](#page-166-0)
	- Pozrite ["Nastavenie formátu a typu papiera" na strane 48.](#page-47-0)

Táto kapitola poskytuje informácie týkajúce sa vkladania tlačových médií do tlačiarne.

- Použitie tlačového média, ktoré nespĺňa tieto špecifikácie, môže spôsobiť problémy alebo nutnosť opravy. Takéto opravy nie sú kryté zárukou spoločnosti Samsung ani servisnými zmluvami.
- Dbajte na to, aby ste v zariadení nepoužili fotografický papier určený pre atramentové tlačiarne. Mohlo by dôjsť k poškodeniu zariadenia.
- Použitie horľavých tlačových médií môže spôsobiť požiar.
- Používajte len vymedzené tlačové médiá (pozrite "Technické špecifikácie tlač[ových médií" na strane 105\)](#page-104-0).

Použitie horľavých médií alebo ponechanie cudzích materiálov v tlačiarni môže viesť k prehriatiu zariadenia a vo vzácnych prípadoch môže nastať požiar.

#### <span id="page-39-0"></span>**Prehľad zásobníka**

Ak chcete zmeniť formát, je potrebné nastaviť vodiace lišty papiera.

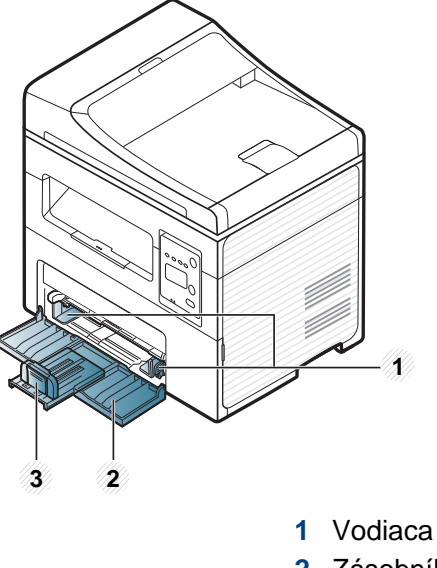

- **1** Vodiaca lišta šírky papiera
- **2** Zásobník
- **3** Vodiaca lišta dĺžky papiera

Ilustrácie v tejto používateľskej príručke sa môžu od vášho zariadenia líšiť v závislosti od doplnkov a modelu. Skontrolujte typ zariadenia (pozrite "Pohľ[ad spredu" na strane 23](#page-22-0)).

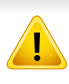

Ak neupravíte vodiacu lištu, môže dochádzať k registrácii papiera, šikmej tlači alebo uviaznutiu papiera.

#### **Vkladanie papiera do zásobníka**

Ilustrácie v tejto používateľskej príručke sa môžu od vášho zariadenia líšiť v závislosti od doplnkov a modelu. Skontrolujte typ zariadenia (pozrite ["Pohľad spredu" na strane 23\)](#page-22-0).

**1** Otvorte zásobník. Potom nastavte veľkosť zásobníka podľa formátu média, ktoré vkladáte (pozrite ["Prehľad zásobníka" na strane 40](#page-39-0)).

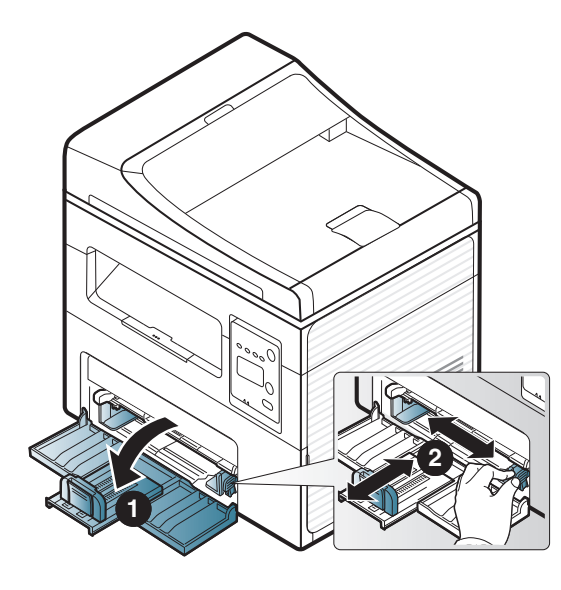

**2** Pred vložením papiera do zásobníka balík papiera prehnite alebo prefúknite zväzok papiera, aby sa od seba stránky oddelili.

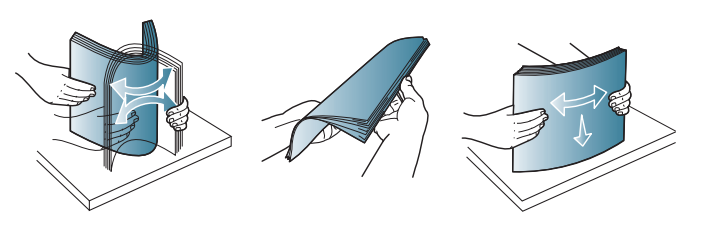

**3** Vložte papier stranou, na ktorú chcete tlačiť, smerom nahor.

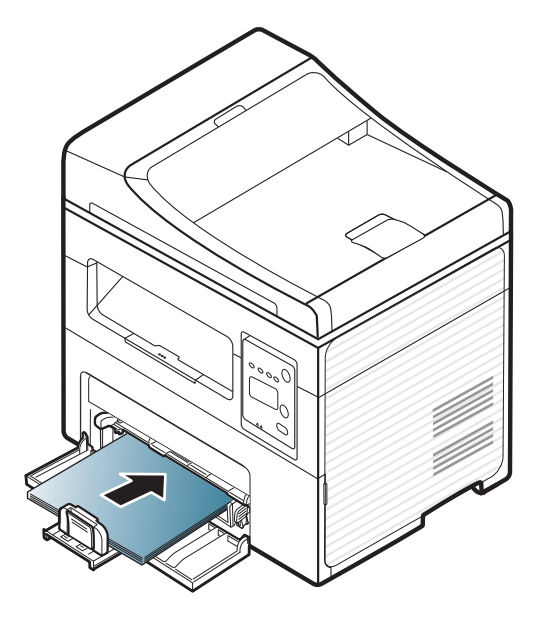

- Ak chcete zabrániť deformácii médií, nezatláčajte vodiacu lištu papiera príliš tesne.
- Nepoužívajte pokrútený papier, pretože môže spôsobiť zaseknutie papiera alebo jeho pokrčenie.
- Ak nenastavíte vodiacu lištu papiera správne, môže dochádzať k uviaznutiu papiera.

**4** Stlačte vodiacu lištu papiera a posuňte ju k okraju balíka papiera (bez toho, aby došlo k ohnutiu).

- **5** Keď tlačíte dokument, nastavte pre zásobník typ a formát papiera (pozrite ["Nastavenie formátu a typu papiera" na strane 48\)](#page-47-0).
	- Nastavenia vykonané v ovládači zariadenia majú prednosť pred nastaveniami na ovládacom paneli.
		- **a** Ak chcete tlačiť v nejakej aplikácii, otvorte ju a spustite ponuku tlače.
		- **b** Otvorte **Predvoľby tlače** (pozrite ["Otvorenie okna Tla](#page-54-0)čových [predvolieb" na strane 55](#page-54-0)).
		- **c** Stlačte kartu **Paper** v okne **Predvoľby tlače** a vyberte vhodný typ papiera.

Ak napríklad chcete použiť štítok, nastavte typ papiera na **Label**.

- **d** Vyberte možnosť **Auto Select** (alebo **Manual Feeder**, zásobník 1) v zdroji papiera a potom stlačte tlačidlo **OK**.
- **e** Spustite tlač v aplikácii.

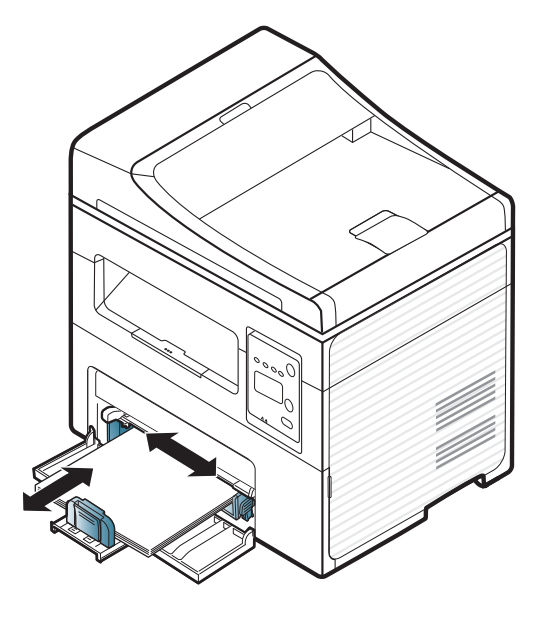

#### **Vkladanie ručný podávač**

Do ručného podávača môžete vkladať špeciálne formáty a typy tlačových materiálov, ako sú napríklad pohľadnice, poznámkové karty a obálky (pozrite časť "Technické špecifikácie tlačových médií" ma strane 105).

#### **Tipy na používanie ručného podávača**

- Do ručného podávača vkladajte vždy iba jeden typ, formát a gramáž tlačového média.
- Ak chcete zabrániť zaseknutiu papiera v zariadení, nepridávajte do ručného podávača papier skôr, ako je úplne prázdny.
- Tlačové médiá je nutné vkladať lícom hore, hornou hranou smerujúcou do ručného podávača a umiestnené na stred zásobníka.
- Vkladajte iba dostupný papier. Zaistíte tak kvalitu tlače a zabránite zaseknutiu papiera (pozrite časť "Technické špecifikácie tlačových médií" ma strane 105).
- Pokrútené pohľadnice, obálky a štítky pred vložením do podávača najskôr narovnajte.
- Pri tlači na špeciálne médiá musíte postupovať podľa pokynov pre vkladanie (pozrite "Tlač [na špeciálne médiá" na strane 45\)](#page-44-0).
- Ak sa papier prekrýva pri tlači pomocou ručného podávača, otvorte zásobník a odstráňte papier, a potom sa znovu pokúste o tlač.

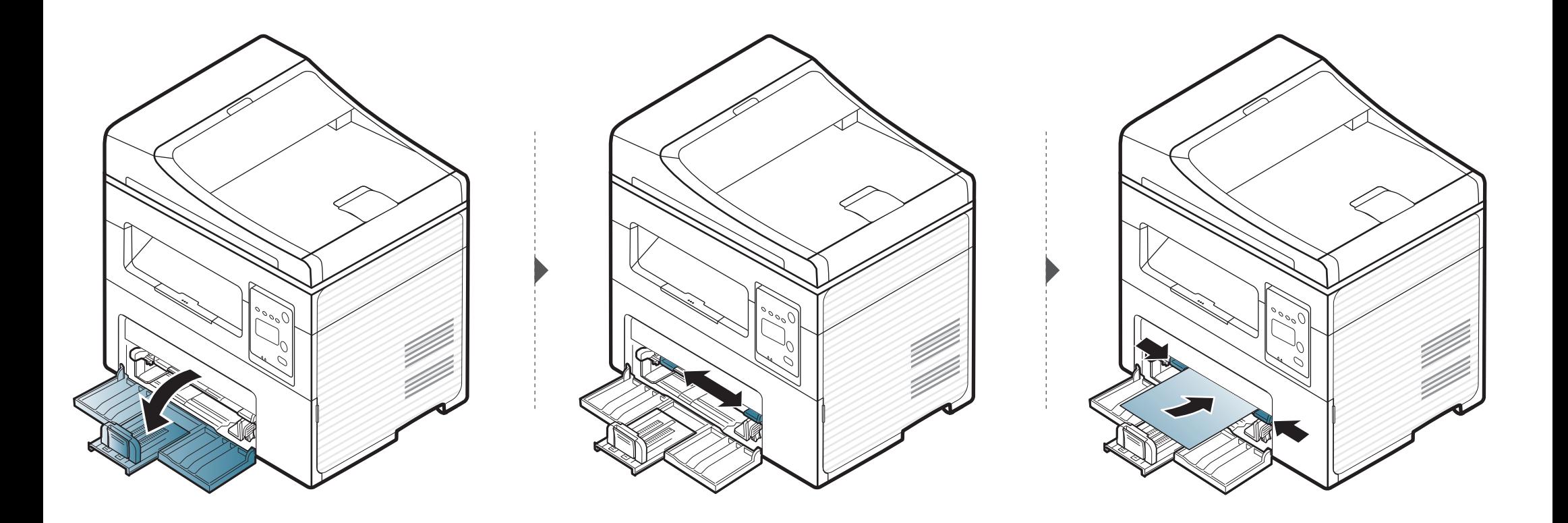

#### <span id="page-44-0"></span>**Tlač na špeciálne médiá**

V nasledujúcej tabuľke sú uvedené použiteľné špeciálne médiá pre každý zásobník.

Typy médií sú taktiež zobrazené v menu **Predvoľby tlače**. Ak chcete získať tlač v najvyššej možnej kvalite, v menu **Predvoľby tlače** > záložka **Papier** > Typ papiera zvoľte správny typ papiera (pozrite "Otvorenie okna Tlač[ových predvolieb" na strane 55](#page-54-0)).

Ak napríklad chcete tlačiť na štítky, vyberte položku **Štítky** v menu **Typ papiera**.

• Pri používaní špeciálnych médií odporúčame vkladať papier po jednom (pozrite časť "Technické špecifikácie tlačových médií" ma strane 105).

Informácie o hmotnosti papierov rôzneho typu nájdete v časti "Technické špecifikácie tlačových médií" ma strane 105. (●: dostupná funkcia, prázdne: funkcia nie je k dispozícii)

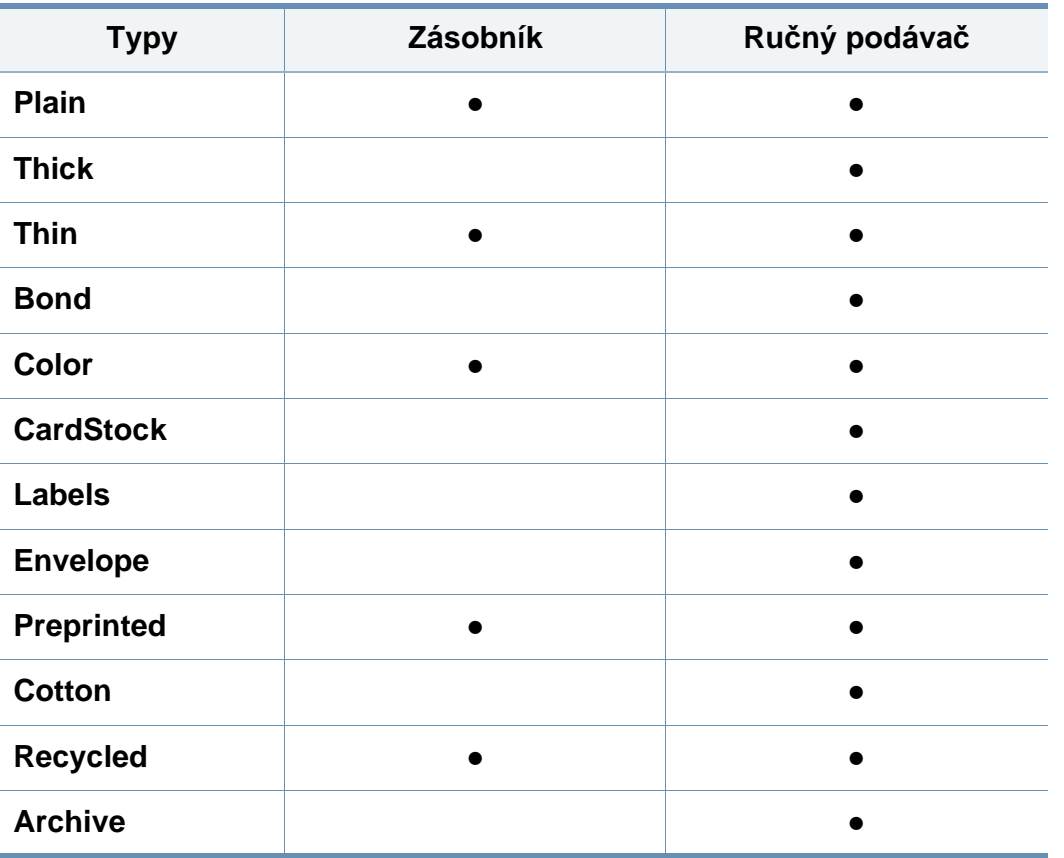

### **obálka**

Úspech tlače na obálky závisí do značnej miery od kvality obálok.

Pri tlači na obálku ju umiestnite podľa nasledujúceho obrázka.

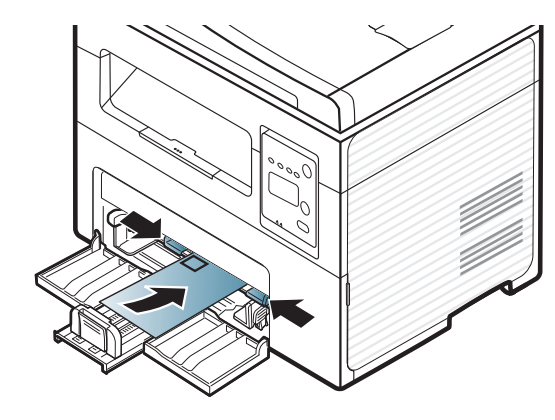

Ak sa na obálke vyskytnú pokrčené miesta, záhyby alebo hrubé čierne čiary, otvorte zadný kryt a zopakujte tlač. Počas tlače nechajte zadný kryt otvorený.

- Pri výbere obálok zohľadnite nasledujúce faktory:
	- **Hmotnosť:** nemala by presiahnuť hodnotu 90 g/m<sup>2</sup>. V opačnom prípade môže dôjsť k zaseknutiu papiera.
	- **Zostavenie:** obálky by mali ležať rovno so zakrivením do 6 mm a nesmú obsahovať vzduch.
	- Stav: obálky by nemali byť pokrčené, odreté ani inak poškodené.
	- **Teplota:** obálky by mali byť odolné voči teplotám a tlaku vznikajúcim vo vnútri zariadenia počas prevádzky.
- Používajte iba správne vyrobené obálky s ostrými prehybmi.
- Nepoužívajte obálky so známkami.
- Nepoužívajte obálky so sponami, patentkami, okienkami, samolepiacim uzáverom alebo s inými syntetickými materiálmi.
- Nepoužívajte poškodené ani nesprávne vyrobené obálky.
- Uistite sa, že obruba na oboch koncoch obálky pokrýva celú časť až do rohu obálky.

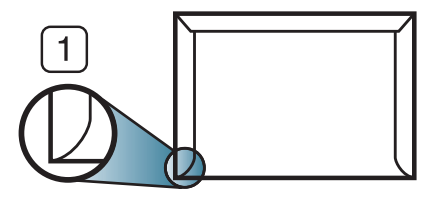

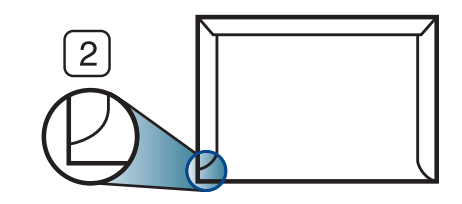

**1** Prijateľné **2** Neprijateľné

- Obálky s odnímateľnou páskou alebo s viacerými než jednou klapkou, ktorá sa prekladá cez uzáver, musia používať lepidlo vyhovujúce teplote tavenia – asi 170 °C počas 0,1 sekundy. Ďalšie uzávery a pásiky môžu spôsobiť zvlnenie, pokrčenie alebo uviaznutie obálok v zariadení a môžu dokonca poškodiť fixačnú jednotku.
- Za účelom dosiahnutia maximálnej kvality nastavte krajné zarážky minimálne 15 mm od okrajov obálky.
- Nevykonávajte tlač na oblasti, v ktorých sa dotýkajú obruby obálky.

### **štítky**

Aby nedošlo k poškodeniu zariadenia, používajte iba štítky odporúčané pre laserové tlačiarne.

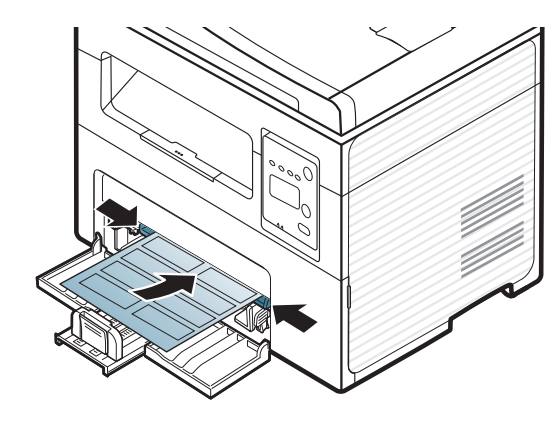

- Pri výbere štítkov zohľadnite nasledujúce faktory:
	- **Lepidlá:** Lepidlo musí byť stabilné pri teplote fixácie. Informácie o teplote zapekania (asi 170 °C) nájdete medzi špecifikáciami zariadenia.
	- **Usporiadanie:** Používajte len štítky s neodkrytým podkladom medzi jednotlivými štítkami. Štítky by sa mohli z podkladu odlepiť a vážne zablokovať zariadenie.
	- **Pokrútenie:** Štítky musia ležať rovno s max. zvlnením 13 mm v akomkoľvek smere.
	- Stav: Nepoužívajte štítky, ktoré sú pokrčené, odlepujú sa od podkladu alebo obsahujú bubliny.
- Uistite sa, že medzi štítkami nie je žiadna odkrytá plocha s lepidlom. Odkryté oblasti by mohli pri tlači spôsobiť odlepenie štítkov od podkladu a následné uviaznutie papiera v zariadení. Odkryté lepidlo môže poškodiť aj časti zariadenia.
- Nevkladajte do zariadenia viackrát rovnaký hárok so štítkami. Podklad lepidla je určený len na jeden prechod zariadením.
- Nepoužívajte štítky odlepujúce sa od podkladu, pokrčené štítky, štítky obsahujúce bubliny ani inak poškodené štítky.

### **Štítkový papier/Papier vlastnej veľkosti**

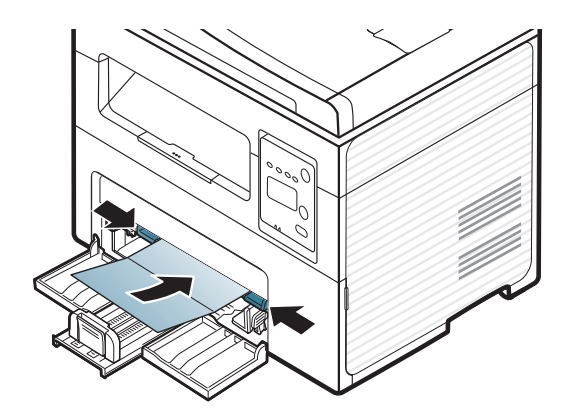

• V softvérovej aplikácii nastavte okraje aspoň na 6,4 mm od obruby materiálu.

### **Predtlačený papier**

Ak vkladáte potlačený papier, potlačená strana by mala byť otočená nahor a nepokrútený okraj by mal byť vpredu. Ak dochádza k problémom s podávaním papiera, skúste papier obrátiť. Majte na pamäti, že v tomto prípade nie je zaručená kvalita tlače.

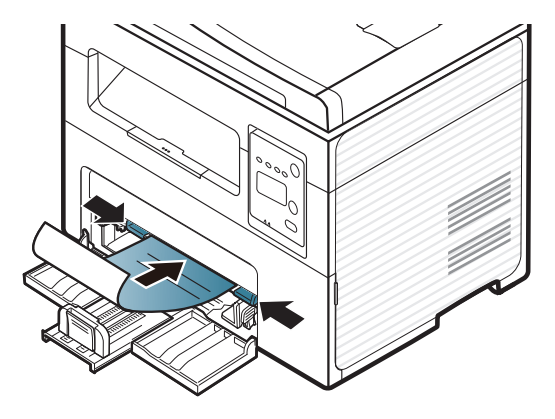

- Hlavičkový papier musí byť vytlačený atramentom odolným proti vysokým teplotám, ktorý sa nerozpustí, nevyparí a nebude produkovať nebezpečné výpary, ak je vystavený fixačnej teplote zariadenia počas 0,1 sekundy (asi 170 °C).
- Atrament na predtlačenom papieri musí byť nehorľavý a nesmie mať nepriaznivý vplyv na tlačové valce zariadenia.
- Pred vložením predtlačeného papiera sa uistite, že je atrament na ňom vyschnutý. Počas procesu fixácie môže vlhký atrament vystúpiť z predtlačeného papiera a tým znížiť kvalitu tlače.

#### <span id="page-47-0"></span>**Nastavenie formátu a typu papiera**

Po vložení papiera do zásobníka nastavte typ a formát papiera pomocou tlačidiel na ovládacom paneli.

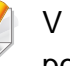

V prípade niektorých modelov môže byť pre presun na nižšiu úroveň ponuky potrebné stlačiť tlačidlo **OK**.

- **1** Na ovládacom panel stlačte tlačidlo (**Menu**).
- **2** Stlačte **System Setup** > **Paper Setup** > **Paper Size** alebo **Paper Type**.
- **3** Zvoľte požadovaný zásobník a požadovanú možnosť.
- **4** Stlačením **OK** uložte výber.
- **5** Stlačením tlačidla (**Stop/Clear**) sa vráťte do pohotovostného režimu.

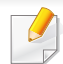

• Nastavenia vykonané v ovládači zariadenia majú prednosť pred nastaveniami na ovládacom paneli.

- **a** Ak chcete tlačiť z aplikácie, spustite ju a otvorte ponuku tlače.
- **b** Otvorte **Predvoľby tlače** (pozrite ["Otvorenie okna Tla](#page-54-0)čových [predvolieb" na strane 55\)](#page-54-0).
- **c** Stlačte kartu **Paper** a vyberte vhodný typ papiera.
- Ak chcete používať papier špeciálneho formátu, napríklad na účtenky, vyberte kartu **Paper** > **Size** > **Edit...** a nastavte **Custom Paper Size Settings** v položke **Predvoľby tlače** (pozrite ["Otvorenie](#page-54-0)  okna Tlač[ových predvolieb" na strane 55](#page-54-0)).

Vytlačené strany sa ukladajú na výstupnú podporu, ktorá im pomôže zarovnať sa. Odosielanie výtlačku do výstupného zásobníka patrí k predvoleným nastaveniam tlačiarne.

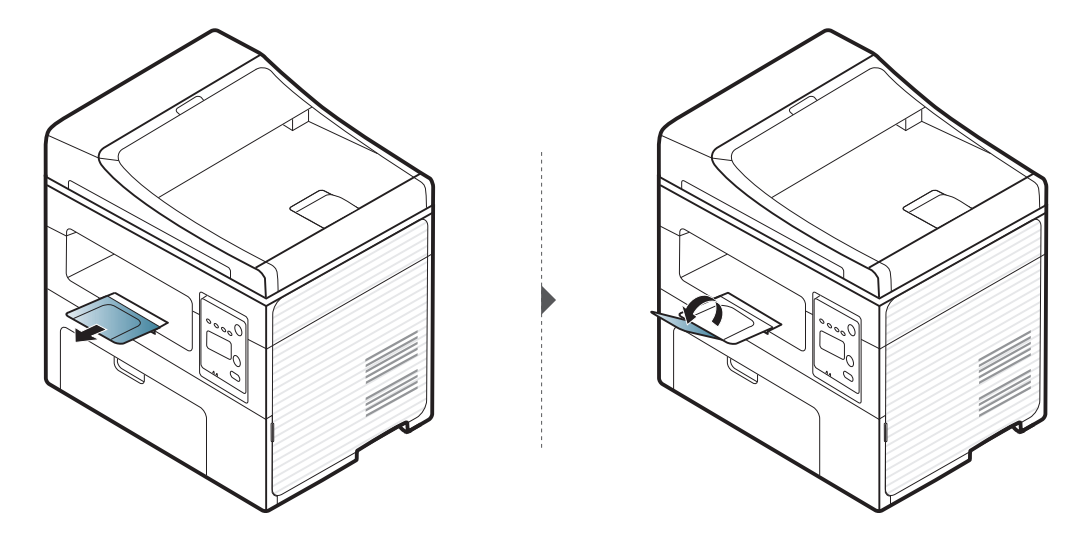

#### **Používanie podpery výstupu papiera**

Ak naraz tlačíte množstvo strán, povrch výstupného zásobníka môže byť horúci. Nedotýkajte sa povrchu výstupného zásobníka a zabráňte deťom v prístupe do jeho blízkosti.

#### **Príprava originálov**

- Nevkladajte papier menší než 142 x 148 mm a väčší než 216 x 356 mm.
- Aby nedochádzalo k upchávaniu podávača, nízkej kvalite tlače a poškodeniu zariadenia, nepokúšajte sa používať tieto typy papiera.
	- Kopírovací papier alebo papier s kopírovacou zadnou stranou
	- Kriedový papier
	- Pauzovací papier alebo tenký papier
	- Pokrčený papier alebo papier so záhybmi

- Skrútený alebo stočený papier
- Potrhaný papier
- Pred založením odstráňte všetky zošívacie drôtiky a sponky.
- Pred vložením dokumentu skontrolujte, či prípadné lepidlo, atrament alebo opravný lak sú úplne suché.
- Nevkladajte dokumenty na papieri rôznej veľkosti a hmotnosti.
- Nevkladajte ani brožúry, letáky, transparentné fólie ani dokumenty, ktoré majú iné neobvyklé vlastnosti.

### <span id="page-49-0"></span>**Vkladanie originálov**

Originálny dokument môžete umiestniť na sklo skenera alebo do podávača dokumentov a následne ho kopírovať, skenovať alebo poslať fax.

Ilustrácie v tejto používateľskej príručke sa môžu od vášho zariadenia líšiť v závislosti od doplnkov a modelu. Skontrolujte typ zariadenia (pozrite "Pohľ[ad spredu" na strane 23\)](#page-22-0).

#### **Na sklenenú dosku skenera**

Na skle skenera môžete originálne dokumenty kopírovať alebo skenovať. Dosiahnuť môžete najlepšiu kvalitu skenovania, obzvlášť pri obrazoch farebných alebo v odtieňoch sivej. Skontrolujte, či sa v podávači dokumentov nenachádzajú žiadne originály dokumentov. Ak zariadenie zistí, že v podávači dokumentov sa nachádza originálny dokument, dá mu prednosť pred predlohou na skle skenera.

**1** Zdvihnite a otvorte kryt skenera.

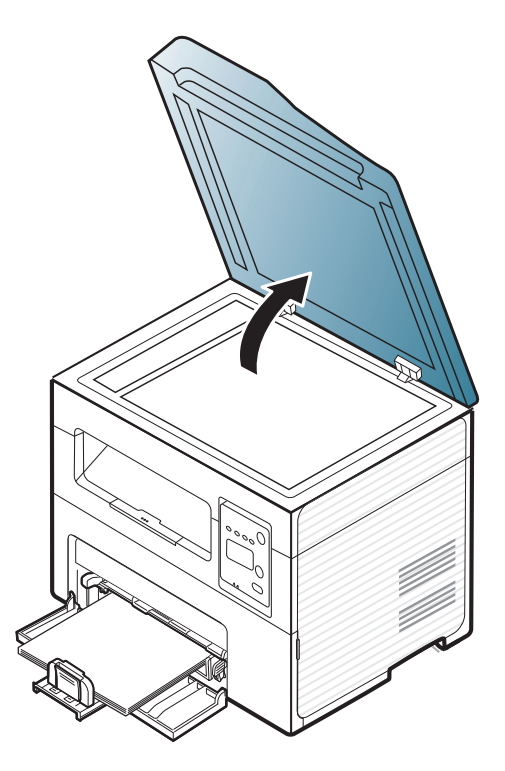

**2** Originál umiestnite prednou stranou nadol na sklenenú dosku skenera. Zarovnajte ho s registračnými vodiacimi líniami v ľavom hornom rohu dosky.

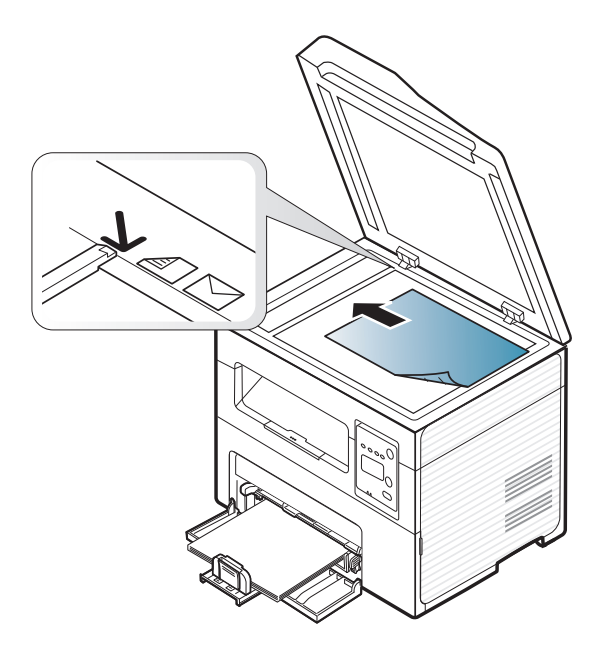

- **3** Zatvorte kryt skenera.
	- Otvorený kryt skenera by počas kopírovania nepriaznivo ovplyvnil kvalitu kópie a spotrebu toneru.
	- Prach na sklenenej doske vyvolá čierne škvrny na výtlačku. Udržujte preto sklo vždy čisté (pozrite "Č[istenie zariadenia" na strane 80](#page-79-0)).
	- Ak kopírujete stránku z knihy alebo z časopisu, zdvihnite kryt skenera, až zarážka zachytí jeho závesy, a potom kryt zatvorte. Ak je kniha alebo časopis hrubší než 30 mm, kopírujte s otvoreným krytom skenera.
- Dávajte pozor, aby ste nepraskli sklenenú dosku. Mohli by ste sa zraniť.
	- Pri zatváraní krytu skenera tam nevkladajte ruky. Mohol by vám na ne spadnúť a poraniť vás.
	- Nepozerajte sa do svetla vnútri skenera počas kopírovania alebo skenovania. Môže to poškodiť zrak.

### **V podávači dokumentov**

Do podávača dokumentov môžete vložiť až 40 hárkov kancelárskeho papiera s hmotnosťou 80 g/m2 pre jednu úlohu.

**1** Otvorte vodiaci kryt podávača dokumentov.

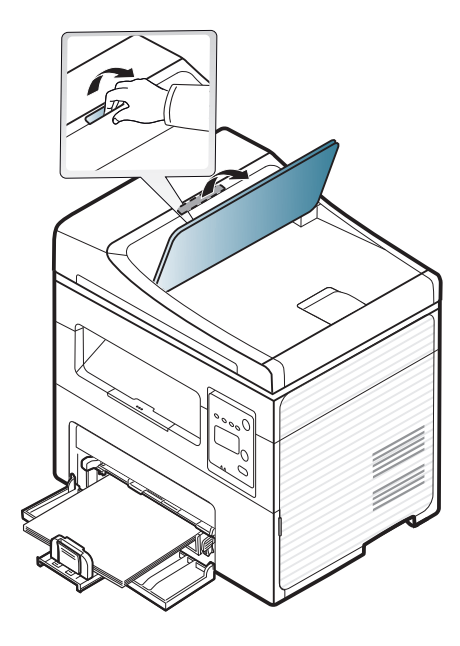

- **2** Pred založením originálov prehnite alebo prefúknite zväzok papiera, aby sa od seba oddelili jednotlivé strany.
	-

**3** Originál založte do vstupného zásobníka podávača dokumentov prednou stranou nahor. Spodný okraj zväzku originálov musí súhlasiť s veľkosťou papiera vyznačenou na vstupnom zásobníku dokumentov.

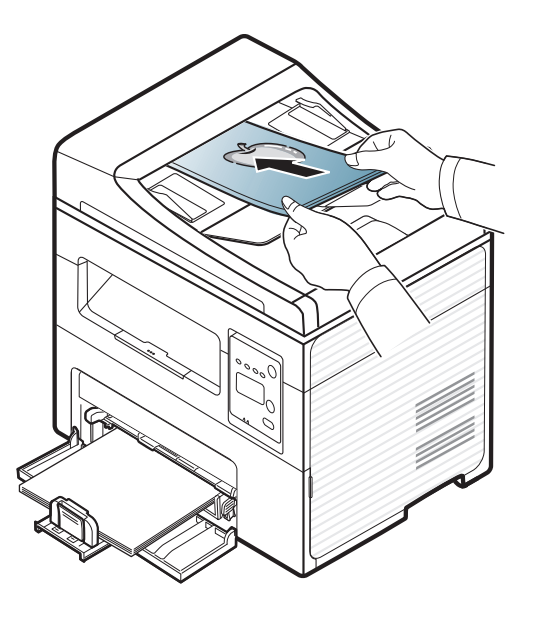

**4** Vodidlá šírky dokumentu nastavte na veľkosť papiera.

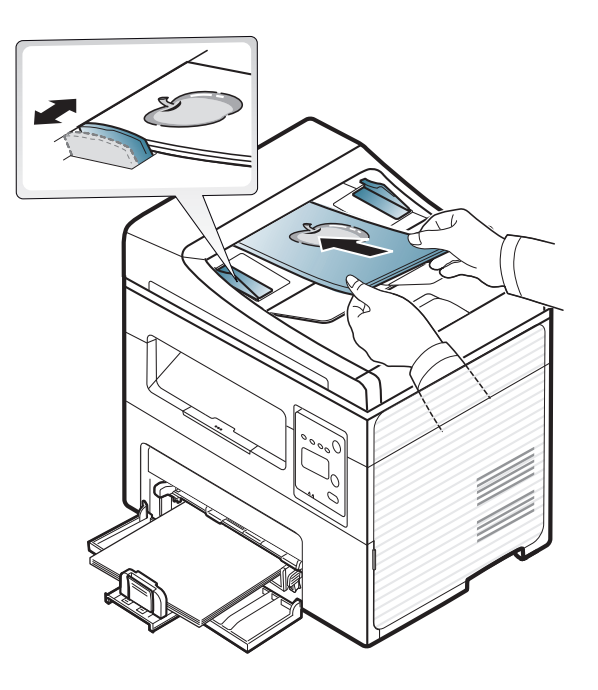

Prach na sklenenej doske podávača môže spôsobiť čierne škvrny na výtlačku. Udržujte preto sklo vždy čisté (pozrite "Čistenie zariadenia" na [strane 80](#page-79-0)).

Špeciálne tlačové funkcie nájdete v Pokročilej príručke (pozrite ["Používanie pokro](#page-170-0)čilých funkcií tlače" na strane 171).

#### **Tlačiť**

Ak používate operačný systém Macintosh alebo Linux, prečítajte si Pokročilá príručka(pozrite "Tlač zo systému Macintosh" na strane 179 alebo "Tlač [v systéme Linux" na strane 181](#page-180-0)).

Nasledujúce okno **Predvoľby tlače** je pre aplikáciu Notepad v systéme Windows 7.

- **1** Otvorte dokument, ktorý chcete vytlačiť.
- **2** Vyberte **Tlač** v ponuke **Súbor**.

**3** Zo zoznamu **Výber tlačiarne** vyberte svoje zariadenie.

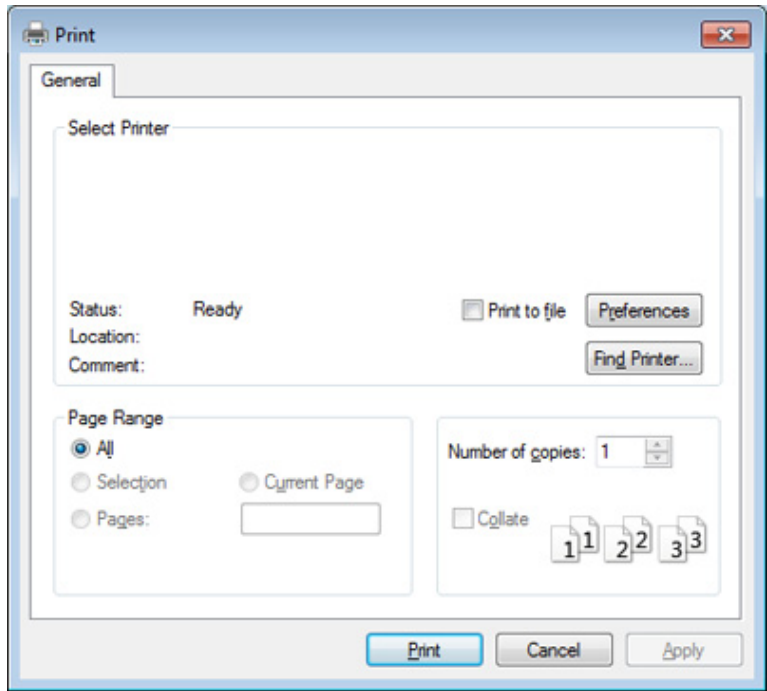

- **4** V okne **Tlač** sa vyberajú základné nastavenia tlače, vrátane počtu kópií a rozsahu tlače.
- Ak chcete využiť výhody rozšírených funkcií tlače, kliknite na **Vlastnosti** alebo **Predvoľby** v okne **Tlač** (pozrite "Otvorenie okna Tlač[ových predvolieb" na strane 55\)](#page-54-0).
- **5** Ak chcete spustiť tlačovú úlohu, kliknite na tlačidlo **OK** alebo **Tlač**<sup>v</sup> okne **Tlač**.

#### **Zrušenie tlačovej úlohy**

Ak tlačová úloha čaká v tlačovom rade alebo tlačovom spooleri, môžete ju zrušiť nasledovným spôsobom:

- Toto okno môžete tiež spustiť jednoduchým dvojitým kliknutím na ikonu zariadenia ( ) na paneli úloh systému Windows.
- Aktuálnu úlohu môžete zrušiť tiež stlačením (**Stop/Clear**) na ovládacom paneli.

#### <span id="page-54-0"></span>**Otvorenie okna Tlačových predvolieb**

- Okno **Predvoľby tlače**, ktoré je zobrazené v tejto používateľskej príručke, sa môže líšiť v závislosti od typu používaného zariadenia.
- Po výbere niektorej z možností v okne **Predvoľby tlače** sa môže zobraziť symbol výstrahy alebo . Výkričník ( ) znamená, že určitú možnosť môžete vybrať, ale neodporúča sa to, a symbol  $(3)$ znamená, že možnosť nie je možné vybrať z dôvodu nastavenia alebo prostredia zariadenia.
- **1** Otvorte dokument, ktorý chcete vytlačiť.
- **2** Vyberte **Tlač** z ponuky súboru. Otvorí sa okno **Tlač**.
- **3** Zo zoznamu **Výber tlačiarne** vyberte svoje zariadenie.
- **4** Kliknite na položku **Vlastnosti** alebo **Predvoľby**.

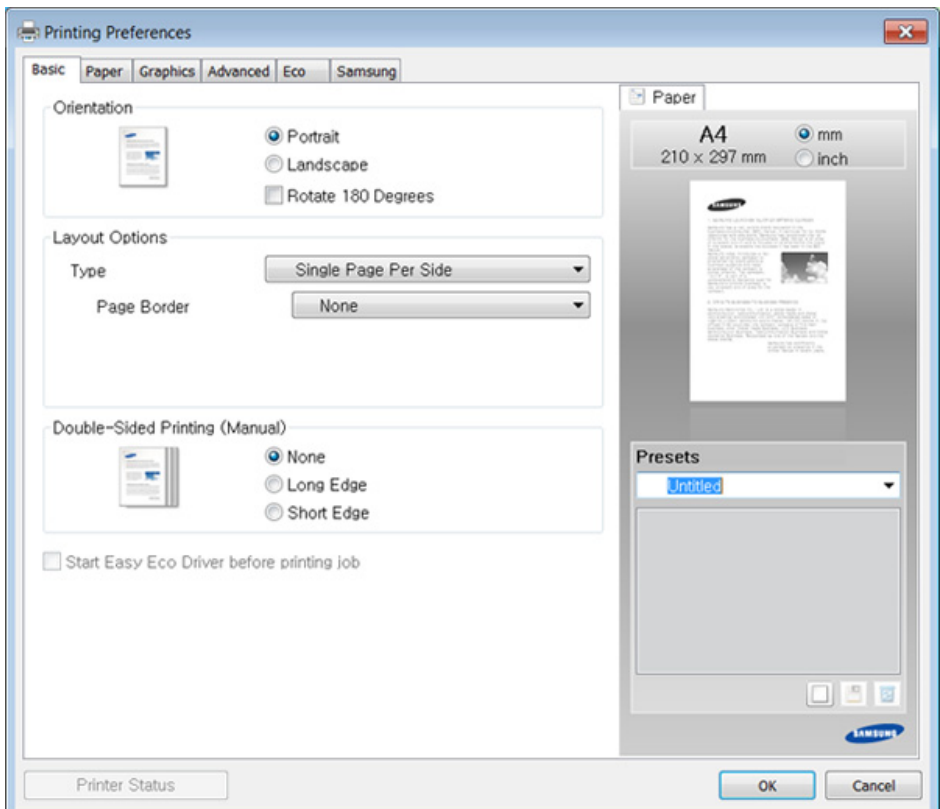

Pomocou tlačidla **Printer Status** môžete skontrolovať aktuálny stav zariadenia (pozrite "Používanie aplikácie Samsung Printer Status" na [strane 219\)](#page-218-0).

#### **Použitie obľúbeného nastavenia**

Možnosť **Presets**, ktorá sa zobrazuje na každej karte preferencií okrem karty **Samsung**, vám umožní uložiť aktuálne preferencie pre budúce použitie.

Ak chcete uložiť položku **Presets**, postupujte nasledovne:

- **1** Zmeňte nastavenia podľa potreby v každej karte.
- **2** Zadajte názov pre danú položku do vstupného políčka **Presets**.

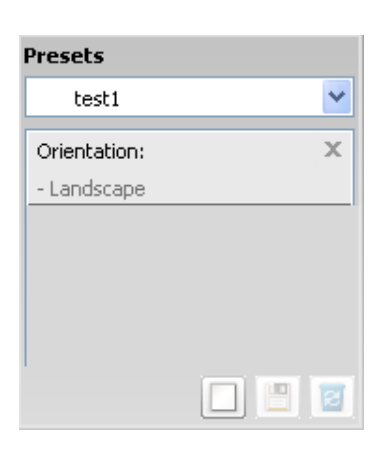

**3** Kliknite na (**Add**). Keď uložíte položku **Presets**, všetky aktuálne nastavenia tlačiarne sa uložia.

Zvoľte viac možností a kliknite na (**Update**), nastavenia sa doplnia do Prednastavení, ktoré ste zvolili. Ak chcete používať uložené nastavenia, vyberte ich z rozbaľovacieho zoznamu **Presets**. Zariadenie je teraz nastavené na tlač podľa nastavení, ktoré ste zvolili. Ak chcete uložené nastavenie vymazať, vyberte ho z rozbaľovacieho

zoznamu **Presets** a kliknite na tlačidlo (**Delete**).

Môžete obnoviť aj predvolené nastavenia ovládača tlačiarne, ak zo zoznamu **Presets** vyberiete položku **Default Preset**.

#### **Používanie Pomocníka**

Kliknite na možnosť, o ktorej chcete získať informácie v okne **Predvoľby tlače** a na klávesnici stlačte tlačidlo **F1**.

#### **Eko tlač**

Funkcia **Eco** šetrí spotrebu tonera a papiera. Pomocou funkcie **Eco** môžete ušetriť tlačové zdroje a využívať tlač šetrnú k životnému prostrediu.

Ak na ovládacom paneli stlačíte tlačidlo **Eco**, aktivujete režim eco. Predvolené nastavenie režimu Eco je **Multiple Pages per Side** (2) a **Toner Save**.

### **Nastavenie režimu Eco pomocou ovládacieho panela**

- Nastavenia zariadenia môžete upraviť v časti **Device Settings** v aplikácii Samsung Easy Printer Manager.
	- Ak používate systém Windows a Macintosh, pozrite "Device [Settings" na strane 218](#page-217-0).
	- Pre používateľov systému Linux.
- Nastavenia vykonané v ovládači zariadenia majú prednosť pred nastaveniami na ovládacom paneli.
	- Prístup do ponúk sa môže v prípade jednotlivých modelov odlišovať (pozrite ["Prístup do menu" na strane 35\)](#page-34-0).
	- V prípade niektorých modelov môže byť pre presun na nižšiu úroveň ponuky potrebné stlačiť tlačidlo **OK**.
- **1** Na ovládacom paneli zvoľte (**Menu**) > **System Setup** > **Machine Setup** > **Eco Settings**.
- **2** Zvoľte požadovanú možnosť a stlačte tlačidlo **OK**.
	- **Default Mode:** Túto možnosť zvoľte, ak chcete zapnúť alebo vypnúť režim eco. (Toner save/2-up)
		- **Off:** Vypne režim eco.
		- **On**: Zapne režim eco.

Ak ste nastavili vyžadovanie hesla pri aktivácii režimu eco pomocou služby SyncThru™ Web Service (záložka **Settings** > **Machine Settings** > **System** > **Eco** > **Settings**) alebo Samsung Easy Printer Manager (**Device Settings** > **Eco**), zobrazí sa správa **On force**. Ak chcete zmeniť stav režimu eco, musíte zadať heslo.

- **Select Temp.:** Použite nastavenia zo služby Syncthru™ Web Service alebo Samsung Easy Printer Manager. Predtým, ako zvolíte túto možnosť, musíte v službe SyncThru™ Web Service (záložka **Settings** > **Machine Settings** > **System** > **Eco** > **Settings**) alebo Samsung Easy Printer Manager (**Device Settings** > **Eco**) nastaviť funkciu eco.
	- **Default Eco**: Zariadenie je nastavené do režimu **Default Eco**.
	- **Custom Eco**: Zmeňte všetky potrebné hodnoty.
- **3** Stlačením **OK** uložte výber.

#### **Setting eco mode on the driver**

Ak chcete aktivovať režim Eco, otvorte kartu Eco. Ak sa zobrazí ikona eco ( ), znamená to, že režim eco je aktívny.

#### **Možnosti funkcie Eco**

- **Printer Default:** Použijú sa nastavenia z ovládacieho panela zariadenia.
- **None:** Deaktivuje režim Eco.
- **Eco Printing:** Aktivuje režim eco. Aktivuje rozličné položky funkcie Eco, ktoré môžete použiť.
- **Password:** Ak administrátor zablokoval aktiváciu režimu Eco a vy chcete ju chcete aktivovať, musíte zadať heslo.

#### **Simulátor výsledku**

Funkcia **Result Simulator** zobrazuje výsledky zníženia emisií oxidu uhličitého, spotrebovanej elektriny a množstvo usporeného papiera v súlade s nastavením, ktoré ste vybrali.

- Výsledky sú vypočítané na základe toho, že celkový počet vytlačeného papiera je sto bez prázdnej stránky, keď je režim Eco vypnutý.
- Ďalšie informácie o výpočte koeficientu CO2, energie a spotreby papiera získate od **IEA**, index Ministerstva vnútra a komunikácie Japonska a na stránke www.remanufacturing.org.uk. každý model má iný index.
- Spotreba energie v režime tlače sa vzťahuje na priemernú spotrebu energie tohto zariadenia pri tlači.
- Aktuálna zobrazená hodnota je len odhad, pretože skutočná hodnota sa môže líšiť v závislosti od použitého operačného systému, výkonu počítača, softvéru, spôsobu pripojenia, typu média [hrúbka], formátu média, zložitosti tlačovej úlohy, atď.

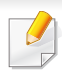

Špeciálne tlačové funkcie nájdete v Pokročilá príručka (pozrite "Ponuka [kopírovania" na strane 153](#page-152-0)).

#### **Základná kópia**

- **1** Ak má zariadenie na ovládacom paneli tlačidlá (kópia), zvoľte možnosť (kópia).
- **2** Umiestnite jeden dokument lícom nadol na sklenenú dosku alebo dokumenty vložte lícom nahor do podávača dokumentov (pozrite ["Vkladanie originálov" na strane 50\)](#page-49-0).
- **3** Ak chcete upraviť nastavenia kopírovania, vrátane možností **Reduce/Enlarge**, **Darkness**, **Contrast**, **Original Type** a ďalších, použite tlačidlá na ovládacom paneli (pozrite ["Zmena nastavení pre](#page-58-0)  [každú kópiu" na strane 59](#page-58-0)).
- **4** Ak je to nutné, pomocou šípok alebo číselnej klávesnice zadajte počet kópií.
- **5** Stlačte **(Start)**.

Ak chcete v priebehu operácie úlohu kopírovania zrušiť, stlačte tlačidlo (**Stop/Clear**) a kopírovanie sa zastaví.

#### <span id="page-58-0"></span>**Zmena nastavení pre každú kópiu**

Zariadenie ponúka východiskové nastavenia pre kopírovanie, takže môžete rýchlo a jednoducho vytvoriť kópiu.

• Ak dvakrát stlačíte počas nastavovania možností kopírovania

tlačidlo (**Stop/Clear**), zrušia sa všetky doposiaľ nastavené možnosti pre aktuálnu úlohu kopírovania a nastavenia sa obnovia na predvolené hodnoty. Inak sa po dokončení kopírovania automaticky obnovia na predvolené hodnoty.

• V prípade niektorých modelov môže byť pre presun na nižšiu úroveň ponuky potrebné stlačiť tlačidlo **OK**.

#### **Tmavosť**

Ak kopírujete vyblednutý originál alebo originál s tmavými obrázkami, môžete nastaviť jas, aby bola kópia čitateľnejšia.

- **1** Ak má zariadenie na ovládacom paneli tlačidlá (kópia), zvoľte možnosť (kópia).
- **Na ovládacom paneli zvoľte 這 (Menu) > Copy Feature > Darkness**.

**3** Zvoľte požadovanú možnosť a stlačte tlačidlo **OK**.

Napríklad, položka **Light+5** je najsvetlejšia a **Dark+5** najtmavšia.

**4** Stlačením tlačidla (**Stop/Clear**) sa vráťte do pohotovostného režimu.

### **Originálu**

Nastavenie originálneho dokumentu sa používa na vylepšenie kvality kópie voľbou dokumentu pre aktuálnu úlohu kopírovania.

- Ak má zariadenie na ovládacom paneli tlačidlá **(kópia)**, zvoľte možnosť (kópia).
- **2** Na ovládacom paneli zvoľte (**Menu**) > **Copy Feature** > **Original Type**.
- **3** Zvoľte požadovanú možnosť a stlačte tlačidlo **OK**.
	- **Text**: Používa sa v prípade originálov obsahujúcich prevažne text.
	- **Text/Photo**: Používa sa v prípade originálov obsahujúcich text a fotografie.
	- Ak je text na výtlačkoch rozmazaný, zvoľte položku **Text** a texty budú ostré.
- **Photo**: Používa sa v prípade originálov obsahujúcich fotografie.
- **4** Stlačením tlačidla (**Stop/Clear**) sa vráťte do pohotovostného režimu.

### **Zmenšená alebo zväčšená kópia**

Pri kopírovaní zo skla skenera alebo z podávača dokumentov môžete veľkosť kopírovaného obrazu zmenšiť alebo zväčšiť, a to od 25 % do 400 %.

- - Táto funkcia nemusí byť k dispozícii v závislosti od modelu alebo voliteľného príslušenstva (pozrite ["Rôzne funkcie" na strane 10](#page-9-0)).
	- Ak ste na zariadení aktivovali režim Eco, funkcia zväčšenia a zmenšenia nie je dostupná.

#### **Výber z vopred definovaných veľkostí kópií**

- **1** Ak má zariadenie na ovládacom paneli tlačidlá *Vichora*), zvoľte možnosť (kópia).
- **2** Na ovládacom paneli zvoľte (**Menu**) > **Copy Feature** > **Reduce/ Enlarge**.
- **3** Zvoľte požadovanú možnosť a stlačte tlačidlo **OK**.

**4** Stlačením tlačidla (**Stop/Clear**) sa vráťte do pohotovostného režimu.

#### **Mierku je možné zmeniť priamo zadaním veľkosti**

- **1** Ak má zariadenie na ovládacom paneli tlačidlá **(kópia)**, zvoľte možnosť (kópia).
- **2** Na ovládacom paneli zvoľte  $\sqrt{2}$  (Menu) > Copy Feature > Reduce/ **Enlarge** > **Custom**.
- **3** Prostredníctvom číselnej klávesnice zadajte veľkosť kópie.
- **4** Stlačením **OK** uložte výber.
- **5** Stlačením tlačidla (**Stop/Clear**) sa vráťte do pohotovostného režimu.
- Pri vytváraní zmenšenej kópie sa v spodnej časti kópie môžu vytvoriť čierne čiary.

#### **Kopírovanie preukazu**

Zariadenie vie tlačiť obojstranné originály na jednu stranu.

Tlačiareň vytlačí jednu stranu originálu na hornú polovicu papiera a druhú stranu na spodnú polovicu, a to bez zmenšenia veľkosti originálu. Táto funkcia je užitočná pri kopírovaní dokumentov s malými rozmermi, napríklad vizitiek.

- Táto funkcia vyžaduje, aby sa originál umiestnil na sklenenú dosku skenera.
	- Ak je zariadenie nastavené do režimu Eco, táto funkcia nie je dostupná.

V závislosti od modelu sa pracovný postup môže líšiť.

- **1** Stlačte **ID Copy** na ovládacom paneli.
- **2** Umiestnite prednú stranu originálu lícom nadol na sklo skenera podľa šípok, ako je to znázornené na obrázku. Potom zavrite kryt skenera.

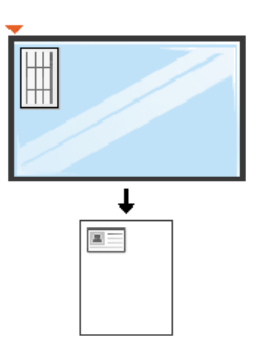

- **3** Na obrazovke sa zobrazí oznam **Place Front Side and Press [Start]**.
- **4** Stlačte (**Start**).

Zariadenie začne skenovanie prednej strany a zobrazí sa položka **Place Back Side and Press [Start]**.

**5** Prevráťte originál a dajte ho na sklo skenera, podľa šípok, ako je to uvedené na obrázku. Potom zavrite kryt skenera.

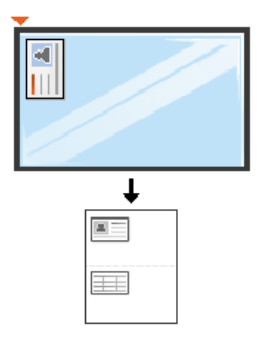

**6** Stlačte tlačidlo (**Start**).

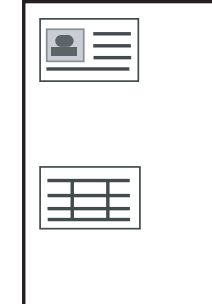

- Ak nestlačíte tlačidlo (**Start**), skopíruje sa iba predná strana.
- Ak je originálny dokument väčší než oblasť tlače, nemusia sa niektoré časti dokumentu vytlačiť.

### **Základy skenovania**

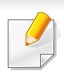

Špeciálne skenovacie funkcie nájdete v Pokročilá príručka (pozrite ["Funkcie skenovania" na strane 185](#page-184-0)).

#### **Základy skenovania**

Toto je normálny a bežný postup skenovania originálov.

Toto je základný spôsob skenovania v prípade zariadení pripojených cez USB.

- V prípade niektorých modelov môže byť pre presun na nižšiu úroveň ponuky potrebné stlačiť tlačidlo **OK**.
	- Ak chcete skenovať s použitím siete, prečítajte si Pokročilú príručku (pozrite ["Skenovanie zo zariadenia pripojeného do siete" na strane](#page-185-0)  [186\)](#page-185-0).
- **1** Umiestnite jeden dokument lícom nadol na sklenenú dosku alebo dokumenty vložte lícom nahor do podávača dokumentov (pozrite ["Vkladanie originálov" na strane 50\)](#page-49-0).
- **2** Ak má zariadenie na ovládacom paneli tlačidlá (skenovanie), zvoľte možnosť (skenovanie) > **Scan to PC**. ALEBO
	- Stlačte tlačidlo **Scan to** na ovládacom paneli.

Ak sa zobrazí správa **Not Available**, skontrolujte pripojenie portu alebo zvoľte položku **Enable Scan from Device Panel** v aplikácii **Samsung** 

**Easy Printer Manager** > **Pad** Prepnúť do pokročilého režimu > Scan **to PC Settings**.

- **3** Zvoľte cieľové umiestnenie skenovania a stlačte tlačidlo **OK**.
	- Východiskové nastavenie je **My Documents**.
- Často používané nastavenia môžete vytvoriť a uložiť ako zoznam profilov. Profil môžete taktiež pridať aj odstrániť a každý profil uložiť na iné miesto.
	- Zmeňte nastavenia v **Samsung Easy Printer Manager** > **E** Prepnúť do pokročilého režimu > Scan to PC Settings.
- **4** Zvoľte požadovanú možnosť a stlačte tlačidlo **OK**.
- **5** Skenovanie začne.
- Pri predvolenom nastavení sa naskenovaný obrázok uloží v počítači do priečinka **C:\Používatelia\meno používateľa\Dokumenty**. Priečinok, kam sa súbor uloží, sa môže líšiť v závislosti od vášho operačného systému alebo používanej aplikácie.

- Zariadenia SCX-465x/4021S/465xN/4321NS Series nepodporujú túto funkciu (pozrite ["Ovládací panel – prehľad" na strane 26](#page-25-0)).
- Špeciálne faxovacie funkcie nájdete v Pokročilá príručka (pozrite ["Funkcie faxu" na strane 193\)](#page-192-0).
- Toto zariadenie sa nedá používať ako fax prostredníctvom internetového telefónu. Viac informácií získate od svojho poskytovateľa internetových služieb.
	- Pri pripájaní k telefónnej linke za účelom používania faxového zariadenia sa odporúča použiť tradičné analógové telefónne služby (PSTN: verejná komutovaná telefónna sieť). Ak používate iné internetové služby (DSL, ISDN, VoIP), môžete vylepšiť kvalitu spojenia pomocou mikrofiltra. Mikrofilter eliminuje šum a vylepšuje kvalitu spojenia a kvalitu pripojenia k Internetu. DSL mikrofilter sa so zariadením nedodáva. Ak chcete mikrofilter použiť, obráťte sa na poskytovateľa internetových služieb.

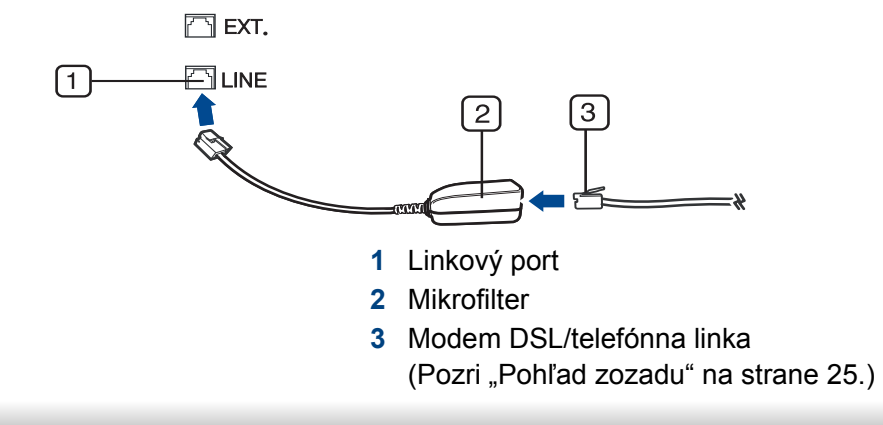

#### **Príprava na faxovanie**

Pred odoslaním alebo prijatím faxu treba zapojiť dodaný linkový kábel do nástennej telefónnej zásuvky (pozrite ["Pohľad zozadu" na strane 25](#page-24-0)). Informácie o pripájaní nájdete v Príručka rýchlou inštaláciou. Spôsob pripájania k telefónnej sieti sa v jednotlivých krajinách líši.

#### **Odoslanie faxovej správy**

- Pri vkladaní originálu, môžete použiť buď podávač dokumentov alebo sklenenú dosku skenera. Ak je originál vložený v podávači aj na sklenenej doske skenera, zariadenie najskôr prečíta originál v podávači, podávač má totiž pri skenovaní prednosť.
- **1** Umiestnite jeden dokument lícom nadol na sklenenú dosku alebo dokumenty vložte lícom nahor do podávača dokumentov (pozrite ["Vkladanie originálov" na strane 50](#page-49-0)).
- **Na ovládacom paneli zvoľte (faxovanie).**
- **3** Nastavte rozlíšenie a tmavosť podľa faxovaného dokumentu (pozrite "Úprava nastavení [dokumentu" na strane 66](#page-65-0)).

- Potom zadajte faxové číslo príjemcu (pozrite ["Písmená a tla](#page-166-0)čidlá na [klávesnici" na strane 167](#page-166-0)).
- **5** Stlačte na ovládacom paneli **(Start)**. Zariadenie začne skenova<sup>ť</sup> a faxovú správu odošle príjemcom.
	- Ak chcete poslať fax priamo z počítača, použite aplikáciu Samsung Network PC Fax (pozrite ["Odosielanie faxu v po](#page-193-0)čítači" na strane [194\)](#page-193-0).
	- Ak chcete zrušiť faxovú úlohu, stlačte tlačidlo (**Stop/Clear**) ešte predtým, ako zariadenie spustí prenos.
	- Ak ste pri skenovaní použili sklenenú dosku, zariadenie vypíše hlásenie, že je potrebné vložiť ďalšiu stranu.

### **Ručné odoslanie faxovej správy**

Ak chcete odoslať fax pomocou funkcie (**On Hook Dial**) na ovládacom paneli, postupujte nasledovne.

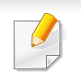

Ak je vaše zariadenie slúchadlový model, môžete faxy odosielať pomocou slúchadla (pozrite ["Rôzne funkcie" na strane 10\)](#page-9-0).

- **1** Umiestnite jeden dokument lícom nadol na sklenenú dosku alebo dokumenty vložte lícom nahor do podávača dokumentov (pozrite ["Vkladanie originálov" na strane 50](#page-49-0)).
- **Na ovládacom paneli zvoľte (faxovanie).**
- **3** Nastavte rozlíšenie a tmavosť podľa faxovaného dokumentu (pozrite ["Úprava nastavení dokumentu" na strane 66](#page-65-0)).
- **4** Stlačte (**On Hook Dial**) na ovládacom paneli alebo zdvihnite slúchadlo.
- **5** Pomocou numerickej klávesnice na ovládacom paneli zadajte faxové číslo.
- **6** Ihneď ako budete počuť vysoký tón signálu zo vzdialeného faxu, na ovládacom paneli stlačte tlačidlo **(Start)**.

#### **Odoslanie faxovej správy na viacero miest**

Môžete využiť funkciu viacnásobného odoslania, ktorá umožňuje odoslať fax viacerým adresátom. Originály sa automaticky uložia do pamäte a odošlú na vzdialenú stanicu. Po dokončení prenosu sa originály z pamäte automaticky vymažú.

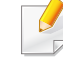

Ak ste zvolili super jemné rozlíšenie, alebo ak je fax farebný, nemôžete odosielať faxy pomocou tejto funkcie.

- **1** Umiestnite jeden dokument lícom nadol na sklenenú dosku alebo dokumenty vložte lícom nahor do podávača dokumentov (pozrite ["Vkladanie originálov" na strane 50\)](#page-49-0).
- **Na ovládacom paneli zvoľte <a>
<b>3**<br/>(faxovanie).
- **3** Nastavte rozlíšenie a tmavosť podľa faxovaného dokumentu (pozrite ["Úprava nastavení dokumentu" na strane 66](#page-65-0)).
- **4** Na ovládacom paneli zvoľte (**Menu**) > **Fax Feature** > **Multi Send**.
- **5** Vložte faxové číslo prvého prijímacieho zariadenia a stlačte tlačidlo **OK**.

Môžete stlačiť čísla rýchlej voľby alebo vybrať číslo skupinovej voľby pomocou tlačidla (**Address book**).

**6** Vložte druhé faxové číslo a stlačte tlačidlo **OK**.

Na displeji sa zobrazí výzva na zadanie ďalšieho faxového čísla, na ktoré sa má dokument odoslať.

- **7** Ak chcete zadať viac faxových čísel, stlačte tlačidlo **OK**, keď sa zobrazí možnosť **Yes** a opakujte kroky 5 a 6.
	- Môžete vložiť čísla až pre 10 príjemcov.
	- Ak ste už zadali číslo skupinového vytáčania, nemôžete zadať ďalšie číslo skupinového vytáčania.

**8** Po dokončení zadávania faxových čísiel vyberte možnos<sup>ť</sup> **No** pri zobrazení otázky **Another No.?** a stlačte tlačidlo **OK**.

Zariadenie začne odosielať dokument na čísla v poradí podľa vloženia.

Po odoslaní faxov sa vytlačí správa o odoslaní viacerým príjemcom.

#### **Príjem faxu**

Zariadenie je od výrobcu nastavené na režim faxovania. Ak prijímate faxovú správu, zariadenie po zadanom počte zvonení odpovie a faxovú správu automaticky prijme.

#### <span id="page-65-0"></span>**Úprava nastavení dokumentu**

Pred začatím faxovania zmeňte nasledujúce nastavenia podľa stavu originálu, aby ste docielili čo najlepšiu kvalitu.

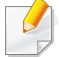

V prípade niektorých modelov môže byť pre presun na nižšiu úroveň ponuky potrebné stlačiť tlačidlo **OK**.

### **Resolution**

Predvolené nastavenie dokumentov umožňuje dosiahnuť dobré výsledky pri práci so štandardnými textovými dokumentmi. Ak však odosielate originály nekvalitné alebo obsahujúce fotografie, môžete upraviť rozlíšenie pre dosiahnutie vyššej kvality faxu.

- **1** Na ovládacom paneli zvoľte  $\triangleleft$  (faxovanie) >  $\angle \overrightarrow{=}$  (Menu) > Fax **Feature** > **Resolution**.
- **2** Zvoľte požadovanú možnosť a stlačte tlačidlo **OK**.
	- **Standard**: Originály so znakmi normálnej veľkosti.
	- **Fine**: Originály s malými znakmi alebo tenkými čiarami alebo originály vytlačené ihličkovou tlačiarňou.
	- **Super Fine**: Originály s veľmi jemnými detailmi. Režim **Super Fine** je k dispozícii len vtedy, keď zariadenie, s ktorým komunikujete, takisto podporuje rozlíšenie Super Fine.
	- Režim **Super Fine** nemožno použiť pri prenose z pamäte zariadenia. Nastavenie rozlíšenia sa automaticky zmení na **Fine**.
	- Ak je na vašom zariadení nastavené rozlíšenie **Super Fine** a prijímacie faxovacie zariadenie rozlíšenie **Super Fine** nepodporuje, vysielacie zariadenie prenáša dokument s najvyšším rozlíšením, ktoré prijímacie zariadenie podporuje.
	- **Photo Fax**: Originály obsahujúce odtiene sivej alebo fotografie.
	- **Color Fax**: Farebný originál.
- Prenos pamäte nie je v tomto režime k dispozícii.
	- Odoslanie farebného faxu je možné, iba ak zariadenie, s ktorým komunikujete, podporuje príjem farebných faxov a tieto faxy posielate manuálne.
- **3** Stlačením tlačidla (**Stop/Clear**) sa vráťte do pohotovostného režimu.

#### **Darkness**

Môžete si zvoliť stupeň tmavosti originálneho dokumentu.

- Nastavená tmavosť sa vzťahuje na aktuálnu úlohu faxovania. Ak chcete zmeniť predvolené nastavenia (pozrite "Ponuka faxovania" na [strane 156](#page-155-0)).
- **1** Na ovládacom paneli zvoľte (faxovanie) >  $\mathbb{F}$  (Menu) > Fax **Feature** > **Darkness**.
- **2** Zvoľte požadovanú tmavosť.
- **3** Stlačením tlačidla (**Stop/Clear**) sa vráťte do pohotovostného režimu.

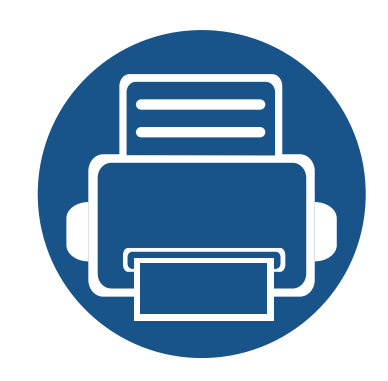

# **3. Údržba**

Táto kapitola obsahuje informácie o nákupe spotrebného tovaru, príslušenstva a náhradných súčastí, ktoré sú k dispozícii pre vaše zariadenie.

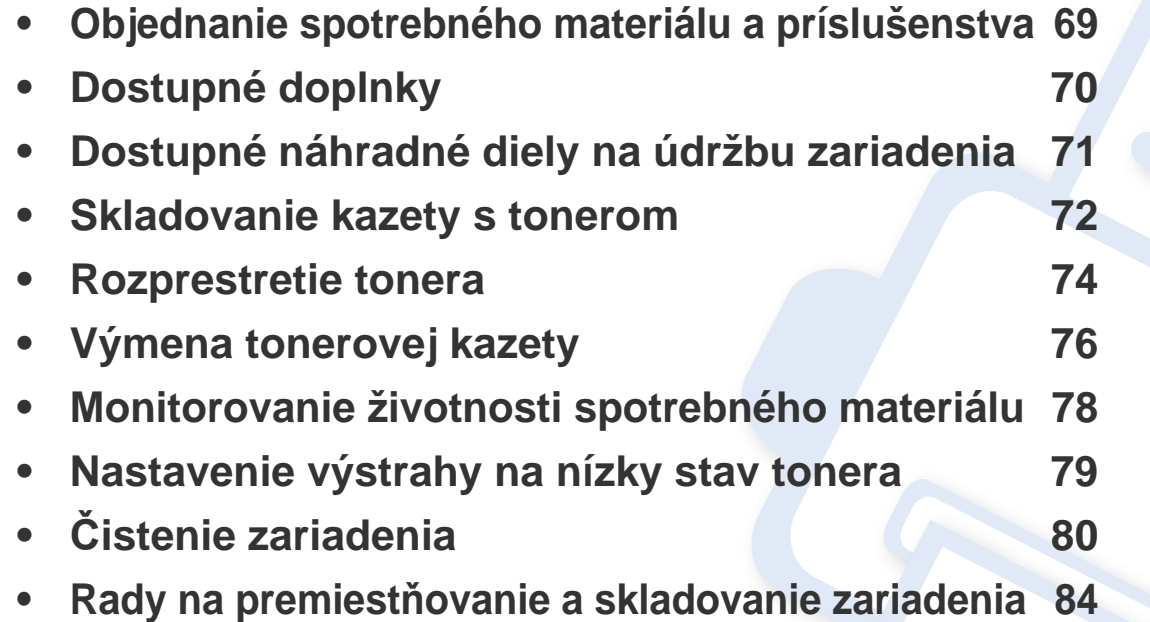

### <span id="page-68-0"></span>**Objednanie spotrebného materiálu a príslušenstva**

Dostupné príslušenstvo môže byť v každej krajine iné. Zoznam dostupného spotrebného tovaru a náhradných súčastí získate od svojho obchodného zástupcu.

Spotrebný materiál, príslušenstvo a náhradné súčasti autorizované spoločnosťou Samsung si môžete objednať u predajcu spoločnosti Samsung alebo u predajcu, u ktorého ste zakúpili toto zariadenie. Môžete tiež navštíviť webovú lokalitu **[www.samsung.com/supplies](http://www.samsung.com/supplies)**, vybrať si svoju krajinu alebo oblasť a získať informácie o servise.

## <span id="page-69-0"></span>**Dostupné doplnky**

Keď spotrebný materiál dosiahne koniec svojej životnosti, môžete k zariadeniu objednať nasledujúce druhy spotrebného materiálu:

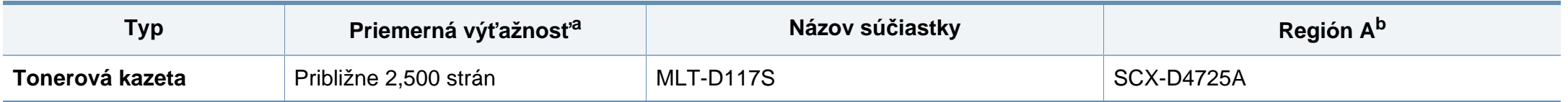

a. Deklarovaná výťažnosť v súlade s normou ISO/IEC 19752. Počet strán môže byť ovplyvnený prevádzkovým prostredím, frekvenciou tlače, grafikou, typom a veľkosťou používaných médií.

b. Región A: Čína, India, Nepál a Bangladéš

Podľa použitých volieb, režimu tlačovej úlohy a veľkosti obrázkov sa môže životnosť kazety s tonerom líšiť.

Nové tonerové kazety a ďalší spotrebný materiál je potrebné zakúpiť v rovnakej krajine, v akej bolo zakúpené používané zariadenie. V opačnom prípade nebudú tonerové kazety a ďalšie príslušenstvo kompatibilné so zariadením, pretože konfigurácie tonerových kaziet a ďalšieho príslušenstva sa v jednotlivých krajinách odlišujú.

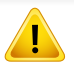

Spoločnosť Samsung neodporúča používanie neoriginálnych kaziet s tonerom Samsung, ako sú znovu naplnené alebo repasované kazety. Spoločnosť Samsung nemôže zaručiť kvalitu neoriginálnych kaziet s tonerom Samsung. Záruka zariadenia sa nevzťahuje na servis ani opravy spôsobené používaním iných ako originálnych tonerových kaziet Samsung.

### <span id="page-70-0"></span>**Dostupné náhradné diely na údržbu zariadenia**

V prípade potreby nákupu uvedených súčiastok kontaktujte predajné miesto, kde ste zakúpili zariadenie. Výmenu týchto častí zariadenia smie vykonávať len autorizovaný servis, distribútor alebo predajca, od ktorého ste zariadenie zakúpili. Záruka sa nevzťahuje na výmenu súčastí pre údržbu, ktorých životnosť už vypršala.

Aby bola zachovaná maximálna kvalita tlače a nedochádzalo k ťažkostiam pri podávaní papiera kvôli opotrebovaniu dielov, je nutné súčasti v pravidelných intervaloch meniť. Vaše zariadenie tak bude neustále udržiavané v špičkovom prevádzkovom stave. Súčasti pre údržbu (pozrite nižšie) by mali byť menené bezprostredne po vypršaní ich životnosti.

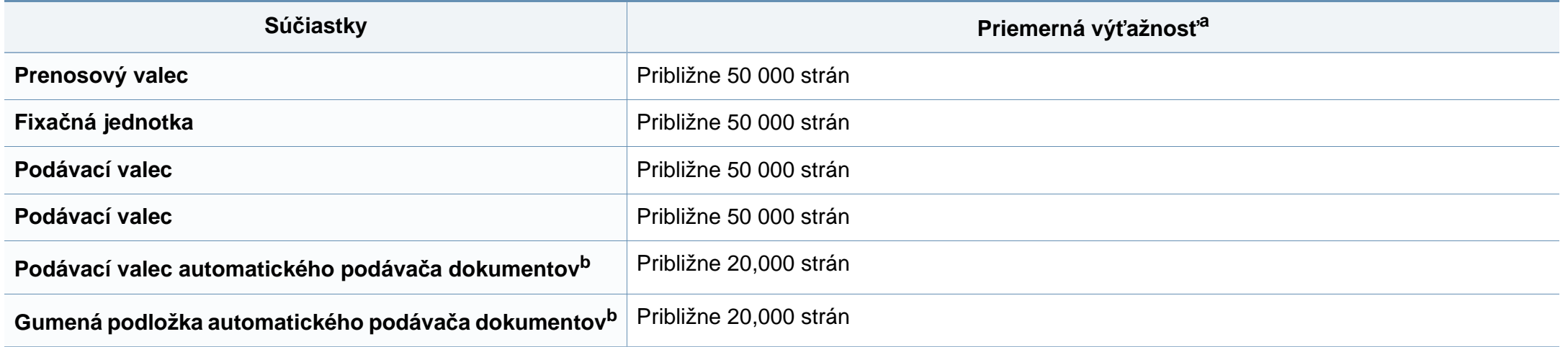

<span id="page-70-1"></span>a. Ovplyvňuje ju používaný operačný systém, výkon procesora, používaná aplikácia, spôsob pripojenia, typ a veľkosť média a zložitosť tlačovej úlohy.

b. Táto funkcia nemusí byť k dispozícii v závislosti od modelu alebo voliteľného príslušenstva (pozrite ["Rôzne funkcie" na strane 10\)](#page-9-0).

### <span id="page-71-0"></span>**Skladovanie kazety s tonerom**

Tonerové kazety obsahujú zložky, ktoré citlivo reagujú na svetlo, teplotu a vlhkosť. Aby sa zaistila optimálna prevádzka, vysoká kvalita a dlhá životnosť kaziet s tonerom, spoločnosť Samsung svojim zákazníkom odporúča dodržiavať rady a návody.

Túto kazetu skladujte v rovnakom prostredí, v akom sa bude používať tlačiareň. Malo by to byť v prostredí s regulovanou teplotou a vlhkosťou. Kazeta s tonerom musí zostať zabalená v originálnom balení až do jej inštalácie – ak nie je originálne balenie k dispozícii, vrchný otvor kazety zakryte papierom a odložte ju do tmavej skrinky.

Rozbalenie obalu kazety ešte pred jej použitím výrazne skracuje skutočnú skladovaciu a prevádzkovú životnosť. Kazety neskladujte na podlahe. Ak tonerovú kazetu vyberiete z tlačiarne, uschovajte ju podľa nižšie uvedených pokynov.

- Kazetu skladujte v ochrannom obale z pôvodného balenia.
- Kazetu skladujte naležato (nie na hrane) tak, aby sa pri skladovaní nachádzala v rovnakej polohe, ako keď je vložená v zariadení.
- Spotrebné materiály nikdy neskladujte v nasledujúcich podmienkach:
	- Teplota vyššia ako 40 °С.
	- Rozsah vlhkosti menší ako 20 % alebo väčší ako 80 %.
	- Prostredie s extrémnymi zmenami vlhkosti alebo teploty.
	- Priame slnečné alebo umelé žiarenie.
	- Prašné priestory.
	- Dlhodobo vo vnútornom priestore vozidla.
	- Prostredie s prítomnosťou plynov spôsobujúcich koróziu.

V ovzduší obsahujúcom soľ.

#### **Pokyny pre manipuláciu**

- Na kazete sa nedotýkajte povrchu bubienka citlivého na svetlo.
- Nevystavujte kazetu nadmerným vibráciám ani nárazom.
- Nikdy neotáčajte valec rukou, najmä nie opačným smerom. V takomto prípade by mohlo dôjsť k poškodeniu vnútorných častí a úniku tonera.

#### **Používanie tonerovej kazety**

Spoločnosť Samsung Electronics neodporúča ani neschvaľuje používanie kaziet s tonerom od iných výrobcov než Samsung vo vašej tlačiarni, a to vrátane univerzálnych, neoriginálnych, znovu naplnených, či repasovaných kaziet s tonerom.

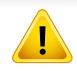

Záruka tlačiarne Samsung nezahŕňa poškodenie zariadenia spôsobené používaním kaziet znovu naplnených, opätovne spracovaných alebo kaziet od výrobcov iných ako Samsung.
### **Skladovanie kazety s tonerom**

#### **Odhadovaná životnosť kazety**

Predpokladaná životnosť kazety (tlačová kapacita tonerovej kazety) závisí od množstva tonera potrebného na vykonávanie tlačových úloh. Skutočný počet vytlačených strán sa môže líšiť v závislosti od hustoty tlače na stranách, prevádzkového prostredia, miery pokrytia strán tlačou, frekvencie tlače, typu používaných médií a/alebo ich veľkosti. Ak napríklad tlačíte veľa grafiky, spotreba tonera bude vyššia a možno bude potrebné meniť kazetu častejšie.

### <span id="page-73-0"></span>**Rozprestretie tonera**

Ak je životnosť tonerovej kazety takmer na konci:

• Zo strany na stranu sa objavia biele pruhy alebo svetlá tlač a/alebo kolísanie hustoty tlače.

V týchto prípadoch môžete dočasne zlepšiť kvalitu tlače opätovným rozprestretím tonera v kazete. V niektorých prípadoch sa biele pruhy a svetlá tlač vyskytujú aj po rozprestretí tonera.

Ilustrácie v tejto používateľskej príručke sa môžu od vášho zariadenia líšiť v závislosti od doplnkov a modelu. Skontrolujte typ zariadenia (pozrite ["Poh](#page-22-0)ľad [spredu" na strane 23](#page-22-0)).

- Za účelom zabránenia poškodeniu tonerovej kazety nevystavujte kazetu pôsobeniu svetla na dobu dlhšiu ako niekoľko minút. V prípade potreby ju zakryte kusom papiera.
	- Nedotýkajte sa zelenej oblasti tonerovej kazety. Aby ste sa tohto miesta nedotkli, použite držadlo na kazete.
	- Obal tonerovej kazety neotvárajte pomocou ostrých predmetov, ako sú nožnice alebo nôž. Mohli by poškriabať valec kazety.
	- Ak sa časť tonera vysype na odev, zotrite ho suchou tkaninou a odev vyperte v studenej vode. Horúca voda by zafixovala toner do vlákna.

# **Rozprestretie tonera**

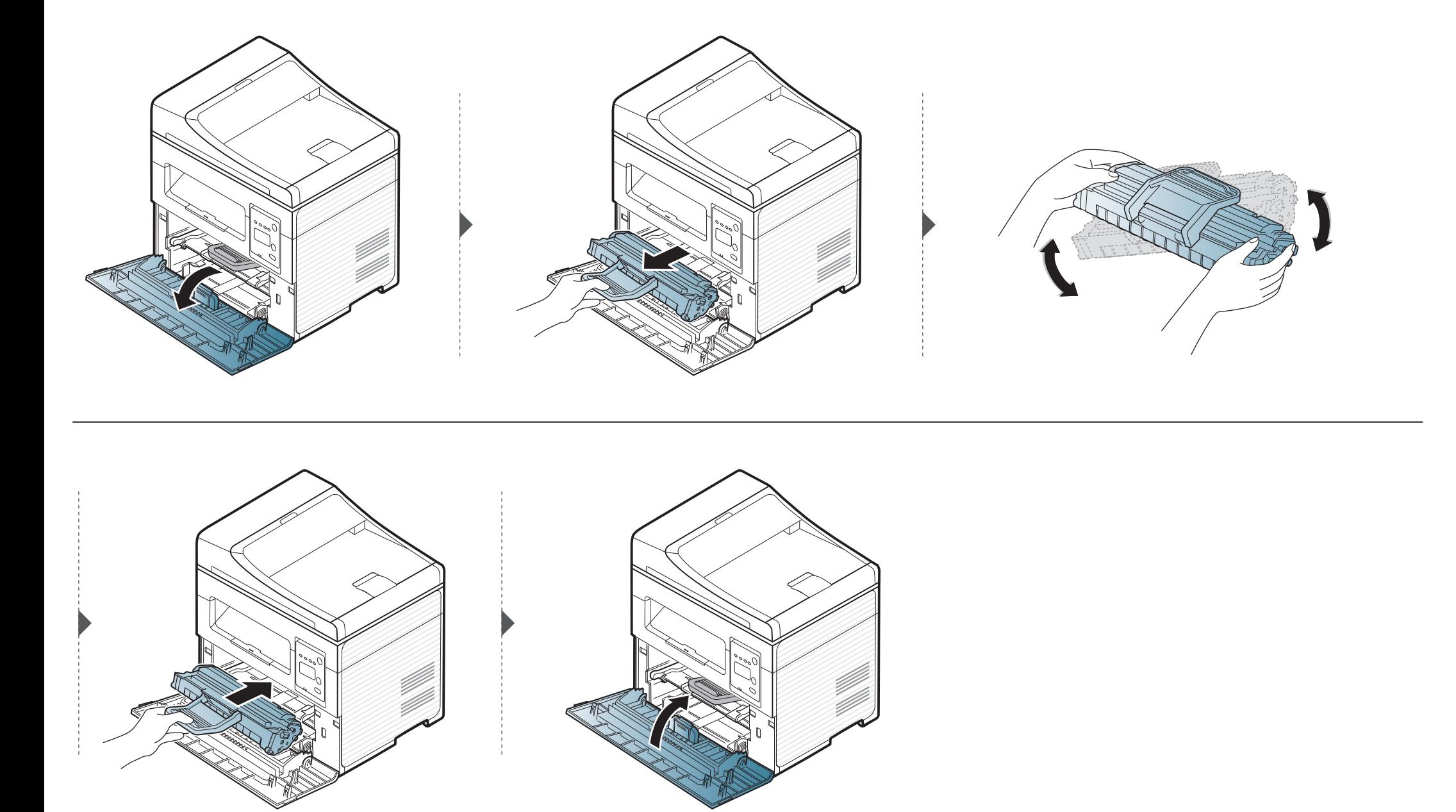

# <span id="page-75-0"></span>**Výmena tonerovej kazety**

- [Kazetu s tonerom dôkladne potraste. Zvýšite tak kvalitu prvých výtla](../common/swf/replace_toner.htm)čkov.
- Ilustrácie v tejto používateľskej príručke sa môžu od vášho zariadenia líšiť v závislosti od doplnkov a modelu. Skontrolujte typ zariadenia (pozrite "Pohľad spredu" na strane 23).
- Za úč[elom zabránenia poškod](#page-22-0)eniu tonerovej kazety nevystavujte kazetu pôsobeniu svetla na dobu dlhšiu ako niekoľko minút. V prípade potreby ju zakryte kusom papiera.
	- Nedotýkajte sa zelenej oblasti tonerovej kazety. Aby ste sa tohto miesta nedotkli, použite držadlo na kazete.
	- Obal tonerovej kazety neotvárajte pomocou ostrých predmetov, ako sú nožnice alebo nôž. Mohli by poškriabať valec kazety.
	- Ak sa časť tonera vysype na odev, zotrite ho suchou tkaninou a odev vyperte v studenej vode. Horúca voda by zafixovala toner do vlákna.

Keď kazeta s tonerom dosiahne koniec svojej životnosti, zariadenie prestane tlačiť.

# **Výmena tonerovej kazety**

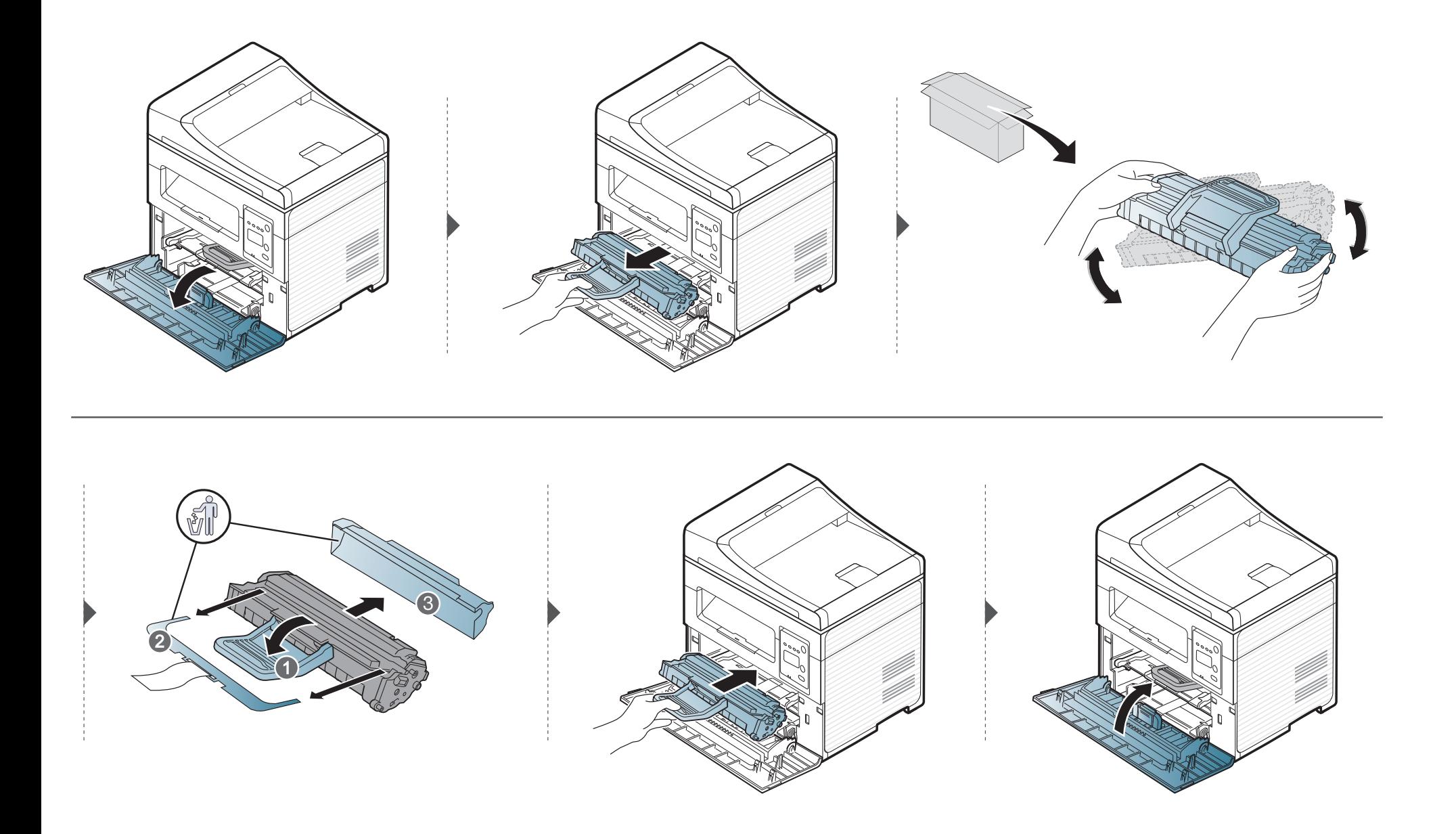

# **Monitorovanie životnosti spotrebného materiálu**

Ak pozorujete časté problémy so zaseknutím papiera alebo s tlačou, skontrolujte počet vytlačených alebo naskenovaných strán. Ak je to nutné, vymeňte diely.

- V prípade niektorých modelov môže byť pre presun na nižšiu úroveň ponuky potrebné stlačiť tlačidlo **OK**.
- **1** Na ovládacom paneli zvoľte (**Menu**) > **System Setup** > **Maintenance** > **Supplies Life**.
- **2** Zvoľte požadovanú možnosť a stlačte tlačidlo **OK**.
	- **Total**: Zobrazenie celkového počtu vytlačených strán.
	- **ADF Scan**: Zobrazenie počtu strán vytlačených pomocou podávača dokumentov. Iba modely s podávačom dokumentov.
	- **Platen Scan**: Zobrazenie počtu strán naskenovaných zo sklenenej dosky skenera.
	- **Supplies Info.**: Tlač strany s informáciami o spotrebnom materiáli.
- **3** Stlačením tlačidla (**Stop/Clear**) sa vráťte do pohotovostného režimu.

### **Nastavenie výstrahy na nízky stav tonera**

Ak je v kazete málo tonera, rozsvieti LED kontrolka alebo sa zobrazí správa informujúca používateľa, aby vymenil kazetu s tonerom. Môžete nastaviť, či sa sa rozsvieti LED kontrolka alebo či sa zobrazí správa alebo nie.

• V prípade niektorých modelov môže byť pre presun na nižšiu úroveň ponuky potrebné stlačiť tlačidlo **OK**.

- **1** Na ovládacom paneli zvoľte (**Menu**) > **System Setup** > **Maintenance** > **TonerLow Alert**.
- **2** Zvoľte požadovanú možnosť.
- **3** Stlačením **OK** uložte výber.

Ak sa vyskytnú problémy s kvalitou tlače alebo ak zariadenie používate v prašnom prostredí, musíte ho pravidelne čistiť, aby sa zachovali čo najlepšie podmienky pre tlač a mohli ste zariadenie používať dlhšie.

- Pri čistení skrine zariadenia čistiacimi prostriedkami s veľkým množstvom alkoholu, rozpúšťadiel alebo iných koncentrovaných látok môže dôjsť k odfarbeniu alebo mechanickému poškodeniu skrine.
	- Ak dôjde k znečisteniu zariadenia alebo jeho okolia tonerom, odporúča sa znečistenie odstrániť handričkou navlhčenou vo vode. Ak použijete vysávač, toner sa rozptýli do vzduchu a môže byť škodlivý.

#### **Čistenie vonkajšieho povrchu**

Vyčistite skrinku zariadenia mäkkou handričkou bez vlákien. Handričku zľahka navlhčite vodou, no dbajte na to, aby sa pri čistení nedostala voda dovnútra zariadenia.

#### **Čistenie vnútorného priestoru**

Počas tlače sa vo vnútri zariadenia môžu nahromadiť zvyšky papiera, toner a prachové častice. Tieto usadeniny môžu spôsobiť problémy s kvalitou tlače, ako sú napríklad škvrny od tonera alebo jeho rozmazanie. Vyčistením vnútorných častí zariadenia tieto problémy odstránite alebo zmiernite.

- Za účelom zabránenia poškodeniu tonerovej kazety nevystavujte kazetu pôsobeniu svetla na dobu dlhšiu ako niekoľko minút. V prípade potreby ju zakryte kusom papiera.
	- Nedotýkajte sa zelenej oblasti tonerovej kazety. Aby ste sa tohto miesta nedotkli, použite držadlo na kazete.
	- Na čistenie vnútorného priestoru zariadenia používajte suchú handričku bez vlákien a dbajte na to, aby ste nepoškodili prenosový valec alebo iné vnútorné časti. Nepoužívajte rozpúšťadlá, ako sú benzén alebo riedidlo. V opačnom prípade by sa mohli vyskytnúť problémy s kvalitou tlače a mohlo by dôjsť k poškodeniu zariadenia.
	- Na čistenie zariadenia používajte suchú handričku bez vlákien.
	- Zariadenie vypnite a odpojte napájací kábel. Počkajte, kým zariadenie vychladne. Ak má zariadenie vypínač, pred čistením ho vypnite.
	- Ilustrácie v tejto používateľskej príručke sa môžu od vášho zariadenia líšiť v závislosti od doplnkov a modelu. Skontrolujte typ zariadenia (pozrite "Pohľ[ad spredu" na strane 23](#page-22-0)).
	- Pri otváraní skenovacej jednotky držte spolu podávač dokumentov a skenovaciu jednotku.

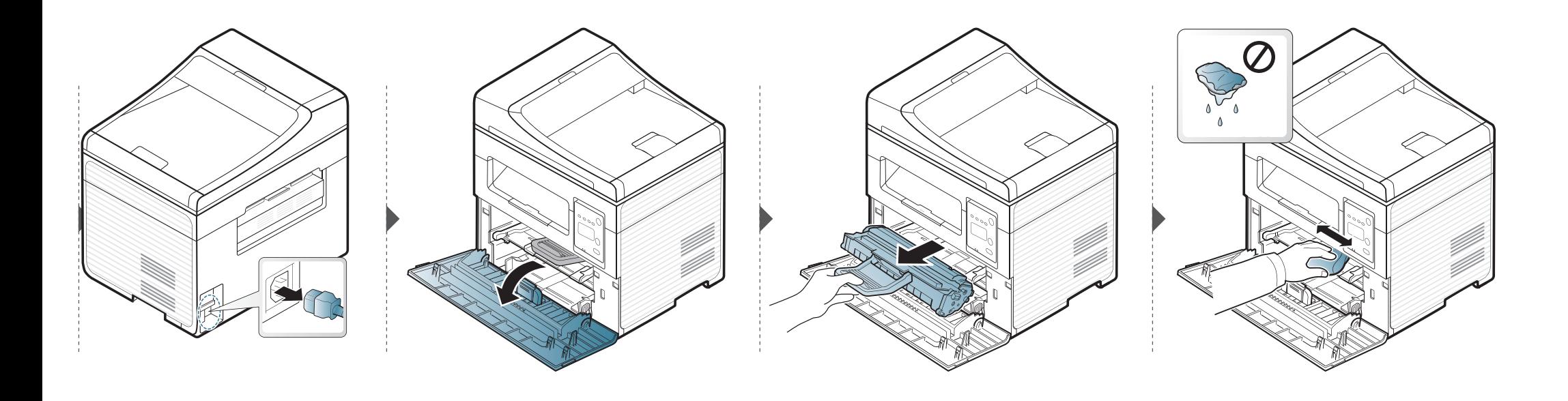

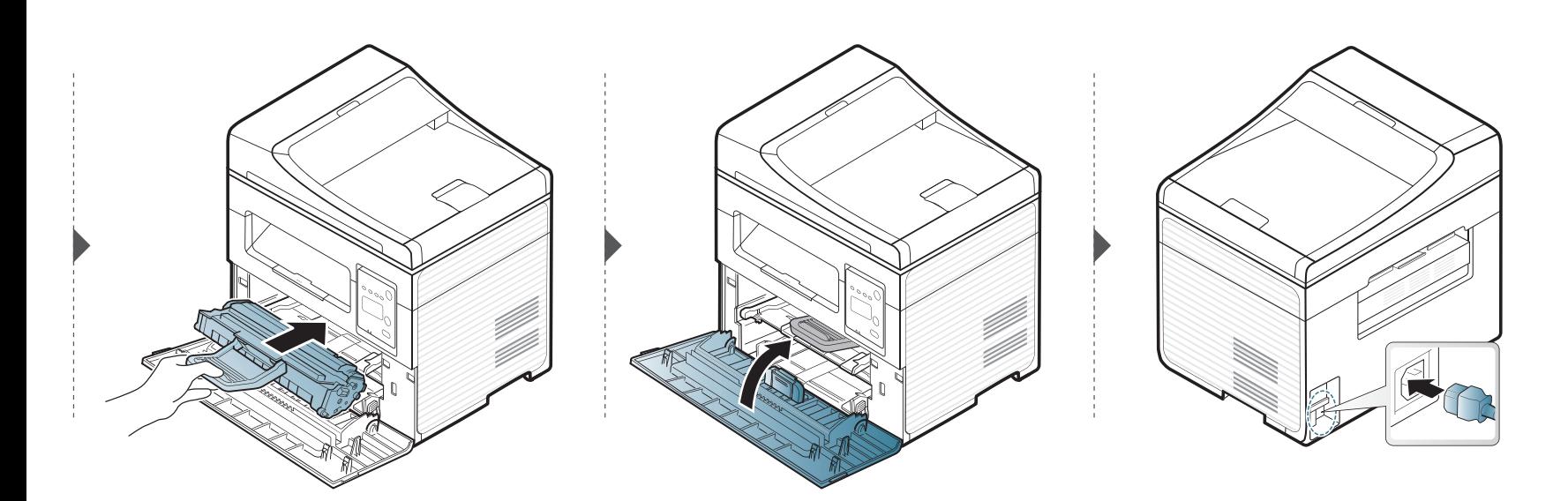

### **Čistenie skenovacej jednotky**

Udržiavaním skenovacej jednotky čistej zabezpečíte vysokú kvalitu kópií. Skenovaciu jednotku odporúčame čistiť podľa potreby na začiatku každého dňa a počas dňa.

- Zariadenie vypnite a odpojte napájací kábel. Počkajte, kým zariadenie vychladne. Ak má zariadenie vypínač, pred čistením ho vypnite.
	- Ilustrácie v tejto používateľskej príručke sa môžu od vášho zariadenia líšiť v závislosti od doplnkov a modelu. Skontrolujte typ zariadenia (pozrite "Pohľ[ad spredu" na strane 23\)](#page-22-0).
- **1** Vodou zľahka navlhčite mäkkú tkaninu, ktorá nepúšťa vlákna, alebo papierovú vreckovku.
- **2** Zdvihnite a otvorte kryt skenera.

**3** Utrite povrch skenera tak, aby bol čistý a suchý.

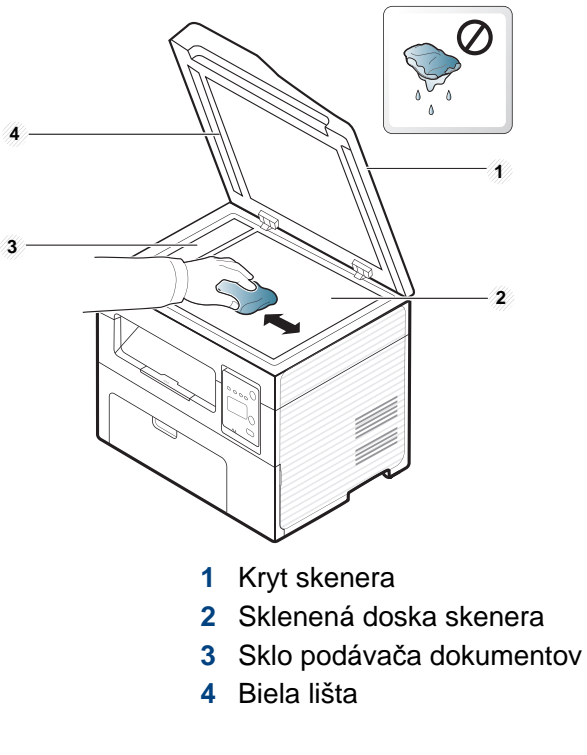

#### Zatvorte kryt skenera.

## **Rady na premiestňovanie a skladovanie zariadenia**

- Pri premiestňovaní zariadenie nenakláňajte ani ho neotáčajte dnom nahor. V opačnom prípade sa vnútro zariadenia môže znečistiť tonerom, čo môže poškodiť zariadenie alebo zhoršiť kvalitu tlače.
- Pri premiestňovaní zariadenia zabezpečte, aby ho bezpečne držali minimálne dve osoby.

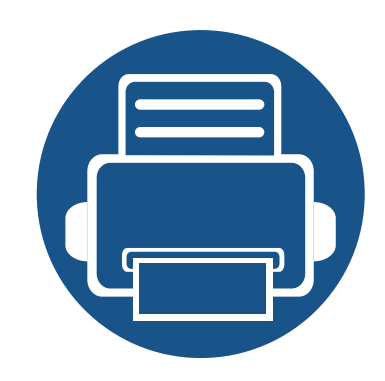

# **4. Odstraňovanie ťažkostí**

V tejto kapitole nájdete užitočné informácie a pokyny pre prípad výskytu chyby.

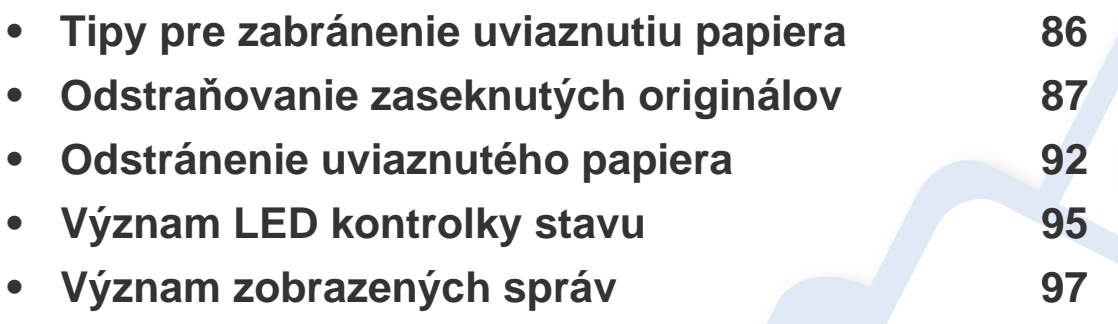

V tejto kapitole nájdete užitočné informácie a pokyny pre prípad výskytu chyby. Ak má zariadenie displej, pri riešení problému najprv skontrolujte správu na displeji. Ak v tejto kapitole nenájdete riešenie problému, prečítajte si kapitolu **Riešenie problémov** v dokumente Pokročilá príručka (pozrite "Odstraňovanie ť[ažkostí" na strane 224](#page-223-0)). Ak riešenie nenájdete ani v dokumente Používateľská príručka, alebo ak problém stále pretrváva, obráťte sa na servisné stredisko.

# <span id="page-85-0"></span>**Tipy pre zabránenie uviaznutiu papiera**

Keď vyberiete správne druhy médií, k uviaznutiu papiera väčšinou nebude dochádzať. Aby neprišlo k uviaznutiu papiera, postupujte podľa nasledujúcich pokynov:

- Skontrolujte, či sú nastaviteľné vodiace lišty v správnej polohe (pozrite "Prehľ[ad zásobníka" na strane 40](#page-39-0)).
- Nevyberajte papier zo zásobníka počas procesu tlače zariadenia.
- Papier pred vložením do zásobníka prehnite, prelistujte a zarovnajte.
- Nepoužívajte pokrčený, vlhký ani veľmi zvlnený papier.
- Do zásobníka nevkladajte zároveň rôzne druhy papiera.
- Používajte len odporúčané tlačové médiá (pozrite "Technické špecifikácie tlač[ových médií" na strane 105\)](#page-104-0).

<span id="page-86-0"></span>Keď v podávači dokumentov uviazne originálny dokument, na displeji sa zobrazí hlásenie s upozornením.

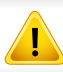

Uviaznutý dokument vyťahujte zo zariadenia pomaly a opatrne, aby ste ho neroztrhli.

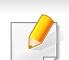

Aby nedochádzalo k uviaznutiu, položte hrubé a tenké originály a originály na zmiešanom type papiera na sklenenú dosku skenera.

#### **Uviaznutie originálneho dokumentu pred skenerom**

- Ilustrácie v tejto používateľskej príručke sa môžu od vášho zariadenia líšiť v závislosti od doplnkov a modelu. Skontrolujte typ zariadenia (pozrite "Pohľ[ad spredu" na strane 23](#page-22-0)).
	- Tieto rady pri riešení problémov nemusia byť k dispozícii v závislosti od modelu alebo voliteľného príslušenstva (pozrite ["Rôzne funkcie" na strane 10](#page-9-0)).

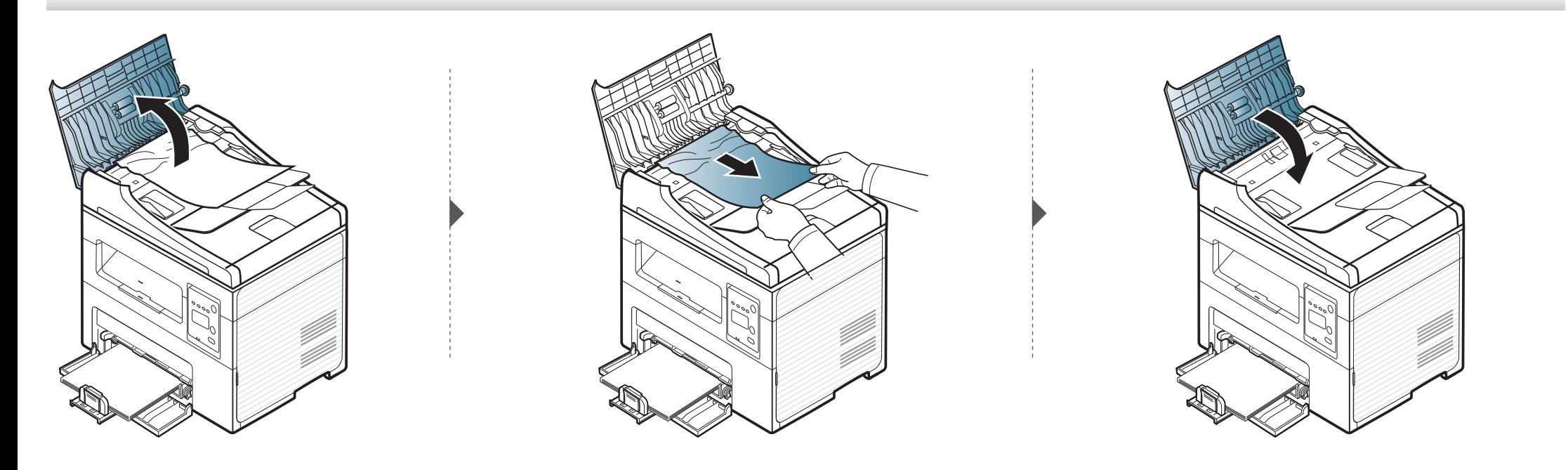

#### **Uviaznutie originálneho dokumentu vnútri skenera**

 $\epsilon$ 

- Ilustrácie v tejto používateľskej príručke sa môžu od vášho zariadenia líšiť v závislosti od doplnkov a modelu. Skontrolujte typ zariadenia (pozrite "Pohľ[ad spredu" na strane 23](#page-22-0)).
	- Tieto rady pri riešení problémov nemusia byť k dispozícii v závislosti od modelu alebo voliteľného príslušenstva (pozrite ["Rôzne funkcie" na strane 10](#page-9-0)).

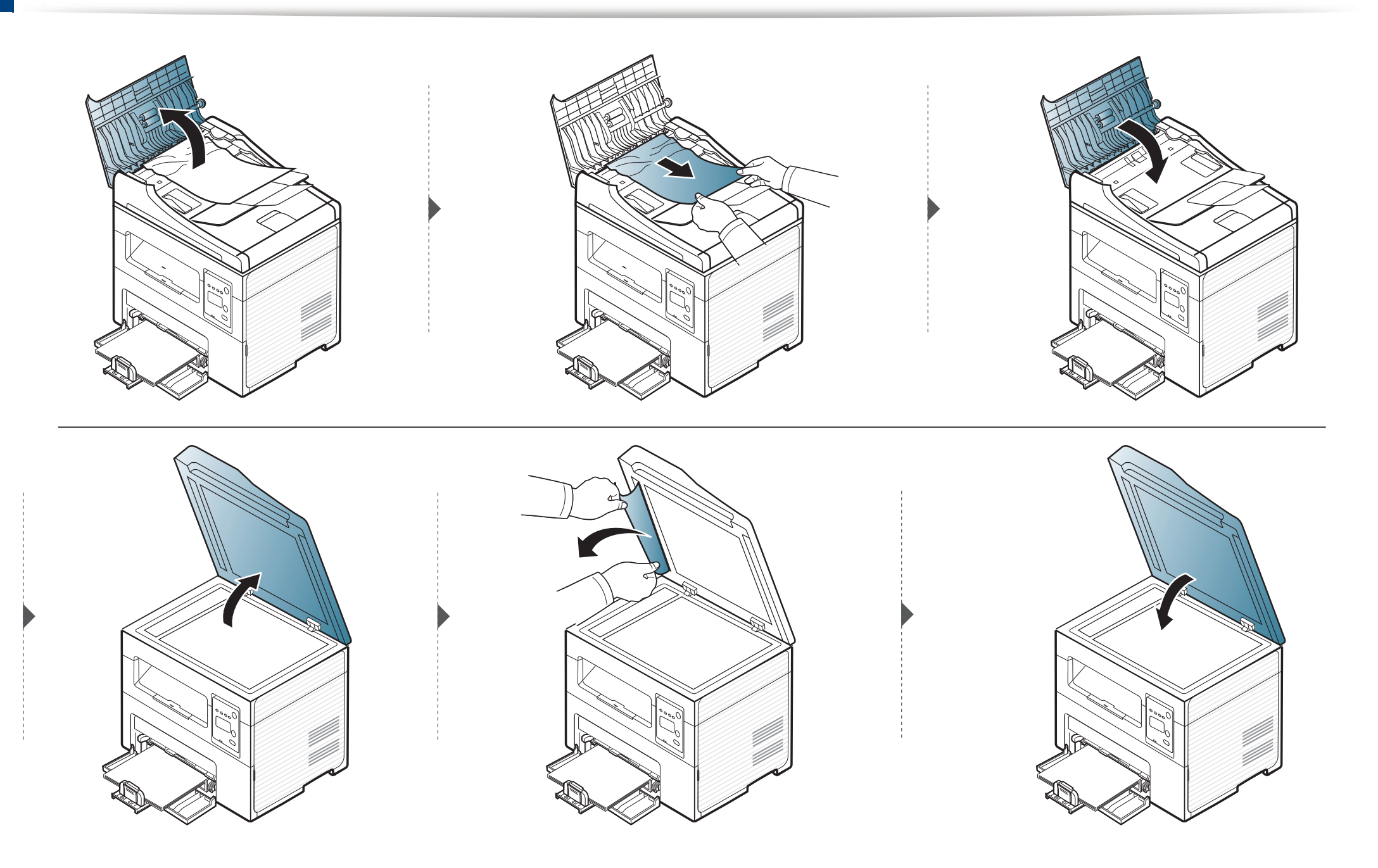

#### **Uviaznutie originálneho dokumentu v oblasti výstupu papiera zo skenera**

- Ilustrácie v tejto používateľskej príručke sa môžu od vášho zariadenia líšiť v závislosti od doplnkov a modelu. Skontrolujte typ zariadenia (pozrite ..Pohľ[ad spredu" na strane 23](#page-22-0)).
	- Tieto rady pri riešení problémov nemusia byť k dispozícii v závislosti od modelu alebo voliteľného príslušenstva (pozrite ["Rôzne funkcie" na strane 10](#page-9-0)).
- **1** Vyberte zostávajúce dokumenty z podávača dokumentov.
- **2** Opatrne vyberte uviaznutý papier z podávača dokumentov.

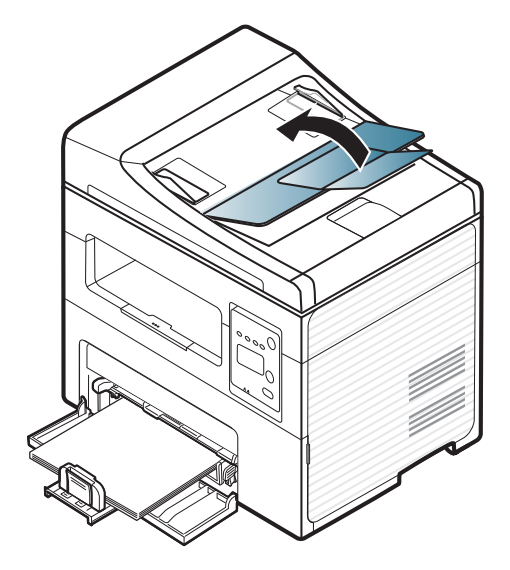

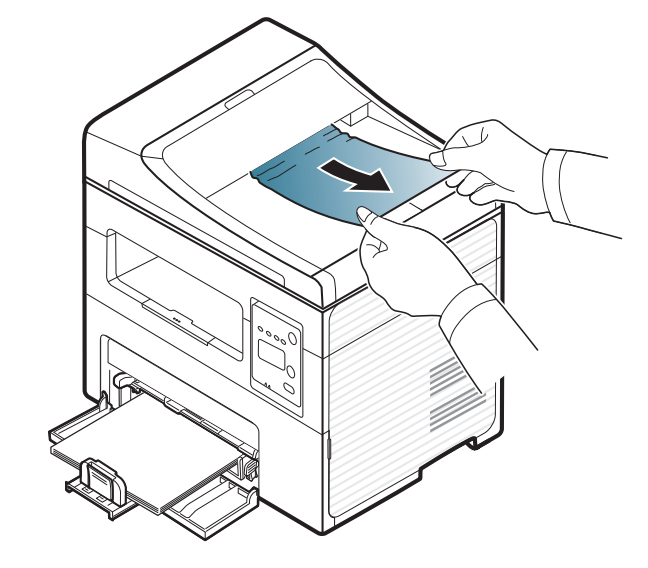

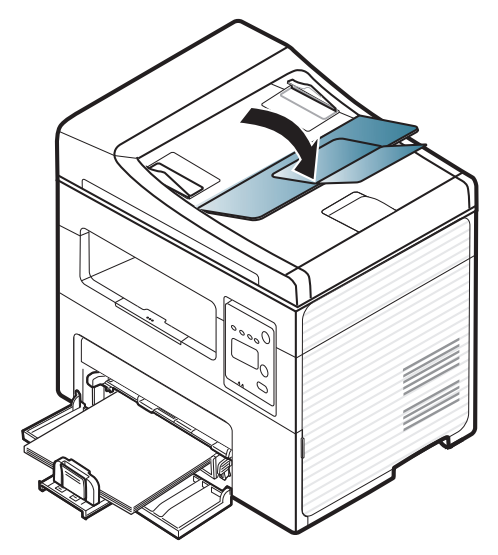

# <span id="page-91-0"></span>**Odstránenie uviaznutého papiera**

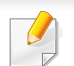

Zaseknutý papier vyťahujte zo zariadenia zľahka a pomaly tak, aby ste ho neroztrhli.

#### <span id="page-91-1"></span>**V zásobníku**

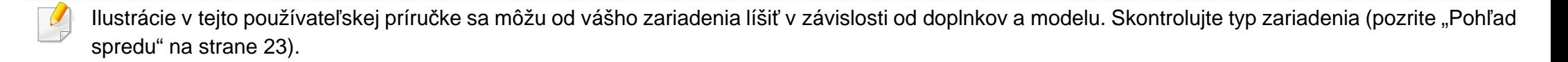

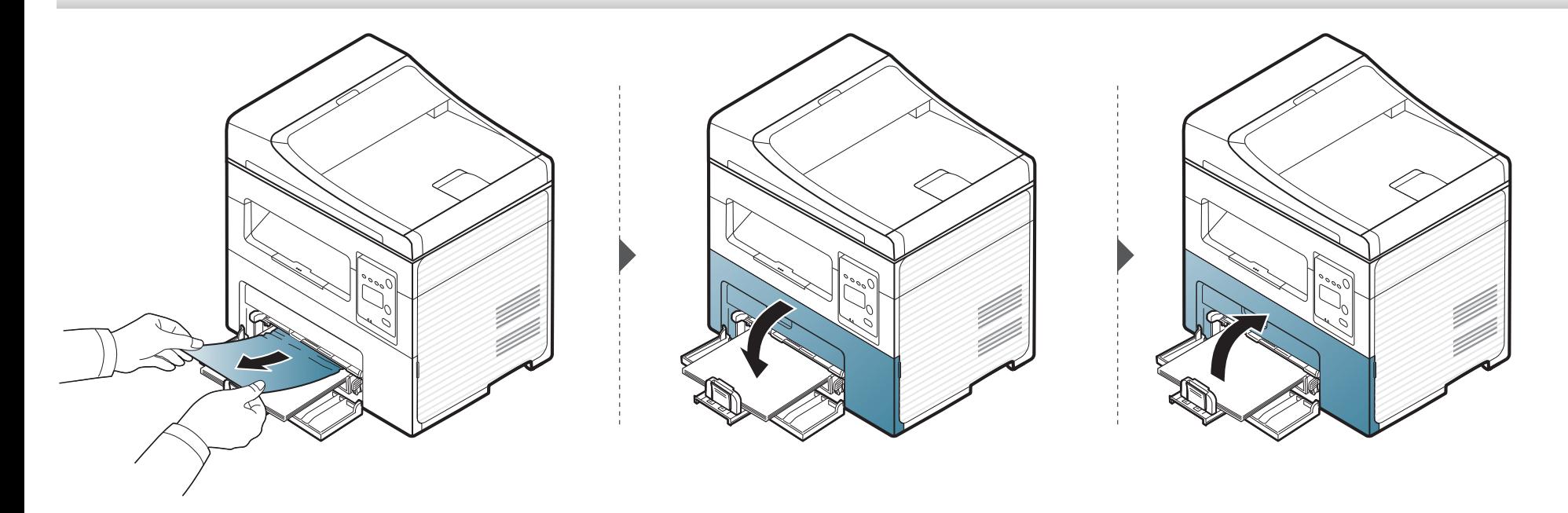

### **Odstránenie uviaznutého papiera**

### <span id="page-92-0"></span>**Vo vnútri zariadenia**

 $\overline{B}$ 

- Zapekacia oblasť je horúca. Pri vyť[ahovaní papiera zo zariadenia postupujte opatrne.](../common/swf/jam_tray1.htm)
- Ilustrácie v tejto používateľskej príručke sa môžu od vášho zariadenia líšiť v závislosti od doplnkov a modelu. Skontrolujte typ zariadenia (pozrite "Pohľad spredu" na strane 23).

# **Odstránenie uviaznutého papiera**

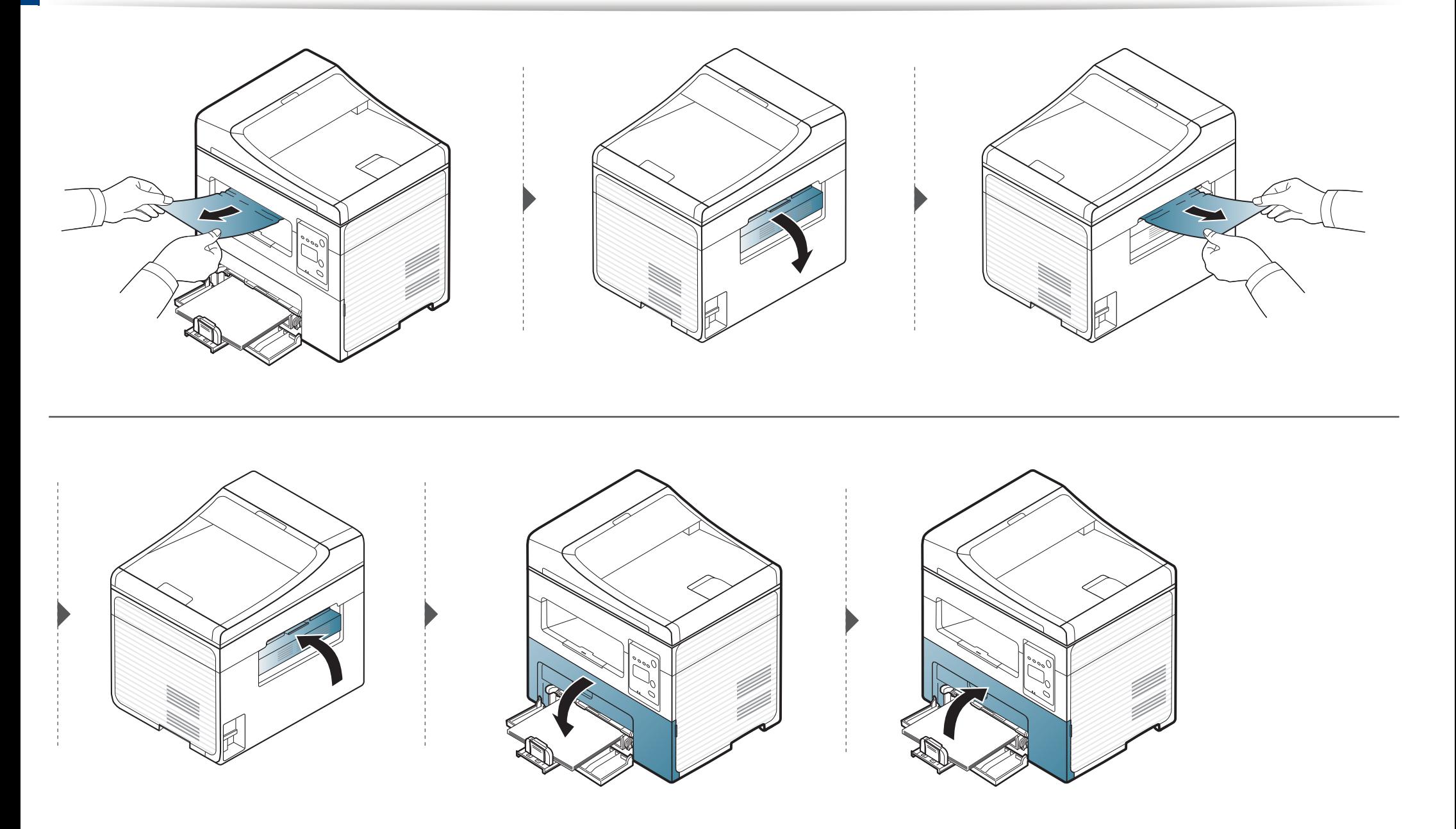

# <span id="page-94-0"></span>**Význam LED kontrolky stavu**

Farba LED indikátora indikuje aktuálny stav zariadenia.

- V závislosti od modelu alebo krajiny nie sú k dispozícii niektoré LED kontrolky (pozrite ["Ovládací panel preh](#page-25-0)ľad" na strane 26).
	- Ak chcete vyriešiť problém, pozrite si oznámenie o chybe a zodpovedajúce pokyny, ktoré nájdete v časti na riešenie problémov (pozrite "Význam [zobrazených správ" na strane 97\)](#page-96-0).
	- Chybu môžete odstrániť aj pomocou pokynov v okne programu Samsung Printing Status (pozrite "Používanie aplikácie Samsung Printer Status" na [strane 219\)](#page-218-0).
	- Ak problém pretrváva, obráťte sa na zástupcu servisu.

# **Význam LED kontrolky stavu**

<span id="page-95-0"></span>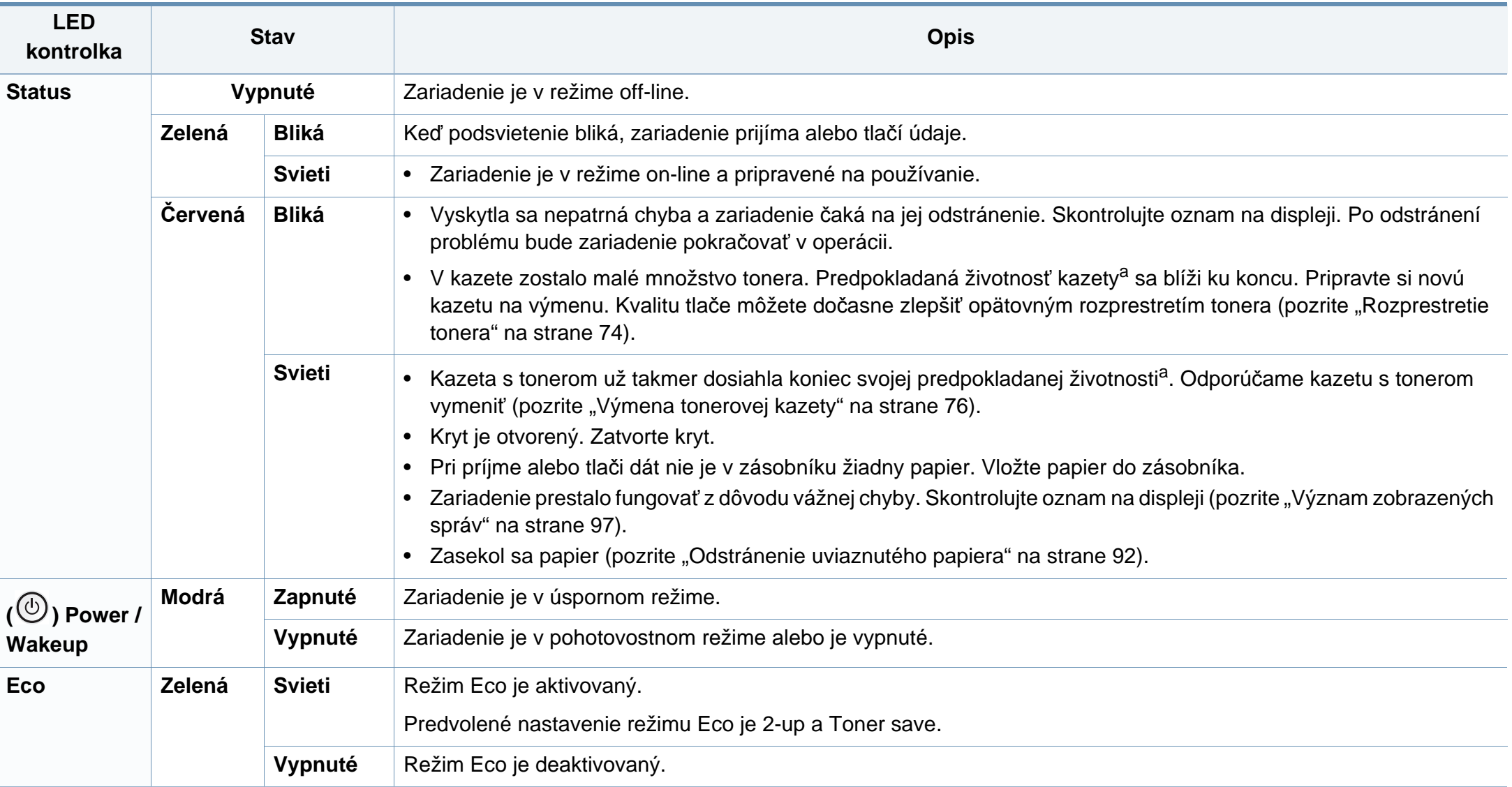

a. Predpokladaná životnosť kazety znamená očakávanú alebo stanovenú životnosť kazety, ktorá poukazuje na priemernú kapacitu výtlačkov a zodpovedá požiadavkám normy ISO/ IEC 19752. Počet strán závisí od podmienok prostredia prevádzky, miery pokrytia strán tlačou, dĺžky prestávok medzi tlačou, obrázkov a typu a veľkosti používaného média. V kazete môže zostať malé množstvo tonera aj napriek tomu, že LED kontrolka bliká červeno a tlačiareň prestane tlačiť.

<span id="page-96-0"></span>Správy zobrazené na ovládacom paneli oznamujú stav zariadenia alebo poruchy. V nasledujúcej tabuľke je uvedený význam jednotlivých správ a navrhované riešenia na opravu prípadného problému.

- Ak správa nie je v tabuľke, vypnite a zapnite napájanie a znovu zopakujte tlač úlohy. Ak problém pretrváva, obráťte sa na zástupcu servisu.
- Keď požadujete servis, oznámte servisnému pracovníkovi obsah zobrazenej správy.
- V závislosti od možností a modelov sa niektoré hlásenia nemusia na displeji zobrazovať.
- [číslo chyby] uvádza číslo chyby.

#### **Oznámenia týkajúce sa zaseknutého papiera**

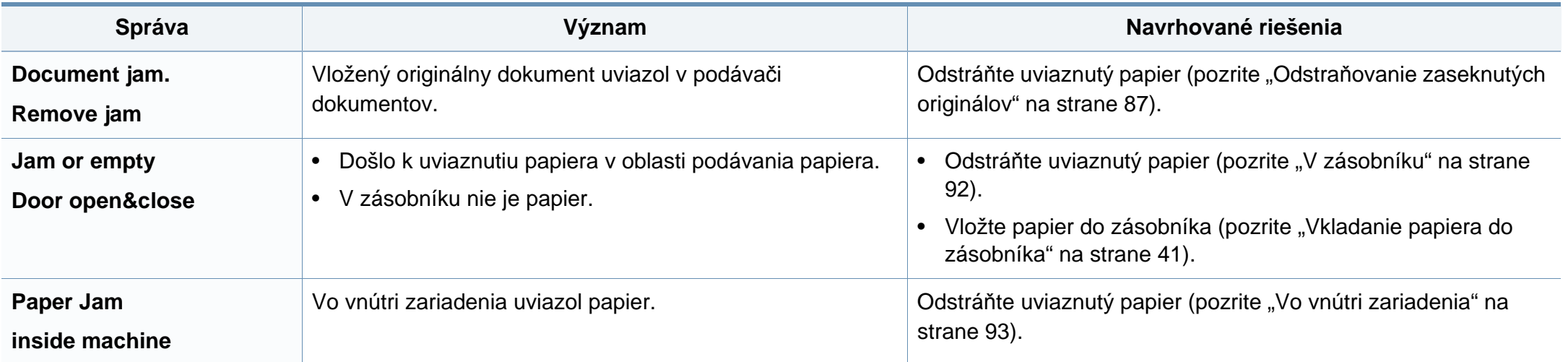

### **Oznámenia týkajúce sa tonera**

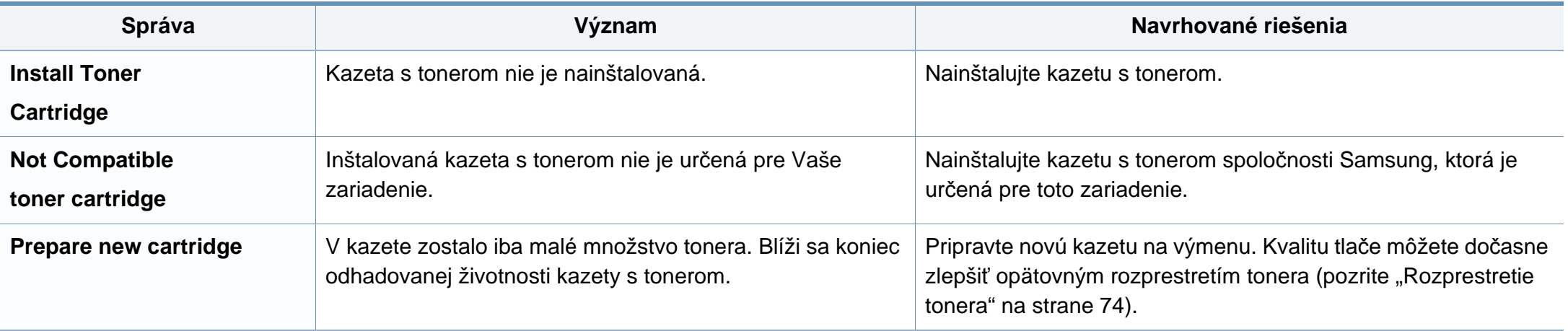

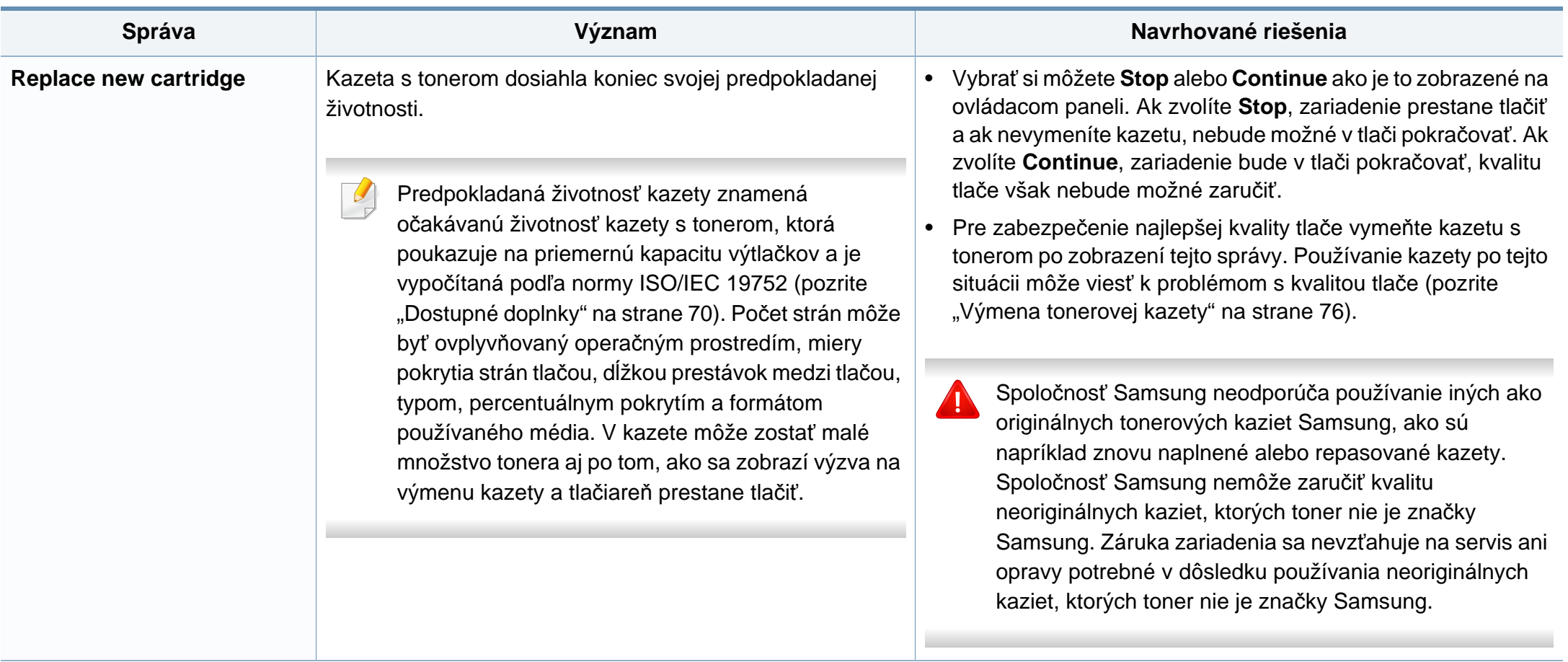

### **Oznámenia týkajúce sa siete**

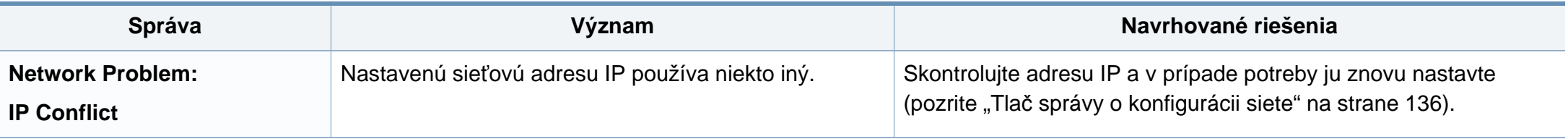

### **Rozličné správy**

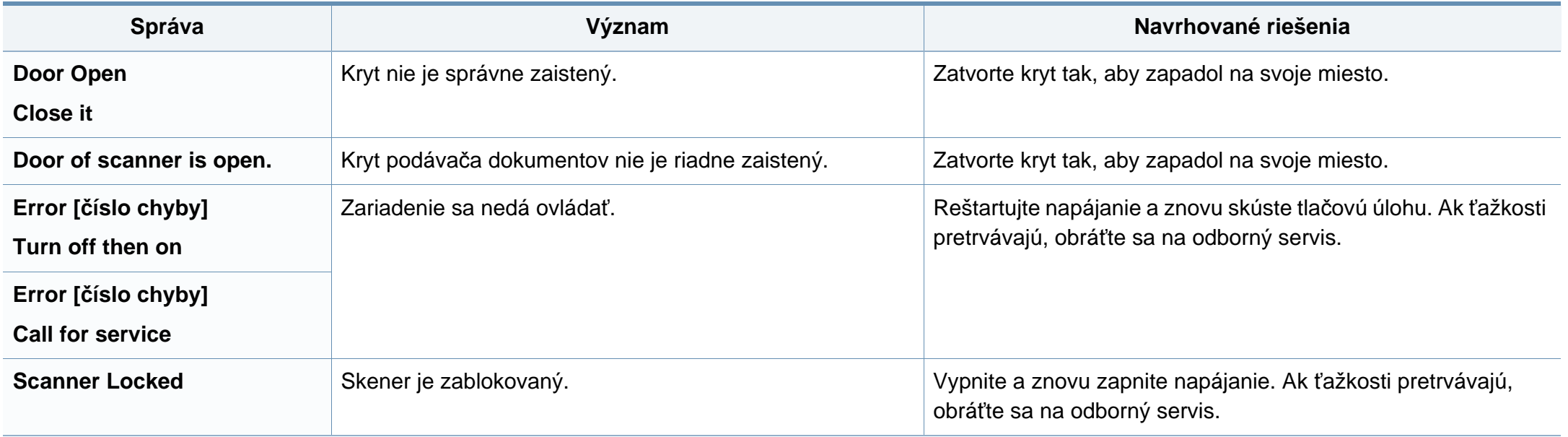

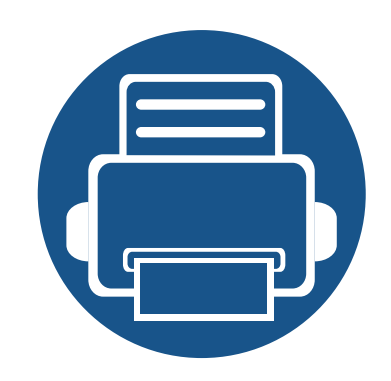

# **5. Príloha**

V tejto kapitole nájdete informácie o špecifikáciách zariadenia a informácie o platných právnych predpisoch.

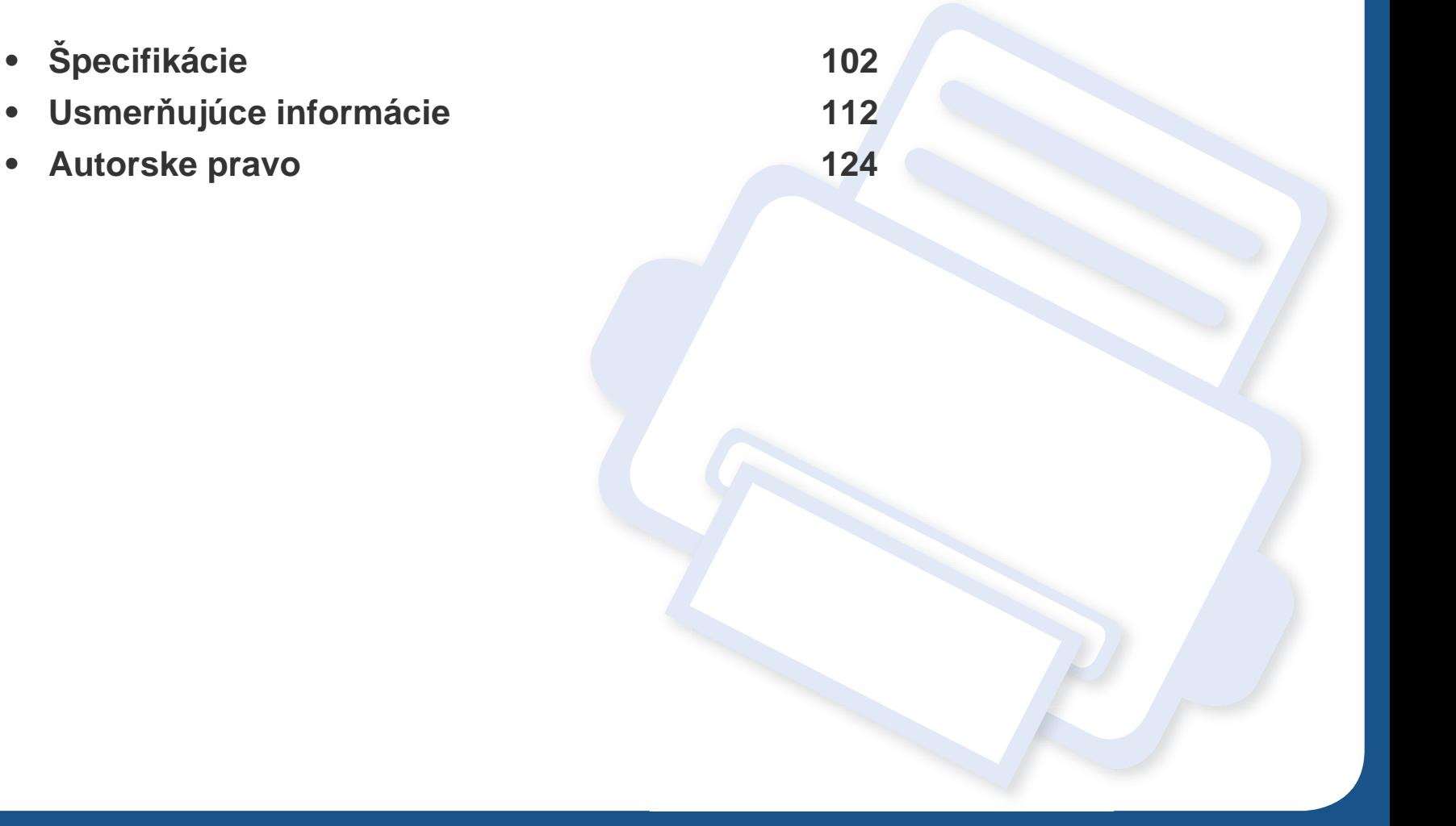

### <span id="page-101-0"></span>**Všeobecné špecifikácie**

Nižšie uvedené technické špecifikácie sa môžu zmeniť bez predchádzajúceho oznámenia. Aktuálne informácie sa nachádzajú na stránke  $\overline{B}$ **[www.samsung.com](http://www.samsung.com)**.

<span id="page-101-1"></span>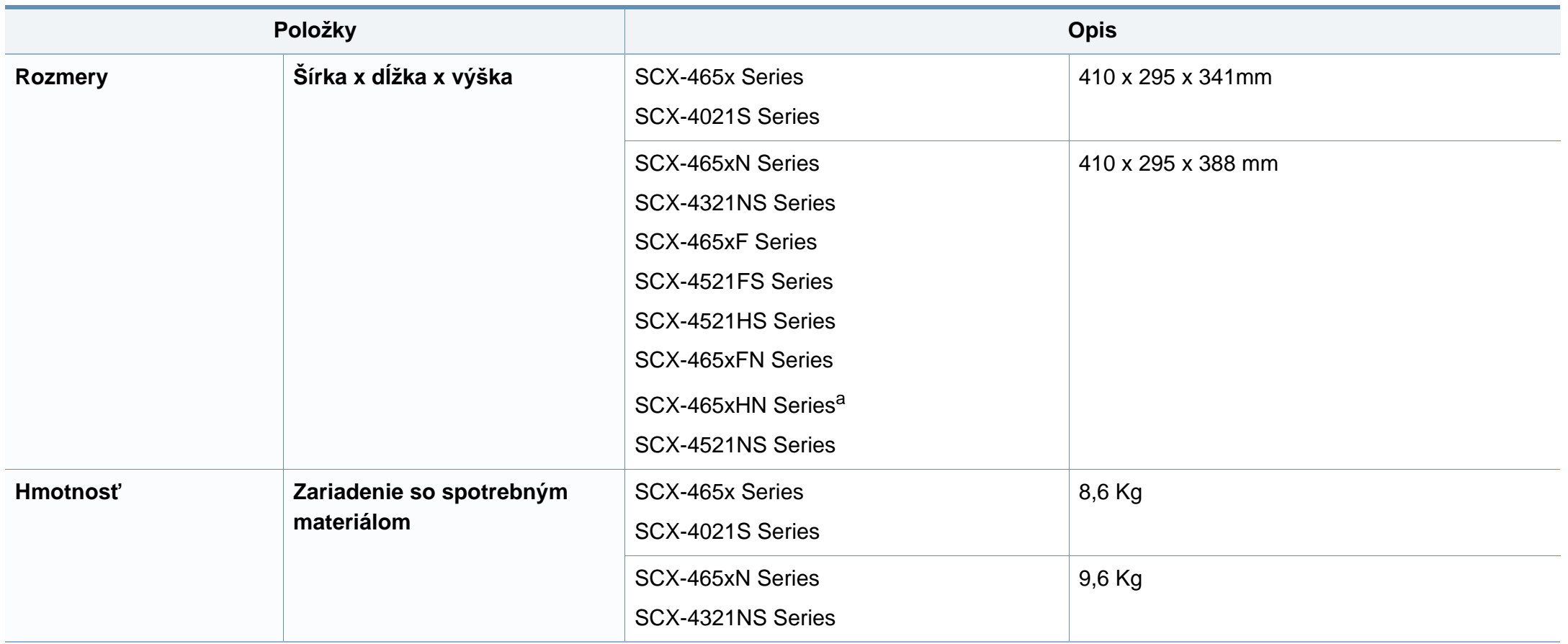

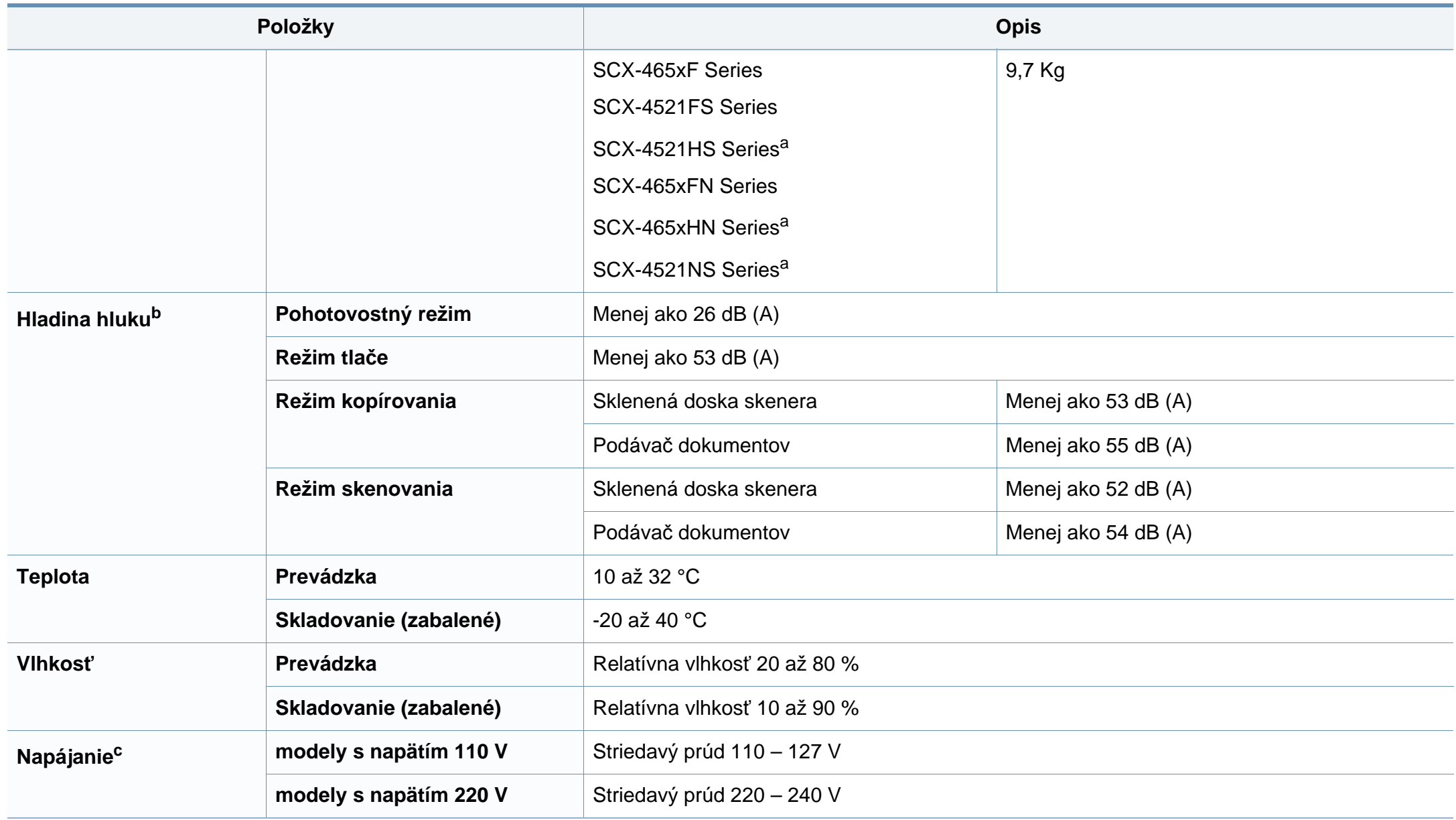

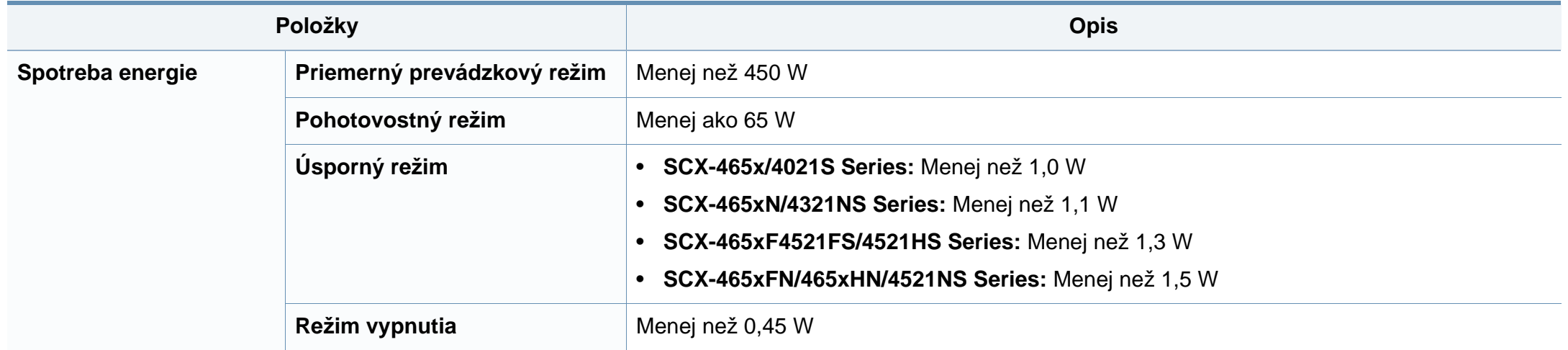

a. Hmotnosť a rozmery sa merajú bez slúchadla.

b. Hladina akustického tlaku, ISO 7779. Testovaná konfigurácia: základná inštalácia zariadenia, papier A4, jednostranná tlač.

c. Správne napätie (V), frekvenciu (Hz) a prúd (A) pre toto zariadenie nájdete na výkonovom štítku.

### <span id="page-104-0"></span>**Technické špecifikácie tlačových médií**

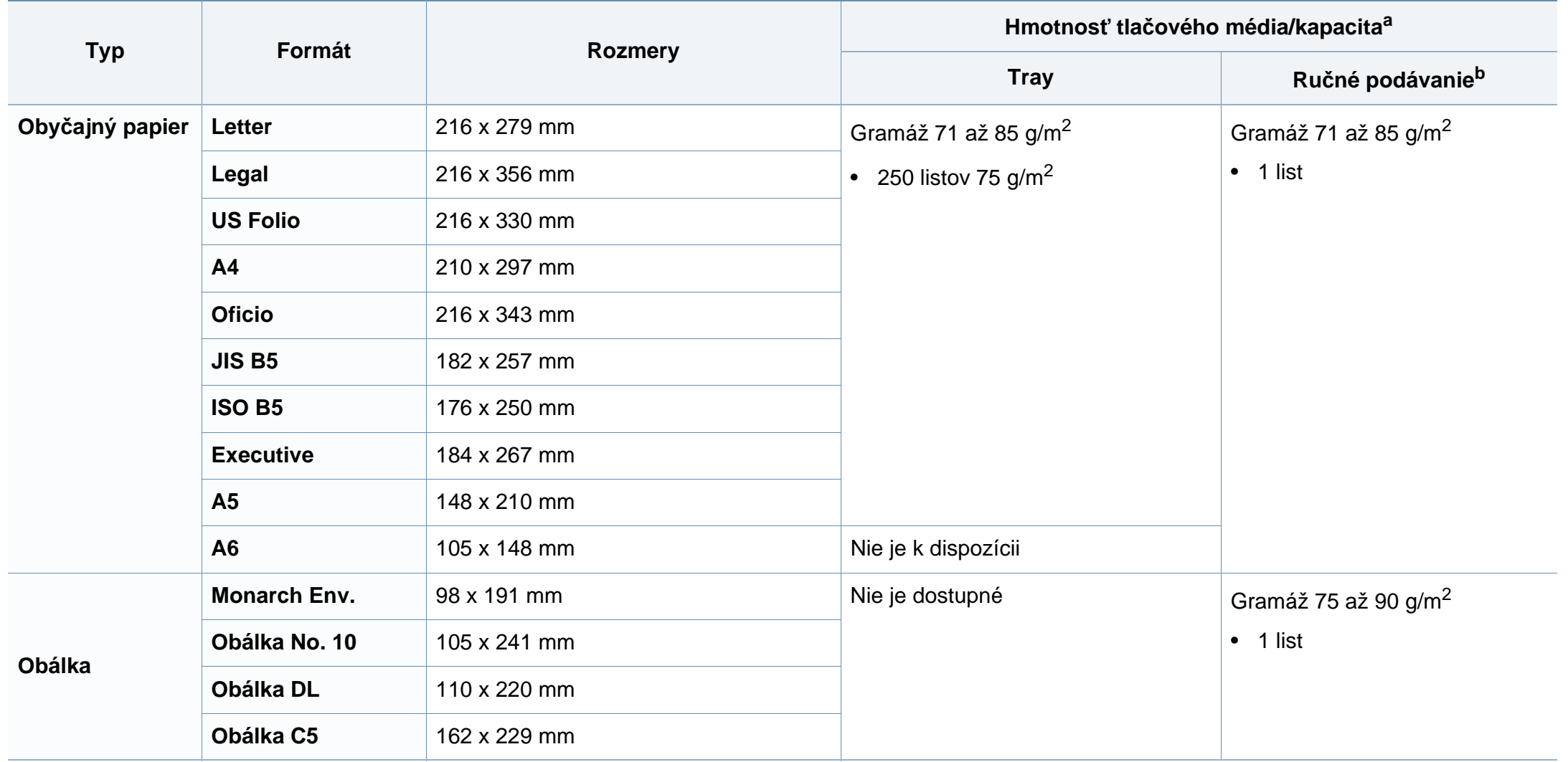

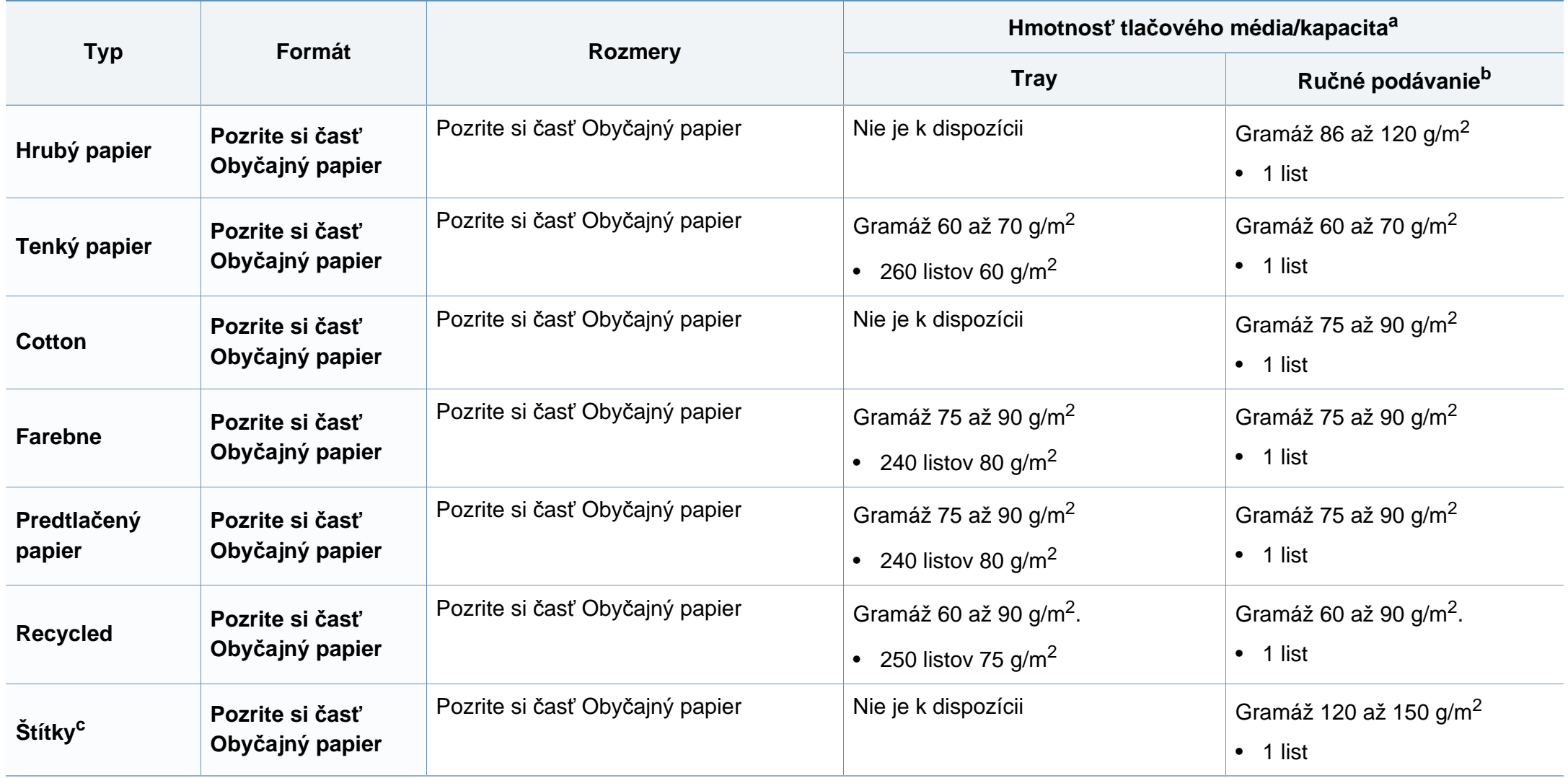

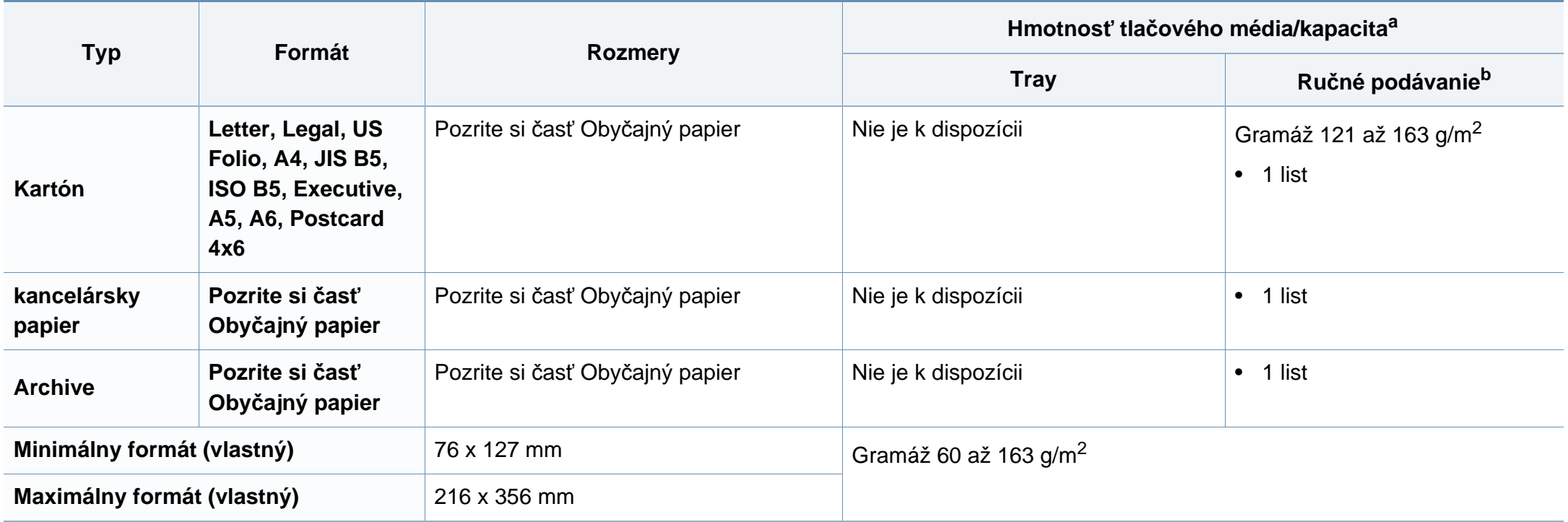

a. Maximálna kapacita závisí od hmotnosti tlačového média, jeho hrúbky a od podmienok okolitého prostredia.

b. 1 list pri ručnom podávaní.

c. Hladkosť štítkov používaných v tomto zariadení je 100 až 250 (sheffield). Ide o číselnú hodnotu úrovne hladkosti.

### **Požiadavky na systém**

#### **Microsoft® Windows®**

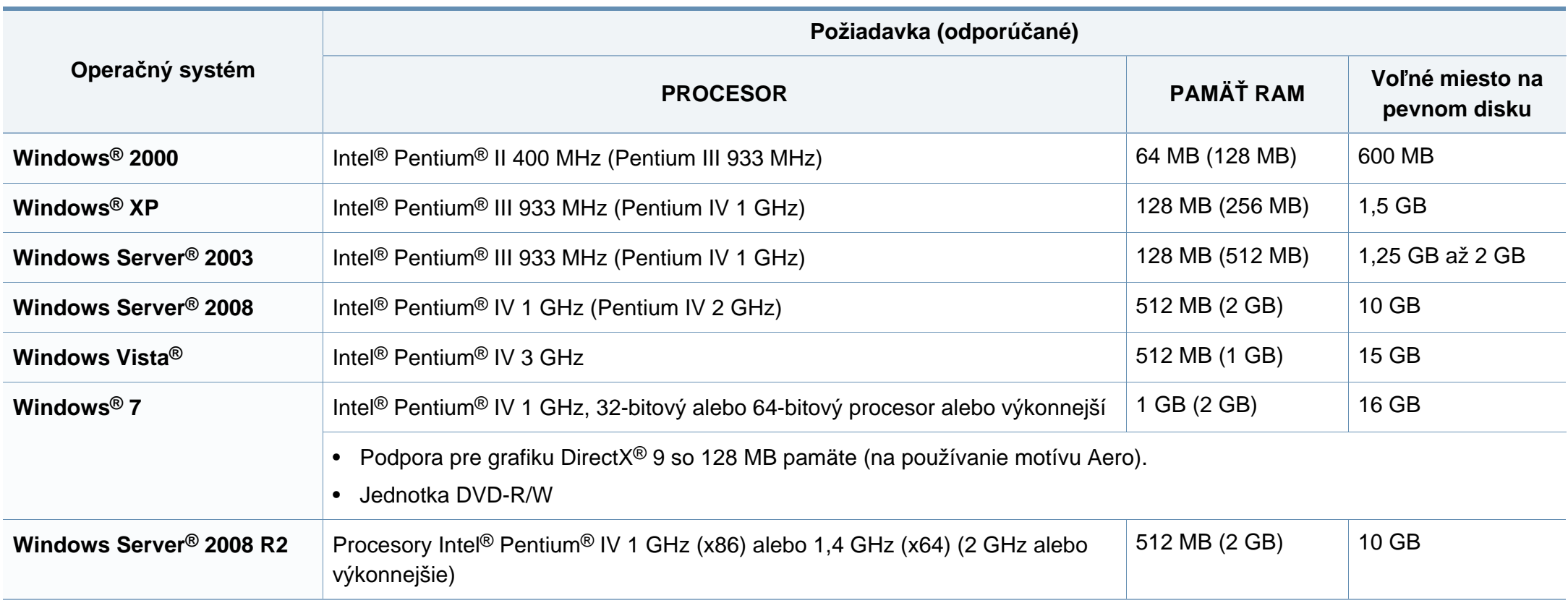
# **Špecifikácie**

- Minimálnou požiadavkou pre všetky operačné systémy je prehliadač Internet Explorer 6.0 alebo novší.
- Softvér môžu inštalovať iba používatelia s oprávnením správcu.
- Služba **Windows Terminal Services** je kompatibilná so zariadením.
- Ak používate **Windows 2000**, je potrebný **Service Pack 4** alebo vyšší.

#### **Macintosh**

 $\overline{6}$ 

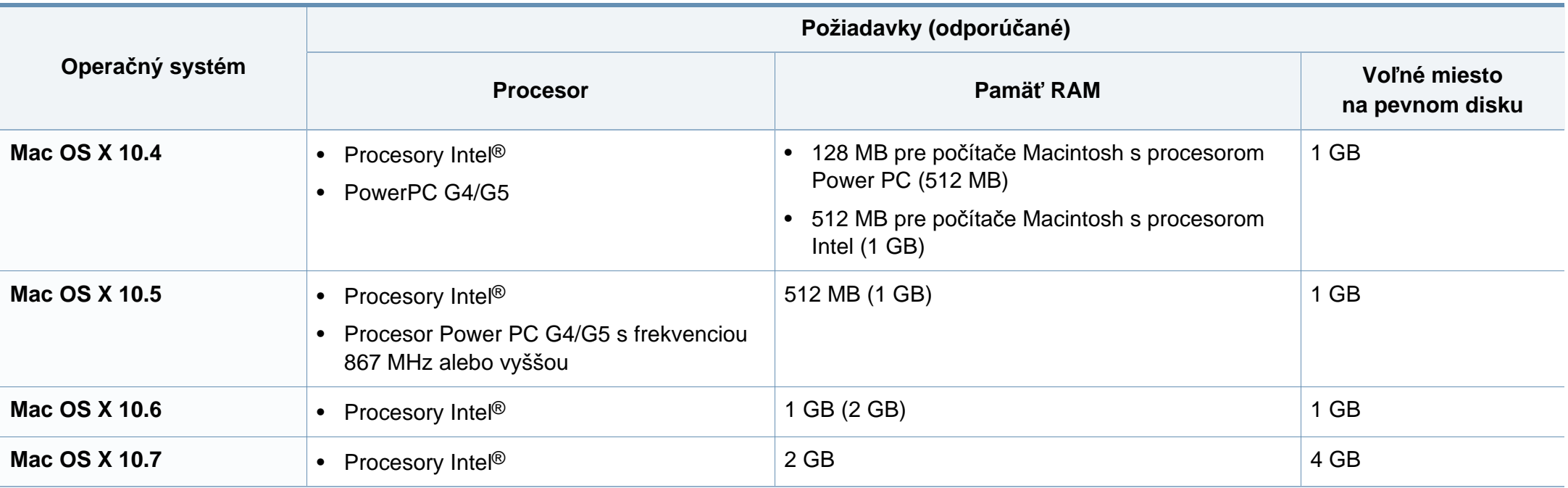

# **Špecifikácie**

### **Linux**

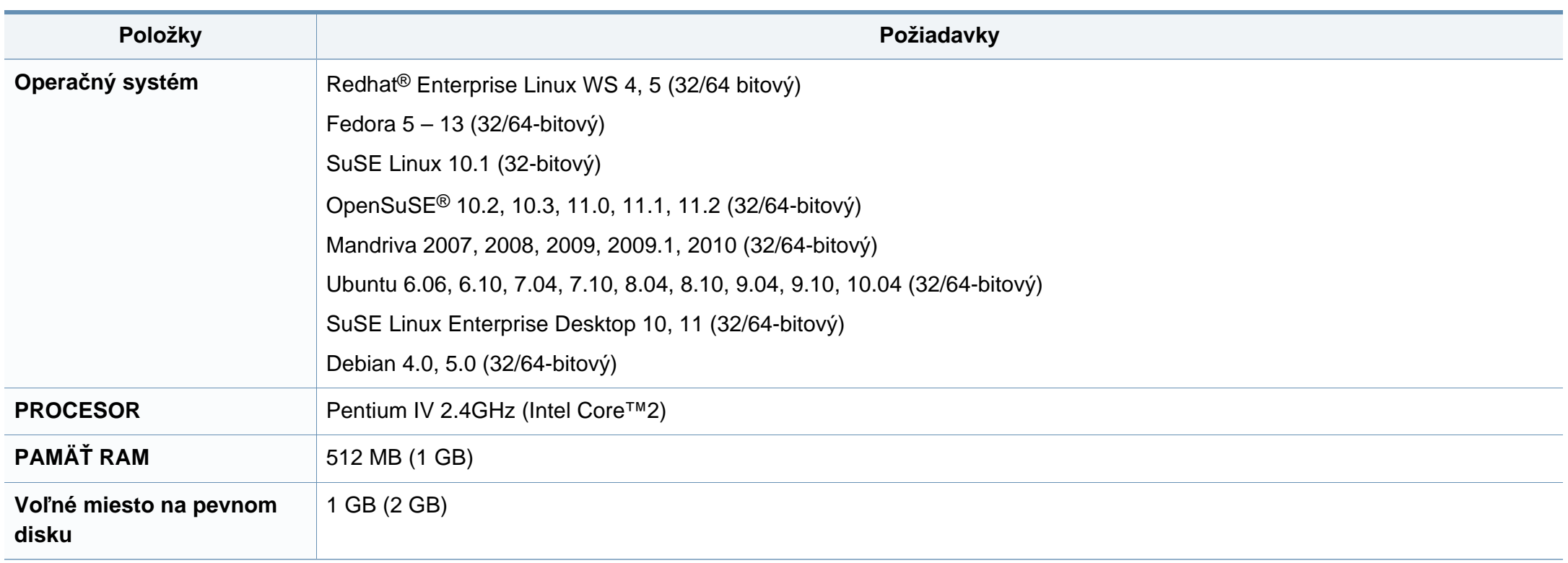

# **Špecifikácie**

#### **Sieťové prostredie**

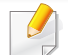

Iba sieťové modely (pozrite ["Funkcie jednotlivých modelov" na strane 7](#page-6-0)).

Na zariadení je potrebné nastaviť sieťové protokoly, aby ste ho mohli používať ako sieťové zariadenie. V nasledujúcej tabuľke sú uvedené sieťové prostredia podporované zariadením.

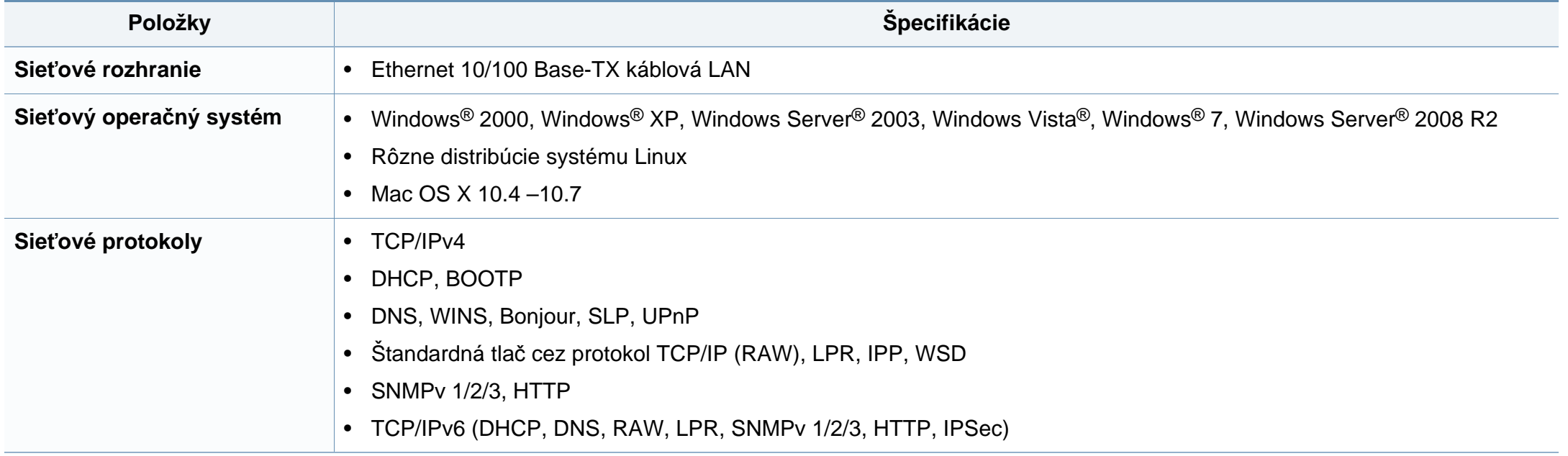

Toto zariadenie je vyvinuté pre bežné pracovné prostredie a bolo mu udelených niekoľko zákonných certifikátov.

#### **Vyhlásenie o bezpečnosti laserového zariadenia**

Tlačiareň je certifikovaná v USA a vyhovuje požiadavkám nariadenia DHHS 21 CFR, podľa kapitoly 1, odseku J pre laserové zariadenia triedy I(1) a v ostatných krajinách je certifikovaná ako laserové zariadenie triedy I a vyhovuje požiadavkám normy IEC 60825-1: 2007.

Laserové zariadenia triedy I nie sú považované za nebezpečné. Laserový systém a tlačiareň sú navrhnuté tak, aby počas bežnej prevádzky, pri údržbe alebo pri servisných prácach nad úrovňou triedy I nedochádzalo k vystaveniu osôb laserovému žiareniu.

#### **Varovanie**

Nikdy nepoužívajte ani neopravujte tlačiareň s odňatým ochranným krytom jednotky lasera a skenera. Odrazený lúč, aj keď je neviditeľný, môže poškodiť váš zrak.

Za účelom zníženia rizika požiaru, úrazu elektrickým prúdom alebo poranenia osôb je potrebné pri používaní tohto zariadenia dodržiavať nasledujúce základné bezpečnostné opatrenia:

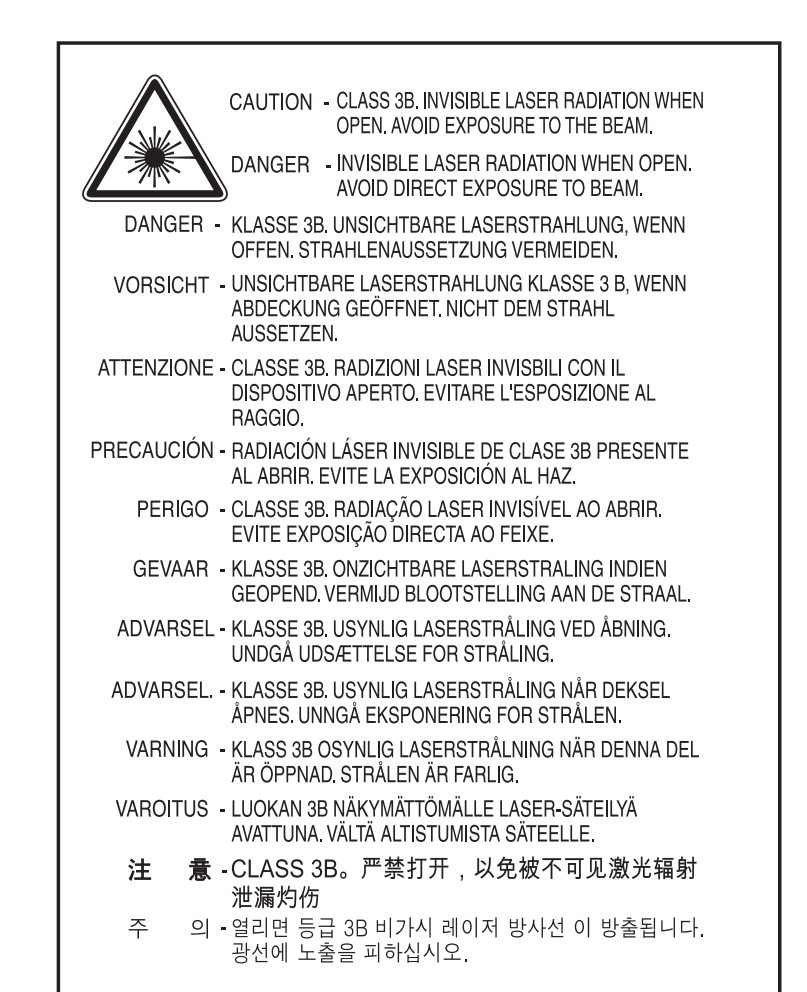

#### **Bezpečnosť týkajúca sa ozónu**

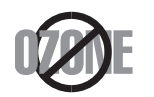

Emisie ozónu tohto zariadenia sú menšie ako 0,1 ppm. Ozón je ťažší ako vzduch, preto zariadenie umiestnite do dobre vetranej miestnosti.

#### **Bezpečnosť týkajúca sa ortuti**

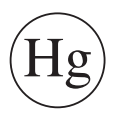

Obsahuje ortuť, zariadenie sa likvidujte v súlade s miestnymi, štátnymi alebo federálnymi zákonmi (iba pre USA).

#### **Šetrič energie**

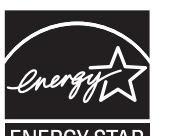

Táto tlačiareň je vybavená pokročilou technológiou úspory energie, ktorá znižuje jej spotrebu, ak sa zariadenie práve nepoužíva.

Ak tlačiareň neprijíma dlhší čas údaje, spotreba energie sa automaticky zníži.

ENERGY STAR a značka ENERGY STAR sú registrované značky v USA.

Ď[alšie informácie o programe ENERGY STAR nájdete na](http://www.energystar.gov)  webovej lokalite http://www.energystar.gov.

Modely certifikované podľa štandardu ENERGY STAR sú označené štítkom ENERGY STAR. Skontrolujte, či je vaše zariadenie certifikované podľa štandardu ENERGY STAR.

#### **Recyklácia**

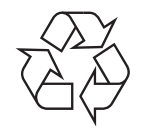

Baliaci materiál zariadenia je potrebné recyklovať a zlikvidovať spôsobom šetrným k životnému prostrediu.

#### **Len pre Čínu**

#### 回收和再循环

为了保护环境, 我公司已经为废弃的产品建立了回收和再循环系统。 我们会为您无偿提供回收同类废旧产品的服务。

当您要废弃您正在使用的产品时,请您及时与授权耗材更换中心取得联系, 我们会及时为您提供服务。

中国能效标识

|                   | 能效等级 | 典型能耗 (kW·h) |
|-------------------|------|-------------|
| <b>SCX-4021S</b>  |      |             |
| <b>SCX-4321NS</b> |      | 1.13        |
| <b>SCX-4521HS</b> |      | 1.23        |
| <b>SCX-4521NS</b> |      |             |

依据国家标准: GB 25956-2010

**Správna likvidácia tohto výrobku (zaobchádzanie s elektrickým a elektronickým odpadom)**

#### **(Platné v Európskej únii a ostatných európskych krajinách so systémom triedenia odpadu)**

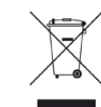

Toto označenie na výrobku, príslušenstve alebo v sprievodnej brožúre hovorí, že po skončení životnosti by produkt ani jeho elektronické príslušenstvo (napr. nabíjačka, headset, USB kábel) nemali byť likvidované s ostatným domovým odpadom. Aby sa zabránilo možnému znečisteniu životného prostredia alebo poškodeniu zdravia ľudí spôsobenému nekontrolovanou likvidáciou výrobkov, oddeľte ich prosím od ostatných druhov odpadu a recyklujte ich zodpovedným spôsobom na podporu opätovného využitia hmotných surovín.

Domáci používatelia by mali kontaktovať buď predajcu, u ktorého výrobok zakúpili, alebo miestne úrady a zistiť u nich podrobnosti o tom, kde a za akých podmienok je možné tieto výrobky bezpečne recyklovať.

Firemní používatelia by mali kontaktovať dodávateľa za účelom overenia podmienok uvedených v kúpnej zmluve. Tento výrobok a ani jeho elektronické príslušenstvo by nemali byť likvidované spolu s ostatným priemyselným odpadom.

#### **(Len pre Spojené štáty americké)**

Nepotrebné elektronické zariadenia dajte zlikvidovať v oprávnenej recyklačnej spoločnosti. Najbližšie recyklačné zariadenie môžete nájsť na našej webovej stránke: www.samsung.com/recyclingdirect. Alebo zatelefonujte na číslo (877) 278 - 0799

#### **Iba pre Taiwan**

#### 警告

本電池如果更換不正確會有爆炸的危險 請依製造商說明書處理用過之電池

#### **Vyžarovanie rádiových vĺn**

#### **Informácie komisie FCC pre používateľa**

Toto zariadenie zodpovedá požiadavkám časti 15 smerníc komisie FCC. Prevádzka je podmienená splnením nasledovných dvoch podmienok:

- Toto zariadenie nesmie spôsobovať škodlivé rušenie.
- Toto zariadenie musí absorbovať akékoľvek rušenie vrátane rušenia, ktoré môže spôsobiť nežiadúcu činnosť zariadenia.

Toto zariadenie bolo testované a je v súlade s limitmi pre digitálne zariadenie triedy B stanovenými v časti 15 Smerníc FCC. Tieto limity stanovujú podmienky primeranej ochrany pred škodlivým rušením v obývaných oblastiach. Toto zariadenie vytvára, používa a môže vyžarovať energiu na rádiovej frekvencii a ak nie je nainštalované a používané v súlade s pokynmi, môže spôsobiť škodlivé rušenie rádiovej komunikácie. Neexistuje však záruka, že sa rušenie nevyskytne pri konkrétnej inštalácii. Ak toto zariadenie spôsobí nežiadúce rušenie rozhlasového alebo televízneho príjmu, čo možno zistiť zapnutím a vypnutím zariadenia, mal by sa užívateľ pokúsiť odstrániť rušenie pomocou jedného alebo viacerých z nasledovných opatrení:

- Presmerovať alebo premiestniť prijímaciu anténu.
- Zväčšiť vzdialenosť medzi zariadením a prijímačom.
- Zapojiť zariadenie do inej zásuvky elektrickej siete ako je tá, do ktorej je zapojený prijímač.
- Konzultovať problém s distribútorom alebo skúseným technikom pre oblasť rozhlasu alebo televízie.

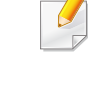

Zmena alebo úpravy, ktoré nie sú výslovne schválené výrobcom zodpovedným za splnenie podmienok prevádzky, môžu zrušiť oprávnenie používateľa prevádzkovať toto zariadenie.

### **Smernice o rušení rádiových vĺn platné v Kanade**

Toto digitálne zariadenie neprekračuje limity triedy B pre vyžarovanie rádiového šumu digitálnymi zariadeniami, ako sa uvádza v dokumente o zariadeniach spôsobujúcich rušenie nazvanom "Digital Apparatus", ICES-003 vydanom organizáciou Industry and Science Canada.

Cet appareil numérique respecte les limites de bruits radioélectriques applicables aux appareils numériques de Classe B prescrites dans la norme sur le matériel brouilleur : « Appareils Numériques », ICES-003 édictée par l'Industrie et Sciences Canada.

### **Spojené štáty americké**

### **Federálna komisia pre komunikácie (FCC)**

#### **Samostatné žiariče, smernica FCC, časť 15**

Táto tlačiareň môže byť vybavená rádiovým zariadením LAN s nízkym výkonom (rádiofrekvenčné zariadenia s bezdrôtovou komunikáciou), pracujúcim v pásme 2,4/5 GHz. Táto časť dokumentácie je platná len v prípade prítomnosti takéhoto zariadenia. Prítomnosť bezdrôtových zariadení je vyznačená na štítku.

Ak je na štítku vyznačené identifikačné číslo FCC, sú bezdrôtové zariadenia, ktoré sa môžu nachádzať v systéme, spôsobilé len na použitie v Spojených štátoch amerických.

Federálna komisia FCC stanovila všeobecné pokyny pre vzdialenosť zariadenia od tela pri jeho používaní na 20 cm – táto vzdialenosť nezahŕňa končatiny. Ak sú bezdrôtové zariadenia zapnuté, má sa tento prístroj používať zo vzdialenosti viac než 20 cm od tela. Výstupný výkon bezdrôtového zariadenia (alebo zariadení), ktoré môže byť zabudované v tlačiarni, je dostatočne pod limitmi pôsobenia rádiofrekvenčného žiarenia stanovenými komisiou FCC.

Tento vysielač sa nesmie prevádzkovať ani nesmie byť spojený so žiadnou ďalšou anténou alebo vysielačom.

Prevádzka tohto zariadenia je podmienená splnením nasledovných dvoch podmienok: (1) Toto zariadenie nesmie spôsobovať škodlivé rušenie a (2) toto zariadenie musí absorbovať akékoľvek prijaté rušenie vrátane rušenia, ktoré môže spôsobiť nežiaducu prevádzku zariadenia.

Servis bezdrôtových zariadení nemôže vykonávať používateľ. Nevykonávajte na nich žiadne úpravy. Úprava bezdrôtového zariadenia má za následok neplatnosť oprávnenia na jeho používanie. Ak zariadenie vyžaduje opravu, kontaktujte výrobcu.

#### **Vyhlásenie FCC o používaní bezdrôtovej siete LAN:**

Počas inštalácie a prevádzky tohto vysielača v kombinácii s anténou sa môže stať, že bude prekročený limit pôsobenia rádiofrekvenčných vĺn 1 mW/cm2 vo vzdialenosti blízko nainštalovanej antény. Preto musí používateľ po celý čas udržiavať minimálnu vzdialenosť 20 cm od antény. Toto zariadenie nemožno pripájať k inému vysielaču ani vysielacím anténam.

#### **Len pre Rusko**

**AB57** 

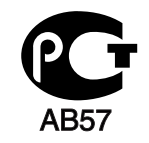

**Минсвязи России** 

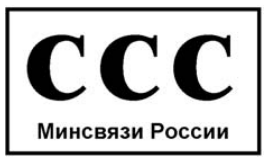

#### **Len pre Nemecko**

Das Gerät ist nicht für die Benutzung am Bildschirmarbeitsplatz gemäß BildscharbV vorgesehen.

#### **Len pre Turecko**

#### $\bullet$  RoHS

EEE Yönetmeliğine Uygundur. This EEE is compliant with RoHS.

• Bu ürünün ortalama yaşam süresi 7 yıl, garanti suresi 2 yildir.

#### **Len pre Kanadu**

Tento produkt vyhovuje príslušným kanadským technickým špecifikáciám. / Le present materiel est conforme aux specifications techniques applicables d'Industrie Canada.

Na základe hodnôt REN (Ringer Equivalence Number) je možné zistiť, koľko zariadení je možné pripojiť k telekomunikačnému rozhraniu. Zakončenie rozhrania môže pozostávať z ľubovoľnej kombinácie zariadení. Jediné obmedzenie predstavuje súčet hodnôt REN jednotlivých zariadení, ktorý nesmie byť väčší ako päť. / L'indice d'equivalence de la sonnerie (IES) sert a indiquer le nombre maximal de terminaux qui peuvent etre raccordes a une interface telephonique. La terminaison d'une interface peut consister en une combinaison quelconque de dispositifs, a la seule condition que la somme d'indices d'equivalence de la sonnerie de tous les dispositifs n'excede pas cinq.

Telefónna spoločnosť môže vykonávať zmeny vo svojich telekomunikačných zariadeniach, operáciách zariadení alebo postupoch, ak je takéto konanie dôvodne potrebné pre prevádzku spoločnosti a ak nie je v rozpore s pravidlami a nariadeniami uvedenými v smerniciach FCC, časť 68. Ak existuje dôvodný predpoklad, že tieto zmeny vyvolajú nekompatibilitu koncového zariadenia spotrebiteľa s komunikačnými zariadeniami telefónnej spoločnosti, alebo vyžadujú úpravu alebo výmenu tohto koncového zariadenia, alebo inak významne ovplyvnia jeho používanie alebo výkon, zákazník musí dostať adekvátne písomné oznámenie, aby mal možnosť zabezpečiť si nepretržitú službu.

#### **Označenie faxu**

Zákon o ochrane telefónnych zákazníkov z roku 1991 zakazuje všetkým osobám používať počítač alebo iné elektronické zariadenie na odosielanie správy cez telefónnu faxovú službu v prípade, že každá prenesená strana alebo aspoň prvá strana správy neobsahuje na vrchnom alebo spodnom okraji nasledovné informácie:

- **1** Dátum a čas prenosu.
- **2** Označenie firmy, obchodnej spoločnosti alebo osoby odosielajúcej správu.
- **3** Telefónne číslo odosielajúceho prístroja, firmy, obchodnej spoločnosti alebo osoby.

#### **Číslo ekvivalencie zvončeka**

Ringer Equivalence Number (REN) a registračné číslo FCC pre tento prístroj možno nájsť na štítku umiestnenom na spodnej alebo zadnej časti prístroja. Niekedy je potrebné tieto čísla poskytnúť telefónnej spoločnosti.

Ringer Equivalence Number (REN) je miera elektrického náboja v telefónnej linke a je užitočná pre určenie skutočnosti, či nie je linka "preťažená". Inštalácia viacerých typov zariadenia na rovnakej telefónnej linke môže spôsobiť problémy pri uskutočňovaní a prijímaní telefónnych hovorov, najmä pri vyzváňaní na obsadenej linke. Súčet všetkých hodnôt REN zariadení na telefónnej linke musí byť nižší než päť, aby bola zaistená správna služba od telefónnej spoločnosti. V niektorých prípadoch nemožno na linke používať súčet päť. Ak niektoré z telefónnych zariadení nepracuje správne, musíte ho ihneď odpojiť z telefónnej linky, inak môže spôsobiť poškodenie telefónnej siete.

Toto zariadenie vyhovuje predpisom FCC, časť 68 a požiadavkám prijatým ACTA. Na zadnej strane zariadenia sa nachádza štítok, ktorý okrem iného obsahuje aj identifikátor produktu vo formáte US:AAAEQ##TXXXX. Toto číslo je v prípade potreby nutné poskytnúť telekomunikačnej spoločnosti.

Nariadenia FCC uvádzajú, že zmeny alebo úpravy tohto zariadenia, ktoré nie sú výrobcom výslovne schválené, rušia oprávnenie používateľa prevádzkovať toto zariadenie. V prípade, že koncové zariadenie spôsobuje poškodenie telefónnej siete, telefónna spoločnosť môže zákazníka upozorniť na to, že služba môže byť zastavená. Avšak v prípadoch, kedy je predchádzajúce upozornenie neuskutočniteľné, spoločnosť môže dočasne zastaviť službu za predpokladu, že:

- **a** To okamžite oznámi zákazníkovi.
- **b** Poskytne zákazníkovi možnosť nápravy problému zariadenia.
- **c** Informuje zákazníka o nároku podať sťažnosť komisii Federal Communication Commission v súlade s postupmi stanovenými v Smerniciach a nariadeniach FCC, časť 68, odsek E.

#### **Mali by ste tiež vedieť, že:**

- Prístroj nie je určený na pripojenie k systému digitálnej pobočkovej ústredne (PBX).
- Ak zamýšľate používať na rovnakej linke ako prístroj aj počítačový modem alebo faxmodem, môžu sa na všetkých zariadeniach vyskytnúť problémy s prenosom a prijímaním. Odporúča sa, aby s prístrojom nezdieľalo linku žiadne iné zariadenie, okrem normálneho telefónu.
- Ak je vaša oblasť miestom s častým výskytom bleskov alebo nárazovými prúdmi, odporúčame vám nainštalovať na napájacie aj telefónne káble prepäťovú ochranu. Odrušovače si môžete zakúpiť u distribútora alebo v špeciálnych obchodoch s telefónnou technikou alebo elektronikou.
- Pri programovaní tiesňových čísiel a/alebo testovaní hovoru na tiesňové čísla použite netiesňové číslo a informujte dispečera tiesňovej služby o Vašich zámeroch. Dispečer vám poskytne ďalšie pokyny, ako možno momentálne preskúšať tiesňové číslo.
- Tento prístroj nemožno použiť na mincovej prípojke alebo na skupinových prípojkách.
- Tento prístroj vytvára magnetickú väzbu na sluchové pomôcky.

Toto zariadenie možno bezpečne pripojiť k telefónnej sieti pomocou štandardného konektora USOC RJ-11C.

#### **Výmena zástrčky s poistkou (len pre Spojené kráľovstvo)**

#### **Dôležité**

Prívod napájania tohto prístroja je vybavený štandardnou zástrčkou (BS 1363) 13 A a poistkou 13 A. Pri výmene alebo kontrole poistky je potrebné poistku nahradiť správnym typom 13 A. Potom je potrebné vymeniť kryt poistky. V prípade straty krytu poistky, nepoužívajte zástrčku, kým kryt nenahradíte iným.

Kontaktujte predajcu, u ktorého ste zariadenie zakúpili.

Zástrčka 13 A je najčastejšie používaným typom v Spojenom kráľovstve a mala by vyhovovať. Niektoré budovy (najmä staršie) však nie sú vybavené 13 A zásuvkami. Je potrebné zakúpiť vhodný zástrčkový adaptér. Nerozoberajte lisovanú zástrčku.

Ak sa zástrčka oddelí od kábla, vyhoďte ju. Už sa nedá opraviť a vy môžete utrpieť úraz elektrickým prúdom, ak sa ju budete pokúšať zastrčiť do zásuvky.

### **Dôležité upozornenie:**

壹

Toto zariadenie vyžaduje uzemnenie.

Káble v prívode napájania majú nasledovné farebné označenie:

- **Žltozelený:** uzemnenie
- **Modrá:** nulový vodič
- **Hnedý:** fáza

Ak káble v zásuvke nesúhlasia s farbami v zástrčke, postupujte nasledovne:

Žltozelený kábel pripojte na kolík označený písmenom "E" alebo bezpečnostným symbolom uzemnenia (Earth symbol) alebo na kolík žltozelenej farby.

Modrý kábel pripojte na kolík označený písmenom "N" alebo na kolík čiernej farby.

Hnedý kábel pripojte na kolík označený písmenom "L" alebo kolík červenej farby.

Je potrebné mať zástrčku, adaptér alebo rozbočovač s 13 A poistkou.

#### **Vyhlásenie o zhode (Európske krajiny)**

#### **Osvedčenia a certifikáty**

Spoločnosť Samsung Electronics týmto vyhlasuje, že zariadenie [SCX-465x Series/SCX-4021S Series] spĺňa základné požiadavky a iné príslušné ustanovenia smernice o nízkonapäťových zariadeniach (2006/95/ES) a smernice o elektromagnetickej kompatibilite (2004/108/ES).

Týmto spoločnosť Samsung Electronics prehlasuje, že zariadenie [SCX-465xN Series/SCX-4321NS Series/SCX-465xF Series/SCX-4521FS Series/SCX-4521HS Series/SCX-465xFN Series/SCX-465xHN Series/SCX-4521NS Series] je v zhode s príslušnými požiadavkami a ostatnými platnými nariadeniami smernice 1999/5/ES.

Vyhlásenie o zhode si môžete prečítať na adrese **[www.samsung.com/printer](http://www.samsung.com)**, v časti Support (Podpora) > Download center (Centrum prevzatia) a zadajte názov vašej tlačiarne (MFP), aby ste si prezreli vyhlásenie o zhode (EuDoC).

**1. január 1995:** Smernica Rady 2006/95/EC o zjednocovaní zákonov členských štátov týkajúcich sa zariadení s nízkym napätím.

**1.január 1996:** Smernica Rady 2004/108/EC o zjednocovaní zákonov členských štátov týkajúcich sa elektromagnetickej kompatibility.

**9. marca 1999:** Smernica Rady 1999/5/EC o rádiových zariadeniach a telekomunikačných terminálových zariadeniach a vzájomnom uznávaní ich zhody. Úplné znenie vyhlásenia s definíciou príslušných smerníc a štandardov možno získať u miestneho zástupcu spoločnosti Samsung Electronics Co., Ltd.

#### **ES Certifikácia**

Certifikácia 1999/5/EC o rádiových zariadeniach a koncových telekomunikačných zariadeniach (FAX)

Tento produkt Samsung bol certifikovaný spoločnosťou Samsung pre paneurópske jednotné koncové pripojenie k analógovej verejnej telefónnej sieti (PSTN) v súlade so smernicou 1999/5/EC. Produkt bol navrhnutý na spoluprácu s národnými verejnými telefónnymi sieťami a kompatibilnými ústredňami v európskych krajinách:

V prípade problémov sa najprv obráťte na oddelenie Euro QA Lab v spoločnosti Samsung Electronics Co., Ltd.

Produkt bol testovaný, či vyhovuje norme TBR21. Na uľahčenie používania a aplikácie koncového zariadenia, ktoré je v súlade s touto normou, Európsky telekomunikačný normalizačný inštitút (ETSI) vydal poradný dokument (EG 201 121), ktorý obsahuje poznámky a ďalšie požiadavky na zaistenie zlučiteľnosti terminálov TBR21 so sieťou. Tento produkt bol navrhnutý v súlade, a je plne kompatibilný so všetkými príslušnými poradnými poznámkami, ktoré sú v tomto dokumente.

#### **iba Izrael**

מס׳ אישור אלחוטי של משרד התקשורת הוא 28466-51 אסור להחליף את האנטנה המקורית של המכשיר, ולא לעשות בו כל שינוי טכני אחר.

### **Len pre Čínu**

#### 产品中有毒有害物质或元素的名称及含量

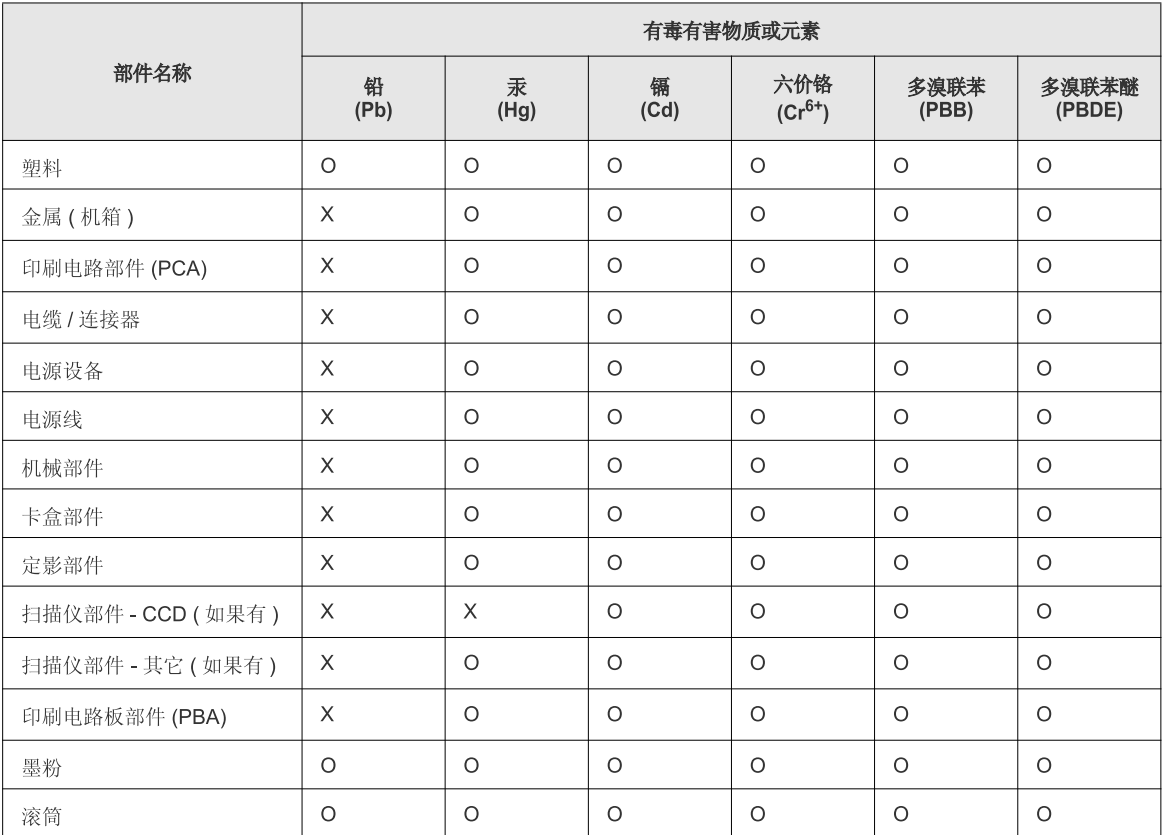

O: 表示该有毒有害物质在该部件所有均质材料中的含量均在 SJ/T 11363-2006 标准规定的限量要求以下。

×: 表示该有毒有害物质至少在该部件的某一均质材料中的含量超出 SJ/T 11363-2006 标准规定的限量要求。

以上表为目前本产品含有有毒有害物质的信息。本信息由本公司的配套厂家提供,经本公司审核后而做成,本产品的部分部件含有有毒有害物<br>质,这些部件是在现有科学技术水平下暂时无可替代物质,但三星电子将会一直为满足 SJ/T 11363-2006 标准而做不懈的努力。

### **Autorske pravo**

© 2012 Samsung Electronics Co., Ltd. Všetky práva vyhradené.

Táto používateľská príručka sa poskytuje len pre informatívne účely. Všetky v nej obsiahnuté informácie môžu byť zmenené bez predchádzajúceho upozornenia.

Spoločnosť Samsung Electronics nezodpovedá za žiadne škody, priame či nepriame, vyplývajúce z použitia tejto používateľskej príručky alebo súvisiace s jej použitím.

- Samsung a logo Samsung sú ochranné známky spoločnosti Samsung Electronics Co., Ltd.
- Microsoft, Windows, Windows Vista, Windows 7 a Windows Server 2008 R2 sú registrované ochranné známky alebo ochranné známky spoločnosti Microsoft Corporation.
- Microsoft, Internet Explorer, Excel, Word, PowerPoint, and Outlook sú registrované ochranné známky alebo ochranné známky spoločnosti Microsoft Corporation v Spojených Štátoch a iných krajinách.
- Google, Picasa a Google Docs sú registrované ochranné známky alebo ochranné známky spoločnosti Google Inc.
- TrueType, LaserWriter a Macintosh sú ochranné známky spoločnosti Apple Computer, Inc.
- Všetky ostatné značky alebo názvy produktov sú ochrannými známkami príslušných spoločností alebo organizácií.

Informácie o licencii na otvorený zdrojový kód nájdete v súbore '**LICENSE.txt**' na dodanom disku CD.

**REV. 1.03**

# **Používateľská príručka Používateľská príručka**

**SCX-465x/465xN/4021S/4321NS Series SCX-465xF/4521FS/4521HS Series SCX-465xFN/465xHN/4521NS Series**

# <span id="page-124-0"></span>**POKROČILÝ POKROČILÝ**

V tejto príručke nájdete informácie o zapojení, pokročilom nastavení, používaní a riešení problémov v prostredí viacerých operačných systémov.

V závislosti od modelu alebo krajiny nemusia byť k dispozícii niektoré funkcie.

### **ZÁKLADNÝ**

V tejto príručke nájdete informácie o zapojení, základnom ovládaní a riešení problémov v operačnom systéme Windows.

# **[POKRO](#page-124-0)ČILÝ**

### **[1.](#page-127-0) Inštalácia softvéru**

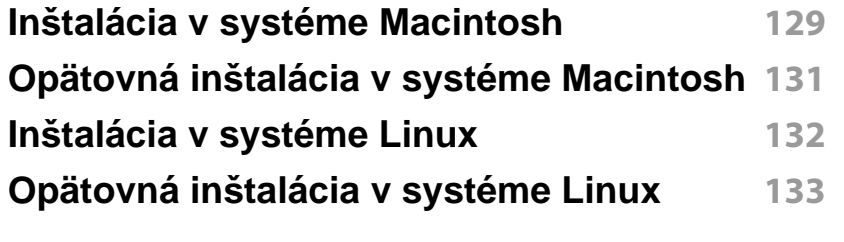

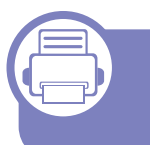

### **[2.](#page-133-0) Používanie zariadenia pripojeného cez sieť**

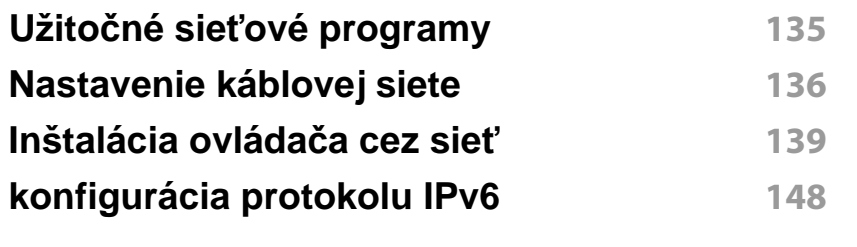

**[3.](#page-150-0) Užitočné ponuky na nastavenie**

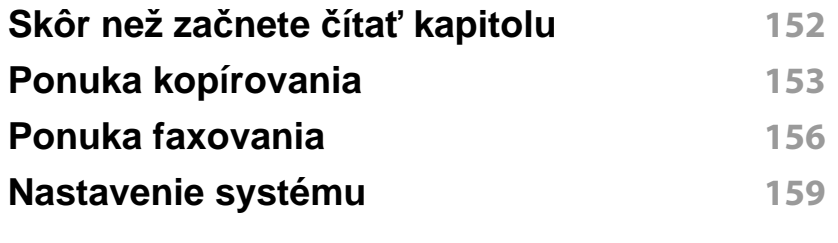

### **[4.](#page-164-0) Špeciálne funkcie**

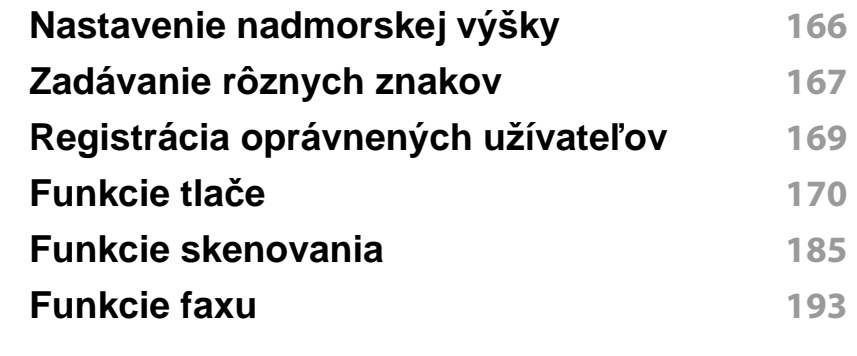

### **[5.](#page-202-0) Užitočné nástroje na správu**

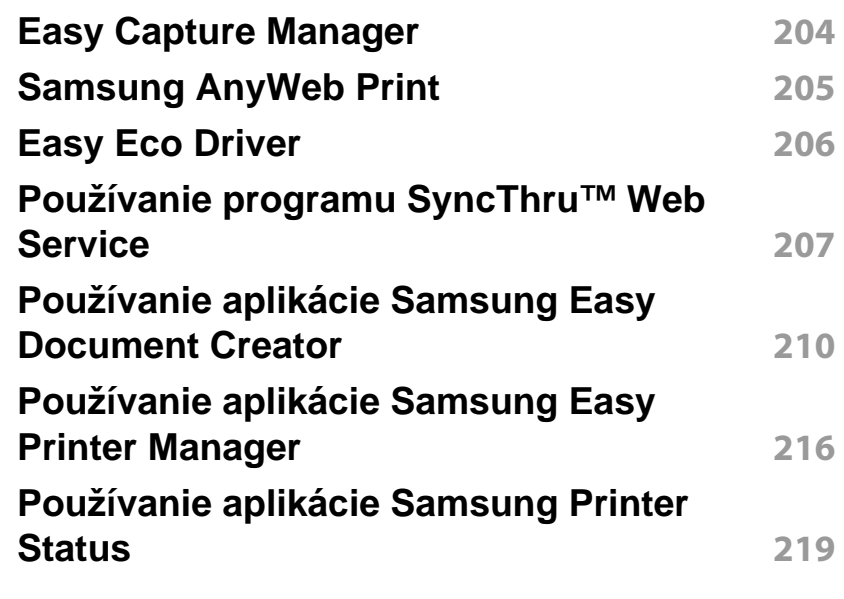

# **POKROČILÝ**

**[Používanie programu Linux Unified Driver](#page-220-0)  [Configurator](#page-220-0) 221**

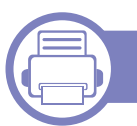

### **[6.](#page-223-0) Odstraňovanie ťažkostí**

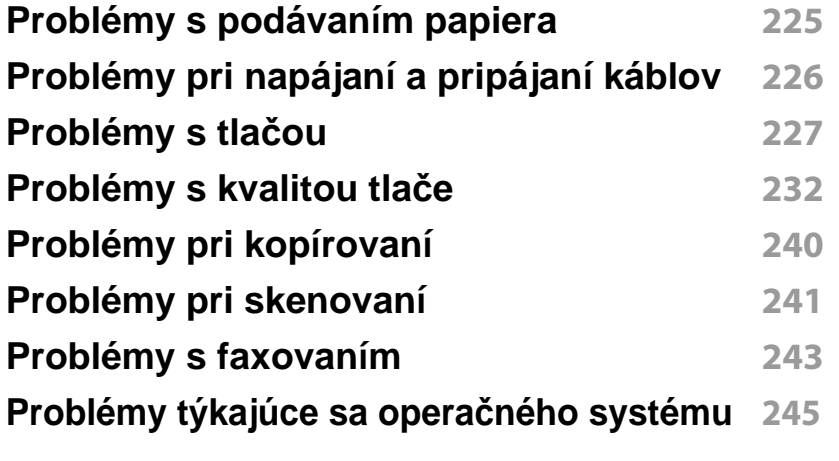

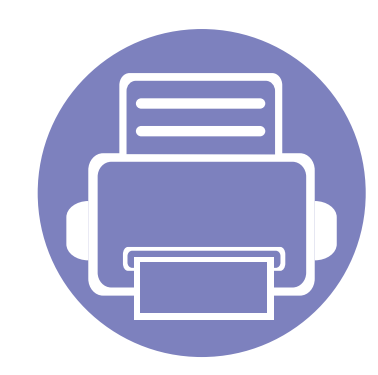

# <span id="page-127-0"></span>**1. Inštalácia softvéru**

Táto kapitola obsahuje informácie o inštalácii základného a užitočného softvéru v prípade, ak je zariadenie pripojené pomocou kábla. Zariadenie je lokálne pripojené vtedy, ak je priamo napojené na Váš počítač pomocou kábla. Ak je zariadenie pripojené na sieť, vynechajte dolu uvedené kroky a prejdite na pokyny pre inštaláciu ovládača zariadenia pripojeného do siete (pozrite ["Inštalácia ovláda](#page-138-0)ča cez sieť" na strane 139).

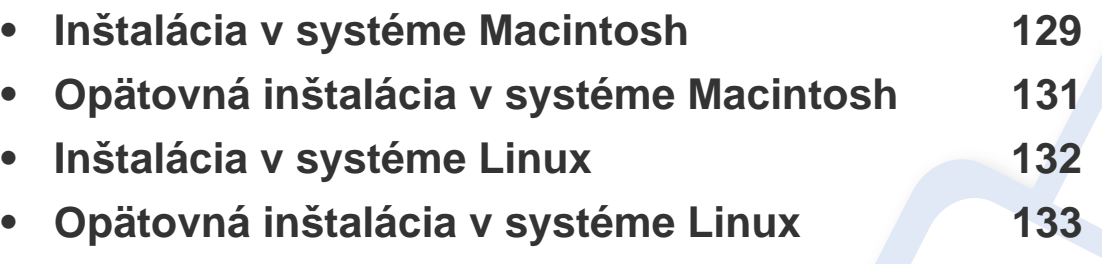

• Ak používate operačný systém Windows, informácie o inštalácii ovládača zariadenia nájdete v Základnej príručke (pozrite ["Lokálna inštalácia ovláda](#page-31-0)ča" na strane 32).

• Používajte kábel USB s maximálnou dĺžkou 3 m.

# <span id="page-128-1"></span><span id="page-128-0"></span>**Inštalácia v systéme Macintosh**

- **1** Skontrolujte, či je zariadenie pripojené k počítaču a či je zapnuté.
- **2** Vložte dodaný disk CD so softvérom do mechaniky CD-ROM.
- **3** Dvakrát kliknite na ikonu jednotky CD-ROM, ktorá sa nachádza na pracovnej ploche počítača Macintosh.
- **4** Dvakrát kliknite na priečinok **MAC\_Installer** > a ikonu **Uninstaller OS X**.
- **5** Kliknite na možnos<sup>ť</sup> **Continue**.
- **6** Prečítajte si licenčnú zmluvu a kliknite na tlačidlo **Continue**.
- **7** Kliknutím na tlačidlo **Agree** vyjadrite svoj súhlas s licenčnou zmluvou.
- **8** Keď sa zobrazí upozornenie, že budú ukončené všetky aplikácie spustené v počítači, kliknite na **Continue**.
- **9** Kliknite na tlačidlo **Continue** v okne **User Options Pane**.
- **10** Kliknite na tlačidlo **Install**. Nainštalujú sa všetky komponenty potrebné na prevádzku zariadenia.

Ak kliknete na tlačidlo **Customize**, môžete vybrať jednotlivé komponenty, ktoré sa majú inštalovať.

**11** Zadajte heslo a kliknite na tlačidlo **OK**.

- **12** Pri inštalácii softvéru bude potrebné reštartovat' váš počítač. Kliknite na možnosť **Continue Installation**.
- **13** Po ukončení inštalácie kliknite na **Quit** alebo **Restart**.
- **14** Otvorte priečinok **Applications** > **Utilities** > **Print Setup Utility**.
	- Ak používate systém Mac OS X 10.5 10.7, otvorte zložku **Applications** > **System Preferences** a kliknite na **Print & Fax**.
- **15** Kliknite na položku **Add** na zozname **Printer List**.
	- V prípade Mac OS X 10.5 10.7 kliknite na ikonu priečinka "**+**"; zobrazí sa vysúvacie okno.
- **16** Kliknite na položku **Default Browser** a nájdite USB pripojenie.
	- V prípade Mac OS X 10.5 10.7 kliknite na **Default** a nájdite pripojenie USB.
- **17** Ak používate systém Mac OS X 10.4 a funkcia Auto Select nepracuje správne, vyberte položku **Samsung** v časti **Print Using** a názov zariadenia v časti **Model**.
	- V prípade Mac OS X 10.5 10.7, ak funkcia automatického výberu nefunguje správne, vyberte **Select a driver to use...** a názov vášho zariadenia v **Print Using**.

Zariadenie sa objaví v zozname **Printer List** a nastaví sa ako predvolená tlačiareň.

#### **18** Kliknite na tlačidlo **Add**.

### **Inštalácia v systéme Macintosh**

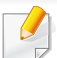

Inštalácia ovládača faxu:

- **a** Otvorte priečinok **Aplikácie** > **Samsung** > **Fax Queue Creator**.
- **b** Vaše zariadenie sa zobrazí na zozname **Printer List**
- **c** Vyberte zariadenie, ktoré chcete použiť a kliknite na tlačidlo **Create**

### <span id="page-130-1"></span><span id="page-130-0"></span>**Opätovná inštalácia v systéme Macintosh**

Ak ovládač tlačiarne nepracuje správne, odinštalujte ho a znovu nainštalujte.

- **1** Skontrolujte, či je zariadenie pripojené k počítaču a či je zapnuté.
- **2** Vložte dodaný disk CD so softvérom do mechaniky CD-ROM.
- **3** Dvakrát kliknite na ikonu jednotky CD-ROM, ktorá sa nachádza na pracovnej ploche počítača Macintosh.
- **4** Dvakrát kliknite na priečinok **MAC\_Installer** > a ikonu **Uninstaller OS X**.
- **5** Zadajte heslo a kliknite na tlačidlo **OK**.
- **6** Keď je odinštalovanie dokončené, kliknite na **OK**.

Ak ste zariadenie už pridali, odstráňte ho z **Print Setup Utility** alebo **Print & Fax**.

# <span id="page-131-1"></span><span id="page-131-0"></span>**Inštalácia v systéme Linux**

Aby ste mohli softvér tlačiarne pre operačný systém Linux nainštalovať, z webovej lokality spoločnosti Samsung ho musíte najprv prevziať. Prejdite [na stránku \(http://www.samsung.com > find your product \(nájdite svoje](http://www.samsung.com)  zariadenie) > Support (podpora) alebo Downloads (na stiahnutie)).

#### **Inštalácia ovládača Jednotného Linux**

- **1** Skontrolujte, či je zariadenie pripojené k počítaču a či je zapnuté.
- **2** Keď sa zobrazí okno **Administrator Login**, do poľa **Login** napíšte "root" a zadajte systémové heslo.
- Musíte sa prihlásiť ako nadradený používateľ (root), aby ste si mohli nainštalovať' softvér zariadenia. Ak nie ste nadradený používateľ, požiadajte o pomoc správcu systému.
- **3** Z webovej lokality spoločnosti Samsung prevezmite do počítač<sup>a</sup> balík ovládača Jednotného Linux.
- **4** Kliknite na balík **Unified Linux Driver** pravým tlačidlom a rozbaľte ho.
- **5** Dvakrát kliknite na položku **cdroot** > **autorun**.
- **6** Keď sa objaví uvítacie okno, kliknite na tlačidlo **Next**.

**7** Keď je inštalácia dokončená, kliknite na tlačidlo **Finish**.

Inštalačný program pridal pre vaše pohodlie ikonu Konfigurátor jednotného ovládača na pracovnú plochu a skupinu Unified Driver (Jednotný ovládač) do systémovej ponuky. V prípade problémov nájdete ďalšie informácie v pomocníkovi na obrazovke. Zobrazíte ho pomocou systémovej ponuky alebo balíka ovládačov aplikácií systému Windows, ako je napríklad **Unified Driver Configurator** alebo **Image Manager**.

## <span id="page-132-1"></span><span id="page-132-0"></span>**Opätovná inštalácia v systéme Linux**

Ak ovládač tlačiarne nepracuje správne, odinštalujte ho a znovu nainštalujte.

- **1** Skontrolujte, či je zariadenie pripojené k počítaču a či je zapnuté.
- **2** Keď sa zobrazí okno **Administrator Login**, do poľa **Login** napíšte "root" a zadajte systémové heslo.

Ak chcete odinštalovať ovládač tlačiarne, je potrebné prihlásiť sa ako nadradený používateľ (root). Ak nie ste nadradený používateľ, požiadajte o pomoc správcu systému.

**3** Spustite program Terminal. Keď sa objaví obrazovka terminálu, zadajte nasledovné.

[root@localhost root]#cd /opt/Samsung/mfp/uninstall/ [root@localhost uninstall]#./uninstall.sh

- **4** Kliknite na tlačidlo **Next**.
- **5** Kliknite na **Finish**.

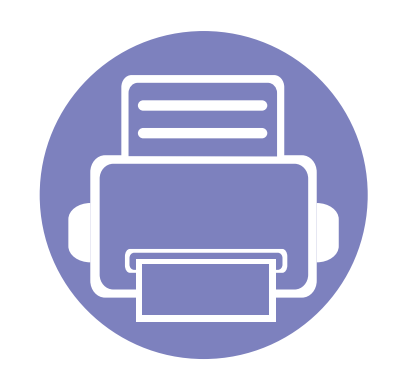

# <span id="page-133-0"></span>**2. Používanie zariadenia pripojeného cez sieť**

Táto kapitola obsahuje podrobné pokyny týkajúce sa pripojenia zariadenia do siete a softvéru.

**• Užitočné sieť[ové programy 135](#page-134-1) • [Nastavenie káblovej siete 136](#page-135-1) • [Inštalácia ovláda](#page-138-1)ča cez sieť 139 • [konfigurácia protokolu IPv6 148](#page-147-1)**

Podporované prídavné zariadenia a funkcie sa môžu líšiť podľa modelu (pozrite "Funkcie [jednotlivých modelov" na strane 7\)](#page-6-0).

# <span id="page-134-1"></span><span id="page-134-0"></span>**Užitočné sieťové programy**

Existuje veľa programov, ktorými je možné jednoducho nastaviť sieťové nastavenia v sieťovom prostredí. Tieto programy umožňujú správcom sietí spravovať viaceré zariadenia v sieti.

- Pred použitím nižšie uvedených programov najskôr nastavte adresu IP.
- Niektoré funkcie a voliteľný tovar nemusia byť k dispozícii v závislosti od modelu alebo krajiny (pozrite "Funkcie jednotlivých modelov" na [strane 7](#page-6-0)).

#### **SyncThru™ Web Service**

Webový server zabudovaný do vášho sieťového zariadenia vám umožňuje vykonávať nasledujúce úlohy (pozrite "Používanie programu SyncThru™ [Web Service" na strane 207](#page-206-0)).

- Skontrolovať informácie a stav príslušenstva.
- Upraviť nastavenia zariadenia.
- Nastaviť možnosť notifikácie cez e-mail. Ak nastavíte túto možnosť, email s informáciami o stave zariadenia (nedostatok tonera v kazete alebo chybové hlásenia) bude automaticky odoslaný na adresu stanovenej osoby.
- Konfigurovať sieťové parametre nutné na pripojenie zariadenia k rôznym sieťovým prostrediam.

#### **SyncThru™ Web Admin Service**

Webové riešenie správy zariadenia pre správcov siete. Služba SyncThru™ Web Admin Service umožňuje efektívne riadenie zariadení v sieti a vzdialené monitorovanie sieťových tlačiarní a odstraňovanie problémov z ľubovoľného počítača s prístupom do siete Internet.

[• Tento program si môžete prevzia](http://solution.samsungprinter.com)ť na adrese http:// solution.samsungprinter.com.

#### **SetIPnastavenie káblovej siete**

Tento softvérový nástroj umožňuje vybrať sieťové rozhranie a manuálne nakonfigurovať IP adresy, ktoré sa majú použiť s protokolom TCP/IP.

- Pozrite si časť ["Konfigurácia adresy IPv4 pomocou programu SetIP](#page-135-2)  [\(Windows\)" na strane 136](#page-135-2).
- Pozrite si časť "Konfigurácia IPv4 pomocou aplikácie SetIP [\(Macintosh\)" na strane 137](#page-136-0).
- Pozrite si časť ["Konfigurácia IPv4 pomocou aplikácie SetIP \(Linux\)" na](#page-137-0)  [strane 138.](#page-137-0)
	- Zariadenie, ktoré nepodporuje sieťový port, nebude schopné používať túto funkciu (pozrite "Pohľ[ad zozadu" na strane 25\)](#page-24-0).
		- Tento program nepodporuje protokol TCP/IPv6.

### <span id="page-135-1"></span><span id="page-135-0"></span>**Nastavenie káblovej siete**

#### <span id="page-135-3"></span>**Tlač správy o konfigurácii siete**

Z ovládacieho panela zariadenia môžete vytlačiť **Správu o konfigurácii siete**, v ktorej budú uvedené aktuálne sieťové nastavenia zariadenia. Pomôže vám pri nastavení siete.

• Na ovládacom paneli stlačte tlačidlo (**Menu**) a zvoľte **Network** > **Network Conf.** (**Network Configuration**).

Pomocou tejto **Správy o konfigurácii siete** môžete zistiť adresu MAC a adresu IP zariadenia.

Príklad:

- Adresa MAC: 00:15:99:41:A2:78
- Adresa IP: 169.254.192.192

#### <span id="page-135-4"></span>**Nastavenie IP adresy**

- Zariadenie, ktoré nepodporuje sieťové rozhranie, nebude schopné používať túto funkciu (pozrite "Pohľ[ad zozadu" na strane 25](#page-24-0)).
- Tento program nepodporuje protokol TCP/IPv6.

Najskôr je potrebné nastaviť adresu IP pre sieťovú tlač a správu siete. Vo väčšine prípadov bude nová adresa IP automaticky priradená serverom DHCP (Dynamic Host Configuration Protocol Server), ktorý sa nachádza v sieti.

#### <span id="page-135-2"></span>**Konfigurácia adresy IPv4 pomocou programu SetIP (Windows)**

Pred použitím programu SetIP vypnite bránu firewall v počítači. Kliknite na **Ovládací panel** > **Centrum zabezpečenia** > **Windows Firewall**.

- **1** Tento program nainštalujte z pribaleného disku CD-ROM. Dvakrát kliknite na **Application** > **SetIP** > **Setup.exe**.
- **2** Postupujte podľa pokynov v okne inštalácie.
- **3** Pripojte zariadenie do siete pomocou sieťového kábla.
- **4** Zapnite zariadenie.
- **5** V ponuke **Štart** systému Windows postupne kliknite na položky **Všetky programy** > **Samsung Printers** > **SetIP** > **SetIP**.
- **6** Kliknutím na ikonu **(tretia zľava)** v okne SetIP otvorte okno konfigurácie TCP/IP.

### **Nastavenie káblovej siete**

**7** Zadajte nové informácie o zariadení do konfiguračného okna. V rámci podnikového intranetu možno bude musieť tieto informácie najskôr prideliť správca siete.

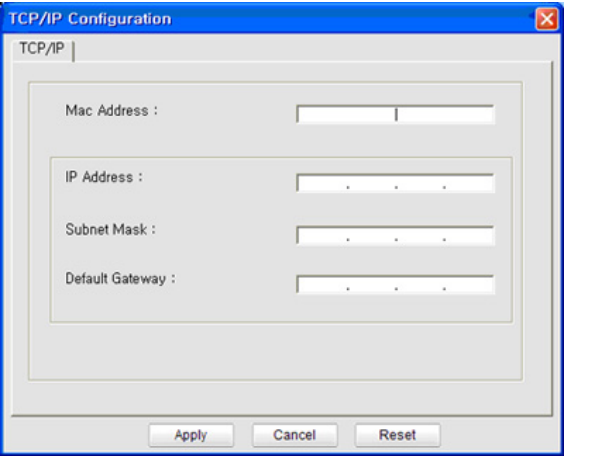

MAC adresu zariadenia nájdete v **Správu o konfigurácii siete** (pozrite "Tlač [správy o konfigurácii siete" na strane 136\)](#page-135-3). Zadajte ju bez dvojbodiek. Napríklad adresu 00:15:99:29:51:A8 zadajte v tvare 0015992951A8.

**8** Kliknite na položku **Apply** a potom na tlačidlo **OK**. Zariadenie automaticky vytlačí **Správu o konfigurácii siete**. Potvrďte správnosť všetkých nastavení.

#### <span id="page-136-0"></span>**Konfigurácia IPv4 pomocou aplikácie SetIP (Macintosh)**

Pred použitím programu SetIP vypnite bránu firewall v počítači. Kliknite na **System Preferences** > **Security** > **Firewall**.

- Nasledujúce pokyny sa môžu líšiť v závislosti od modelu.
- **1** Pripojte zariadenie do siete pomocou sieťového kábla.
- **2** Vložte inštalačný disk CD do jednotky CD-ROM a otvorte okno disku. Postupne vyberte položky **MAC\_Installer** > **MAC\_Printer** > **SetIP** > **SetIPapplet.html**.
- **3** Dvakrát kliknite na súbor, čím sa automaticky otvorí okno programu **Safari**. Potom vyberte položku **Trust**. V prehľadávači sa otvorí stránka **SetIPapplet.html**, na ktorej budú uvedené informácie o názve tlačiarne a adrese IP.
- **4** Kliknutím na ikonu (tretia zľava) v okne SetIP otvorte okno konfigurácie TCP/IP.
- **5** Nové informácie o zariadení zadajte do konfiguračného okna. V rámci podnikového intranetu možno bude musieť tieto informácie najskôr prideliť správca siete.

### **Nastavenie káblovej siete**

- MAC adresu zariadenia nájdete v **Správu o konfigurácii siete** (pozrite "Tlač [správy o konfigurácii siete" na strane 136\)](#page-135-3). Zadajte ju bez dvojbodiek. Napríklad adresu 00:15:99:29:51:A8 zadajte v tvare 0015992951A8.
- **6** Vyberte položku **Apply**, kliknite na tlačidlo **OK** a potom znova kliknite na tlačidlo **OK**.
- **7** Ukončite **Safari**.

#### <span id="page-137-0"></span>**Konfigurácia IPv4 pomocou aplikácie SetIP (Linux)**

Pred použitím programu SetIP vypnite bránu firewall v počítači. Kliknite na **System Preferences** alebo **Administrator**.

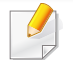

Nasledujúce pokyny sa môžu líšiť v závislosti od modelu a operačného systému.

- **1** Otvorte položku /**opt**/**Samsung**/**mfp**/**share**/**utils**/.
- **2** Dvakrát kliknite na súbor **SetIPApplet.html**.
- **3** Kliknutím otvorte okno konfigurácie protokolu TCP/IP.
- **4** Nové informácie o zariadení zadajte do konfiguračného okna. V rámci podnikového intranetu možno bude musieť tieto informácie najskôr prideliť správca siete.
	- MAC adresu zariadenia nájdete v **Správu o konfigurácii siete** (pozrite "Tlač [správy o konfigurácii siete" na strane 136](#page-135-3)). Zadajte ju bez dvojbodiek. Napríklad adresu 00:15:99:29:51:A8 zadajte v tvare 0015992951A8.
- **5** Zariadenie automaticky vytlačí **Správu o konfigurácii siete**.

- <span id="page-138-1"></span><span id="page-138-0"></span>• Niektoré funkcie a voliteľný tovar nemusia byť k dispozícii v závislosti od modelu alebo krajiny (pozrite "Funkcie jednotlivých modelov" na [strane 7](#page-6-0)).
	- Zariadenie, ktoré nepodporuje sieťové rozhranie, nebude schopné používať túto funkciu (pozrite "Pohľ[ad zozadu" na strane 25](#page-24-0)).

#### **Windows**

- **1** Skontrolujte, či je zariadenie pripojené do siete a či je zapnuté. IP adresa zariadenia by tiež mala byť nastavená (pozrite "Nastavenie [IP adresy" na strane 136\)](#page-135-4).
	- Ak sa počas procesu inštalácie zobrazí hlásenie "**Sprievodca novým nájdeným hardvérom**", zatvorte ho kliknutím na tlačidlo **Zrušiť**.
- **2** Vložte dodaný disk CD so softvérom do mechaniky CD-ROM.

**3** Vyberte **Install Now**.

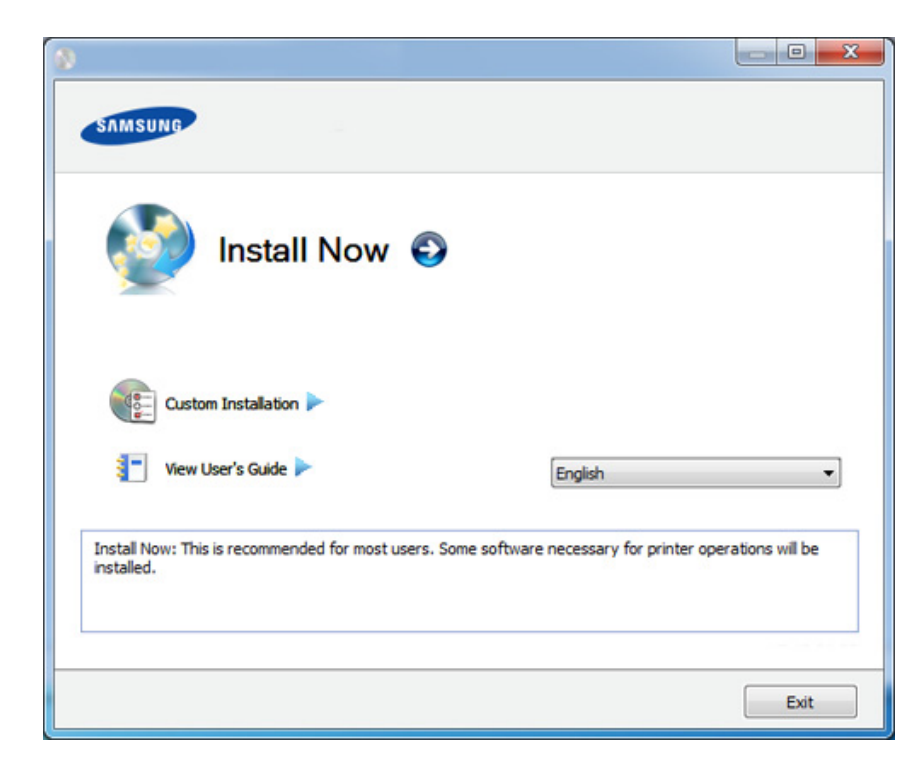

- Možnosť **Custom Installation** umožňuje výber pripojenia zariadenia a jednotlivých komponentov, ktoré sa budú inštalovať. Postupujte podľa pokynov v okne.
- **4** Prečítajte si zmluvu **License Agreement** a vyberte položku **I accept the terms of the License Agreement**. Potom kliknite na tlačidlo **Next**.

Program spustí vyhľadávanie zariadenia.

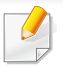

Ak sa zariadenie nenájde v sieti alebo lokálne, zobrazí sa chybové hlásenie. Vyberte požadovanú voľbu a kliknite na tlačidlo **Next**.

- **5** Na obrazovke sa zobrazia vyhľadané zariadenia. Vyberte zariadenie, ktoré chcete použiť, a potom kliknite na položku **OK**.
	- Ak ovládač našiel iba jedno zariadenie, zobrazí sa okno potvrdenia.
- **6** Postupujte podľa pokynov v okne inštalácie.

#### **Režim tichej inštalácie**

Režim tichej inštalácie predstavuje metódu inštalácie, ktorá nevyžaduje žiadny zásah používateľa. Po spustení inštalácie sa ovládač zariadenia a softvér automaticky nainštalujú do počítača. Tichú inštaláciu spustíte zadaním parametra **/s** alebo **/S** v okne príkazového riadka.

#### **Parametre príkazového riadka**

Nasledujúca tabuľka uvádza príkazy, ktoré sa dajú použiť v príkazovom okne.

Nasledujúce parametre príkazového riadka sú platné, ak sa príkaz použije s parametrom **/s** alebo **/S**. Parametre **/h**, **/H** a **/?** však predstavujú výnimku, pretože ich možno použiť samostatne.

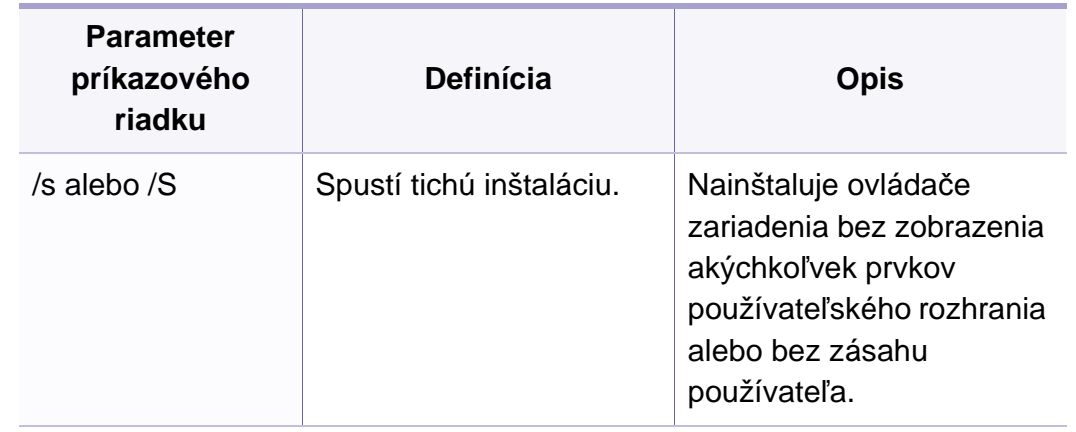

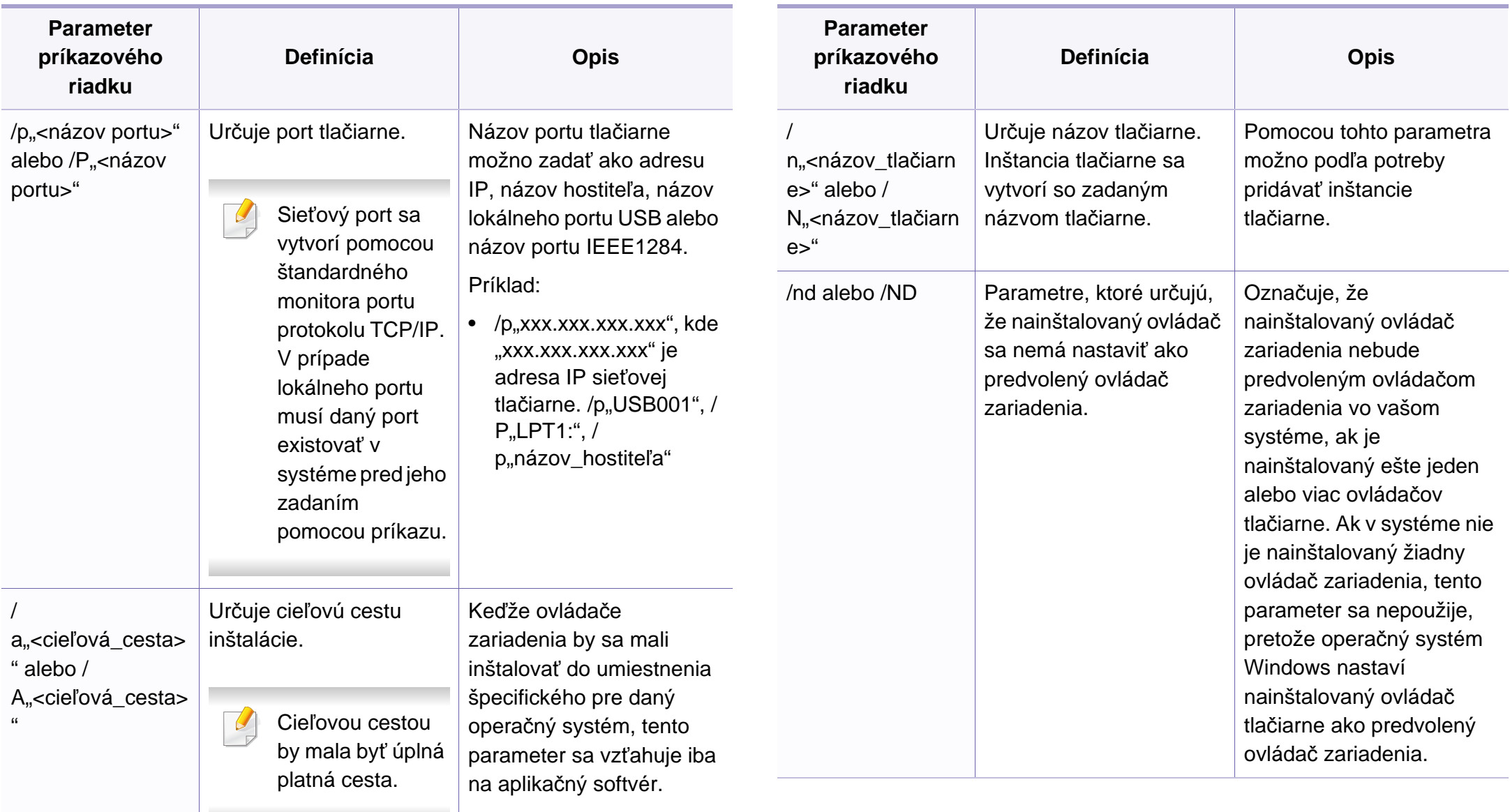

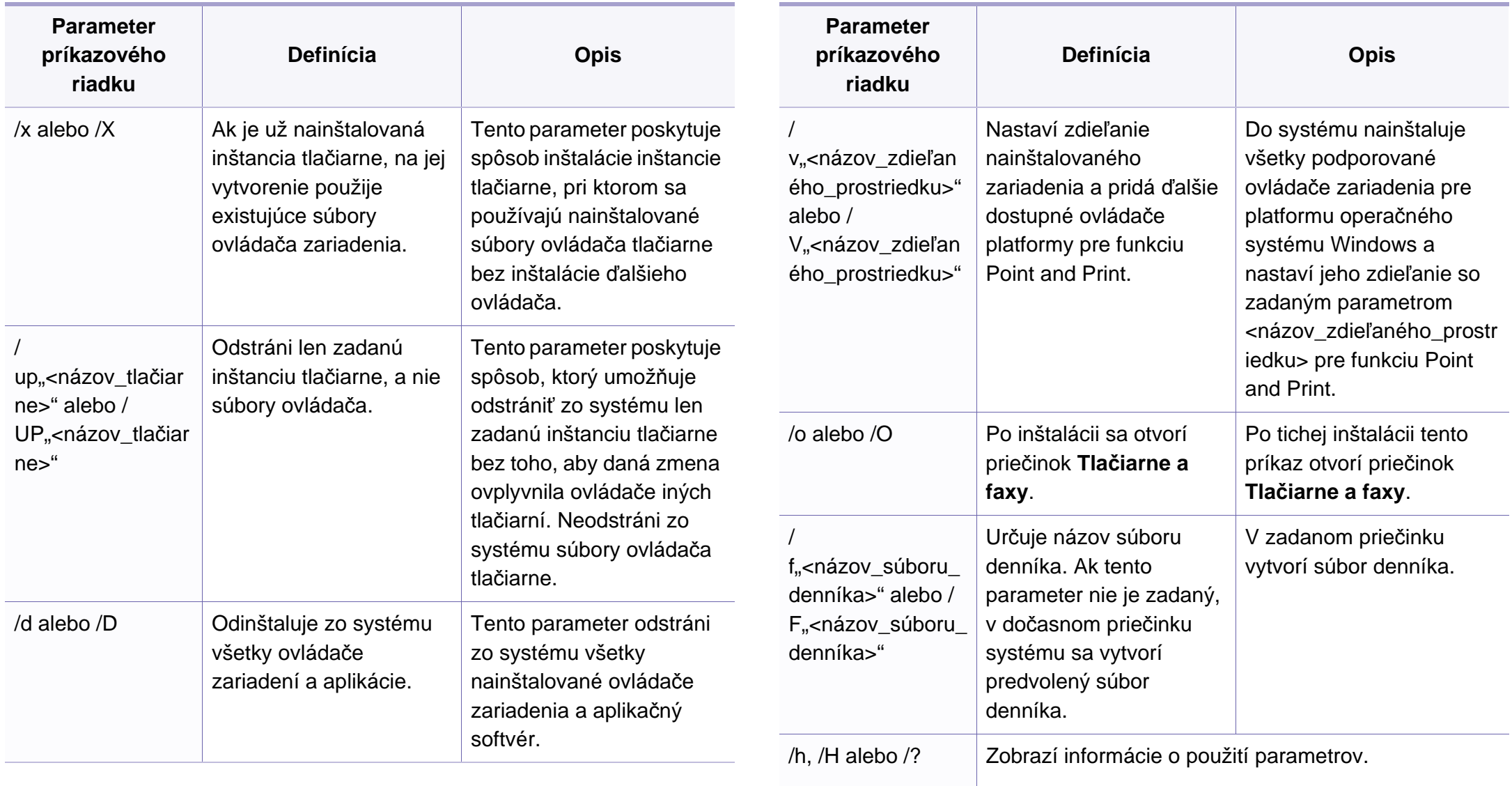

#### **Macintosh**

- **1** Skontrolujte, či je zariadenie pripojené do siete a či je zapnuté.
- **2** Vložte dodaný disk CD so softvérom do mechaniky CD-ROM.
- **3** Dvakrát kliknite na ikonu jednotky CD-ROM, ktorá sa nachádza na pracovnej ploche počítača Macintosh.
- **4** Dvakrát kliknite na priečinok **MAC\_Installer** > a ikonu **Installer OS X**.
- **5** Kliknite na možnos<sup>ť</sup> **Continue**.
- **6** Prečítajte si licenčnú zmluvu a kliknite na tlačidlo **Continue**.
- **7** Kliknutím na tlačidlo **Agree** vyjadrite svoj súhlas s licenčnou zmluvou.
- **8** Keď sa zobrazí upozornenie, že budú ukončené všetky aplikácie spustené na vašom počítači, kliknite na položku **Continue**.
- **9** Kliknite na tlačidlo **Continue** v okne **User Options Pane**.
- Ak ste ešte nenastavili IP adresu, kliknite na možnosť Set IP address a postupujte podľa informácií v časti "Konfigurácia IPv4 pomocou [aplikácie SetIP \(Macintosh\)" na strane 137.](#page-136-0) Ak chcete nastaviť bezdrôtové nastavenie, prečítajte si časť .
- **10** Kliknite na tlačidlo **Install**. Nainštalujú sa všetky komponenty potrebné na prevádzku zariadenia.

Ak kliknete na tlačidlo **Customize**, môžete vybrať jednotlivé komponenty, ktoré sa majú inštalovať.

- **11** Zadajte heslo a kliknite na tlačidlo **OK**.
- **12** Pri inštalácii softvéru bude potrebné reštartovat' váš počítač. Kliknite na možnosť **Continue Installation**.
- **13** Po ukončení inštalácie kliknite na **Quit** alebo **Restart**.
- **14** Otvorte priečinok **Applications** > **Utilities** > **Print Setup Utility**.
	- Ak používate systém Mac OS X 10.5 10.7, otvorte zložku **Applications** > **System Preferences** a kliknite na **Print & Fax**.
- **15** Kliknite na položku **Add** na zozname **Printer List**.
	- Ak používate systém Mac OS X 10.5 10.7, kliknite na ikonu "**+**". Otvorí sa okno.

- **16** Ak používate systém Mac OS X 10.4, kliknite na položku **IP Printer**.
	- Ak používate systém Mac OS X 10.5 10.6, kliknite na **IP**.
- **17** Vyberte položku **HP Jetdirect Socket** v časti **Protocol**.
- Inštalácia ovládača faxu:
	- **a** Otvorte priečinok **Aplikácie** > **Samsung** > **Fax Queue Creator**.
	- **b** Vaše zariadenie sa zobrazí v zozname **Printer List**.
	- **c** Vyberte zariadenie, ktoré chcete použiť a kliknite na tlačidlo **Create**.

- Pri tlači dokumentu obsahujúcom veľký počet strán môžete výkon tlače zvýšiť výberom položky **Socket** pre možnosť **Printer Type**.
- **18** Zadajte adresu IP zariadenia do poľa **Address**.
- **19** Zadajte názov frontu do poľa **Queue**. Ak neviete určiť názov frontu pre server zariadenia, skúste najskôr použiť predvolený front.
- 20 Ak používate systém Mac OS X 10.4 a funkcia Auto Select nepracuje správne, vyberte položku **Samsung** v časti **Print Using** a názov zariadenia v časti **Model**.
	- Ak používate systém Mac OS X 10.5 10.7 a funkcia automatického výberu nepracuje správne, vyberte možnosť **Select Printer Software** a názov zariadenia v časti **Print Using**.
- **21** Kliknite na tlačidlo **Add**.

Zariadenie sa objaví v **Printer List** a nastaví sa ako predvolená tlačiareň.

#### **Linux**

Aby ste mohli softvér tlačiarne pre operačný systém Linux nainštalovať, z webovej lokality spoločnosti Samsung ho musíte najprv prevziať. Prejdite [na stránku \(http://www.samsung.com > find your product \(nájdite svoje](http://www.samsung.com)  zariadenie) > Support (podpora) alebo Downloads (na stiahnutie)).

#### **Inštalácia ovládača v systéme Linux a pridanie sieťovej tlačiarne**

- **1** Skontrolujte, či je zariadenie pripojené do siete a či je zapnuté. IP adresa zariadenia by tiež mala byť nastavená.
- **2** Prevezmite si balík Unified Linux Driver z webovej lokality spoločnosti Samsung.
- **3** Rozbaľte stiahnutý súbor a otvorte nový adresár.
- **4** Dvakrát kliknite na položku cdroot > ikonu autorun.
### **Inštalácia ovládača cez sieť**

- **5** Otvorí sa okno inštalačného programu Samsung. Kliknite na tlačidlo **Next.**.
- **6** Otvorí sa okno sprievodcu pridaním tlačiarne. Kliknite na tlačidlo **Next**.
- **7** Vyberte sieťovú tlačiareň a kliknite na tlačidlo **Search**.
- **8** V poli zoznamu sa zobrazí IP adresa zariadenia a názov modelu tlačiarne.
- **9** Vyberte zariadenie a kliknite na tlačidlo **Next**.
- **10** Zadajte popis tlačiarne a kliknite na **Next**.
- **11** Po pridaní zariadenia kliknite na **Finish**.
- **12** Keď je inštalácia dokončená, kliknite na **Finish**.

#### **Pridanie sieťovej tlačiarne**

- **1** Dvakrát kliknite na položku **Unified Driver Configurator**.
- **2** Kliknite na položku **Add Printer.**.
- **3** Otvorí sa okno **Add printer wizard**. Kliknite na tlačidlo **Next**.
- **4** Vyberte položku **Network printer** a kliknite na tlačidlo **Search**.
- **5** V poli zoznamu sa zobrazí IP adresa a názov modelu tlačiarne.
- **6** Vyberte zariadenie a kliknite na tlačidlo **Next**.
- **7** Zadajte popis tlačiarne a kliknite na **Next**.
- **8** Po pridaní zariadenia kliknite na **Finish**.

#### **UNIX**

- Pred inštaláciou ovládača tlačiarne pre operačný systém UNIX skontrolujte, či zariadenie podporuje tento operačný systém (pozrite "Operač[ný systém" na strane 7\)](#page-6-0).
	- Príkazy sú označené symbolmi "". Pri ich zadávaní symboly "" vynechajte.
	- Niektoré funkcie a voliteľný tovar nemusia byť k dispozícii v závislosti od modelu alebo krajiny (pozrite "Operač[ný systém" na strane 7](#page-6-0)).

Ak chcete použiť ovládať tlačiarne UNIX, najprv musíte nainštalovať balík s ovládačmi a potom nainštalovať tlačiareň. Softvérový balík ovládačov tlačiarne pre systém UNIX si môžete prevziať z webovej lokality spoločnosti [Samsung \(\(http://www.samsung.com > nájdite príslušný produkt > Podpora](http://www.samsung.com)  [alebo prevzatia\).](http://www.samsung.com)

### **Inštalácia ovládača cez sieť**

#### **Inštalácia balíka ovládačov tlačiarní pre operačný systém UNIX**

Postup inštalácie je rovnaký pre všetky spomenuté varianty operačného systému UNIX.

- **1** Z webových stránok spoločnosti Samsung si do svojho počítač<sup>a</sup> prevezmite a rozbaľte balík s ovládačom tlačiarne pre operačný systém UNIX.
- **2** Získajte právomoci nadradeného používateľa (root). "**su -**"
- **3** Skopírujte príslušný archív s ovládačom do cieľového počítača so systémom UNIX.

Pozrite si príručku pre správcu operačného systému UNIX, kde sú podrobnosti.

**4** Rozbaľte archív s balíkom ovládačov pre UNIX. V počítači IBM AIX sa napríklad používajú nasledovné príkazy. "**gzip -d <** zadajte názov balíka **| tar xf -**"

**5** Prejdite do rozbaleného priečinka.

- **6** Spustite skript "install".
	- "**./install**"

Skript **install** je inštalačný skript, ktorý slúži na inštaláciu alebo odinštalovanie balíka s ovládačmi pre operačný systém UNIX.

Použite príkaz "**chmod 755 install**" na udelenie povolenia pre inštalačný skript.

- Spustite príkaz ". **/install –c**" a overte výsledky inštalácie.
- **8** Z príkazového riadku spustite "installprinter". Presuniete sa tým do okna **Add Printer Wizard**. Nastavte tlačiareň v tomto okne podľa nasledovného postupu.
	- V niektorých operačných systémoch UNIX, napríklad v systéme Solaris 10, sa môže stať, že práve pridané tlačiarne nebudú aktivované a/alebo nemusia prijímať úlohy. V takomto prípade spustite nasledovné dva príkazy z koreňového terminálu:

"**accept <printer\_name>**"

"**enable <printer\_name>**"

### **Inštalácia ovládača cez sieť**

#### **Odinštalovanie balíka s ovládačom tlačiarne**

- Nástroj by ste nemali použiť na odstránenie tlačiarne nainštalovanej v systéme.
	- **a** *Z* terminálu spustite príkaz "uninstallprinter". Otvorí sprievodcu **Uninstall Printer Wizard**. Nainštalované tlačiarne sú vymenované v rozbaľovacom zozname.
	- **b** Vyberte tlačiareň, ktorá sa má odstrániť.
	- **c** Kliknite na **Delete**, aby ste odstránili tlačiareň zo systému.
	- **d** Spustite príkaz ... **/install –d**" a odinštalujte celý balík.
	- **e** Na overenie výsledkov odinštalovania spustite príkaz "**. /install –c**".

Ak chcete balík ovládačov opätovne nainštalovať, použite príkaz "**. /install**".

### **Nastavenie tlačiarne**

Ak chcete pridať tlačiareň do vášho systému UNIX, z príkazového riadku spustite príkaz "installprinter". Presuniete sa tým do okna Add Printer Wizard. Nastavte tlačiareň v tomto okne podľa nasledovného postupu:

- **1** Napíšte názov tlačiarne.
- **2** Vyberte príslušný model tlačiarne zo zoznamu modelov.
- **3** Do poľa **Type** zadajte popis súvisiaci s typom tlačiarne. Ide o voliteľnú položku.
- **4** V poli **Description** špecifikujte akýkoľvek opis tlačiarne. Ide o voliteľnú položku.
- **5** V poli **Location** špecifikujte umiestnenie tlačiarne.
- **6** Napíšte adresu IP alebo názov DNS tlačiarne v textovom okienku **Device** v prípade tlačiarní pripojených do siete. Na počítači IBM AIX s **jetdirect Queue type** je možný len názov DNS, číselná adresa IP nie je povolená.
- **7 Queue type** zobrazuje pripojenie ako **lpd** alebo **jetdirect**<sup>v</sup> príslušnom okienku so zoznamom. V operačnom systéme Sun Solaris je navyše k dispozícii typ **usb**.
- **8** Vyberte **Copies** na nastavenie počtu kópií.
- **9** Vyberte možnos<sup>ť</sup> **Collate**, ak chcete dostávať už roztriedené kópie.
- **10** Vyberte možnos<sup>ť</sup> **Reverse Order**, ak chcete dostávať kópie v opačnom poradí.
- **11** Vyberte možnos<sup>ť</sup> **Make Default**, ak chcete nastaviť danú tlačiare<sup>ň</sup> ako predvolenú.
- **12** Kliknite na OK, aby ste pridali tlačiareň.

### <span id="page-147-0"></span>**konfigurácia protokolu IPv6**

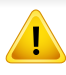

Protokol **IPv6** je správne podporovaný len v systéme Windows Vista alebo vyššej verzii.

- Niektoré funkcie a voliteľný tovar nemusia byť k dispozícii v závislosti od modelu alebo krajiny (pozrite "Funkcie jednotlivých modelov" na [strane 7](#page-6-1) alebo "Prehľ[ad ponúk" na strane 35](#page-34-0)).
	- Ak protokol IPv6 nepracuje správne, nastavte všetky sieťové nastavenia na predvolené výrobné nastavenia a akciu zopakujte stlačením **Clear Setting**.

Ak chcete v sieťovom prostredí protokolu IPv6 používať adresu protokolu IPv6, postupujte podľa nasledovných krokov.

#### **Použitie ovládacieho panela**

- **1** Pripojte zariadenie do siete pomocou sieťového kábla.
- **2** Zapnite zariadenie.
- **3** Vytlačte **Správu o konfigurácii siete**, ktorá skontroluje adresy IPv6 (pozrite "Tlač [správy o konfigurácii siete" na strane 136](#page-135-0)).
- **4** Vyberte položku **Štart** > **Ovládací panel** > **Tlačiarne a faxy**.
- **5** Kliknite na položku **Pridať tlačiareň** v ľavej časti okna **Tlačiarne a faxy**.
- **6** Kliknite na položku **Pridať lokálnu tlačiareň** v okne **Prida<sup>ť</sup> tlačiareň**.
- **7** Zobrazí sa okno **Sprievodca pridaním tlačiarne**. Postupujte podľ<sup>a</sup> pokynov v okne inštalácie.
- Ak zariadenie nefunguje v sieťovom prostredí, aktivujte protokol IPv6. Prečítajte si nasledujúcu časť.

#### **Aktivácia protokolu IPv6**

- **1** Na ovládacom panel stlačte tlačidlo (**Menu**).
- **2** Stlačte **Network** > **TCP/IP (IPv6)** > **IPv6 Activate**.
- **3** Vyberte možnos<sup>ť</sup> **On** a stlačte **OK**.
- **4** Vypnite a znovu zapnite zariadenie.
- **5** Preinštalujte ovládač tlačiarne.

## **konfigurácia protokolu IPv6**

#### **Nastavenie adries protokolu IPv6**

Zariadenie podporuje nasledujúce adresy IPv6, ktoré slúžia na sieťovú tlač a jej správu.

- **Link-local Address**: Samostatne konfigurovaná lokálna adresa IPv6 (adresa začína FE80).
- **Stateless Address**: Adresa protokolu IPv6 automaticky nakonfigurovaná sieťovým smerovačom.
- **Stateful Address**: Adresa protokolu IPv6 nakonfigurovaná serverom DHCPv6.
- **Manual Address**: Adresa protokolu IPv6 manuálne nakonfigurovaná používateľom.

#### **Konfigurácia adresy DHCPv6 (stavová)**

Ak vaša sieť obsahuje server DHCPv6, môžete na predvolenú konfiguráciu dynamického hostiteľa nastaviť jednu z nasledujúcich možností.

- **1** Na ovládacom panel stlačte tlačidlo (**Menu**).
- **2** Stlačte **Network** > **TCP/IP (IPv6)** > **DHCPv6 Config**.
- **3** Stlačte tlačidlo **OK** a vyberte si želanú hodnotu.
	- **DHCPv6 Addr.**: Protokol DHCPv6 sa použije vždy bez ohľadu na požiadavku zo smerovača.
	- **DHCPv6 Off**: Protokol DHCPv6 sa nepoužije nikdy bez ohľadu na požiadavku zo smerovača.

• **Router**: Protokol DHCPv6 sa použije len pri požiadavke zo smerovača.

#### **Použitie služby SyncThru™ Web Service**

- V prípade modelov, ktoré nemajú displej na ovládacom paneli je potrebné na prístup k službe **SyncThru™ Web Service** použiť najprv IPv4 adresu a potom podľa nižšie uvedeného postupu použiť IPv6 adresu.
- **1** V systéme Windows spustite webový prehliadač, ako je napríklad program Internet Explorer. Do poľa na zadanie adresy zadajte adresu IP zariadenia (http://xxx.xxx.xxx.xxx) a stlačte kláves Enter alebo kliknite na tlačidlo **Ísť**.
- **2** Ak sa k službe **SyncThru™ Web Service** prihlasujete prvýkrát, je potrebné sa prihlásiť ako správca. Zadajte nižšie uvedené predvolené ID a heslo. Odporúčame, aby ste z bezpečnostných dôvodov predvolené heslo zmenili.
	- **ID: admin**
	- **Password: sec00000**
- **3** Po otvorení okna **SyncThru™ Web Service** presuňte ukazovate<sup>ľ</sup> myši na položku **Settings** na hornom paneli ponúk a potom kliknite na položku **Network Settings**.

### **konfigurácia protokolu IPv6**

- **4** Kliknite na položku **TCP/IPv6** v ľavej časti webovej lokality.
- **5** Označením políčka **IPv6 Protocol** aktivujte protokol IPv6.
- **6** Označte políčko **Manual Address**. Aktivuje sa textové pole **Address/Prefix**.
- **7** Zadajte zvyšnú časť adresy (napríklad 3FFE:10:88:194::**AAAA**. "A" je hexadecimálny znak od 0 do 9, od A po F).
- **8** Zvoľte konfiguráciu DHCPv6 servera.
- **9** Kliknite na tlačidlo **Apply**.

#### **Používanie služby SyncThru™ Web Service**

- **1** Spustite internetový prehľadávač, ako je napríklad program Internet Explorer, ktorý podporuje používanie adries protokolu IPv6 ako adries URL.
- **2** Vyberte jednu z adries protokolu IPv6 (**Link-local Address**, **Stateless Address**, **Stateful Address**, **Manual Address**) zo správy o konfigurácii siete (pozrite "Tlač správy o konfigurácii [siete" na strane 136](#page-135-0)).
- **3** Zadajte adresy protokolu IPv6 (napríklad: http:// [FE80::215:99FF:FE66:7701]).

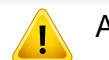

Adresa musí byť uvedená v hranatej zátvorke "[ ]".

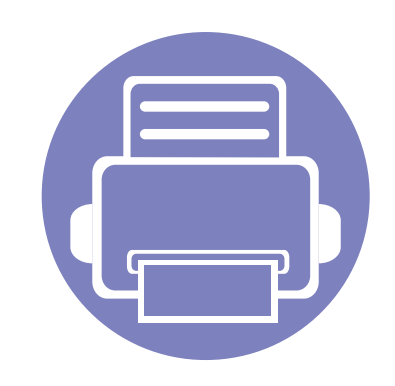

## **3. Užitočné ponuky na nastavenie**

V tejto kapitole je vysvetlené, ako prehliadať súčasný stav zariadenia a metóda pre rozšírené nastavenie zariadenia.

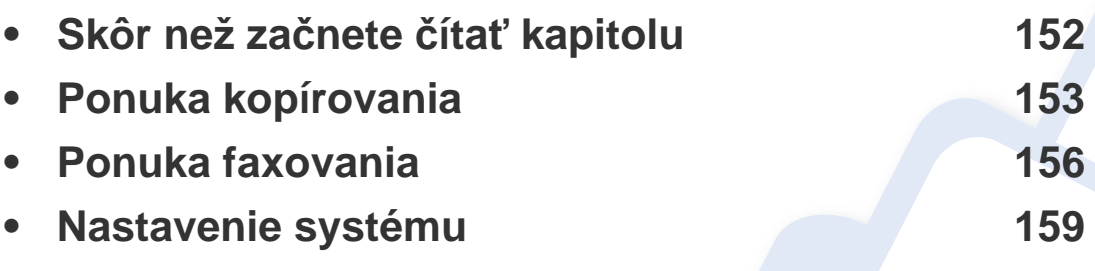

## <span id="page-151-0"></span>**Skôr než začnete čítať kapitolu**

V tejto kapitole sú vysvetlené všetky funkcie dostupné pre modely tejto série, aby používateľ tieto funkcie ľahko pochopil. Funkcie, ktoré sú dostupné pre jednotlivé modely môžete nájsť v dokumente Základná príručka (pozrite "Prehľ[ad ponúk" na strane 35\)](#page-34-0). Ďalej sú uvedené rady pre prácu s touto kapitolou.

- Ovládací panel zabezpečuje prístup do rôznych ponúk na nastavenie zariadenia alebo na použitie jeho funkcií. Do týchto ponúk sa dostanete stlačením tlačidla (**Menu**).
- V závislosti od možností a modelov sa niektoré ponuky nemusia na displeji zobrazovať. V takom prípade sa nevzťahujú na vaše zariadenie.
- Pre modely, ktoré nemajú na ovládacom paneli **D** (Menu), táto funkcia nie je dostupná (pozrite ["Ovládací panel preh](#page-25-0)ľad" na strane 26).
- Niektoré názvy v ponukách sa môžu od vášho zariadenia líšiť v závislosti od doplnkov a modelu.

### <span id="page-152-0"></span>**Ponuka kopírovania**

#### **Funkcia kopírovania**

V závislosti od možností a modelov sa niektoré ponuky nemusia na displeji zobrazovať. V takom prípade sa nevzťahujú k vášmu zariadeniu (pozrite "Prehľ[ad ponúk" na strane 35\)](#page-34-0).

Zmena možností menu:

- **1** Ak má zariadenie na ovládacom paneli tlačidlá **(kópia)**, zvoľte možnosť (kópia).
- Na ovládacom panel stlačte tlačidlo (**Menu**) > **Copy Feature**.

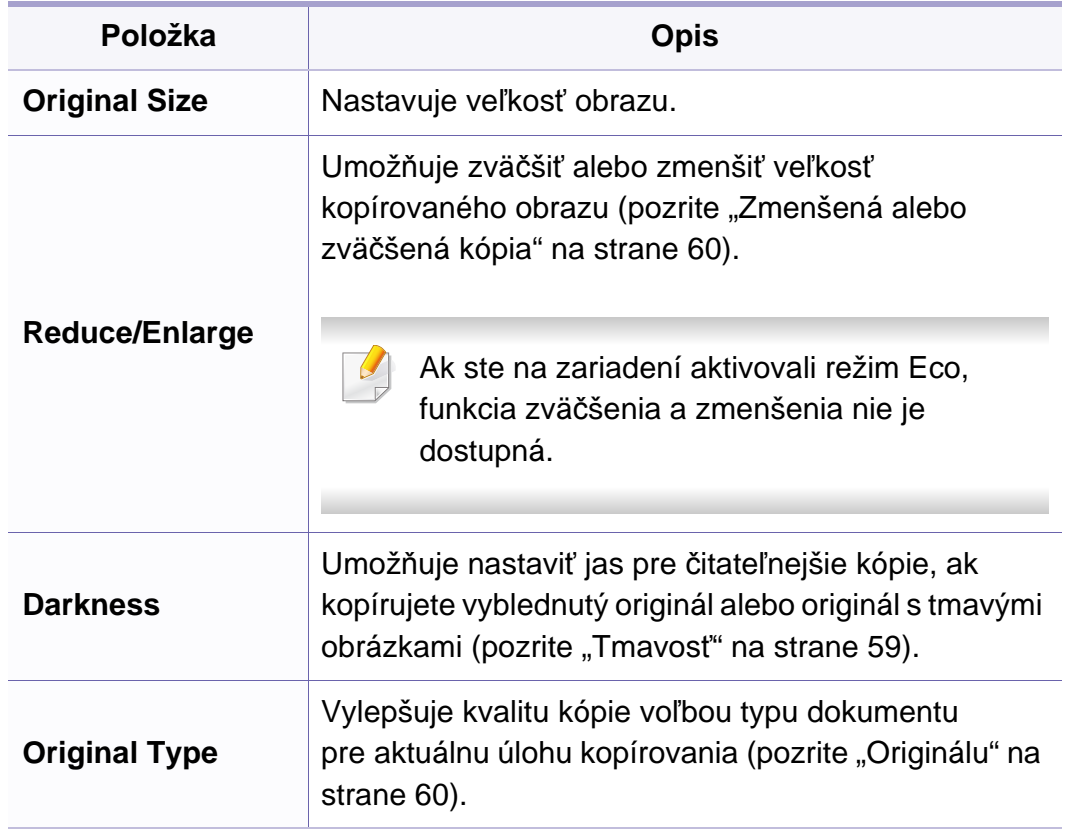

### **Ponuka kopírovania**

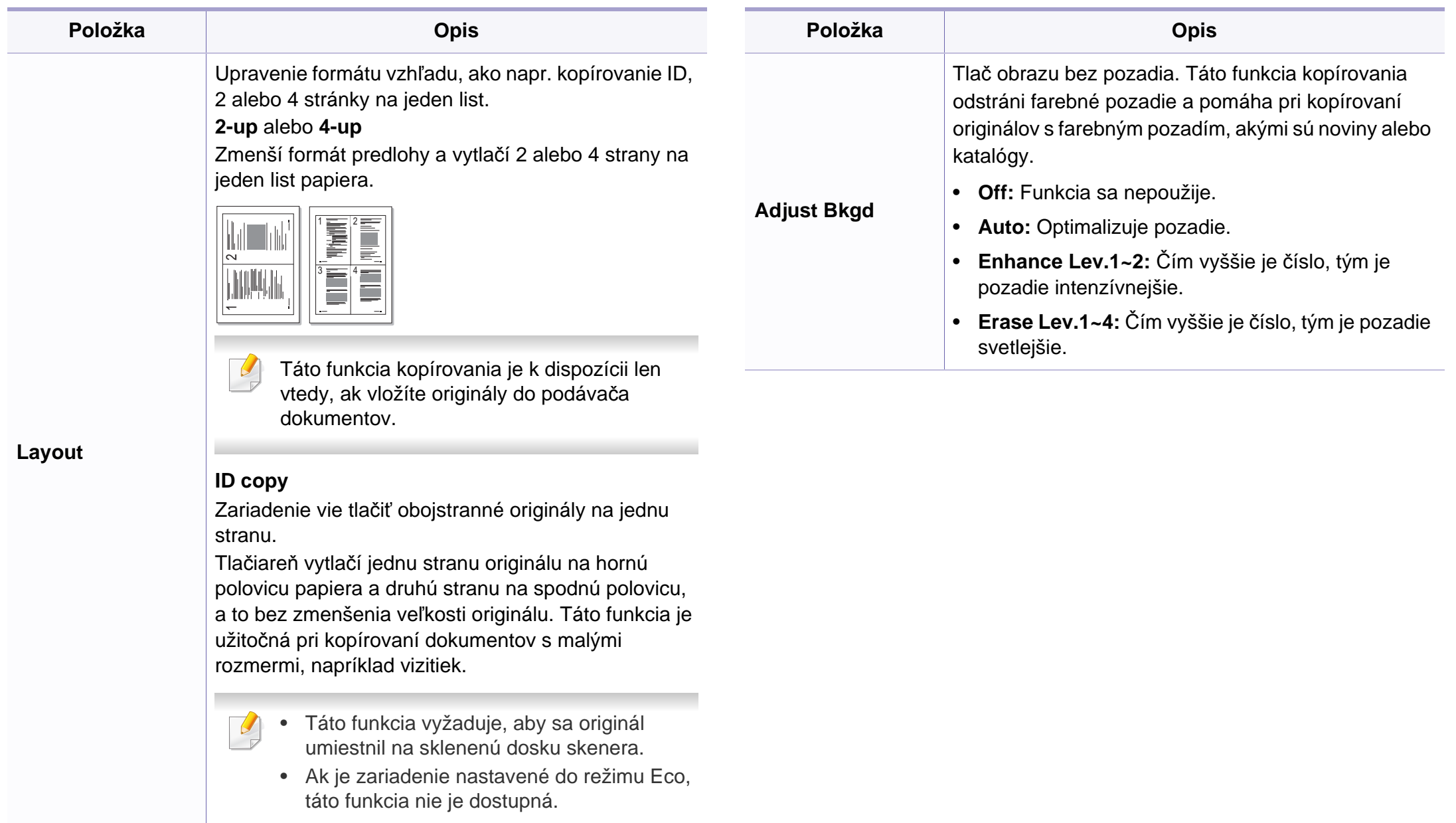

### **Ponuka kopírovania**

#### **Copy Setup**

V závislosti od možností a modelov sa niektoré ponuky nemusia na  $\overline{6}$ displeji zobrazovať. V takom prípade sa nevzťahujú k vášmu zariadeniu (pozrite "Prehľ[ad ponúk" na strane 35\)](#page-34-0).

Zmena možností menu:

Na ovládacom paneli stlačte tlačidlo (kópia) > (**Menu**) > **Copy Setup**.

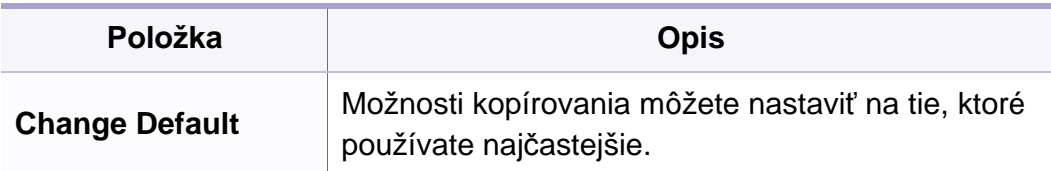

### <span id="page-155-0"></span>**Ponuka faxovania**

#### **Funkcia faxovanie**

V závislosti od možností a modelov sa niektoré ponuky nemusia na displeji zobrazovať. V takom prípade sa nevzťahujú k vášmu zariadeniu (pozrite "Prehľ[ad ponúk" na strane 35\)](#page-34-0).

#### Zmena možností menu:

• Na ovládacom paneli stlačte tlačidlo (faxovanie) > (**Menu**) > **Fax Feature**.

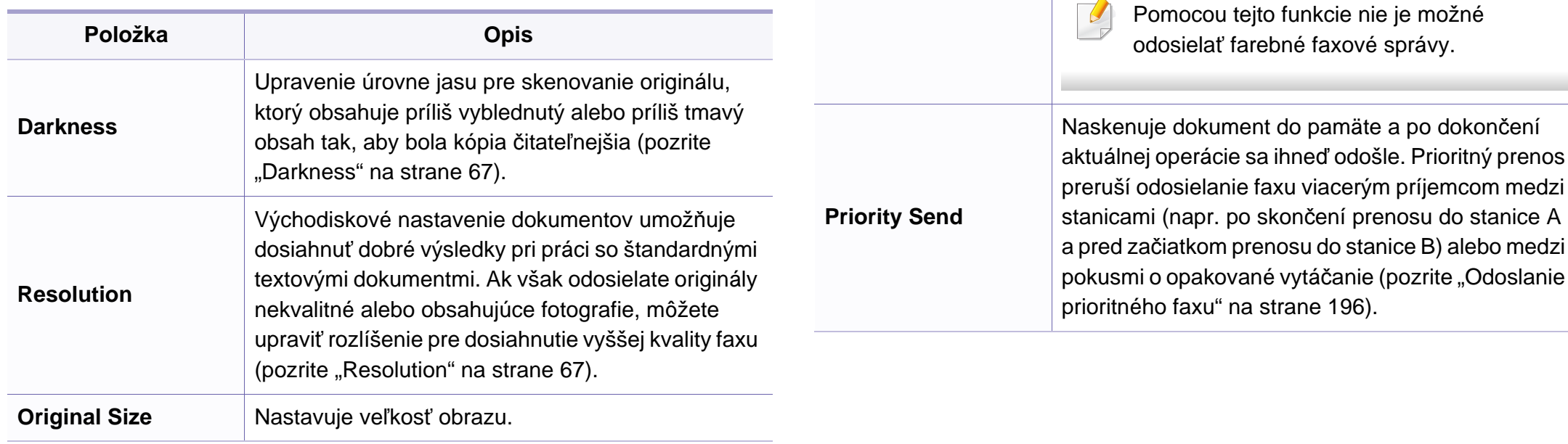

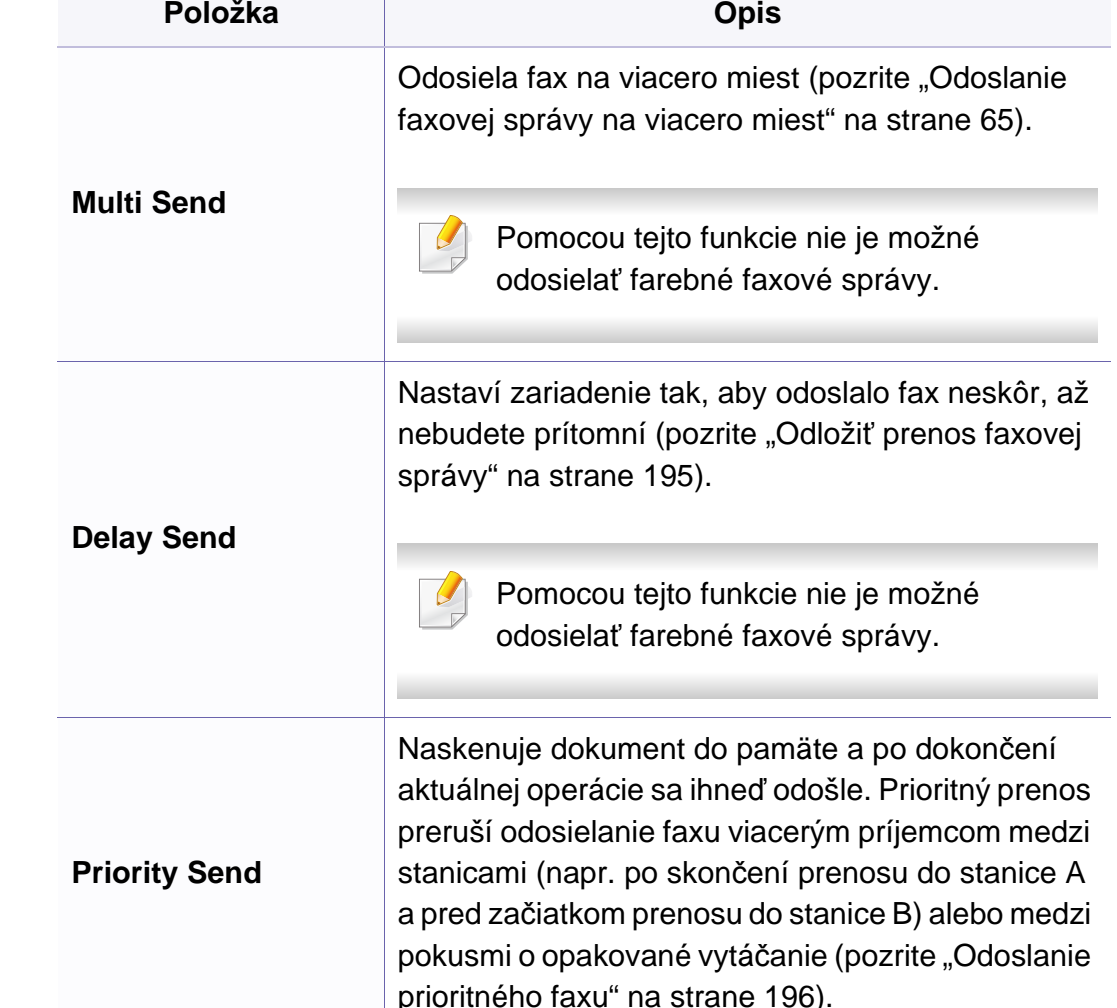

### **Ponuka faxovania**

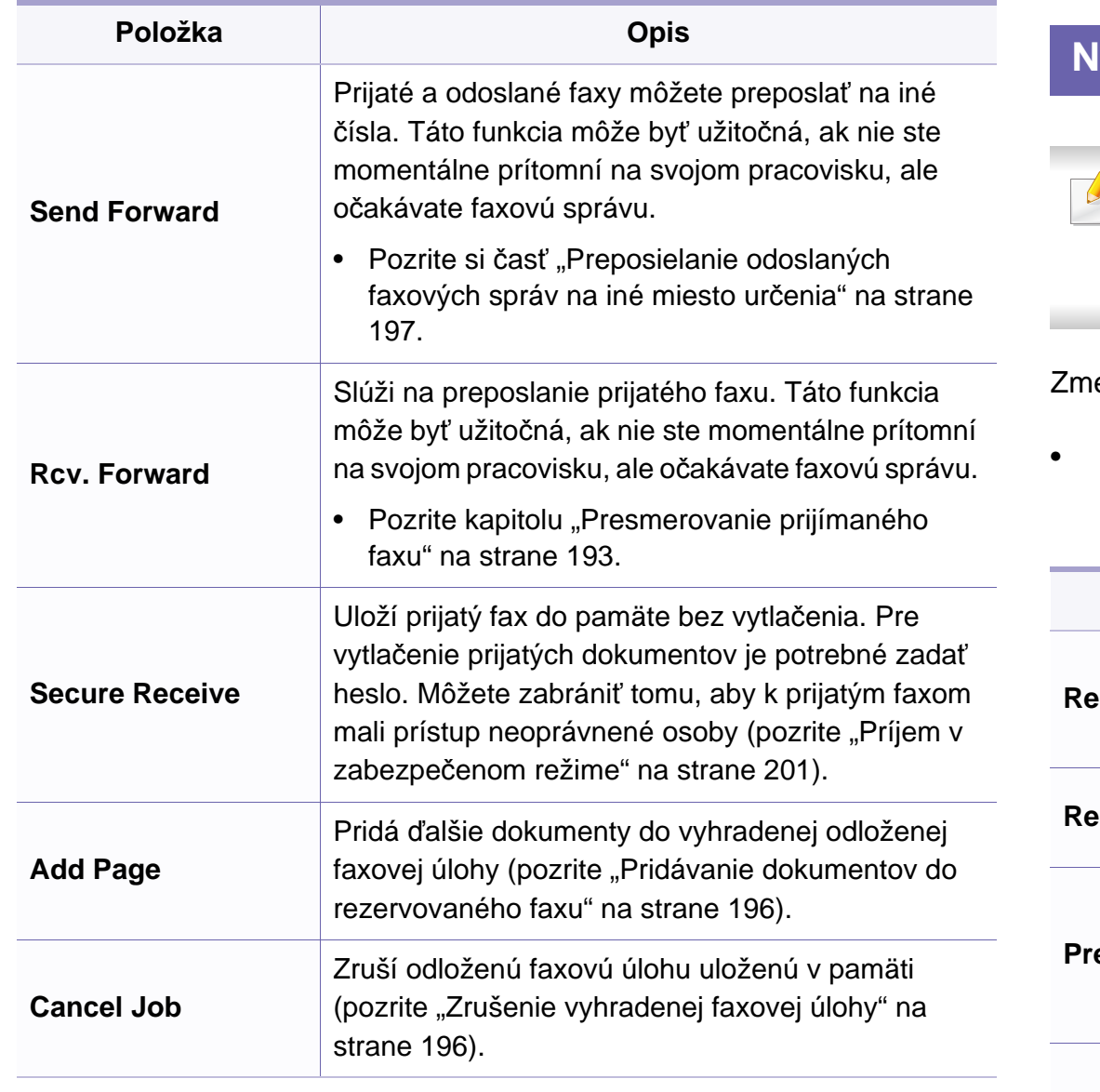

#### **Nastavenie odosielania**

V závislosti od možností a modelov sa niektoré ponuky nemusia na  $\overline{\phantom{a}}$ displeji zobrazovať. V takom prípade sa nevzťahujú k vášmu zariadeniu (pozrite "Prehľ[ad ponúk" na strane 35](#page-34-0)).

ena možností menu:

• Na ovládacom panel stlačte tlačidlo (faxovanie) > (**Menu**) > **Fax Setup** > **Sending**.

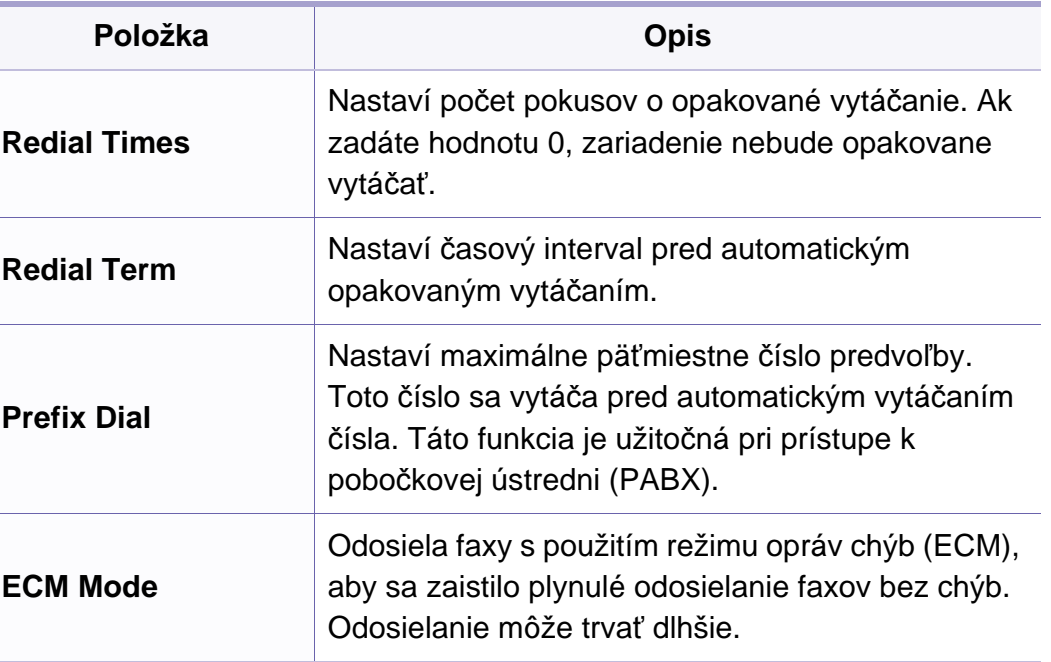

### **Ponuka faxovania**

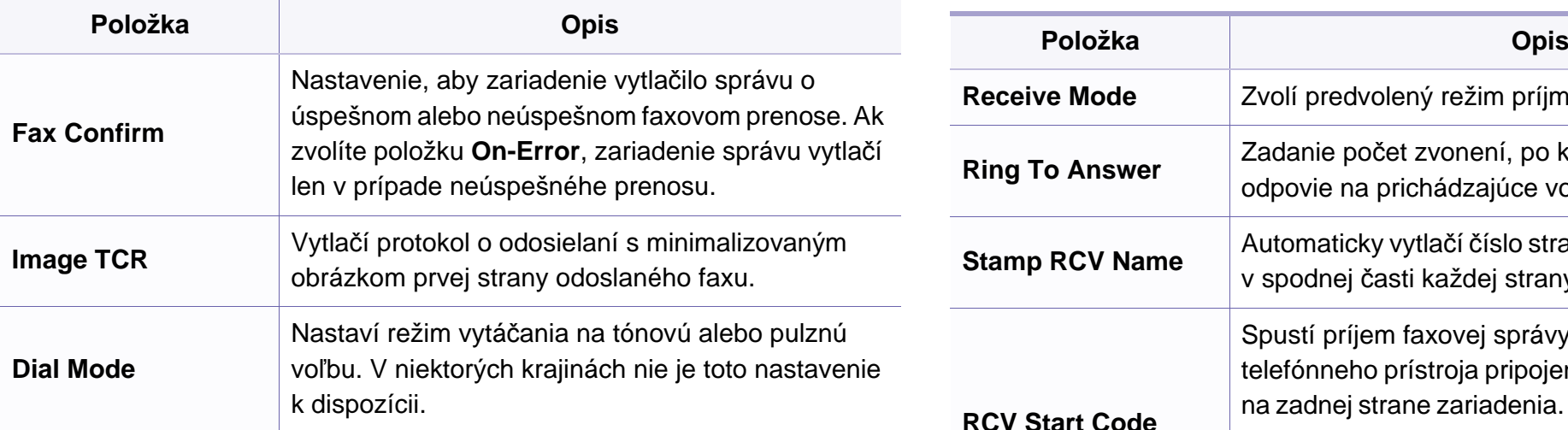

#### **Nastavenie príjmu**

V závislosti od možností a modelov sa niektoré ponuky nemusia na displeji zobrazovať. V takom prípade sa nevzťahujú k vášmu zariadeniu (pozrite "Prehľ[ad ponúk" na strane 35\)](#page-34-0).

Zmena možností menu:

• Na ovládacom panel stlačte tlačidlo (faxovanie) > (**Menu**) > **Fax Setup** > **Receiving**.

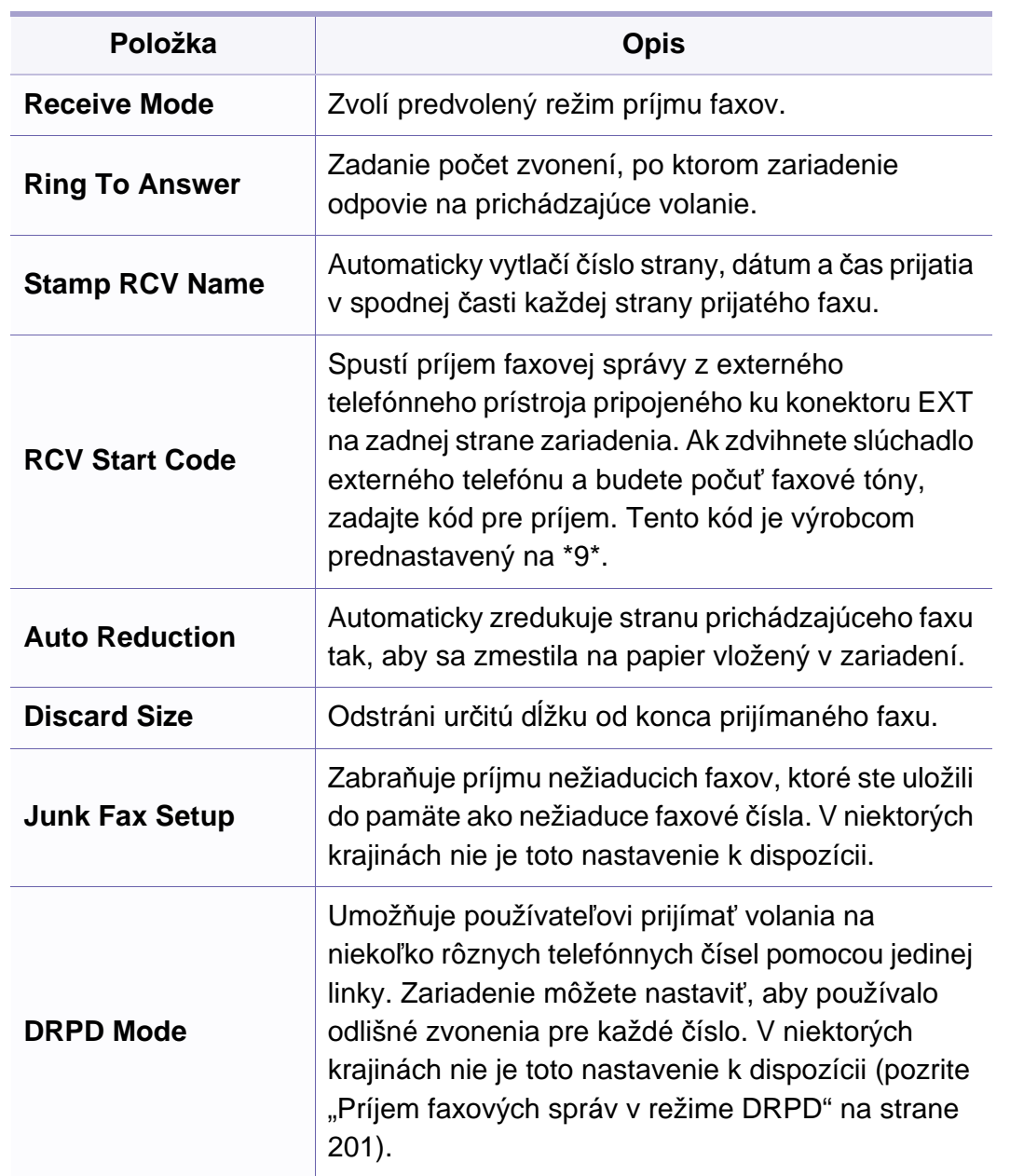

#### <span id="page-158-0"></span>**Nastavenie zariadenia**

V závislosti od možností a modelov sa niektoré ponuky nemusia na  $\epsilon$ displeji zobrazovať. V takom prípade sa nevzťahujú k vášmu zariadeniu (pozrite "Prehľ[ad ponúk" na strane 35\)](#page-34-0).

Zmena možností menu:

• Na ovládacom paneli zvoľte (**Menu**) > **System Setup** > **Machine Setup**.

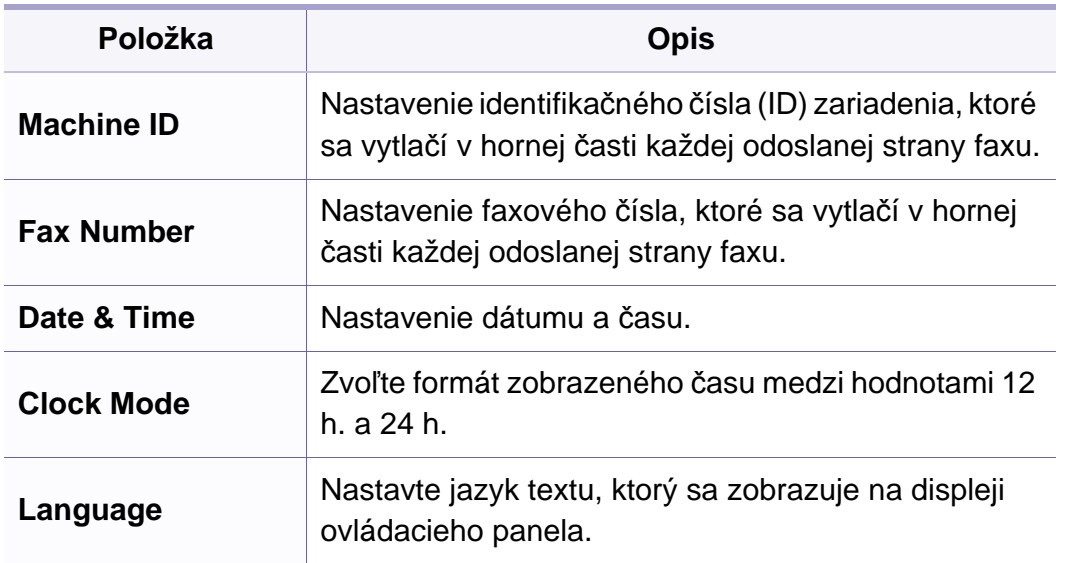

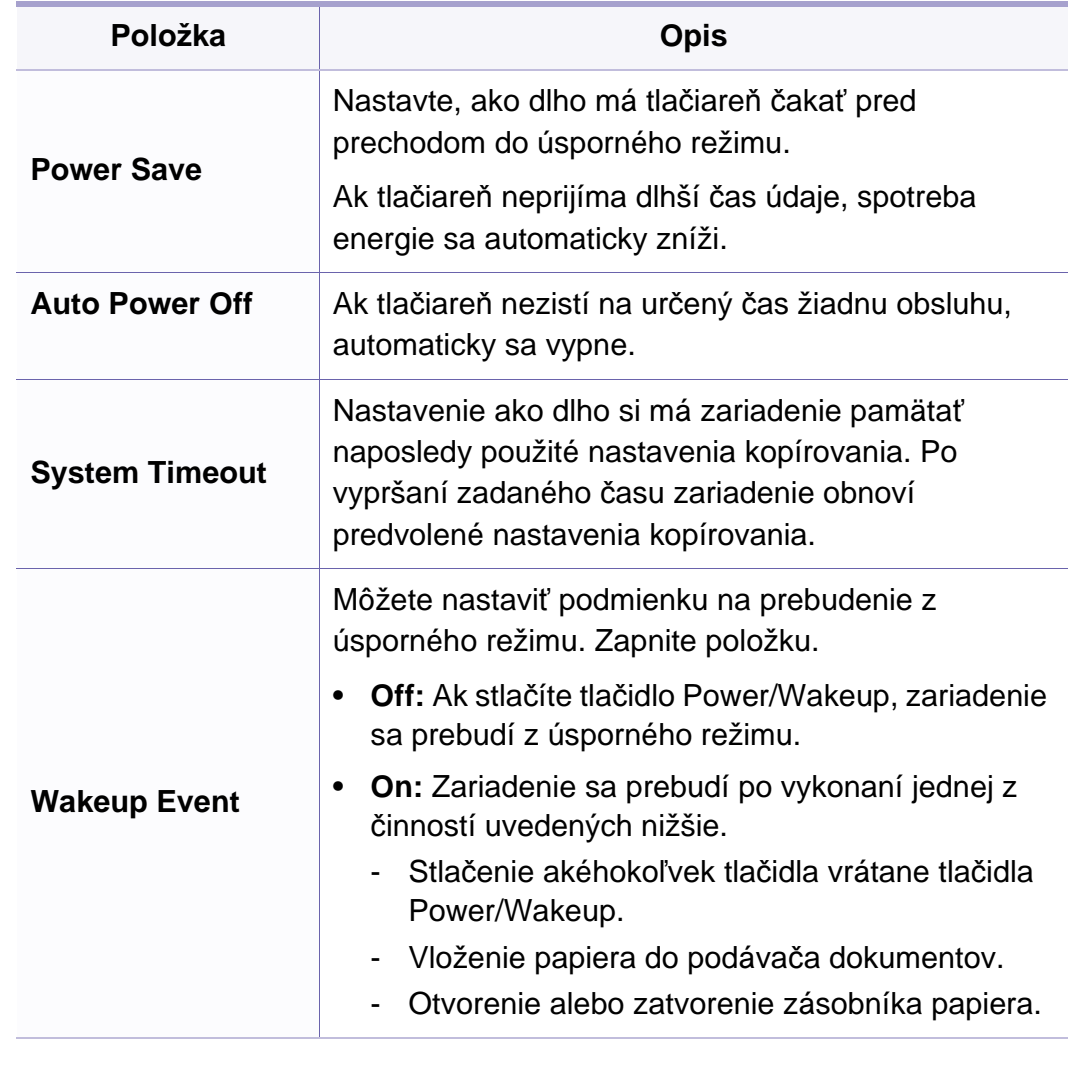

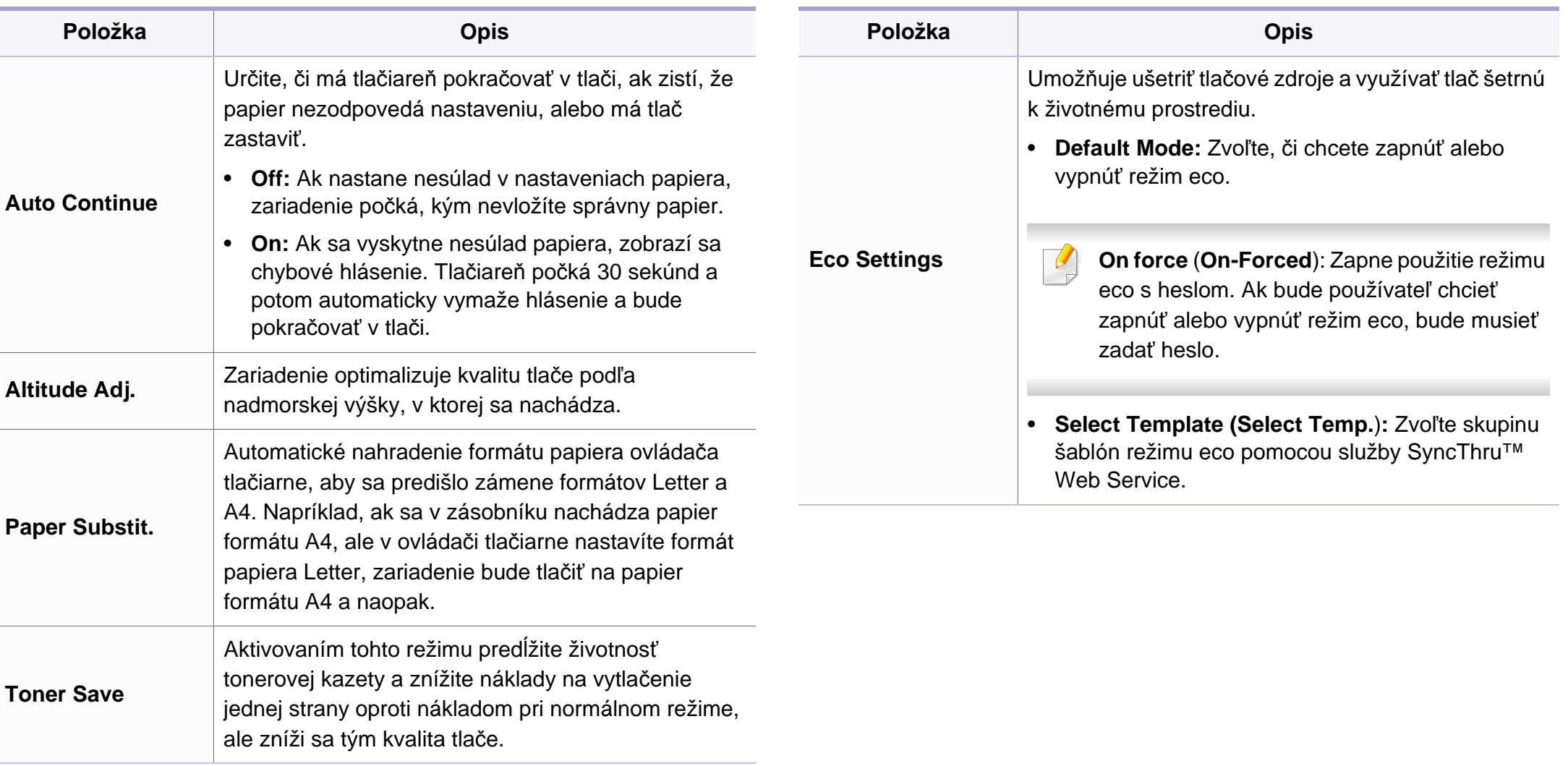

#### **Nastavenie papiera**

V závislosti od možností a modelov sa niektoré ponuky nemusia na displeji zobrazovať. V takom prípade sa nevzťahujú k vášmu zariadeniu (pozrite "Prehľ[ad ponúk" na strane 35\)](#page-34-0).

#### Zmena možností menu:

• Na ovládacom paneli zvoľte (**Menu**) > **System Setup** > **Paper Setup**.

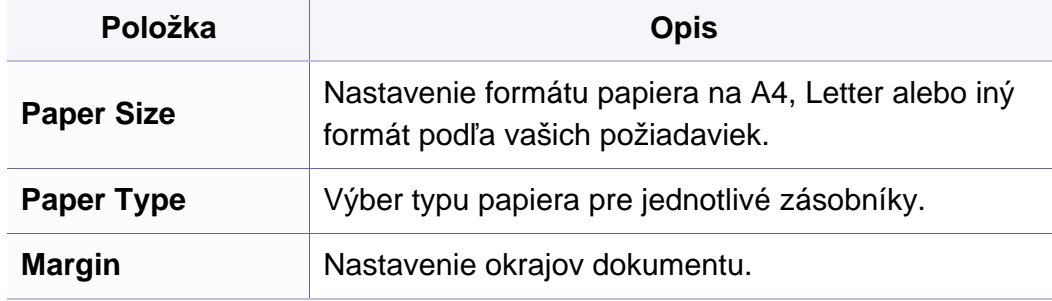

#### **Sound/Volume**

V závislosti od možností a modelov sa niektoré ponuky nemusia na  $\overline{\mathcal{L}}$ displeji zobrazovať. V takom prípade sa nevzťahujú k vášmu zariadeniu (pozrite "Prehľ[ad ponúk" na strane 35](#page-34-0)).

Zmena možností menu:

• Na ovládacom paneli zvoľte (**Menu**) > **System Setup** > **Sound/ Volume**.

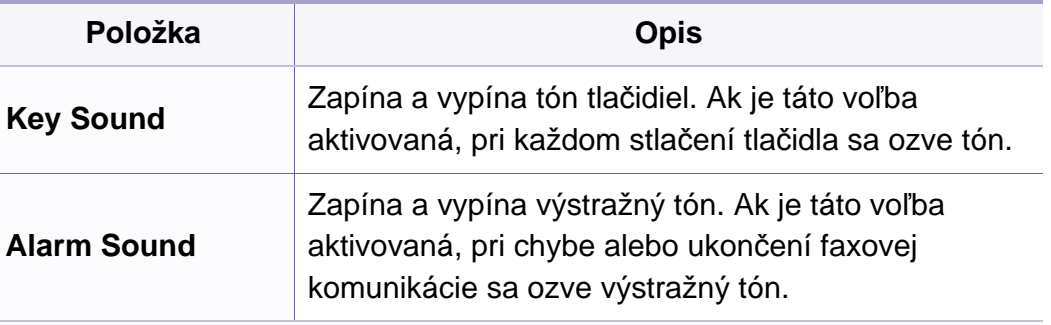

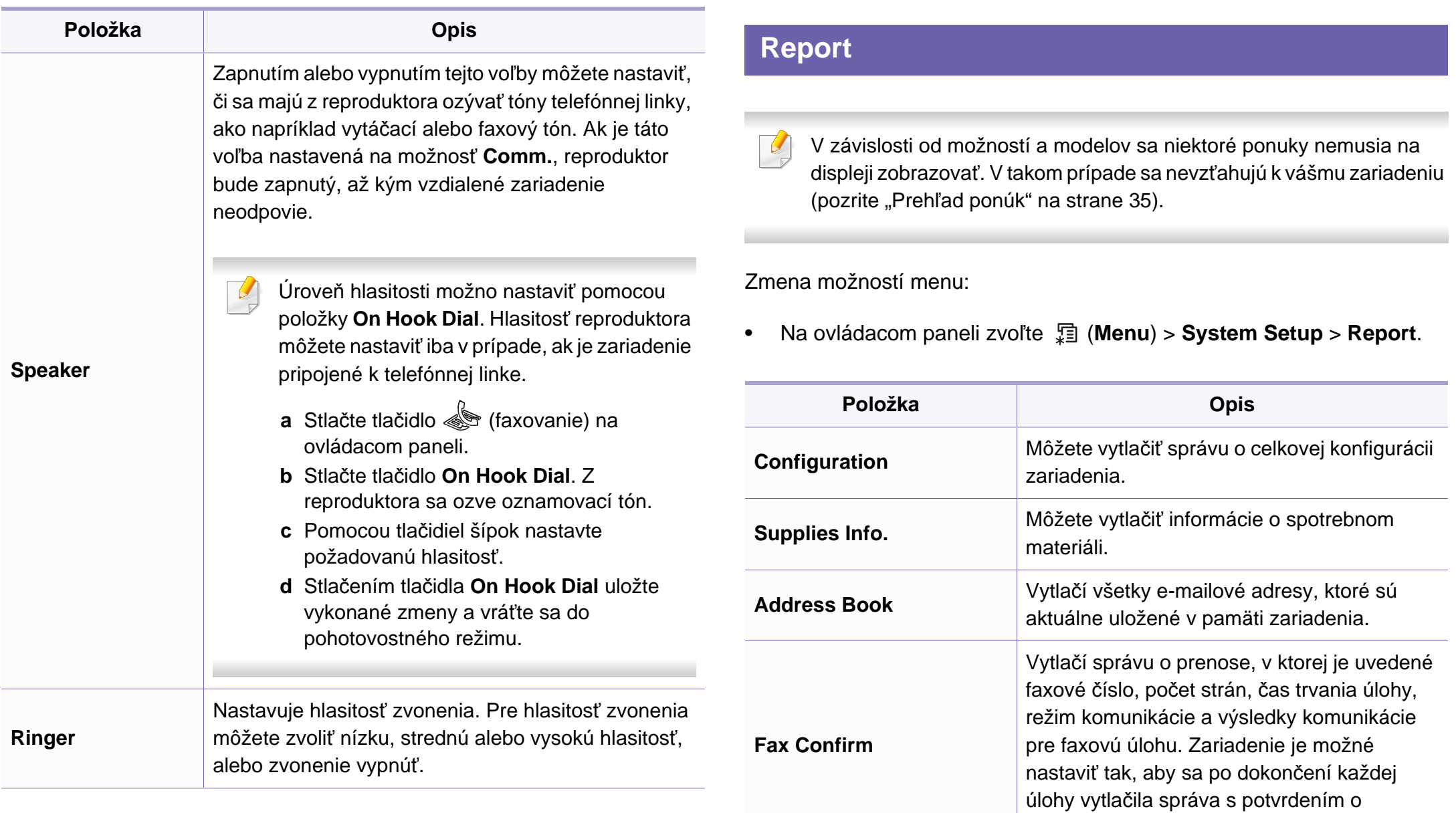

odoslaní.

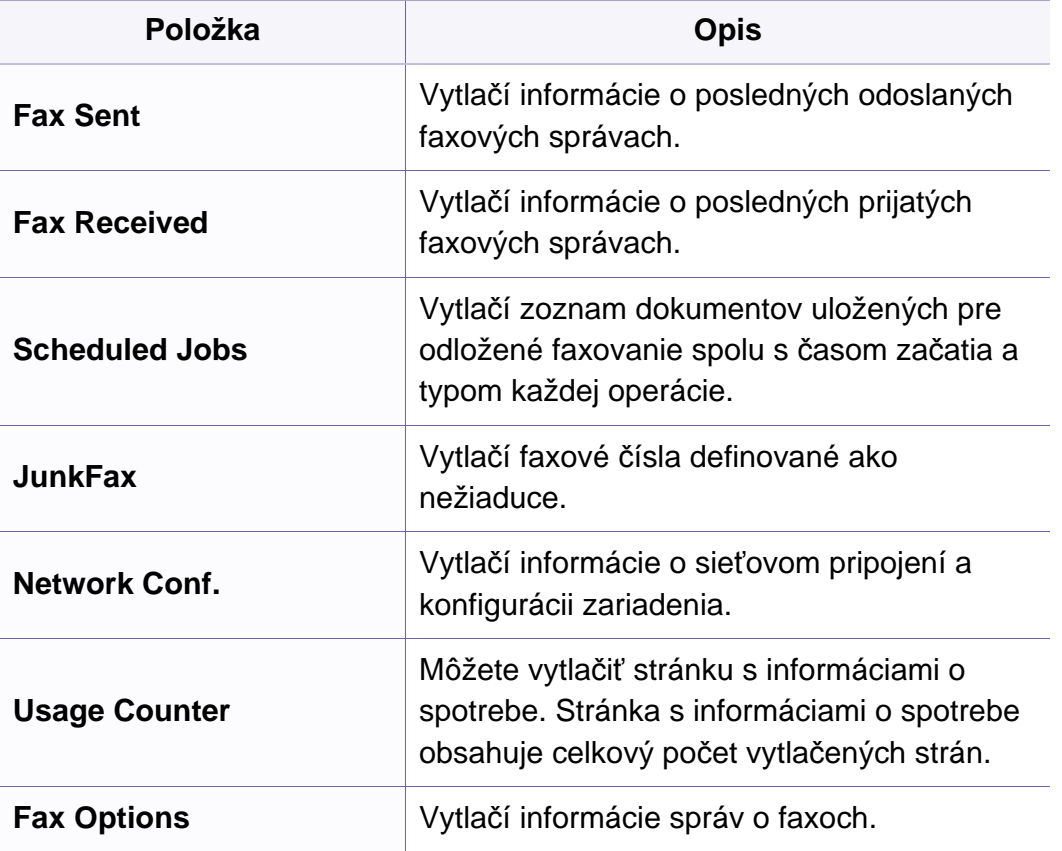

#### **Údržba**

V závislosti od možností a modelov sa niektoré ponuky nemusia na displeji zobrazovať. V takom prípade sa nevzťahujú k vášmu zariadeniu (pozrite "Prehľ[ad ponúk" na strane 35](#page-34-0)).

Zmena možností menu:

• Na ovládacom paneli zvoľte (**Menu**) > **System Setup** > **Maintenance**.

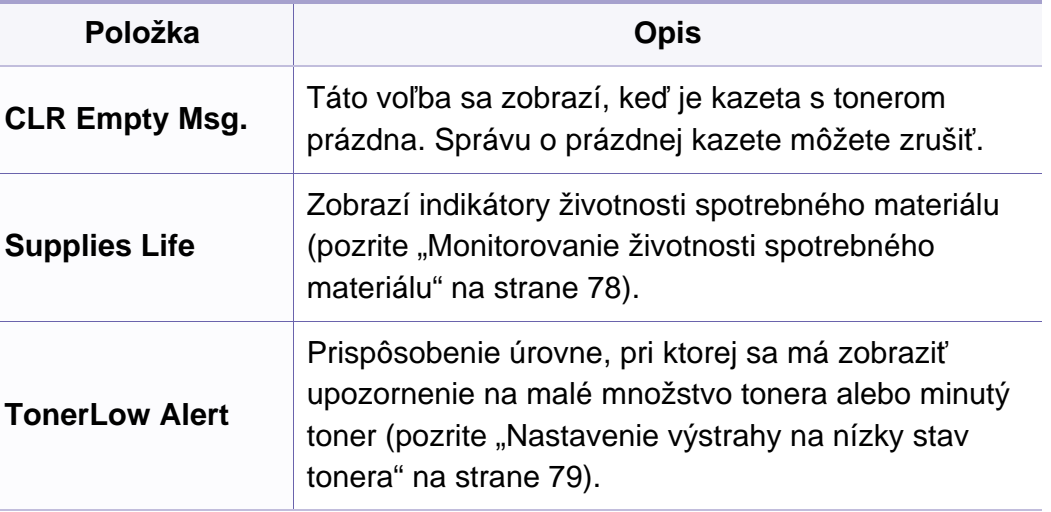

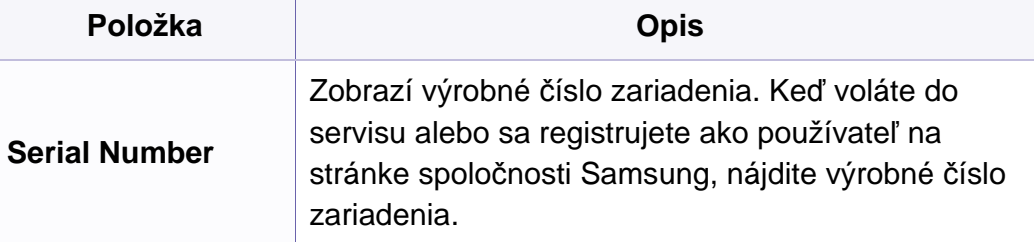

#### **Nastavenie siete**

V závislosti od možností a modelov sa niektoré ponuky nemusia na displeji zobrazovať. V takom prípade sa nevzťahujú k vášmu zariadeniu (pozrite "Prehľ[ad ponúk" na strane 35\)](#page-34-0).

• Na ovládacom paneli stlačte tlačidlo (**Menu**) > **Network**,

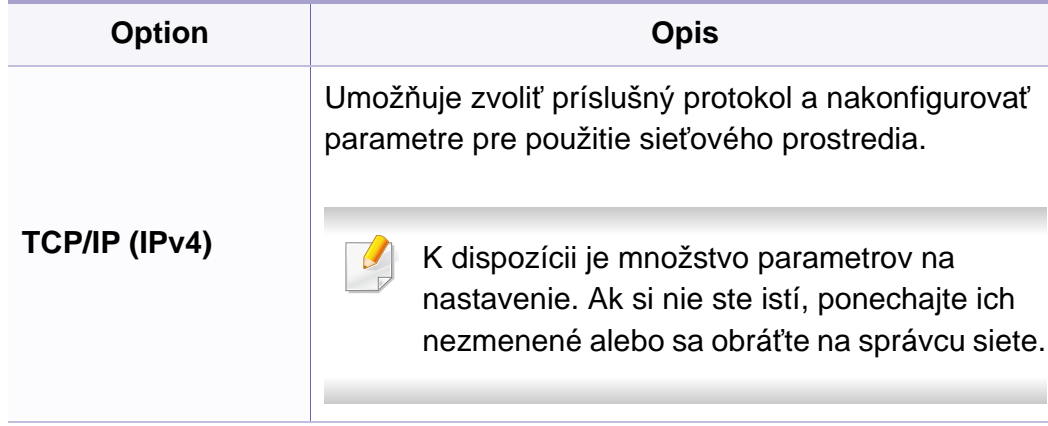

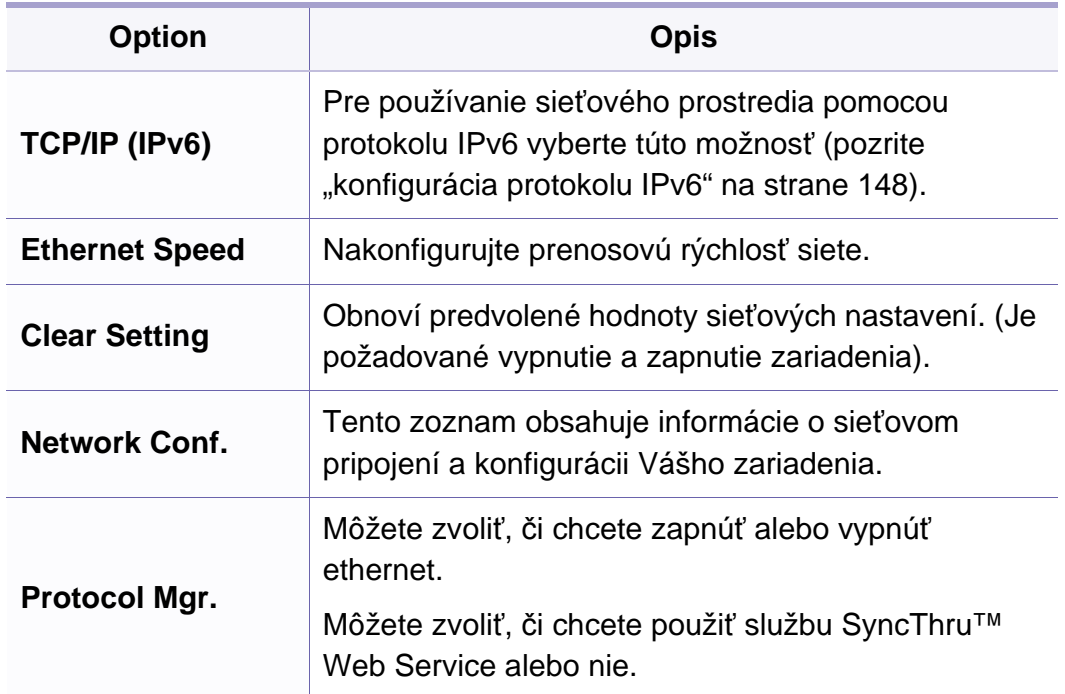

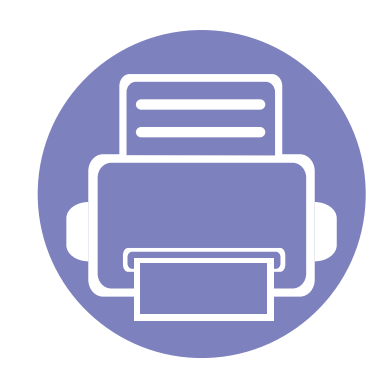

# **4. Špeciálne funkcie**

Táto kapitola popisuje špeciálne funkcie kopírovania, skenovania, faxovania a tlače.

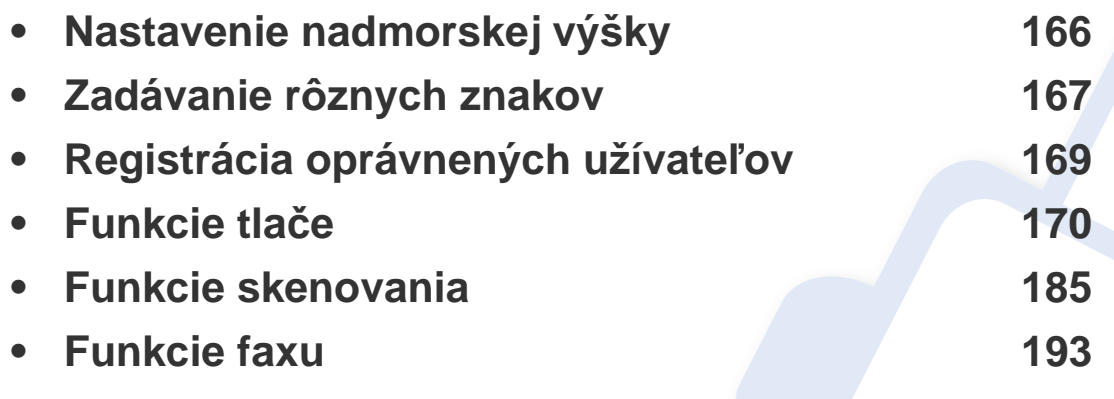

• Postup v tejto kapitole vychádza zo systému Windows 7.

• V prípade niektorých modelov môže byť pre presun na nižšiu úroveň ponuky potrebné stlačiť tlačidlo **OK**.

### <span id="page-165-0"></span>**Nastavenie nadmorskej výšky**

Kvalitu tlače ovplyvňuje atmosférický tlak, ktorý je daný výškou zariadenia nad hladinou mora. Nasledujúce pokyny vám pomôžu nastaviť zariadenie na najlepšiu kvalitu tlače.

Pred nastavením hodnoty nadmorskej výšky zistite, v akej nadmorskej výške sa nachádzate.

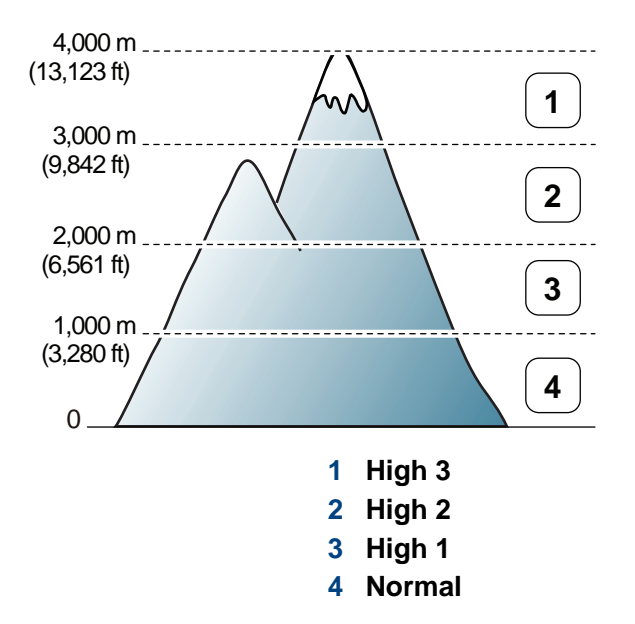

Hodnotu nadmorskej výšky môžete nastaviť v časti **Device Settings** v aplikácii Samsung Easy Printer Manager.

- Ak používate systém Windows a Macintosh, pozrite "Device Settings" [na strane 218.](#page-217-0)
- Pre používateľov systému Linux.
- Ak je zariadenie pripojené k sieti, nadmorskú výšku môžete nastaviť pomocou služby SyncThru™ Web Service (pozrite "Používanie [programu SyncThru™ Web Service" na strane 207\)](#page-206-0).
	- Nadmorskú výšku môžete nastaviť aj pomocou voľby **System Setup** na displeji zariadenia (pozrite ["Základné nastavenia tla](#page-37-0)čiarne" na [strane 38](#page-37-0)).

### <span id="page-166-0"></span>**Zadávanie rôznych znakov**

Pri vykonávaní najrôznejších úloh môže byť potrebné zadávať text a čísla. Napríklad pri nastavovaní zariadenia zadávate svoje meno, názov spoločnosti a faxové číslo. Pri ukladaní faxových čísel alebo adries elektronickej pošty do pamäte môžete taktiež vkladať zodpovedajúce mená.

#### **Zadávanie alfanumerických znakov**

Stláčajte opakovane príslušné tlačidlo, pokým sa na displeji nezobrazí správne písmeno. Ak chcete zadať napríklad písmeno O, stlačte tlačidlo 6 s označením MNO. Zakaždým, keď stlačíte tlačidlo 6, na displeji sa zobrazí iné písmeno M, N, O, m, n, o a nakoniec 6. Informácie o vyhľadaní požadovaného písmena nájdete v časti "Písmená a tlačidlá na klávesnici" [na strane 167.](#page-166-1)

- Medzeru môžete zadať dvojitým stlačením tlačidla 1.
	- Pre vymazanie poslednej číslice alebo znaku, stlačte tlačidlo šípky doľava/doprava alebo nahor/nadol.

#### <span id="page-166-1"></span>**Písmená a tlačidlá na klávesnici**

- Sady špeciálnych znakov sa môžu od vášho zariadenia líšiť v závislosti od možností a modelu.
	- V závislosti od úlohy, ktorú vykonávate, sa nemusia zobraziť niektoré z nasledujúcich hodnôt tlačidiel.

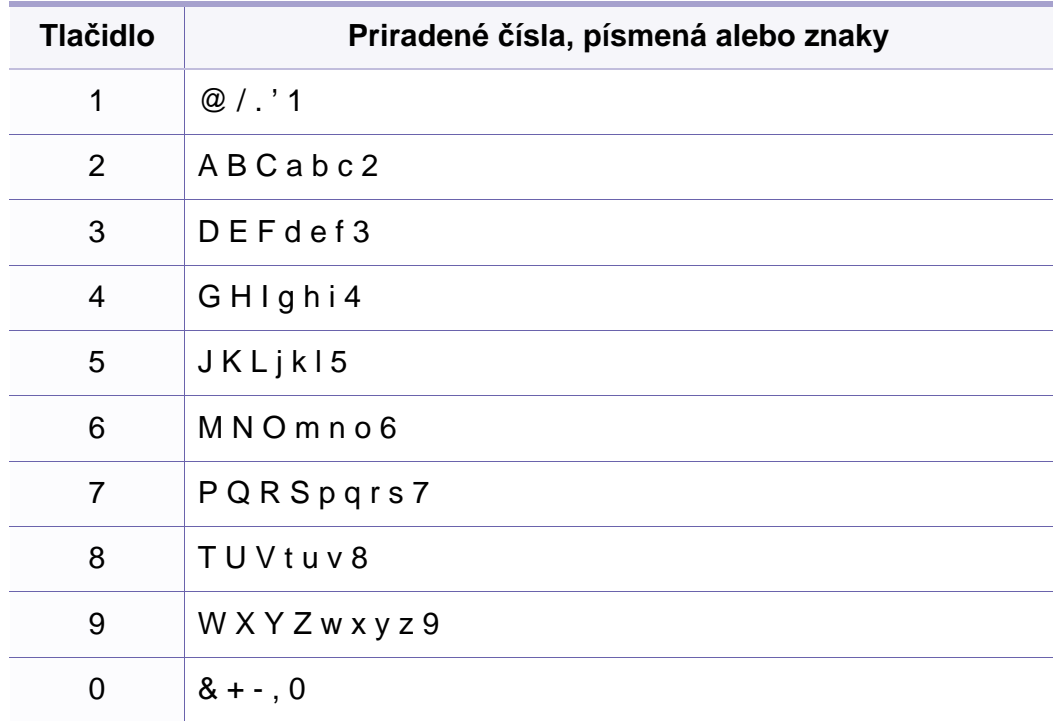

### **Zadávanie rôznych znakov**

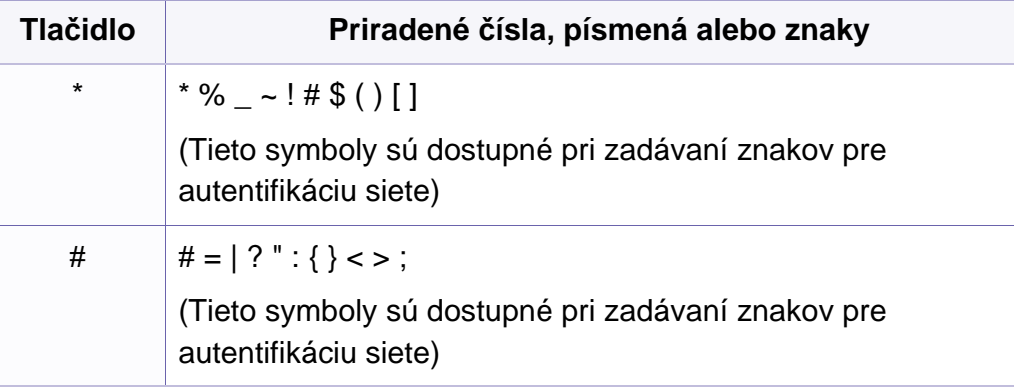

## <span id="page-168-0"></span>**Registrácia oprávnených užívateľov**

Táto funkcia nemusí byť k dispozícii v závislosti od modelu alebo voliteľného príslušenstva (pozrite "Funkcie jednotlivých modelov" na [strane 7](#page-6-1)).

Ak ste zariadenie pripojili k sieti a správne nastavili parametre siete, môžete skenovať a odosielať obrazy prostredníctvom siete. Aby bolo možné odosielať naskenovaný obrázok e-mailom alebo cez sieťový server bezpečne, musíte zaregistrovať informácie o kontách autorizovaných užívateľov na lokálnom zariadení pomocou SyncThru™ Web Service.

- **Prístup k službe SyncThru™ Web Service (pozrite "Používanie** [programu SyncThru™ Web Service" na strane 207](#page-206-0)).
- **2** Kliknite na položku **Login** v pravej hornej časti webovej lokality služby SyncThru™ Web Service.
- **3** Zadajte identifikáciu (**ID**) a heslo (**Password**) a potom kliknite na položku **Login**. Odporúčame, aby ste z bezpečnostných dôvodov predvolené heslo zmenili.
	- **ID: admin**
	- **Password: sec00000**
- **4** Kliknite na **Security** > **User Access Control** > **Authentication**.
- **5** Zvoľte možnos<sup>ť</sup> **Local Authentication** v položke **Authentication Method** a kliknite na **Apply**.
- **6** Vo vyskakovacom okne s potvrdením kliknite na **OK**.
- **7** Kliknite na **User Profile** > **Add**.
- **8** Zadajte **User Name**, **Login ID**, **Password**, **Confirm Password**, **Email Address** a **Fax Number**.
- Jednotlivé adresy budete môcť pridávať jednoducho, ak začiarknete možnosť **Yes** pre položku **Add individual(s) after this group is created**.
- **9** Kliknite na **Apply**.

- <span id="page-169-0"></span>• Základné tlačové funkcie nájdete v Základná príručka (pozrite ["Základné funkcie tla](#page-53-0)če" na strane 54).
	- Táto funkcia nemusí byť k dispozícii v závislosti od modelu alebo voliteľného príslušenstva (pozrite "Funkcie jednotlivých modelov" na [strane 7](#page-6-1)).
- Ak chcete zmeniť nastavenia v každej tlačovej úlohe, zmeňte ich v **Predvoľby tlače**.

#### **Nastavenie zariadenia ako predvoleného zariadenia**

- **1** V systéme Windows kliknite na ponuku **Štart**.
- **2** Vyberte **Ovládací panel** > **Tlačiarne a zariadenia**.
- **3** Vyberte zariadenie.
- **4** Kliknite pravým tlačidlom na vaše zariadenie a vyberte položku **Nastaviť ako predvolenú tlačiareň**.
- Ak má položka **Predvoľby tlače** značku ►, môžete zvoliť iné ovládače tlačiarne pripojené ku zvolenej tlačiarni.

#### **Zmena predvolených nastavení tlače**

- **1** V systéme Windows kliknite na ponuku **Štart**.
- **2** Vyberte **Ovládací panel** > **Tlačiarne a zariadenia**.
- **3** Pravým tlačidlom myši kliknite na zariadenie.
- **4** Vyberte **Predvoľby tlače**.
- Ak má položka **Predvoľby tlače** značku ►, môžete zvoliť iné ovládače tlačiarne pripojené ku zvolenej tlačiarni.
- **5** Zmeňte nastavenia na každej karte.
- **6** Kliknite na tlačidlo **OK**.

#### **Používanie pokročilých funkcií tlače**

**ovládač tlačiarne XPS**: používa sa na tlač súborov formátu XPS.

- Pozrite si časť ["Funkcie jednotlivých modelov" na strane 7.](#page-6-1)
- Ovládač tlačiarne XPS je možné nainštalovať iba v operačnom systéme Windows Vista OS alebo novšom.
- Ak tlačiareň kvôli nedostatku pamäte netlačí úlohy XPS, do tlačiarne vložte voliteľnú pamäť.
- Pre modely, ktoré majú ovládač XPS na CD disku so softvérom:
	- Ovládač tlačiarne XPS môžete nainštalovať po vložení disku CD so softvérom do mechaniky CD-ROM. Potom, ako sa zobrazí inštalačné okno, zvoľte položku **Advanced Installation** > **Custom Installation**. Ovládač tlačiarne XPS môžete zvoliť v okne **Select Software and Utilities to Install**.
- Pre modely, ktoré majú ovládač XPS na webovej stránke spoločnosti Samsung: prejdite na stránku www.samsung.com do časti find your [product \(nájdite svoje zariadenie\) > Support or Downloads \(podpora](http://www.samsung.com)  alebo na stiahnutie).

**Tlač do súboru (PRN)**

Niekedy možno bude nutné uložiť tlačové dáta ako súbor.

**1** Začiarknite políčko **Tlačiť do súboru** v okne **Tlač**.

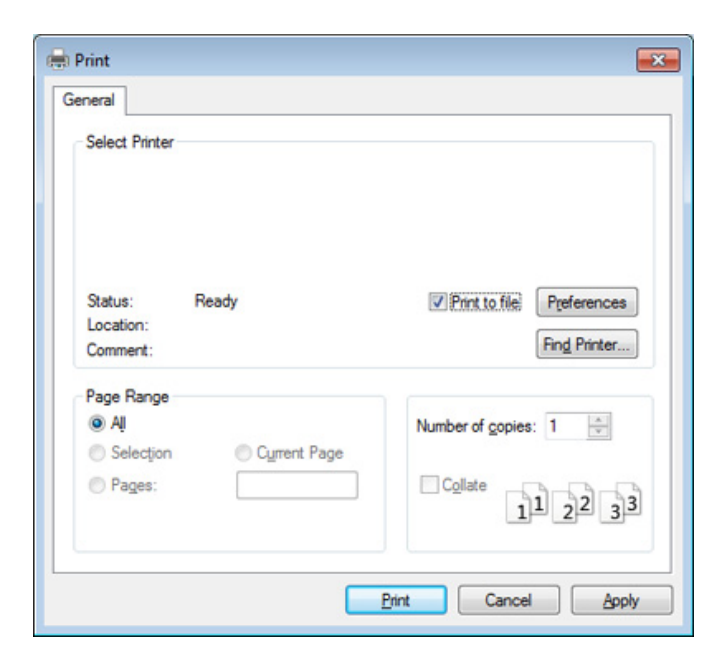

- **2** Kliknite na **Tlač**.
- **3** Zadajte cestu umiestnenia a názov súboru a potom kliknite **OK**. Napríklad, **c:\Temp\názov súboru**.

Ak zadáte len názov súboru, súbor sa uloží automaticky do priečinka **Dokumenty**, **Documents and Settings** alebo**Používatelia**. Priečinok, kam sa súbor uloží, sa môže líšiť v závislosti od vášho operačného systému alebo používanej aplikácie.

#### **Vysvetlenie špeciálnych funkcií tlačiarne**

Pri používaní tlačiarne môžete využiť aj rozšírené funkcie tlače.

Ak chcete využiť funkcie tlačiarne, ktoré Vám ponúka ovládač tlačiarne, kliknite na položku **Vlastnosti** alebo **Predvoľby** v okne aplikácie **Tlač** a zmeňte nastavenie tlače. Názov tlačiarne, ktorý sa zobrazuje v okne vlastností tlačiarne, sa môže líšiť v závislosti od toho, aká tlačiareň sa používa.

- V závislosti od možností a modelov sa niektoré ponuky nemusia na displeji zobrazovať. V takom prípade sa nevzťahujú na vaše zariadenie.
	- Zvoľte menu Help alebo kliknite na tlačidlo v okne, príp. na klávesnici stlačte tlačidlo F1 a kliknite na položku, o ktorej sa chcete dozvedieť viac (pozrite ["Používanie Pomocníka" na strane 56](#page-55-0)).

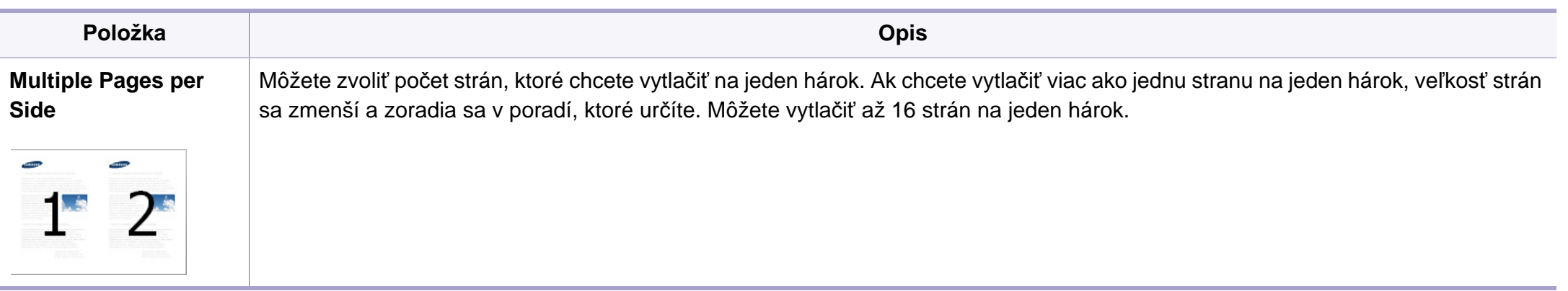

<span id="page-172-0"></span>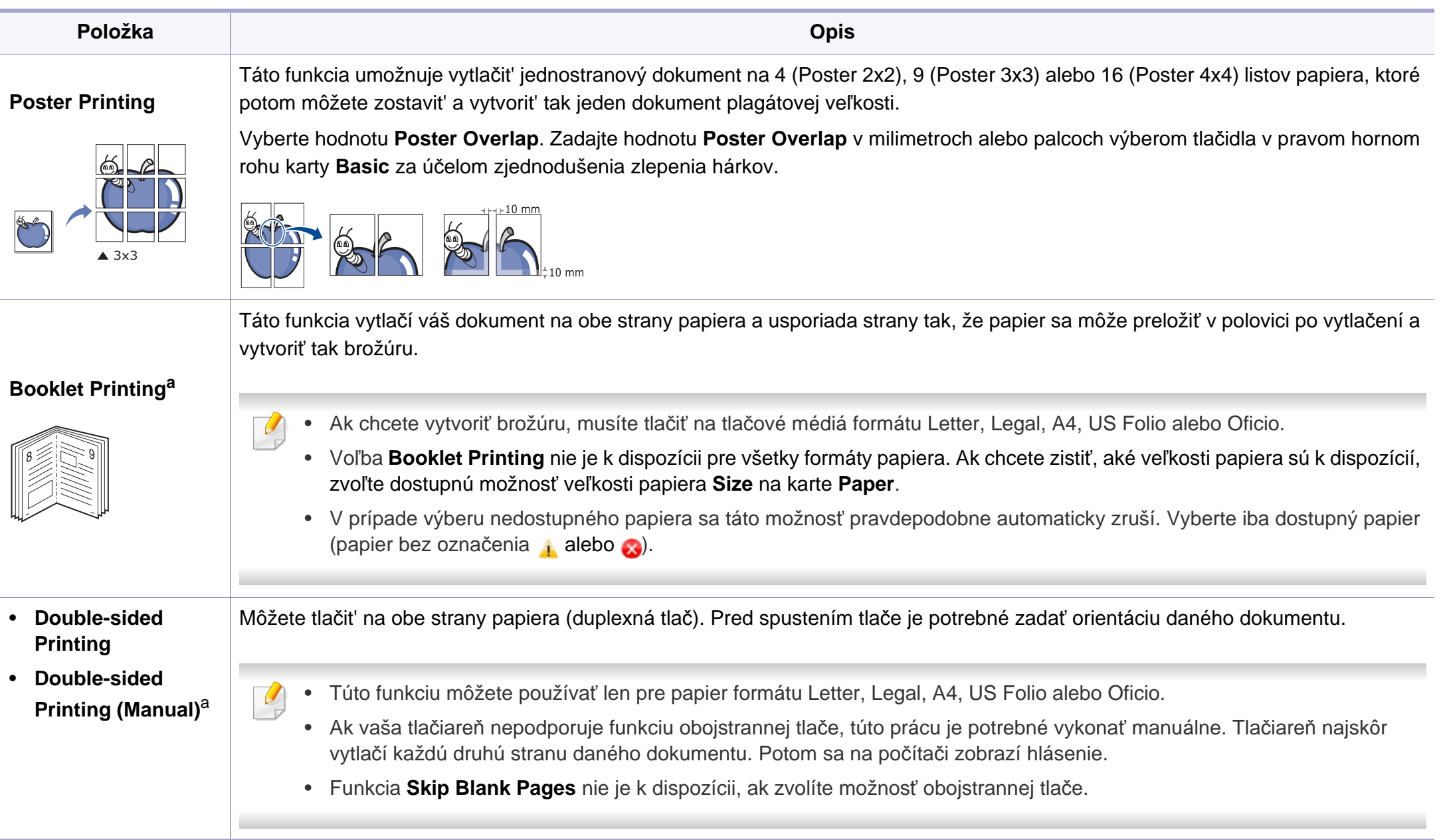

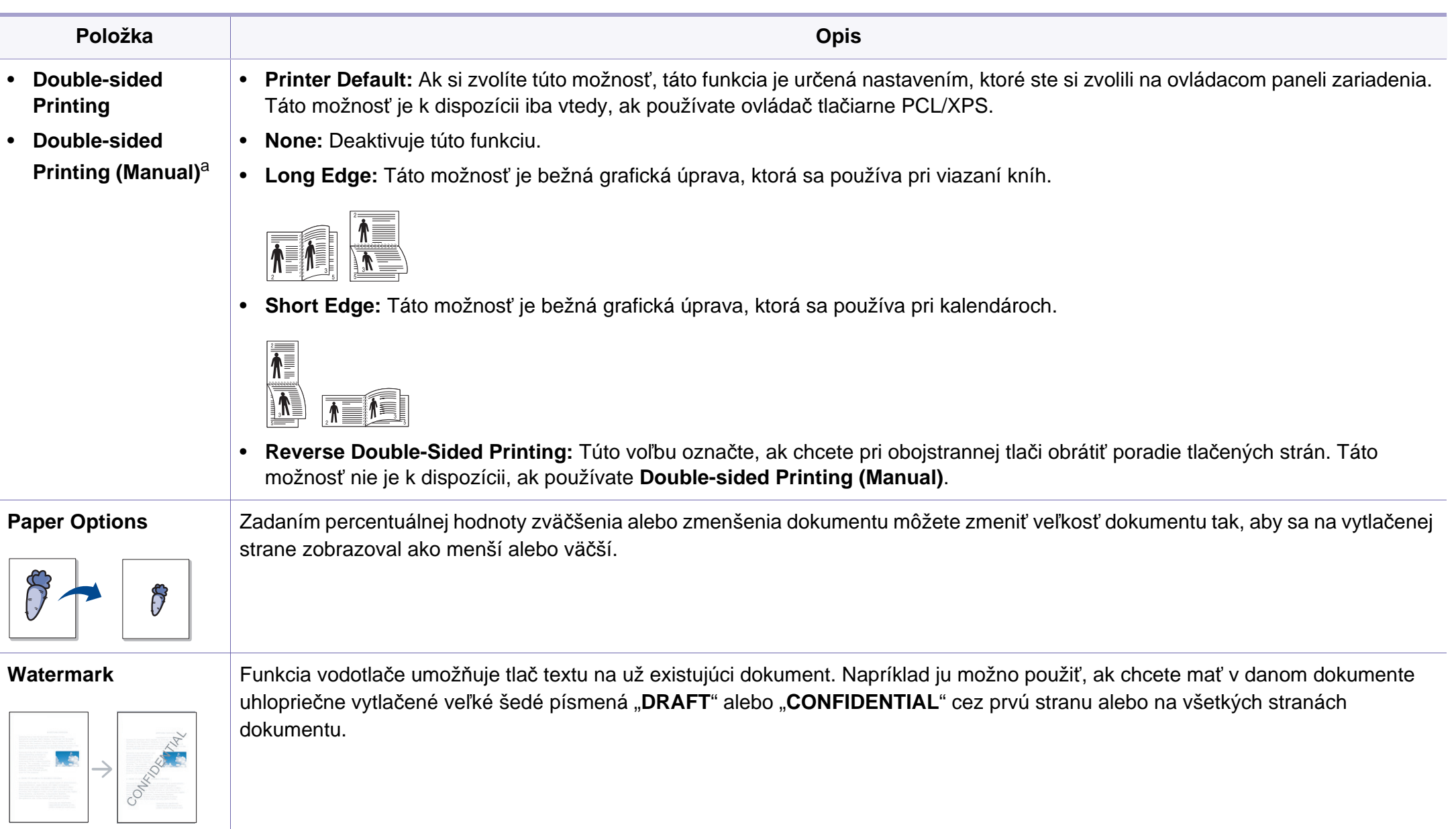

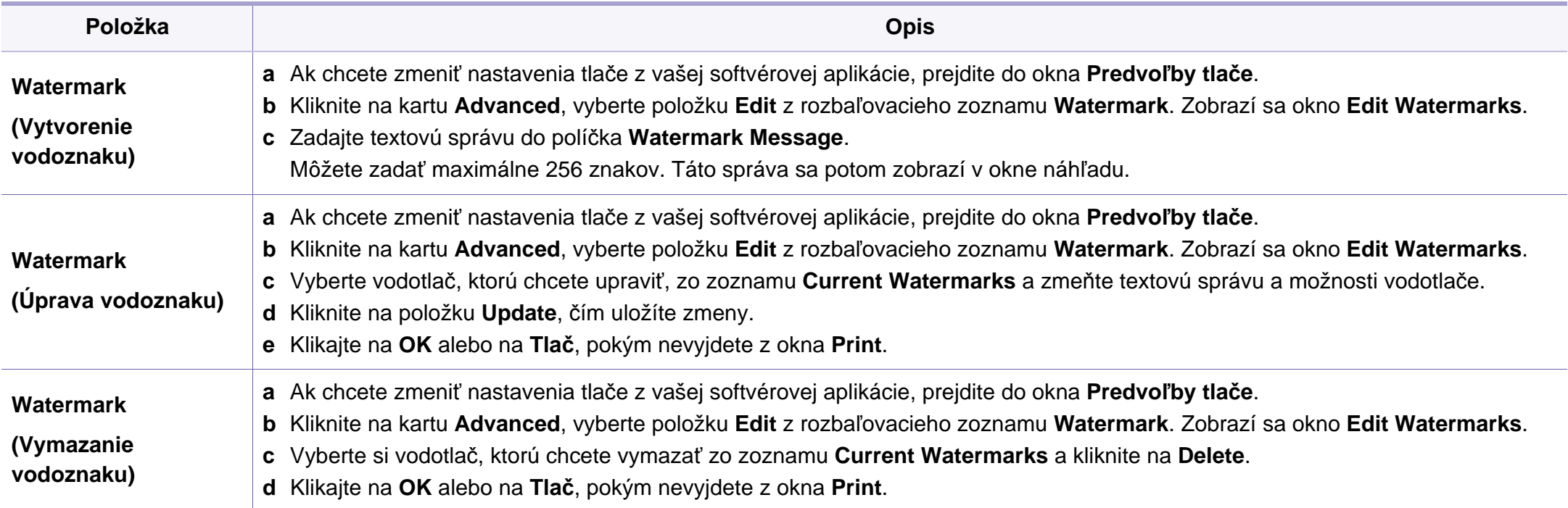

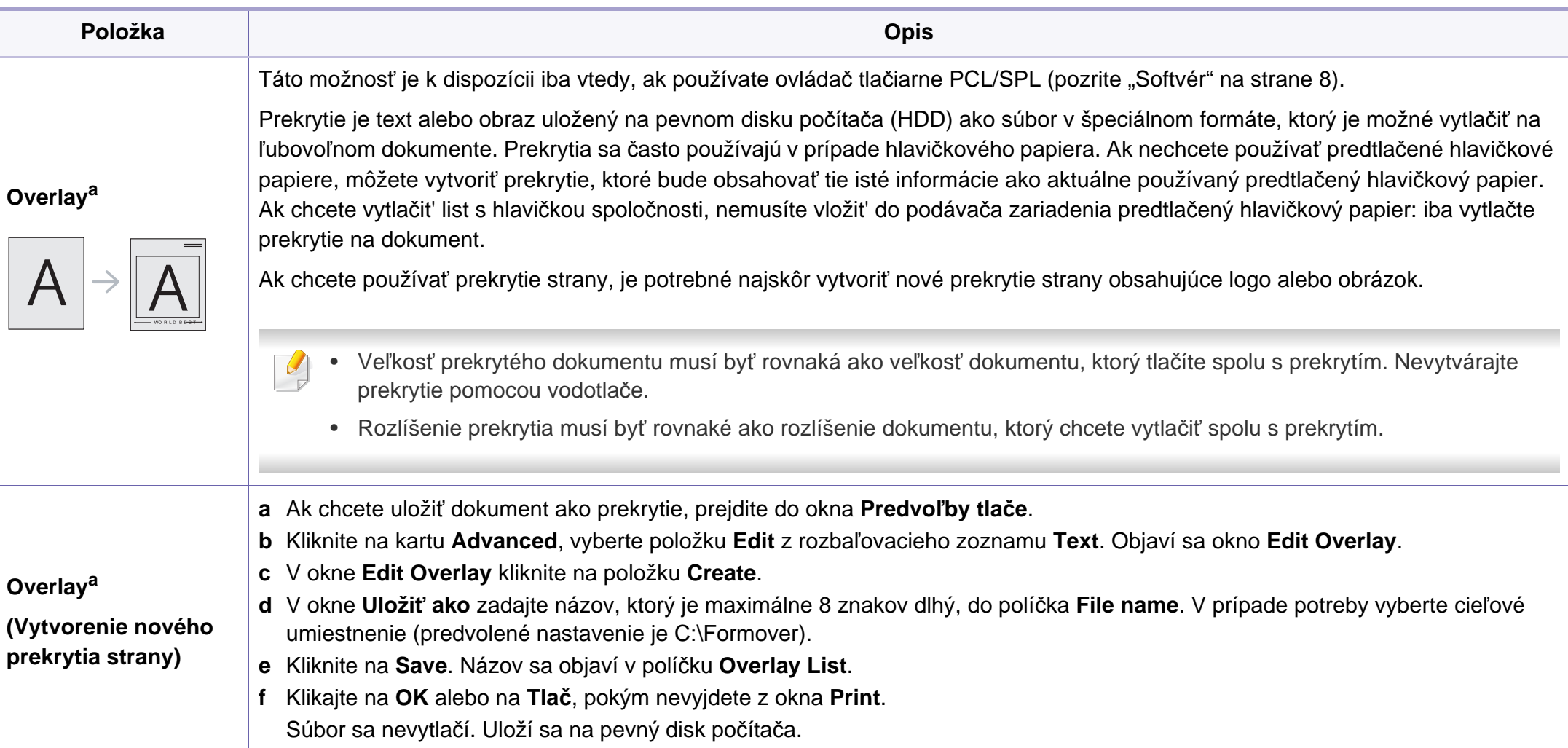

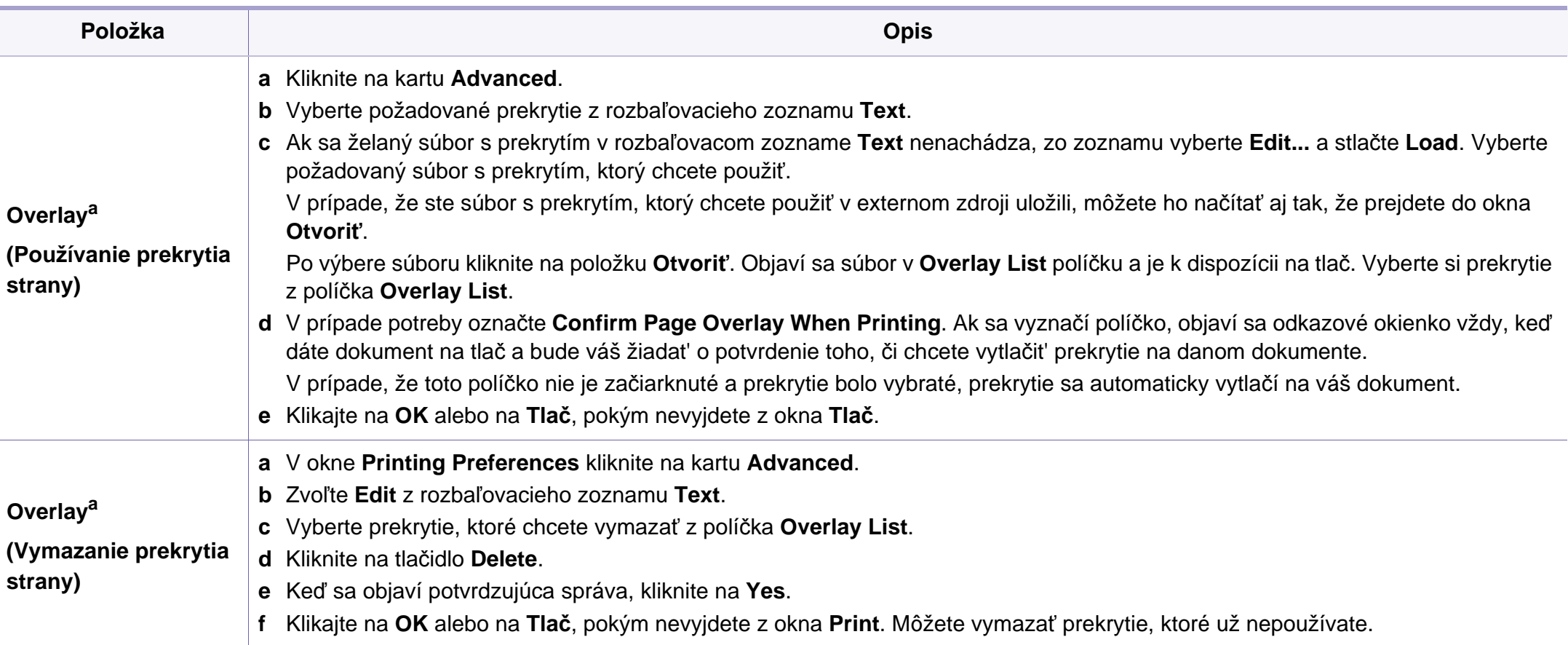

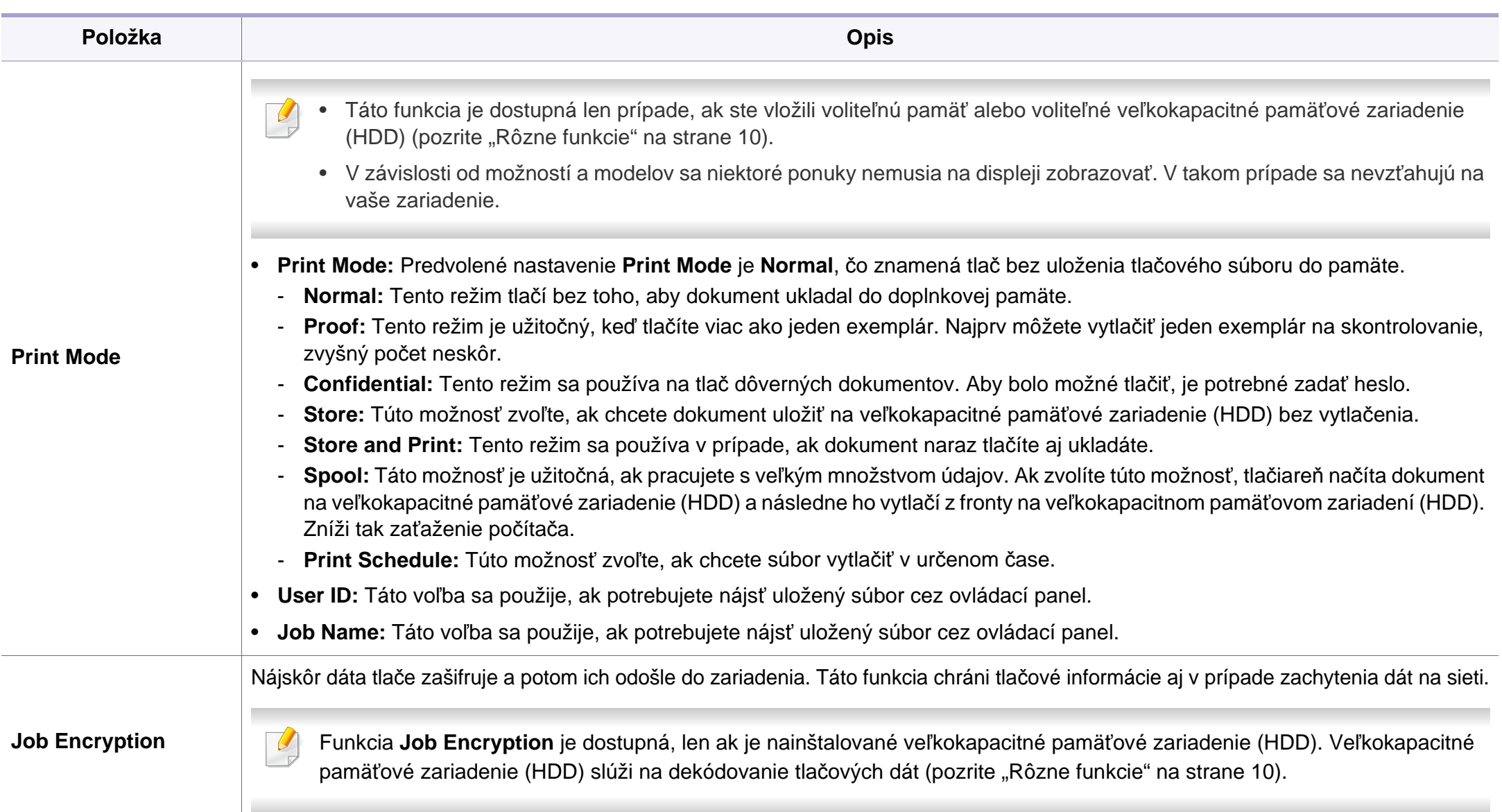

a. Táto možnosť nie je k dispozícii, ak používate ovládač XPS.

#### **Tlač zo systému Macintosh**

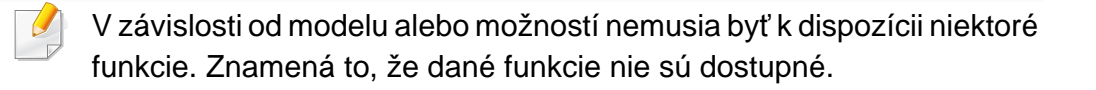

### **Tlač dokumentu**

Keď tlačíte v systéme Macintosh, potrebujete skontrolovať nastavenia ovládača tlačiarne v každej aplikácii, ktorú používate. Pri tlači zo systému Macintosh postupujte podľa nasledujúcich krokov:

- **1** Otvorte dokument, ktorý chcete vytlačiť.
- **2** Otvorte ponuku **File** a kliknite na **Page Setup** (**Document Setup**<sup>v</sup> niektorých aplikáciách).
- **3** Vyberte formát papiera, orientáciu, pomer, ostatné voľby a uistite sa, že je vybrané vaše zariadenie. Kliknite na tlačidlo **OK**.
- **4** Otvorte ponuku **File** a klipnite na **Print**.
- **5** Zadajte počet kópií a uveďte, ktoré strany chcete vytlačiť.
- **6** Kliknite na **Print**.

#### **Zmena nastavení tlačiarne**

Pri používaní tlačiarne môžete využiť aj rozšírené funkcie tlače.

Spustite aplikáciu a vyberte **Print** z menu **File**. Názov zariadenia, ktorý sa zobrazuje v okne vlastností tlačiarne, sa môže líšiť v závislosti od použitého zariadenia. Až na názov zariadenia je okno s vlastnosťami tlače podobné uvedenému oknu.

#### **Tlač viacerých strán na jeden list**

Môžete vytlačiť viac ako jednu stranu na jeden hárok. Táto funkcia poskytuje úsporný spôsob pre tlač kópií konceptov dokumentov.

- **1** Spustite aplikáciu a vyberte položku **Print** z ponuky **File**.
- **2** Zvoľte **Layout** z rozbaľovacieho zoznamu **Orientation**. Zadajte počet strán, ktoré chcete vytlačiť na jeden list papiera, v rozbaľovacom zozname **Pages per Sheet**.
- **3** Zvoľte ostatné možnosti, ktoré chcete použiť.
- **4** Kliknite na **Print**.

Zariadenie vytlačí zvolený počet strán, ktoré chcete vytlačiť, na jeden list papiera.

#### **Tlač na obe strany papiera**

V závislosti od modelu alebo možností nemusia byť k dispozícii niektoré funkcie. Znamená to, že dané funkcie nie sú dostupné (pozrite "Rôzne [funkcie" na strane 10\)](#page-9-0).

Pred tlačou v režime obojstrannej tlače sa rozhodnite, na ktorom okraji chcete hotový dokument zviazať. Možnosti väzby sú:

- **Long-Edge Binding:** Táto voľba je bežná grafická úprava, ktorá sa používa pri viazaní kníh.
- **Short-Edge Binding:** Táto voľba je typ, ktorý sa často používa v prípade kalendárov.
- **1** Z Macintosh aplikácie si vyberte **Print** z ponuky **File**.
- **2** Zvoľte **Layout** z rozbaľovacieho zoznamu **Orientation**.
- **3** Vyberte si orientáciu väzby z možnosti **Two-Sided**.
- **4** Zvoľte ostatné možnosti, ktoré chcete použiť.
- **5** Kliknite na **Print** a tlačiareň bude tlačiť na obe strany papiera.

Ak tlačíte viac ako dve kópie, prvá kópia a druhá kópia sa môžu vytlačiť na ten istý list papiera. Keď tlačíte viac než jednu kópiu, nevyužívajte obojstrannú tlač.

#### **Používanie Pomocníka**

Kliknite na otáznik v ľavom spodnom rohu okna a kliknite na akúkoľvek tému, ku ktorej si želáte zobraziť informácie. Objaví sa okno s informáciami o funkciách voľby, ktoré poskytuje ovládač.

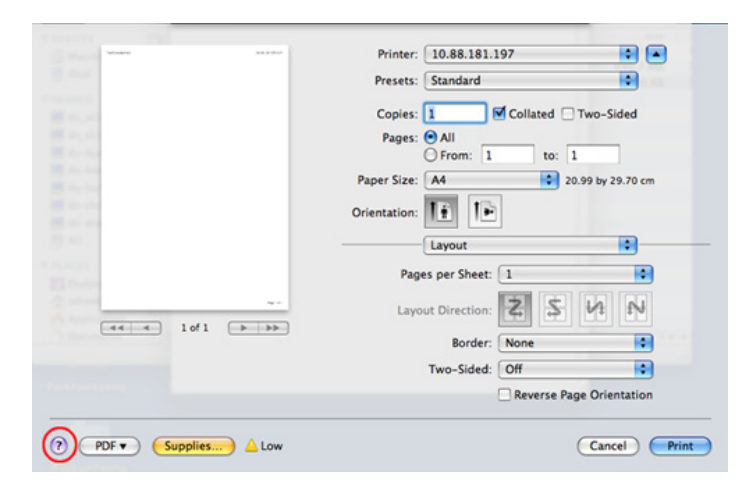
### **Tlač v systéme Linux**

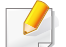

V závislosti od modelu alebo možností nemusia byť k dispozícii niektoré funkcie. Znamená to, že dané funkcie nie sú dostupné.

## **Tlač z aplikácií**

Je množstvo Linux aplikácií, z ktorých môžete tlačit' použitím Bežného UNIX tlačového systému (CUPS). Na vašom zariadení môžete tlačiť z každej takejto aplikácie.

- **1** Spustite aplikáciu a vyberte **Print** z menu **File**.
- **2** Vyberte **Print** priamo použitím lpr.
- **3** V okne LPR GUI, v zozname tlačiarní, vyberte názov modelu vášho zariadenia a kliknite na **Properties**.
- **4** Zmeňte vlastnosti tlačovej úlohy pomocou nasledujúcich štyroch kariet zobrazených v hornej časti okna.
	- **General:** Táto možnosť umožňuje zmeniť formát, typ papiera aj orientáciu dokumentov. Umožňuje funkciu obojstrannej tlače, pridáva označenie začiatku a konca tlače a mení počet strán na jednom hárku papiera.
- V závislosti od modelov nemusí byť dostupná automatická/manuálna obojstranná tlač. Prípadne môžete použiť tlačový systém lpr alebo iné aplikácie umožňujúce tlač párnych/nepárnych strán.
	- **Text:** Umožní zadat' okraje strán a nastavit' možnosti textu, ako napríklad odsadenie alebo stĺpce.
	- **Graphics:** Táto voľba umožňuje nastaviť možnosti obrázkov, ktoré sa použijú v prípade tlače obrázkových súborov, ako napríklad možnosti farieb, veľkosť obrázku alebo jeho poloha.
	- **Advanced:** Umožní vám nastavit' rozlíšenie tlače, zdroj papiera a miesto určenia.
- **5** Kliknite na **Apply**, ak chcete uplatniť zmeny a zatvoriť okno **Properties**.
- **6** Kliknite na **OK** v okne **LPR GUI** a spustite tlač.
- **7** Zobrazí sa okno tlače, ktoré umožňuje sledovať stav vašej tlačovej úlohy.
	- Ak chcete zrušiť aktuálnu úlohu, kliknite na tlačidlo **Cancel**.

### **Tlač súborov**

Na vašom zariadení môžete vytlačiť mnoho rôznych typov súborov pomocou štandardnu CUPS – priamo z rozhrania príkazového riadku. Nástroj CUPS lpr vám to umožní vykonať, ale balík ovládačov nahradí štandardný nástroj lpr pre používateľa jednoduchším programom LPR GUI.

Ak chcete vytlačiť dokumentový súbor:

Zadajte lpr <názov súboru> do príkazového riadka systému Linux a stlačte tlačidlo Enter. Otvorí sa okno **LPR GUI**.

Ak zadáte iba lpr a stlačíte tlačidlo **Enter**, najskôr sa zobrazí okno **Select file(s) to print**. Vyberte ľubovoľné súbory, ktoré chcete vytlačiť a potom kliknite na položku **Open**.

- **2** V okne **LPR GUI** vyberte zo zoznamu vaše zariadenie a zmeňte vlastnosti tlačovej úlohy.
- **3** Kliknite na tlačidlo **OK**, čím spustíte tlač.

### **Konfigurácia vlastností tlačiarne**

V okne **Printer Properties**, ktoré ponúka možnosť **Printers configuration**, môžete zmeniť rôzne vlastnosti vášho zariadenia ako tlačiarne.

**1** Otvorte **Unified Driver Configurator**.

Ak treba, prejdite na **Printers configuration**.

- **2** Vyberte si vaše zariadenie z dostupného zoznamu tlačiarní a kliknite na tlačidlo **Properties**.
- **3** Zobrazí sa okno **Printer Properties**.

Vo vrchnej časti okna sa zobrazí nasledovných päť kariet:

- **General:** Umožní vám zmenit' umiestnenie a názov tlačiarne. Názov, ktorý zadáte v tejto záložke, sa zobrazí v zozname tlačiarní v **Printers configuration**.
- **Connection:** Umožní vám zobraziť alebo zvolit' iný port. Ak počas používania zariadenia zmeníte port z USB na paralelný alebo naopak, musíte port zariadenia prekonfigurovať na tejto karte.
- **Driver:** Umožní vám zobraziť alebo zvoliť iný ovládač tlačiarne. Kliknutím na tlačidlo **Options** môžete nastaviť možnosti predvoleného zariadenia.
- **Jobs:** Zobrazí zoznam tlačových úloh. Kliknutím na tlačidlo **Cancel job** môžete zrušiť vybratú úlohu a začiarknutím políčka **Show completed jobs** môžete zobraziť predchádzajúce úlohy v zozname úloh.
- **Classes:** Táto voľba zobrazuje triedu, do ktorej vaše zariadenie patrí. Kliknutím na **Add to Class** zariadenie pridáte do určitej triedy a kliknutím na **Remove from Class** zariadenie z triedy odstránite.
- **4** Ak chcete potvrdiť zmeny, kliknite na tlačidlo **OK** a zatvorte okno **Printer Properties**.

### **Tlač v systéme UNIX**

V závislosti od modelu alebo možností nemusia byť k dispozícii niektoré funkcie. Znamená to, že dané funkcie nie sú dostupné (pozrite "Funkcie [jednotlivých modelov" na strane 7\)](#page-6-0).

### **Spracovanie tlačovej úlohy**

Po inštalácii tlačiarne vyberte akýkoľvek súbor s obrazom, textom, PS alebo HPGL na tlač.

**1** Spustite príkaz "**printui <file\_name\_to\_print>**.

Ak napríklad tlačíte "**document1**"

**printui** document1

otvorí sa ovládač tlačiarne UNIX **Print Job Manager**, v ktorom môže používateľ vybrať rôzne možnosti tlače.

- **2** Vyberte tlačiareň, ktorá už bola pridaná.
- **3** Vyberte možnosti tlače z okna, ako napríklad **Page Selection**.
- **4** V **Number of Copies** vyberte počet požadovaných kópií.
- Ak chcete využiť výhody funkcií tlačiarne, ktoré poskytuje ovládač tlačiarne, stlačte **Properties**.
- **5** Stlačte **OK**, aby ste začali tlačovú úlohu.

### **Zmena nastavení zariadenia**

Ovládač tlačiarne UNIX **Print Job Manager**, v ktorom môže používateľ vybrať rôzne možnosti tlače vo vlastnostiach tlačiarne **Properties**.

Je možné použiť aj nasledovné klávesové skratky: "H" pre **Help**, "O" pre **OK, "A" pre Apply a "C" pre Cancel.** 

#### **Záložka General**

- **Paper Size:** Podľa vašich požiadaviek nastaví veľkosť papiera na A4, Letter alebo iný formát.
- **Paper Type:** Vyberte typ papiera. Dostupné možnosti v okne sú **Printer Default**, **Plain** a **Thick**.
- **Paper Source:** Vyberte, ktorý zásobník papiera chcete použiť. Predvolené nastavenie je **Auto Selection**.
- **Orientation:** Vyberte smer, v akom sa informácia vytlačí na danú stranu.
- **Duplex:** Tlač na obidve strany, aby sa ušetril papier.

- V závislosti od modelov nemusí byť dostupná automatická/manuálna obojstranná tlač. Prípadne môžete použiť tlačový systém lpr alebo iné aplikácie umožňujúce tlač párnych/nepárnych strán.
- **Multiple pages:** Tlač viacerých strán na jednu stranu papiera.
- **Page Border:** Vyberte si ktorýkoľvek štýl okrajov (napr.: **Single-line hairline**, **Double-line hairline**)

#### **Záložka Image**

Na tejto záložke môžete zmeniť jas, rozlíšenie a umiestnenie obrazu v dokumente.

### **Záložka Text**

Nastavte okraje znakov, riadkovanie alebo stĺpcov aktuálneho tlačového výstupu.

### **Záložka HPGL/2**

- **Use only black pen:** Tlač všetkej grafiky čiernou farbou.
- **Fit plot to page:** Prispôsobenie grafiky na jednu stranu.

### **Záložka Margins**

- **Use Margins:** Nastavenie okrajov dokumentu. V predvolenom nastavení nie sú okraje aktivované. Používatelia môžu nastaviť okraje zmenou hodnôt v príslušných políčkach. Predvolené nastavenie je dané veľkosťou vybraného papiera.
- **Unit:** Zmeňte jednotky na body, palce alebo centimetre.

### **Záložka Printer-Specific Settings**

Výber rôznych možností v rámoch **JCL** a **General** na prispôsobenie rôznych nastavení. Tieto voľby sú špecifické pre konkrétnu tlačiareň a závisia od súboru PPD.

- Základné funkcie skenovania nájdete v Základná príručka (pozrite ["Základy skenovania" na strane 63\)](#page-62-0).
- Táto funkcia nemusí byť k dispozícii v závislosti od modelu alebo voliteľného príslušenstva (pozrite "Funkcie jednotlivých modelov" na [strane 7](#page-6-0)).
- Maximálne rozlíšenie, ktoré je možné dosiahnuť, závisí od rôznych faktorov, vrátane výkonu počítača, disponibilného miesta na disku, pamäte, veľkosti skenovaného obrázka a nastavení farebnej hĺbky. V závislosti od vášho systému a skenovaného obrázka preto nemusí byť možné skenovať pri určitých rozlíšeniach, najmä pri použití vyššieho rozlíšenia.

#### **Základný spôsob skenovania**

Táto funkcia nemusí byť k dispozícii v závislosti od modelu alebo voliteľného príslušenstva (pozrite ["Rôzne funkcie" na strane 10](#page-9-0)).

V zariadení môžete skenovať originály prostredníctvom pripojenia USB alebo siete. Na skenovanie dokumentov môžete využiť nasledovné metódy:

- **Scan to PC:** Naskenujte originály z ovládacieho panela. Naskenované dáta sa následne uložia do priečinka **Dokumenty** pripojeného počítača (pozrite ["Základy skenovania" na strane 63](#page-62-1)).
- **TWAIN:** TWAIN je jedna z prednastavených aplikácií na spracovanie obrazu. Pri skenovaní obrázka sa spustí vybraná aplikácia, ktorá umožňuje riadiť proces skenovania. Túto funkciu je možné používať prostredníctvom miestneho alebo sieťového pripojenia (pozrite ["Skenovanie z programu na úpravu obrázkov" na strane 187](#page-186-0).)
- **Samsung Scan Assistant/Samsung Easy Document Creator:** Tento program môžete použiť na skenovanie obrázkov alebo dokumentov.
	- Pozrite si časť "Skenovanie pomocou programu Samsung Scan [Assistant" na strane 188](#page-187-0).
	- Pozrite si časť "Používanie aplikácie Samsung Easy Document [Creator" na strane 210.](#page-209-0)
- **WIA:** WIA je skratka označenia Windows Images Acquisition. Aby bolo možné túto funkciu používať, musí byť váš počítač pripojený priamo k zariadeniu prostredníctvom kábla USB (pozrite "Skenovanie s použitím ovládač[a WIA" na strane 187\)](#page-186-1).

#### **Nastavenie skenovania v počítači**

- Táto funkcia nemusí byť k dispozícii v závislosti od modelu alebo voliteľného príslušenstva (pozrite "Funkcie jednotlivých modelov" na [strane 7](#page-6-0)).
- **1** Spustite aplikáciu **Samsung Easy Printer Manager** (pozrite "Používanie aplikácie Samsung Easy Printer Manager" na strane [216](#page-215-0)).
- **2** Vyberte príslušné zariadenie zo zoznamu **Printer List**.
- **3** Zvoľte menu **Scan to PC Settings**.
- **4** Zvoľte požadovanú možnosť.
	- **Scan Activation:** Tu môžete aktivovať alebo deaktivovať skenovanie na zariadení.
	- Karta **Basic:** Obsahuje nastavenia týkajúce sa bežného skenovania a nastavení zariadenia.
	- Karta **Image:** Obsahuje nastavenia týkajúce sa zmeny obrázkov.
- **5** Stlačte tlačidlo **Save** > **OK**.

#### **Skenovanie zo zariadenia pripojeného do siete**

Zariadenie, ktoré nepodporuje sieťové rozhranie, nebude schopné používať túto funkciu (pozrite "Pohľ[ad zozadu" na strane 25\)](#page-24-0).

Uistite sa, že v počítači máte nainštalovaný ovládač tlačiarne z dodaného disku CD, pretože skenovací program je súčasťou tohto ovládača (pozrite ["Lokálna inštalácia ovláda](#page-31-0)ča" na strane 32).

- **1** Umiestnite jeden dokument lícom nadol na sklenenú dosku alebo dokumenty vložte lícom nahor do podávača dokumentov (pozrite ["Vkladanie originálov" na strane 50](#page-49-0)).
	-
	- Ak sa zobrazí správa **Not Available**, skontrolujte pripojenie portu.
- **2** Vyberte **ID** zaregistrovaného počítača a v prípade potreby zadajte **Password**.

• **ID** je rovnaký údaj ako registrovaný parameter **Samsung Easy** 

**Printer Manager** > **P** Prepnúť do pokročilého režimu > Scan to **PC Settings**.

• **Password** je 4-miestne registrované heslo pre **Samsung Easy** 

**Printer Manager** > **AB** Prepnúť do pokročilého režimu > Scan to **PC Settings**.

- **3** Zvoľte požadovanú možnosť a stlačte tlačidlo **OK**.
- **4** Skenovanie začne.

Pri predvolenom nastavení sa naskenovaný obrázok uloží v počítači do priečinka **C:\Používatelia\meno používateľa\Dokumenty**. Priečinok, kam sa súbor uloží, sa môže líšiť v závislosti od vášho operačného systému alebo používanej aplikácie.

### <span id="page-186-0"></span>**Skenovanie z programu na úpravu obrázkov**

Skenovať a importovať dokumenty môžete prostredníctvom softvéru na úpravu obrázkov ako napr. Adobe Photoshop, ak je tento softvér kompatibilný s formátom TWAIN. Pri skenovaní so softvérom podporujúcim TWAIN postupujte podľa nasledujúcich krokov:

- **1** Skontrolujte, či je zariadenie pripojené k počítaču a či je zapnuté.
- **2** Umiestnite jeden dokument lícom nadol na sklenenú dosku alebo dokumenty vložte lícom nahor do podávača dokumentov (pozrite ["Vkladanie originálov" na strane 50](#page-49-0)).
- **3** Otvorte aplikáciu, napríklad Adobe Photoshop.
- **4** Kliknite na **Súbor** > **Importovať** a zvoľte skener.
- **5** Nastavte možnosti skenovania.
- **6** Naskenujte a uložte naskenovaný obrázok.

### <span id="page-186-1"></span>**Skenovanie s použitím ovládača WIA**

Vaše zariadenie podporuje Windows Image Acquisition (WIA) ovládač na skenovanie obrazov. WIA je jedným zo štandardných komponentov poskytovaných systémom Microsoft Windows 7 a pracuje s digitálnymi kamerami a skenermi. Na rozdiel od ovládača TWAIN vám ovládač WIA umožní skenovať a jednoducho upravovať obrázky bez použitia dodatočného softvéru:

Ovládač WIA pracuje iba s operačným systémom Windows (okrem Windows 2000) s USB portom.

- **1** Skontrolujte, či je zariadenie pripojené k počítaču a či je zapnuté.
- **2** Umiestnite jeden dokument lícom nadol na sklenenú dosku alebo dokumenty vložte lícom nahor do podávača dokumentov (pozrite ["Vkladanie originálov" na strane 50\)](#page-49-0).
- **3** Kliknite na **Štart** > **Ovládací panel** > **Hardvér a zvuk** > **Tlačiarne a zariadenia**.
- **4** Kliknite pravým tlačidlom myši na ikonu ovládača v okne **Tlačiarne a faxy** > **Spustiť skenovanie**.
- **5** Zobrazí sa aplikácia **Nové skenovanie**.
- **6** Vyberte si nastavenia skenovania a kliknite na tlačidlo **Ukážka**, aby ste videli, ako ovplyvnia obrázok.
- **7** Naskenujte a uložte naskenovaný obrázok.

### <span id="page-187-0"></span>**Skenovanie pomocou programu Samsung Scan Assistant**

Aby ste mohli softvér tlačiarne nainštalovať, z webovej lokality spoločnosti Samsung musíte najprv prevziať aplikáciu Samsung Scan Assistant. Prejdite na stránku (http://www.samsung.com > find your product (nájdite svoje zariadenie) > Support (podpora) alebo Downloads (na stiahnutie).

- Táto funkcia nemusí byť k dispozícii v závislosti od modelu alebo voliteľného príslušenstva (pozrite "Funkcie jednotlivých modelov" na [strane 7\)](#page-6-0).
	- V programe Samsung Scan Assistant môžete použiť funkciu OCR (optické rozpoznávanie znakov).
- **1** Skontrolujte, či je zariadenie pripojené k počítaču a či je zapnuté.
- **2** Umiestnite jeden dokument lícom nadol na sklenenú dosku alebo dokumenty vložte lícom nahor do podávača dokumentov (pozrite ["Vkladanie originálov" na strane 50](#page-49-0)).
- **3** Kliknite na **Štart** > **Všetky programy** > **Tlačiarne Samsung**<sup>a</sup> spustite program **Samsung Scan Assistant**. V systéme **Macintosh** priečinok Applications > priečinok Samsung > Scan Assistant.
- Zvoľte menu **Help** alebo kliknite na tlačidlo v okne a kliknite na položku, o ktorej sa chcete dozvedieť viac.
- **4** Nastavte možnosti skenovania.
- **5** Kliknite na **Scan**.

#### **Skenovanie na počítači Macintosh**

### **Skenovanie zo zariadenia pripojeného cez USB rozhranie**

- **1** Skontrolujte, či je zariadenie pripojené k počítaču a či je zapnuté.
- **2** Umiestnite jeden dokument lícom nadol na sklenenú dosku alebo dokumenty vložte lícom nahor do podávača dokumentov (pozrite ["Vkladanie originálov" na strane 50\)](#page-49-0).
- **3** Spustite **Applications** a kliknite na **Image Capture**.
	- Ak sa zobrazí hlásenie **No Image Capture device connected**, odpojte USB kábel a znovu ho zapojte. Ak problém pretrváva, prečítajte si Pomoc k programu **Image Capture**.
- **4** Zvoľte požadovanú možnosť.
- **5** Naskenujte a uložte naskenovaný obrázok.
- Keď v aplikácii **Image Capture** nefunguje skenovanie, aktualizujte systém Mac OS na najnovšiu verziu. Aplikácia **Image Capture** správne funguje v systéme Mac OS X 10.4.7 alebo vyššej verzii.

#### **Skenovanie zo zariadenia pripojeného do siete**

- Iba sieťové modely (pozrite "Funkcie jednotlivých modelov" na strane [7\)](#page-6-0).
- **1** Uistite sa, že je zariadenie pripojené k sieti.
- **2** Umiestnite jeden dokument lícom nadol na sklenenú dosku alebo dokumenty vložte lícom nahor do podávača dokumentov (pozrite ["Vkladanie originálov" na strane 50](#page-49-0)).
- **3** Spustite **Applications** a kliknite na **Image Capture**.
- **4** V závislosti od operačného systému postupujte podľa nižšie uvedených krokov.
	- Pre verziu 10.4
		- Na paneli ponúk kliknite na **Devices** > **Browse Devices**.
		- Vyberte vaše zariadenie v zozname zariadení TWAIN. Začiarknite políčko **Use TWAIN software**.
		- Kliknite na tlačidlo **Connect**.

Ak sa zobrazí varovné hlásenie, kliknite na položku **Change Port..** a zvoľte port, alebo, ak sa zobrazí užívateľské rozhranie ovládača TWAIN, kliknite na položku **Change Port..** na karte **Preference** a zvoľte nový port.

- Pre verziu 10.5
	- Na paneli ponúk kliknite na **Devices** > **Browse Devices**.
	- Uistite sa, že je políčko **Connected** vedľa Vášho zariadenia v zozname **Bonjour Devices** označené.
	- Ak chcete skenovať prostredníctvom rozhrania TWAIN, pozrite si postup pre operačný systém MAC OS X 10.4 uvedený vyššie.
- V prípade operačného systému verzie 10.6 10.7 vyberte pod položkou **SHARED** svoje zariadenie.
- **5** V tomto programe nastavte možnosti skenovania.
- **6** Naskenujte a uložte naskenovaný obrázok.
	- Keď v aplikácii Image Capture nefunguje skenovanie, aktualizujte systém Mac OS na najnovšiu verziu. Aplikácia Image Capture správne funguje v systéme Mac OS X 10.4.7 alebo vyššej verzii.
	- Ďalšie informácie nájdete v pomocníkovi k programu **Image Capture**.
	- Môžete tiež skenovať pomocou programu kompatibilného so štandardom TWAIN, ako je napríklad Adobe Photoshop.

#### **Skenovanie v systéme Linux**

### **Skenovanie**

- **1** Skontrolujte, či je zariadenie pripojené k počítaču a či je zapnuté.
- **2** Dvakrát kliknite na ikonu **Unified Driver Configurator** na vašej pracovnej ploche.
- **3** Kliknite na tlačidlo , ak chcete prepnút' na Scanners Configuration.

**4** Vyberte skener zo zoznamu.

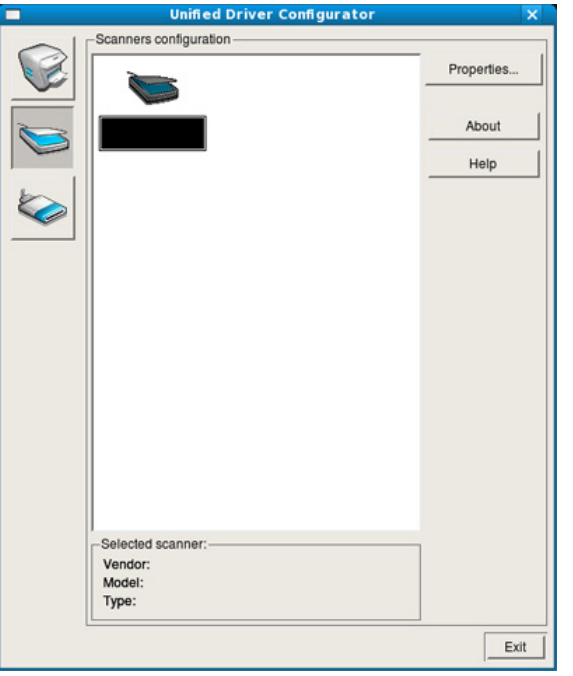

- **5** Kliknite na **Properties**.
- **6** Umiestnite jeden dokument lícom nadol na sklenenú dosku alebo dokumenty vložte lícom nahor do podávača dokumentov (pozrite ["Vkladanie originálov" na strane 50\)](#page-49-0).
- **7** V okne **Scanner Properties** kliknite na **Preview**.

**8** Dokument sa naskenuje a objaví sa ukážka obrázka v **Preview Pane**.

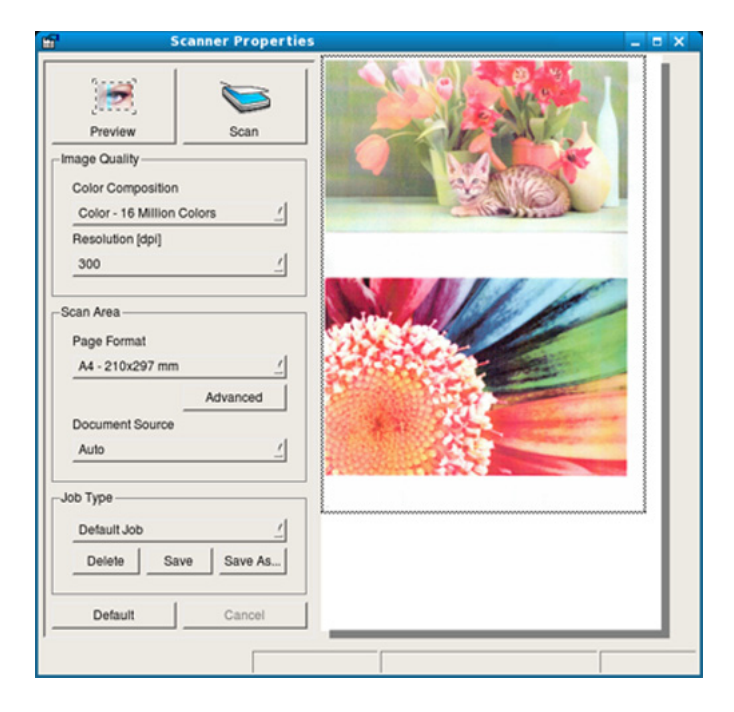

- **9** Vyznačte si oblasť obrázka, ktorú chcete naskenovať, v okne **Preview Pane**.
- **10** Zvoľte požadovanú možnosť.
- 11 Naskenujte a uložte naskenovaný obrázok.

Pre neskoršie použitie môžete uložiť nastavenia skenovania a pridať ich do rozbaľovacieho zoznamu **Job Type**.

### **Úprava obrázka v programe Image Manager**

Aplikácia Image Manager vám poskytuje mnoho príkazov a nástrojov na úpravu vášho naskenovaného obrazu.

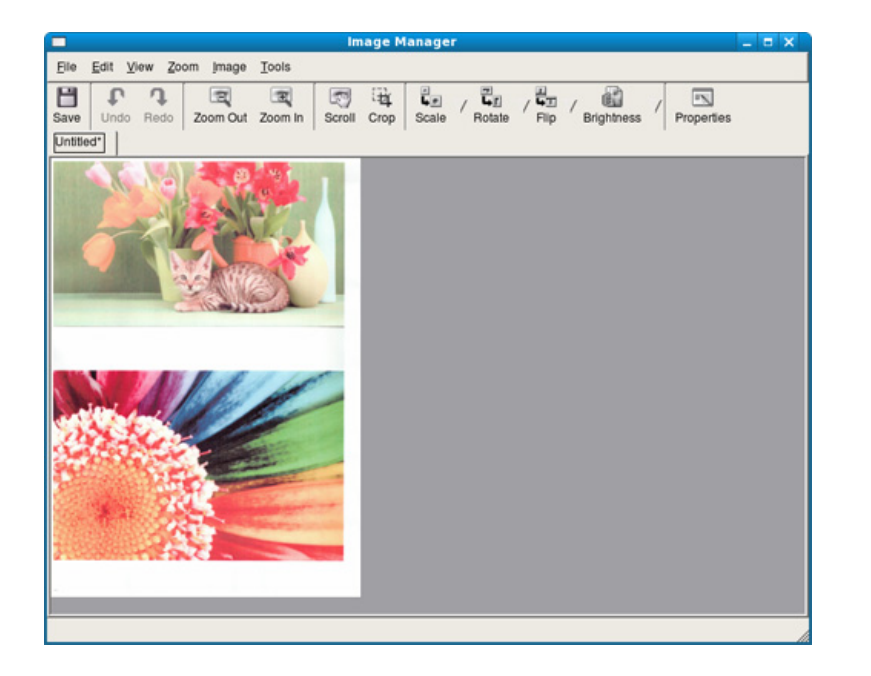

- Základné funkcie faxovania nájdete v Základná príručka (pozrite "Základy faxovania" na strane 64).
	- Zariadenia SCX-465x/465xN/4021S/4321NS nepodporujú túto funkciu (pozrite ["Ovládací panel – preh](#page-25-0)ľad" na strane 26).

### **Automatické opakované vytáčanie**

Keď odosielate fax a číslo, ktoré ste zvolili, je obsadené alebo nie je žiadna odpoveď, zariadenie automaticky opakovane vytáča číslo. Počet opakovaných vytáčaní závisí od predvoleného nastavenia výrobcu.

Ak chcete, aby zariadenie začalo opakovať vytáčanie bez tejto odmlky, po zobrazení možnosti **Retry Redial?** stlačte tlačidlo (**Start**). Automatické vytáčanie zrušíte stlačením tlačidla (**Cancel** alebo **Stop/Clear**).

Ak chcete zmeniť časový interval medzi jednotlivými pokusmi opakovaného vytáčania a celkový počet pokusov

- **1** Na ovládacom panel stlačte tlačidlo (faxovanie) > (**Menu**) > **Fax Setup** > **Sending**.
- **2** Zvoľte položku **Redial Times** alebo **Redial Term**.
- **3** Zvoľte požadovanú možnosť.

### **Opakované vytočenie faxového čísla**

- **1** Na ovládacom paneli stlačte tlačidlo (**Redial/Pause**).
- **2** Zvoľte požadované faxové číslo.

Zobrazia sa posledné faxové čísla s desiatimi číslami prijatých hovorov.

**3** Ak je v podávači vložený dokument, zariadenie ho začne automaticky odosielať.

Ak originál leží na sklenenej doske skenera, zvoľte možnosť **Yes** pre pridanie ďalšej stránky. Vložte ďalší originál a stlačte tlačidlo **OK**. Po skončení vyberte možnosť **No** pre výzvu **Another Page?**.

#### **Potvrdenie prenosu**

Po úspešnom odoslaní poslednej stránky dokumentu budete počuť zvukový signál a zariadenie sa vráti do pohotovostného režimu.

Ak sa odosielanie faxu z nejakého dôvodu nepodarí, na displeji sa zobrazí chybová správa. Ak sa zobrazí chybové hlásenie, zmažte ho stlačením tlačidla (**Cancel** alebo **Stop/Clear**) a skúste fax znovu odoslať.

Zariadenie môžete nastaviť tak, aby sa po odoslaní faxu automaticky vytlačila správa s potvrdením. Na ovládacom panel stlačte tlačidlo (faxovanie) > (**Menu**) > **Fax Setup** > **Sending** > **Send Report**.

### <span id="page-193-0"></span>**Odosielanie faxu v počítači**

Táto funkcia nemusí byť k dispozícii v závislosti od modelu alebo voliteľného príslušenstva (pozrite "Funkcie jednotlivých modelov" na [strane 7\)](#page-6-0).

Fax môžete odoslať aj z počítača bez toho, aby ste museli použiť zariadenie.

Na odosielanie faxových správ z počítača je potrebné nainštalovať program **Samsung Network PC Fax**. Tento program sa nainštaluje pri inštalácii ovládača tlačiarne.

- **1** Otvorte dokument, ktorý chcete odoslať.
- **2** Vyberte **Tlač** v ponuke **Súbor**.

Zobrazí sa okno **Tlač**. V závislosti od aplikácie sa môže jeho vzhľad mierne líšiť.

- **3** V okne **Tlač** zvoľte **Samsung Network PC Fax**.
- **4** Kliknite na položku **Tlač** alebo **OK**.
- **5** Zadajte čísla príjemcov a kliknite na tlačidlo

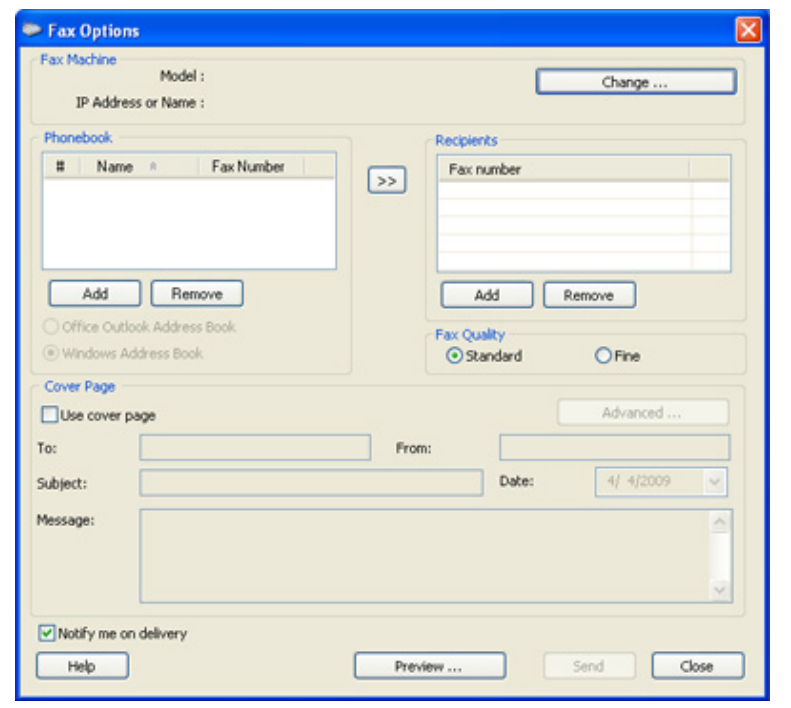

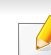

Zvoľte menu **Help** alebo kliknite na tlačidlo v okne a kliknite na položku, o ktorej sa chcete dozvedieť viac.

**6** Kliknite na položku **Send**.

#### **Odložiť prenos faxovej správy**

Zariadenie je možné nastaviť tak, aby odoslalo fax neskôr, keď nebudete prítomní. Pomocou tejto funkcie nie je možné odosielať farebné faxové správy.

- **1** Umiestnite jeden dokument lícom nadol na sklenenú dosku alebo dokumenty vložte lícom nahor do podávača dokumentov.
- **2** Stlačte tlačidlo (faxovanie) na ovládacom paneli.
- **3** Nastavte rozlíšenie a tmavosť podľa faxovaného dokumentu.
- **4** Na ovládacom paneli zvoľte (**Menu**) > **Fax Feature** > **Delay Send**.
- **5** Vložte faxové číslo prijímacieho zariadenia a stlačte tlačidlo **OK**.
- **6** Na displeji sa zobrazí výzva na zadanie ďalšieho faxového čísla, na ktoré sa má dokument odoslať.
- **7** Ak chcete zadať viac faxových čísel, stlačte tlačidlo **OK**, keď sa zobrazí možnosť **Yes** a zopakujte krok 5.
- Môžete vložiť čísla až pre 10 príjemcov.
	- Ak ste už zadali číslo skupinového vytáčania, nemôžete zadať ďalšie čísla skupinového vytáčania.
- **8** Zadajte názov úlohy a čas.
- Ak nastavíte čas skorší než aktuálny, fax sa odošle v rovnakom čase nasledujúceho dňa.
- **9** Originál sa pred prenosom naskenuje do pamäte.

Zariadenie sa vráti do pohotovostného režimu. Na displeji sa zobrazí pripomenutie s informáciou, že zariadenie je v pohotovostnom režime a že je nastavené odložené odoslanie faxu.

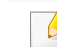

Môžete si pozrieť zoznam meškajúcich faxových úloh.

Na ovládacom paneli zvoľte (**Menu**) > **System Setup** > **Report** > **Schedule Jobs** .

### **Pridávanie dokumentov do rezervovaného faxu**

- **1** Umiestnite jeden dokument lícom nadol na sklenenú dosku alebo dokumenty vložte lícom nahor do podávača dokumentov.
- **2** Na ovládacom paneli zvoľte  $\mathcal{L}$  (faxovanie) >  $\mathbb{R}^{\mathbb{Z}}$  (Menu) > Fax **Feature** > **Add Page**.
- **3** Vyberte faxovú úlohu a stlačte tlačidlo **OK**.

Po skončení vyberte možnosť **No** pre výzvu **Another Page?**. Zariadenie skenuje originály do pamäte.

**4** Stlačením tlačidla (**Cancel** alebo **Stop/Clear**) sa vráťte do pohotovostného režimu.

### **Zrušenie vyhradenej faxovej úlohy**

- **1** Na ovládacom paneli zvoľte (faxovanie) > (**Menu**) > **Fax Feature** > **Cancel Job**.
- **2** Vyberte požadovanú faxovú úlohu a stlačte tlačidlo **OK**.
- **3** Stlačte **OK**, keď sa zobrazí možnos<sup>ť</sup> **Yes**. Vybraný fax sa odstráni z pamäte.
- **4** Stlačením tlačidla (**Stop/Clear**) sa vráťte do pohotovostného režimu.

#### **Odoslanie prioritného faxu**

Táto funkcia sa používa, keď treba pred vyhradenými operáciami odoslať vysoko prioritnú faxovú správu. Dokument sa naskenuje do pamäte a po dokončení aktuálnej operácie sa ihneď odošle.

- **1** Umiestnite jeden dokument lícom nadol na sklenenú dosku alebo dokumenty vložte lícom nahor do podávača dokumentov.
- **2** Na ovládacom panel stlačte tlačidlo **(faxovanie)** > (**Menu**) > **Fax Feature** > **Priority Send**.
- **3** Zadajte faxové číslo príjemcu a stlačte tlačidlo **OK**.
- **4** Zadajte názov úlohy a stlačte tlačidlo **OK**.
- **5** Ak originál leží na sklenenej doske skenera, zvoľte možnos<sup>ť</sup> **Yes** pre pridanie ďalších stránok. Vložte ďalší originál a stlačte tlačidlo **OK**.

Po skončení vyberte možnosť **No** pre výzvu **Another Page?**.

Zariadenie začne skenovať a následne posiela faxovú správu na určené miesta.

#### **Preposielanie odoslaných faxových správ na iné miesto určenia**

Prístroj je možné nastaviť tak, aby prijaté alebo odosielané faxové správy presmeroval na iné miesto a to faxom, e-mailom alebo cez server. Táto funkcia môže byť užitočná, ak nie ste momentálne prítomní na svojom pracovisku, ale očakávate faxovú správu.

- Ak si želáte presmerovať fax cez e-mail, treba najprv nastaviť mailový server a IP adresu v aplikácii SyncThru™ Web Service (pozrite "Používanie programu SyncThru™ Web Service" na strane [207\)](#page-206-0).
- Napriek tomu, že ste odoslali alebo prijali farebnú faxovú správu, dáta sa presmerujú v odtieňoch sivej.
- **1** Umiestnite jeden dokument lícom nadol na sklenenú dosku alebo dokumenty vložte lícom nahor do podávača dokumentov.
- **2** Na ovládacom paneli stlačte tlačidlo (faxovanie) > (**Menu**) > **Fax Feature** > **Forward** > **Fax** > **Send Forward** > **On**.

Možnosti **Forward** nemusia byť k dispozícii v závislosti od modelu alebo voliteľného príslušenstva (pozrite ["Rôzne funkcie" na strane 10\)](#page-9-0).

- **3** Zadajte faxové číslo príjemcu, e-mailovú adresu alebo adresu servera a stlačte tlačidlo **OK**.
- **4** Stlačením tlačidla (**Cancel** alebo **Stop/Clear**) sa vráťte do pohotovostného režimu.

Následne odoslané faxy budú presmerované na zadané faxové číslo.

#### **Presmerovanie prijímaného faxu**

Prístroj je možné nastaviť tak, aby prijaté alebo odosielané faxové správy presmeroval na iné miesto a to faxom, e-mailom alebo cez server. Táto funkcia môže byť užitočná, ak nie ste momentálne prítomní na svojom pracovisku, ale očakávate faxovú správu.

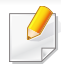

Napriek tomu, že ste odoslali alebo prijali farebnú faxovú správu, dáta sa presmerujú v odtieňoch sivej.

- **1** Na ovládacom paneli stlačte tlačidlo (faxovanie) > (**Menu**) > **Fax Feature** > **Forward** > **Fax**, **E-mail** alebo **Server** > **Receive Forward** alebo **RCV Forward** > **Forward**.
	- Možnosti **Forward** nemusia byť k dispozícii v závislosti od modelu alebo voliteľného príslušenstva (pozrite "Rôzne funkcie" na strane [10](#page-9-0)).
	- Ak chcete nastaviť zariadenie tak, aby po presmerovaní fax vytlačilo, vyberte možnosť **Forward&Print**.
- **2** Zadajte faxové číslo príjemcu, e-mailovú adresu alebo adresu servera a stlačte tlačidlo **OK**.
- **3** Zadajte začiatočný a koncový čas a stlačte tlačidlo **OK**.
- **4** Stlačením tlačidla (**Cancel** alebo **Stop/Clear**) sa vráťte do pohotovostného režimu.

Následne odoslané faxy budú presmerované na zadané faxové číslo.

#### **Prijímanie faxu v počítači**

- Táto funkcia nemusí byť k dispozícii v závislosti od modelu alebo voliteľného príslušenstva (pozrite "Funkcie jednotlivých modelov" na [strane 7\)](#page-6-0).
	- Ak chcete používať túto funkciu, na ovládacom paneli nastavte možnosť:

Na ovládacom paneli stlačte tlačidlo (faxovanie) > (**Menu**) > **Fax Feature** > **Forward** > **PC** > **On**.

- **1** Spustite aplikáciu Samsung Easy Printer Manager.
- **2** Vyberte príslušné zariadenie z programu **Printer List**.
- **3** Zvoľte menu **Fax to PC Settings**.
- **4** Nastavenia faxu zmeníte kliknutím na **Enable Fax Receiving from Device**.
	- **Image Type:** Konvertovanie prijatých faxových správ do formátu PDF alebo TIFF.
	- **Save Location:** Voľba lokality na uloženie konvertovaných faxových správ.
	- **Prefix:** Zvoľte predvoľbu.

- **Print received fax:** Po prijatí faxovej správy nastavte informácie o výtlačkoch pre prijaté faxy.
- **Notify me when complete:** Nastavenie zobrazenia vyskakovacieho okna s oznamom o prijímaní faxovej správy.
- **Open with default application:** Po prijatí faxu ho otvorí predvolená aplikácia.
- **None:** Zariadenie po prijatí faxu neupozorní používateľa ani neotvorí žiadnu aplikáciu.
- **5** Stlačte tlačidlo **Save** > **OK**.

### **Zmena režimov príjmu**

- **1** Na ovládacom panel stlačte tlačidlo (faxovanie) > (**Menu**) > **Fax Setup** > **Receiving** > **Receive Mode**.
- **2** Zvoľte požadovanú možnosť.
	- **Fax:** Preberie prichádzajúci faxový hovor a okamžite prejde do režimu príjmu faxových správ.
	- **Tel:** Prijíma faxovú správu stlačením (**On Hook Dial**) a následne (**Start**.

• **Ans/Fax:** Používa sa, keď je na vaše zariadenie napojený záznamník. Vaše zariadenie prijme prichádzajúci hovor a volajúci vám môže na záznamníku nechať odkaz. Ak faxové zariadenie na linke zistí faxový tón, bude hovor automaticky prepnutý do režimu pre príjem faxovej správy.

Ak chcete použiť režim **Ans/Fax**, pripojte záznamník ku konektoru EXT na zadnej strane zariadenia.

- **DRPD:** Prichádzajúci hovor môžete prijať pomocou funkcie odlišného typu zvonenia (Distinctive Ring Pattern Detection, DRPD). Ide o službu telefónnej spoločnosti, ktorá používateľovi umožňuje používať jedinú telefónnu linku pre komunikáciu na viacerých telefónnych číslach. Ďalšie podrobnosti nájdete v časti ["Príjem faxových správ v režime DRPD" na strane 201.](#page-200-0)
- V niektorých krajinách nie je toto nastavenie k dispozícii.
- **3** Stlačte tlačidlo **OK**.
- **4** Stlačením tlačidla (**Cancel** alebo **Stop/Clear**) sa vráťte do pohotovostného režimu.

### **Manuálny príjem v režime Telefón**

Faxový hovor môžete prijať stlačením tlačidla (**On Hook Dial**) a potom stlačením tlačidla (**Start**), keď budete počuť faxový tón. Ak je vaše zariadenie vybavené slúchadlom, na prichádzajúce hovory môžete odpovedať pomocou tohto slúchadla (pozrite "Funkcie jednotlivých [modelov" na strane 7](#page-6-0)).

- Ak ste na zariadení nastavili tento režim a záznamník je vypnutý alebo nie je zapojený do zásuvky EXT, zariadenie automaticky prejde do režimu Fax po dopredu nastavenom počte zvonení.
	- Ak je záznamník vybavený používateľským nastavením počtu zvonení, nastavte zariadenie tak, aby odpovedalo na prichádzajúce volanie počas 1 zazvonenia.
	- Ak je zariadenie v režime Telefón, odpojte alebo vypnite záznamník faxom. V opačnom prípade správa odchádzajúca zo záznamníka preruší telefonickú konverzáciu.

### **Prijímanie hovorov v režime Záznamník/Fax**

Ak chcete použiť tento režim, musíte pripojiť záznamník ku konektoru EXT na zadnej strane zariadenia. Ak volajúci zanechá správu, záznamník ju uloží. Keď faxové zariadenie na linke rozpozná faxový tón, začne automaticky prijímať faxovú správu.

#### **Prijímanie faxov externým telefónom**

Keď používate externý telefón zapojený do konektora EXT, môžete prijať fax od osoby, s ktorou vediete hovor cez externý telefón bez toho, aby ste museli ísť k faxu.

Ak prijmete hovor na externom telefóne a budete počuť faxové tóny, stlačte na externom telefóne tlačidlo **\*9\***. Zariadenie prijme faxovú správu.

**\*9\*** je kód pre vzdialený príjem prednastavený z výroby. Prvá a posledná hviezdička musia v kóde zostať. Prostredné číslo môžete ľubovoľne zmeniť.

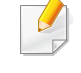

Kým telefonujete cez telefón pripojený cez konektor EXT, funkcie kopírovania a skenovania nie sú dostupné.

#### <span id="page-200-0"></span>**Príjem faxových správ v režime DRPD**

V niektorých krajinách nie je toto nastavenie k dispozícii. Ide o službu telefónnej spoločnosti, ktorá používateľovi umožňuje používať jedinú telefónnu linku pre komunikáciu na viacerých telefónnych číslach. Túto funkciu často využíva záznamová služba, ktorá umožňuje odpovedať na telefónne hovory pre množstvo rôznych klientov. Musí byť schopná zistiť, z akého čísla volajúca strana volá, aby bolo možné správne prijať hovor.

V niektorých krajinách nie je toto nastavenie k dispozícii.

- **1** Na ovládacom paneli zvoľte (faxovanie) > (**Menu**) > **Fax Setup** > **Receiving** > **DRPD Mode** > **Waiting Ring** .
- **2** Zavolajte na svoje faxové číslo z iného telefónu.
- **3** Až začne zariadenie zvoniť, neprijímajte volanie. Zariadenie potrebuje niekoľko zvonení, aby sa naučilo typ zvonenia rozpoznávať.

Po ukončení "výučby" zariadenia sa zobrazí správa **Completed DRPD Setup**. Ak je nastavenie DRPD neúspešné, zobrazí sa správa **Error DRPD Ring**.

**4** Stlačte tlačidlo **OK**, ihneď ako sa zobrazí DRPD a prejdite na krok 2.

- Ak zmeníte svoje faxové číslo alebo zariadenie pripojíte k inej telefónnej linke, funkciu DRPD je potrebné znovu nastaviť.
	- Po nastavení funkcie DRPD zavolajte znovu na svoje faxové číslo a overte, že zariadenie odpovedá faxovým tónom. Potom zavolajte na iné číslo pridelené rovnakej linke, aby ste sa uistili, že je volanie presmerované na externý telefón alebo že je záznamník zapojený do zásuvky EXT.

### **Príjem v zabezpečenom režime**

Táto funkcia nemusí byť k dispozícii v závislosti od modelu alebo voliteľného príslušenstva (pozrite "Funkcie jednotlivých modelov" na [strane 7\)](#page-6-0).

V prípade potreby môžete neoprávneným osobám zabrániť v prístupe k prijatým faxovým správam. Keď aktivujete režim zabezpečeného príjmu, všetky prichádzajúce faxy budú ukladané do pamäte. Keď zadáte heslo, môžete tlačiť prichádzajúce faxové správy.

Aby ste mohli používať režim zabezpečeného príjmu, na ovládacom paneli aktivujte ponuku (faxovanie) > (**Menu**) > **Fax Feature** > **Secure Receive**.

## **Tlač prijatých faxových správ**

- **1** Na ovládacom paneli zvoľte (faxovanie) > (**Menu**) > **Fax Feature** > **Secure Receive** > **Print**.
- **2** Zadajte štvorciferné heslo a stlačte tlačidlo **OK**.
- **3** Zariadenie vytlačí všetky faxové správy uložené v pamäti.

### **Príjem faxových správ do pamäte**

Vzhľadom na to, že zariadenie vie spracovávať viacero úloh naraz, dokáže prijímať faxové správy aj v čase, keď kopíruje alebo tlačí. Keď prijímate faxovú správu počas kopírovania alebo tlače, zariadenie ukladá prichádzajúce faxové správy do pamäte. Po dokončení kopírovania alebo tlače zariadenie faxovú správu automaticky vytlačí.

Ak zariadenie v danom okamihu prijíma a tlačí fax, ostatné tlačové úlohy a kopírovanie nie je možné vykonávať.

#### **Automatické vytlačenie správy o odoslaní faxu**

Zariadenie môžete nastaviť tak, aby tlačilo správu s podrobnou informáciou o predchádzajúcich 50 spojeniach vrátane času a dátumu.

- **1** Na ovládacom panel stlačte tlačidlo Sulfaxovanie) > 5 (Menu) > **Fax Setup** > **Auto Report** > **On**.
- **2** Stlačením tlačidla (**Cancel** alebo **Stop/Clear**) sa vráťte do pohotovostného režimu.

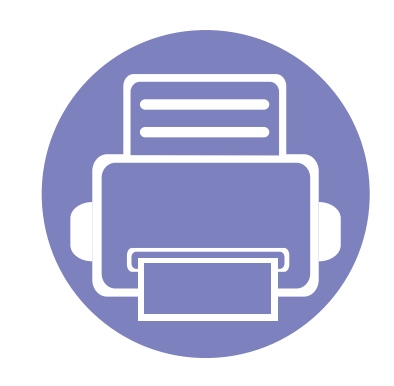

# **5. Užitočné nástroje na správu**

Táto kapitola poskytuje informácie o nástrojoch na správu, vďaka ktorým môžete zariadenie využívať naplno.

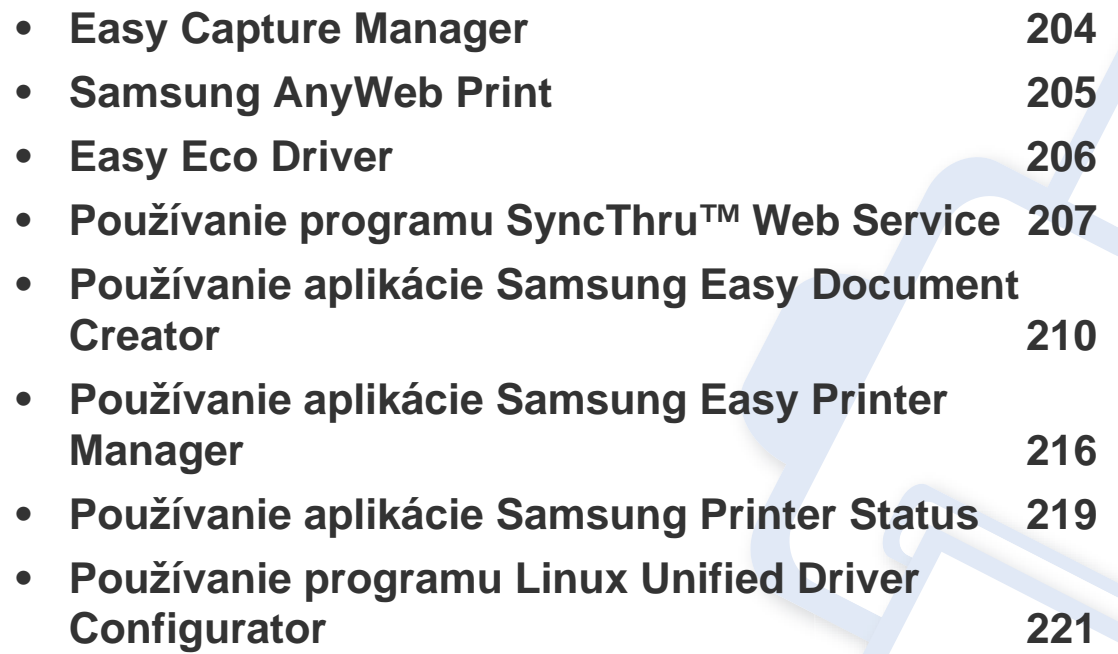

# <span id="page-203-0"></span>**Easy Capture Manager**

 $\overline{6}$ 

- · Táto funkcia nemusí byť k dispozícii v závislosti od modelu alebo voliteľného príslušenstva (pozrite ["Softvér" na strane 8\)](#page-7-0).
- Je k dispozícii len pre používateľov systémov Windows (pozrite ["Softvér" na strane 8\)](#page-7-0).

Jednoduchým stlačením klávesu Print Screen môžete zachytiť aktuálnu obrazovku a spustiť aplikáciu Easy Capture Manager. Teraz môžete ľahko túto zachytenú obrazovku vytlačiť alebo upraviť.

# <span id="page-204-0"></span>**Samsung AnyWeb Print**

 $\epsilon$ 

- · Táto funkcia nemusí byť k dispozícii v závislosti od modelu alebo voliteľného príslušenstva (pozrite ["Softvér" na strane 8\)](#page-7-0).
- Je k dispozícii len pre používateľov systémov Windows a Macintosh (pozrite ["Softvér" na strane 8\)](#page-7-0).

Tento nástroj vám umožní ľahšie zachytiť (odfotiť) obrazovky, prezerať, vyradiť a tlačiť stránky prehliadača Windows Internet Explorer ako pri používaní bežného programu. Ak chcete prevziať aktualizáciu tohto nástroja, kliknite na ponuku **Štart** > **Všetky programy** > **Samsung Printers** > **Samsung AnyWeb Print** > **Download the latest version**.

# <span id="page-205-0"></span>**Easy Eco Driver**

- Táto funkcia nemusí byť k dispozícii v závislosti od modelu alebo voliteľného príslušenstva (pozrite ["Softvér" na strane 8\)](#page-7-0).
	- Je k dispozícii len pre používateľov systémov Windows (pozrite ["Softvér" na strane 8\)](#page-7-0).

S ovládačom Easy Eco Driver môžete použiť ekologické funkcie umožňujúce šetriť papier a toner pred tlačou. Aby ste mohli používať túto aplikáciu, je potrebné označiť políčko **Start Easy Eco Driver before printing job**.

Ovládač Easy Eco Driver vám tiež umožňuje jednoduché úpravy, ako napr. odstránenie obrázkov a textu, zmenu písma a ďalšie funkcie. Často používané nastavenia môžete uložiť ako prednastavenie.

#### **Spôsob používania:**

- **1** Otvorte dokument, ktorý chcete vytlačiť.
- **2** Vytlačte dokument.

Zobrazí sa okno náhľadu.

- **3** Vyberte možnosti, ktoré chcete použiť na dokument. Môžete si pozrieť náhľad použitých funkcií.
- **4** Kliknite na **Tlač**.

# <span id="page-206-1"></span><span id="page-206-0"></span>**Používanie programu SyncThru™ Web Service**

- Minimálnou požiadavkou pre službu SyncThru™ Web Service je prehľadávač Internet Explorer 6.0 alebo novší.
	- SyncThru™ Web Service vysvetlenie v tejto používateľskej príručke sa môžu líšiť od vášho zariadenia v závislosti od doplnkov a modelu.
	- Iba sieťové modely (pozrite ["Softvér" na strane 8](#page-7-0)).

#### **1** Kliknite na **Login** v ľavom hornom rohu webovej stránky SyncThru™ Web Service.

- **2** Zadajte **ID** a **Password** a potom kliknite na tlačidlo**Login**. Odporúčame, aby ste z bezpečnostných dôvodov predvolené heslo zmenili.
	- **ID: admin**
	- **Password: sec00000**

### **Prístup k službe SyncThru™ Web Service**

**1** Spustite internetový prehľadávač, ako je napríklad Internet Explorer v systéme Windows.

Do poľa na zadanie adresy zadajte IP adresu tlačiarne (http:// xxx.xxx.xxx.xxx) a stlačte kláves Enter alebo kliknite na tlačidlo **Ísť**.

**2** Otvorí sa zabudovaná webová lokalita zariadenia.

### **Prihlásenie sa do SyncThru™ Web Service**

Pred konfiguráciou možností v službe SyncThru™ Web Service je potrebné prihlásiť sa ako správca. Službu SyncThru™ Web Service môžete používať aj bez prihlásenia, no nebudete mať prístup na kartu **Settings** ani na kartu **Security**.

#### **Prehľad služby SyncThru™ Web Service**

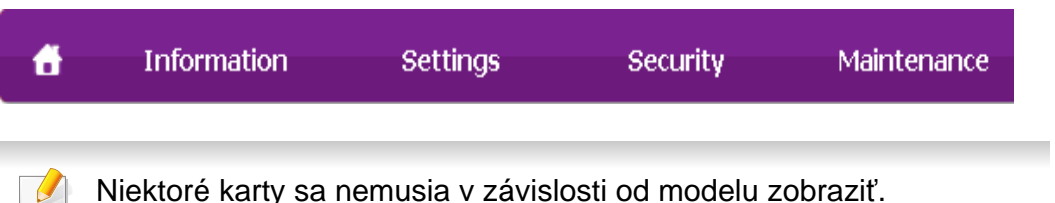

# **Používanie programu SyncThru™ Web Service**

### **Záložka Information**

Na tejto karte nájdete všeobecné informácie o zariadení. Môžete tu kontrolovať napríklad množstvo zostávajúceho tonera. Môžete tlačiť aj správy, ako sú napríklad chybové hlásenia.

- **Active Alerts:** Zobrazí upozornenia, ktoré sa vyskytli v zariadení a ich závažnosť.
- **Supplies:** Zobrazuje počet vytlačených strán a množstvo tonera zostávajúceho v kazete.
- **Usage Counters:** Zobrazuje spotrebu podľa typu tlače: jednostranná tlač a obojstranná tlač.
- **Current Settings:** Zobrazuje informácie o zariadení a sieti.
- **Print information:** Umožňuje vytlačiť protokoly, napríklad protokoly týkajúce sa systému, e-mailových adries a písiem.

### **Karta Settings**

Táto karta umožňuje nastaviť konfigurácie, ktoré poskytuje tlačiareň a sieť. Ak chcete túto kartu zobraziť, je potrebné sa prihlásiť ako správca.

- Záložka **Machine Settings:** Umožňuje nastaviť možnosti, ktoré poskytuje zariadenie.
- Záložka **Network Settings:** Zobrazuje možnosti sieťového prostredia. Umožňuje nastaviť možnosti ako sú TCP/IP a sieťové protokoly.

### **Karta Security**

Táto karta umožňuje nastaviť bezpečnostné informácie systému a siete. Ak chcete túto kartu zobraziť, je potrebné sa prihlásiť ako správca.

- **System Security:** Umožňuje nastaviť informácie o správcovi systému a povoliť či zakázať funkcie zariadenia.
- **Network Security:** Umožňuje nastaviť protokoly filtrovania IPv4/IPv6 a overovacie servery.

### **Záložka Maintenance**

Táto karta umožňuje údržbu zariadenia aktualizáciou firmvéru a nastavenie kontaktných informácií pre zasielanie e-mailov. Výberom ponuky **Link** sa môžete pripojiť k webovej lokalite spoločnosti Samsung alebo prevziať ovládače.

- **Firmware Upgrade:** Umožňuje vykonať aktualizáciu firmvéru zariadenia.
- **Contact Information:** Zobrazí kontaktné informácie.
- **Link:** Umožňuje zobraziť prepojenia na užitočné stránky, z ktorých môžete preberať, alebo na nich môžete kontrolovať informácie.

# **Používanie programu SyncThru™ Web Service**

#### **Nastavenie informácie o správcovi systému**

Toto nastavenie je potrebné na používanie možnosti e-mailových upozornení.

V závislosti od možností a modelov sa niektoré ponuky nemusia na displeji zobrazovať. V takom prípade sa nevzťahujú na vaše zariadenie.

**1** V systéme Windows spustite internetový prehliadač, ako je napríklad program Internet Explorer.

Do poľa na zadanie adresy zadajte adresu IP zariadenia (http:// xxx.xxx.xxx.xxx) a stlačte kláves Enter alebo kliknite na tlačidlo **Ísť**.

- **2** Otvorí sa zabudovaná webová lokalita zariadenia.
- **3** Na karte **Security** vyberte položku **System Security** > **System Administrator**.
- **4** Zadajte meno správcu, telefónne číslo, lokalitu a e-mailovú adresu.
- **5** Kliknite na **Apply**.

<span id="page-209-1"></span><span id="page-209-0"></span>Aplikácia Samsung Easy Document Creator je program, ktorý používateľom umožňuje skenovať, kompilovať a ukladať dokumenty vo viacerých formátoch, vrátane formátu .epub. Tieto dokumenty je možné zdieľať na sociálnych sieťach alebo pomocou faxu. Či už ste študent, ktorý potrebuje usporiadať výskum z knižnice alebo mama, ktorá chce zdieľať naskenované obrázky z minuloročnej narodeninovej party, aplikácia Easy Document Creator prináša potrebné nástroje.

- 
- Je k dispozícii len pre používateľov systémov Windows.
- Pre aplikáciu Samsung Easy Document Creator je minimálnou podmienkou systém Windows XP alebo novší a Internet Explorer 6.0 alebo novší.
- Aplikácia Samsung Easy Document Creator sa nainštaluje automaticky pri inštalácii softvéru zariadenia.

**Oboznámenie sa s aplikáciou Samsung Easy Document Creator**

Ak chcete spustiť program:

Zvoľte **Štart** > **Programy** alebo **Všetky programy** > **Samsung Printers** > **Samsung Easy Document Creator** > **Samsung Easy Document Creator**.

Rozhranie programu Samsung Easy Document Creator pozostáva z rozličných základných častí, ktoré sú opísané v nasledujúcej tabuľke: Snímok obrazovky sa môže líšiť v závislosti od operačného systému, ktorý používate.

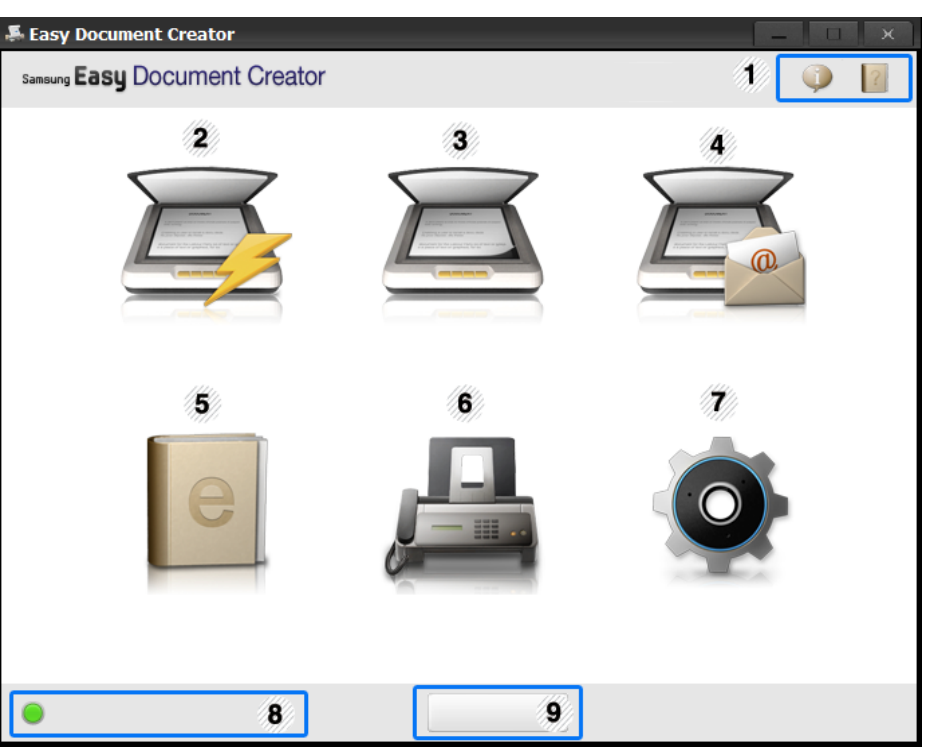

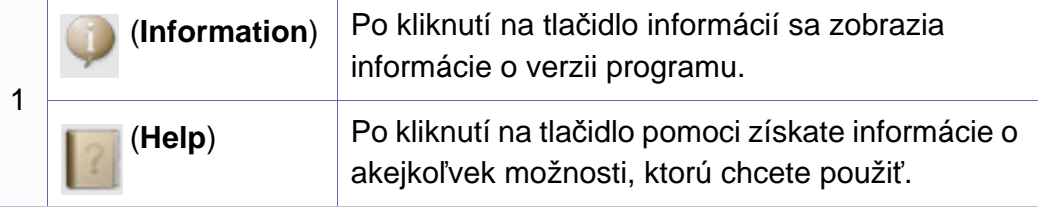

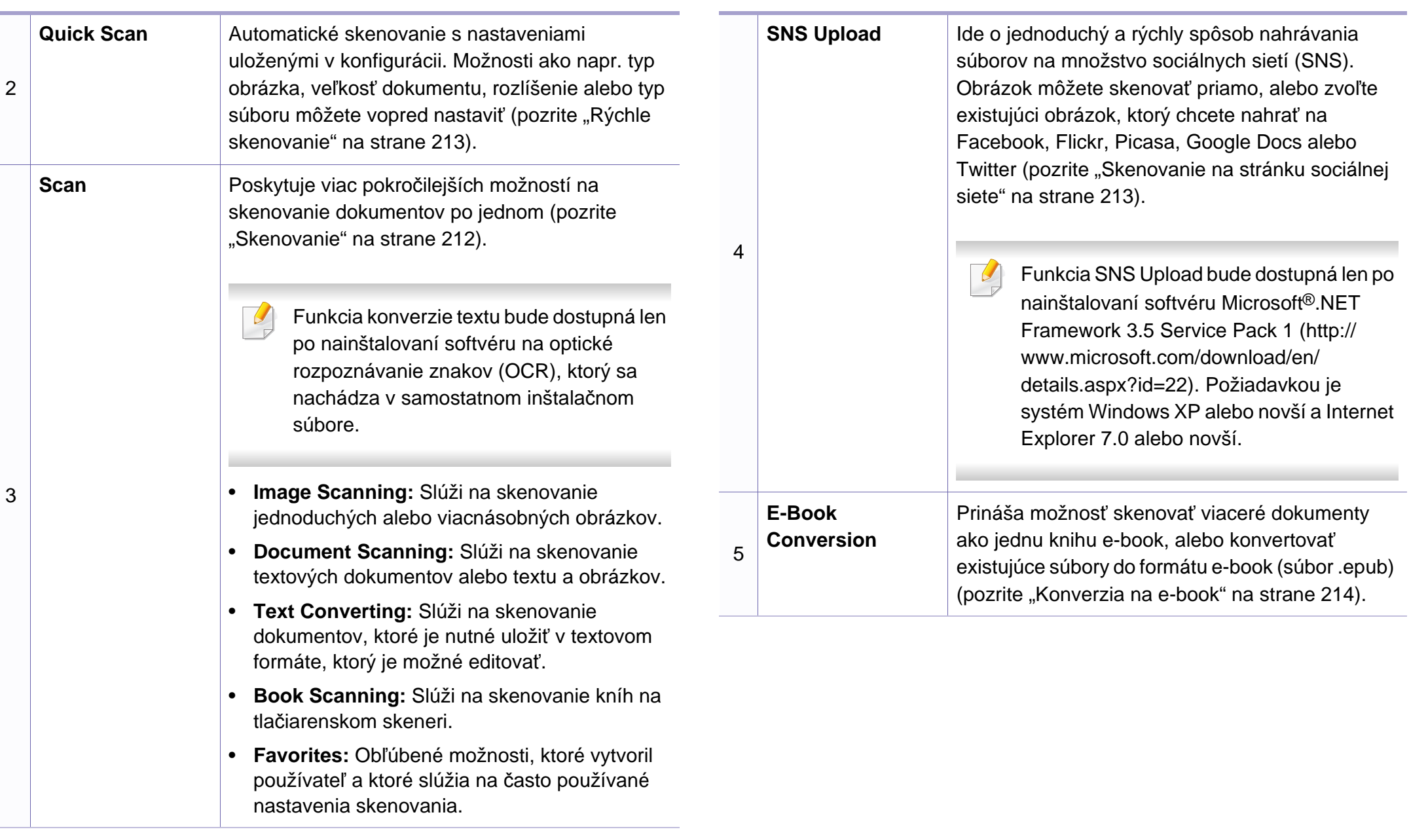

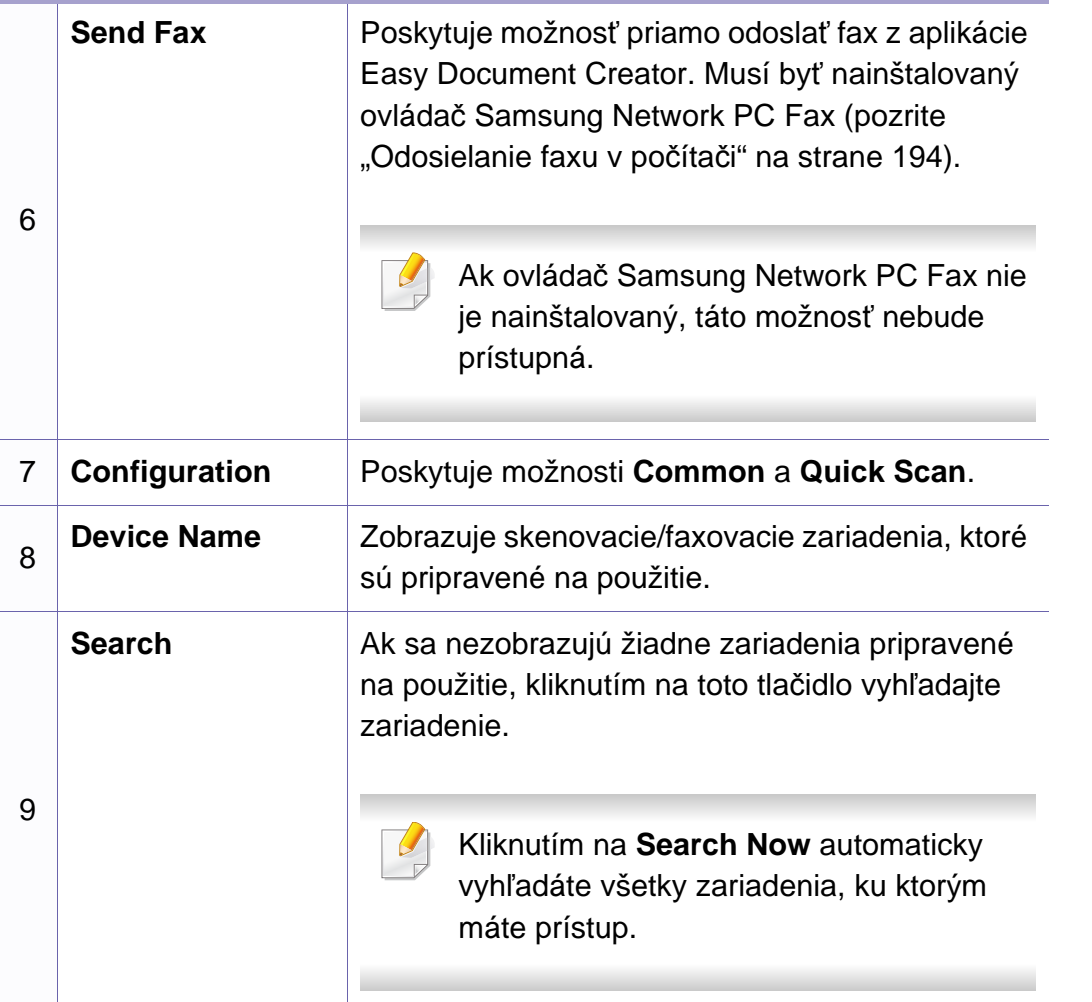

Kliknite na tlačidlo**Help** ( ) v pravom hornom rohu okna a následne kliknite na položku, o ktorej sa chcete dozvedieť viac.

### **Používanie funkcií**

### <span id="page-211-0"></span>**Skenovanie**

- **1** Umiestnite jeden dokument lícom nadol na sklenenú dosku alebo dokumenty vložte lícom nahor do podávača dokumentov (pozrite ["Vkladanie originálov" na strane 50](#page-49-0)).
- **2** Na hlavnej obrazovke kliknite na **Scan**.
- **3** Zvoľte typ skenovania alebo obľúbené a potom kliknite na **Start**.
- **4** Vykonajte úpravy obrázka (**Scan Settings** a **More Options**).
- **5** Kliknutím na **Scan** získate výsledný oskenovaný obrázok. Kliknutím na **Prescan** získate ďalší náhľad na obrázok.
- **6** Zvoľte **Save to Location**, **Send to E-mail** alebo **Send to SNS**.
- **7** Kliknite na **Save** (uloženie oskenovaného obrázka), **Send** (odoslanie oskenovaného obrázka e-mailom) alebo **Share** (nahratie na server).

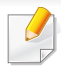

Ak je na skle na dokument ešte miesto, naraz môžete skenovať viac ako jeden dokument. Na vykonanie výberu viacerých oblastí použite nástroj **D** 

### <span id="page-212-0"></span>**Rýchle skenovanie**

#### **Konfigurácia rýchleho skenovania**

Postup pri nastavení možností rýchleho skenovania:

- **1** Na hlavnej obrazovke kliknite na **Configuration**.
- **2** Kliknutím na **Default** použijete predvolené nastavenia, príp zvoľte vlastné možnosti.
- **3** Kliknutím **Apply** uložíte zmeny.

### **Používanie rýchleho skenovania**

- **1** Umiestnite jeden dokument lícom nadol na sklenenú dosku alebo dokumenty vložte lícom nahor do podávača dokumentov (pozrite ["Vkladanie originálov" na strane 50\)](#page-49-0).
- **2** Na hlavnej obrazovke kliknite na **Quick Scan**.
- **3** Zvoľte umiestnenie, kam sa uložia oskenované obrázky.
- **4** Kliknutím na **Save** uložte obrázok.
- Kliknutím na **Scan More** môžete skenovať ďalší obrázok s rovnakými nastaveniami.

### <span id="page-212-1"></span>**Skenovanie na stránku sociálnej siete**

#### **Priame skenovanie**

- **1** Umiestnite jeden dokument lícom nadol na sklenenú dosku alebo dokumenty vložte lícom nahor do podávača dokumentov (pozrite ["Vkladanie originálov" na strane 50](#page-49-0)).
- **2** Na hlavnej obrazovke kliknite na **SNS Upload**.
- **3** Kliknite na **Scan to SNS** > **Start**.
- **4** Kliknite na **Scan**.

#### **Nahratie existujúceho súboru**

- **1** Na hlavnej obrazovke kliknite na **SNS Upload**.
- **2** Kliknite na **Existing File to SNS** > **Start**.

- **3** Zvoľte stránku a po kliknutí na **Add Image** vyhľadajte súbor, ktorý chcete nahrať.
- **4** Zvoľte stránku sociálnej siete, na ktorú chcete nahrať obrázok a kliknite na **Next**.
- **5** Postupujte podľa pokynov platných pre konkrétnu sociálnu sieť.

Ak sa objavia problémy s prístupom alebo nahrávaním na konkrétnu stránku sociálnej siete kvôli problémom so sieťovým prostredím, poraďte sa so sieťovým administrátorom a skontrolujte bezpečnostné obmedzenia platné v sieti. Aby bolo možné zabezpečiť správnu funkciu nahrávania na sociálne siete pomocou aplikácie Samsung Easy Document Creator, sieťové prostredie nesmie brániť komunikácii pomocou protokolu HTTPS.

### <span id="page-213-0"></span>**Konverzia na e-book**

#### **Priame skenovanie**

- **1** Umiestnite jeden dokument lícom nadol na sklenenú dosku alebo dokumenty vložte lícom nahor do podávača dokumentov (pozrite ["Vkladanie originálov" na strane 50\)](#page-49-0).
- **2** Na hlavnej obrazovke kliknite na **E-Book Conversion**.
- **3** Kliknite na **Scan to E-Book** > **Start**.
- **4** Zadajte názov a meno autora. Tieto informácie sa uložia ako informácie metatag v súbore **.epub**. Ďalej zadajte názov súboru a zvoľte miesto na uloženie.
- **5** Kliknite na **Save**.

#### **Konverzia existujúcich súborov**

- **1** Na hlavnej obrazovke kliknite na **E-Book Conversion**.
- **2** Kliknite na **Existing File to E-Book** > **Start**.
- **3** Po kliknutí na **Add Image** vyhľadajte súbor, ktorý chcete konvertovať.
- **4** Zadajte názov a meno autora. Tieto informácie sa uložia ako informácie metatag v súbore **.epub**. Ďalej zadajte názov súboru a zvoľte miesto na uloženie.
- **5** Kliknite na **Save**.

### **Odoslanie faxu**

- **1** Umiestnite jeden dokument lícom nadol na sklenenú dosku alebo dokumenty vložte lícom nahor do podávača dokumentov (pozrite ["Vkladanie originálov" na strane 50](#page-49-0)).
- **2** Na hlavnej obrazovke kliknite na **Send Fax**.

- **3** Kliknite na možnosť pridať súbor a vyhľadajte súbor, ktorý chcete odoslať faxom.
- **4** Kliknite na položku **Send Fax**.
- **5** Zadajte faxové informácie (číslo príjemcu, informácie na úvodnej strane, atď.)
- **6** Kliknite na položku **Send**.

### **Plug-ins**

Aplikácia Easy Document Creator taktiež vytvorí nové zásuvné moduly pre programy Microsoft PowerPoint, Word a Excel. Tieto nové zásuvné moduly sa zobrazia v novej ponuke Easy Document Creator na lištách s ponukou v aplikáciách: **Scan to Office**, **Send Fax** a **E-Book**.

# <span id="page-215-1"></span><span id="page-215-0"></span>**Používanie aplikácie Samsung Easy Printer Manager**

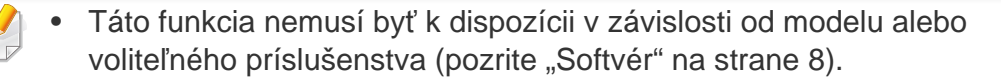

- Je k dispozícii len pre používateľov systémov Windows a Macintosh (pozrite ["Softvér" na strane 8\)](#page-7-0).
- Pre Windows, pre aplikáciu Samsung Easy Printer Manager je minimálnou podmienkou Internet Explorer 6.0 alebo vyšší.

Program Samsung Easy Printer Manager je aplikácia, ktorá zlučuje nastavenia zariadení značky Samsung na jedno miesto. Program Samsung Samsung Easy Printer Manager zlučuje nastavenia zariadení rovnako ako prostredia tlače, nastavenia/kroky a spustenie Všetky tieto funkcie poskytujú rozhranie na jednoduchšie používanie zariadenia Samsung. Program Samsung Easy Printer Manager poskytuje dve rozličné rozhrania, z ktorých si používateľ môže vybrať: základné používateľské rozhranie a pokročilé používateľské rozhranie. Prepínanie medzi nimi je ľahké: stačí kliknúť na tlačidlo.

### **Oboznámenie sa s programom Samsung Easy Printer Manager**

Ak chcete spustiť program:

#### **Pre Windows:**

Zvoľte **Štart** > **Programy** alebo **Všetky programy** > **Samsung Printers** > **Samsung Easy Printer Manager** > **Samsung Easy Printer Manager**.

#### **Pre Macintosh:**

Otvorte priečinok **Applications** > priečinok **Samsung** > **Samsung Easy Printer Manager**

Rozhranie programu Samsung Easy Printer Manager pozostáva z rozličných základných častí, ktoré sú opísané v nasledujúcej tabuľke:

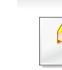

Snímok obrazovky sa môže líšiť v závislosti od operačného systému, ktorý používate.

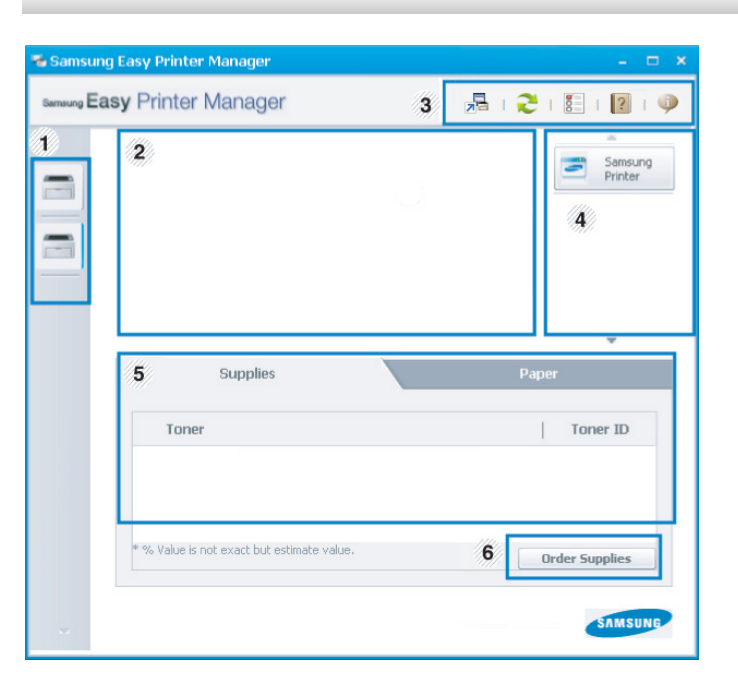
### **Používanie aplikácie Samsung Easy Printer Manager**

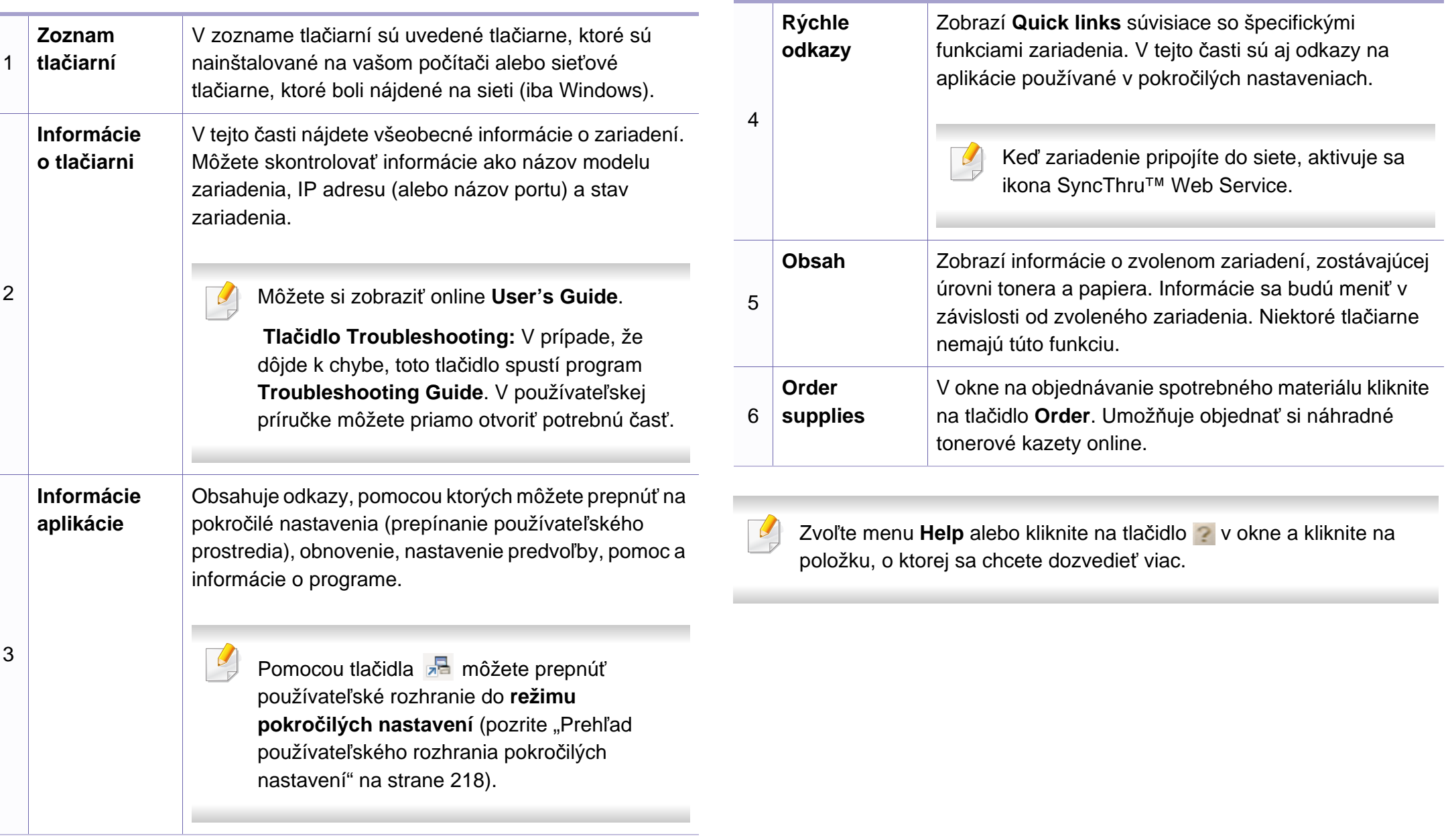

#### **Používanie aplikácie Samsung Easy Printer Manager**

#### <span id="page-217-0"></span>**Prehľad používateľského rozhrania pokročilých nastavení**

Pokročilé používateľské rozhranie by mala používať osoba, ktorá je zodpovedná za správu siete a zariadení.

V závislosti od možností a modelov sa niektoré ponuky nemusia na displeji zobrazovať. V takom prípade sa nevzťahujú na vaše zariadenie.

#### **Device Settings**

Môžete nastaviť rôzne nastavenia zariadenia ako napr. nastavenie zariadenia, papiera, rozloženia, emulácie, siete a tlače informácií.

#### **Scan to PC Settings**

Táto ponuka obsahuje nastavenia na vytvorenie alebo vymazanie profilov skenovania do počítača.

- **Scan Activation:** Tu môžete aktivovať alebo deaktivovať skenovanie na zariadení.
- Karta **Basic:** Obsahuje nastavenia týkajúce sa bežného skenovania a nastavenia zariadenia.
- Karta **Image:** Obsahuje nastavenia týkajúce sa zmeny obrázkov.

#### **Fax to PC Settings**

Táto ponuka obsahuje nastavenia týkajúce sa základných funkcií faxovania zvoleného zariadenia.

- **Disable:** Ak je položka **Disable** nastavená na možnosť **On**, toto zariadenie nebude prijímať prichádzajúce faxy.
- **Enable Fax Receiving from Device:** Aktivuje faxovanie na zariadení a umožní nastavenie viacerých volieb.

#### **Alert Settings (iba Windows)**

V tejto ponuke sa nachádzajú nastavenia súvisiace s upozorňovaním na chyby.

- **Printer Alert:** Poskytuje nastavenia týkajúce sa situácií, kedy budú prijaté upozornenia.
- **Email Alert:** Poskytuje možnosti súvisiace s príjmom upozornení cez e-mail.
- **Alert History:** Poskytuje zoznam nedávnych upozornení súviacich so zariadením a tonerom.

#### **Job Accounting**

Poskytuje dotazovanie na informácie o kvóte evidencie tlače špecifického používateľa. Tieto informácie o kvóte môžete vytvoriť a aplikovať na zariadenia pomocou sofvéru na evidenciu tlače, ako je napr. administrátorský softvér SyncThru™ alebo CounThru™.

### **Používanie aplikácie Samsung Printer Status**

Aplikácia Samsung Printer Status je program, ktorý monitoruje a informuje o stave zariadenia.

- Okno programu Samsung Printer Status a jeho obsah, ktorý vidíte v tejto používateľskej príručke, sa môže líšiť v závislosti od toho, aké zariadenie alebo aký operačný systém používate.
- Skontrolujte, či operačný(é) systém(y) je/sú kompatibilný(é) s Vaším zariadením (pozrite ["Špecifikácie" na strane 102](#page-101-0)).
- Je k dispozícii len pre používateľov systémov Windows (pozrite ["Softvér" na strane 8](#page-7-0)).

#### **Prehľad programu Samsung Printer Status**

Ak nastane chyba počas prevádzky, môžete ju zistiť v programe Samsung Printer Status. Program Samsung Printer Status sa nainštaluje automaticky pri inštalácii sofvéru zariadenia.

Program Samsung Printer Status môžete spustiť aj manuálne. Prejdite na **Predvoľby tlače**, kliknite na záložku **Basic** > tlačidlo **Printer Status**.

Na paneli úloh systému Windows sa zobrazia tieto ikony:

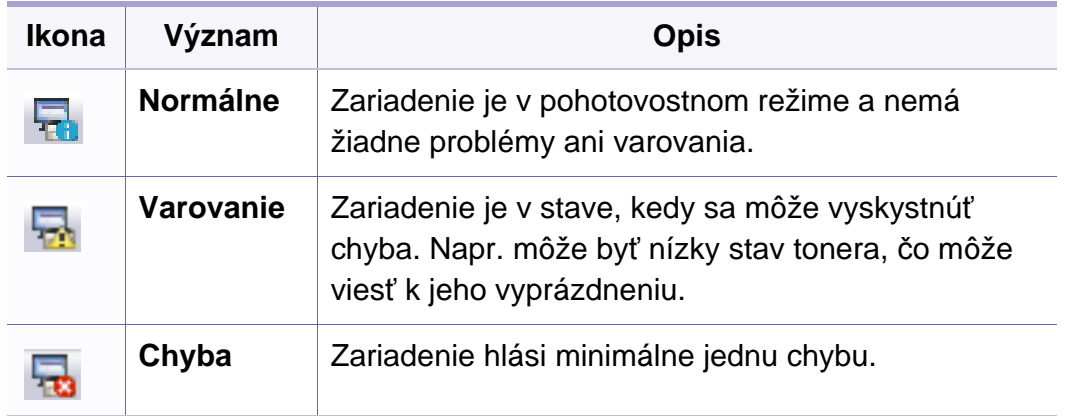

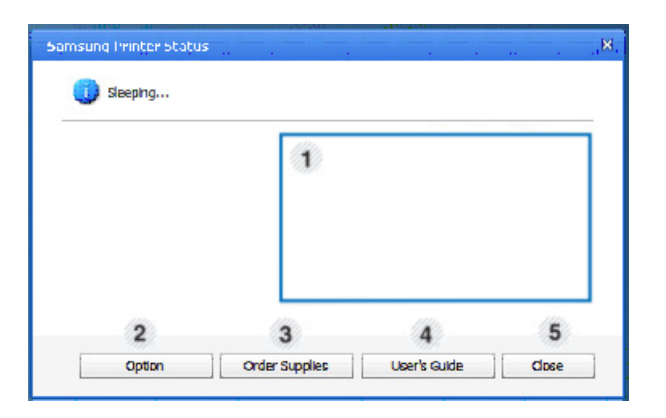

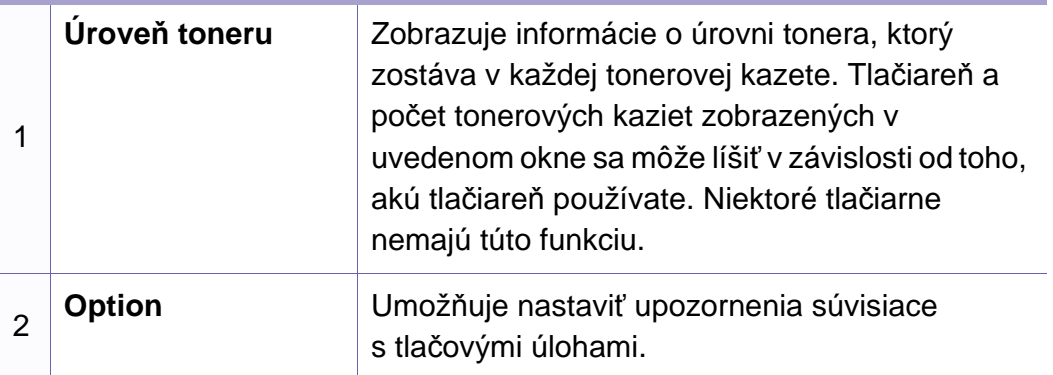

#### **Používanie aplikácie Samsung Printer Status**

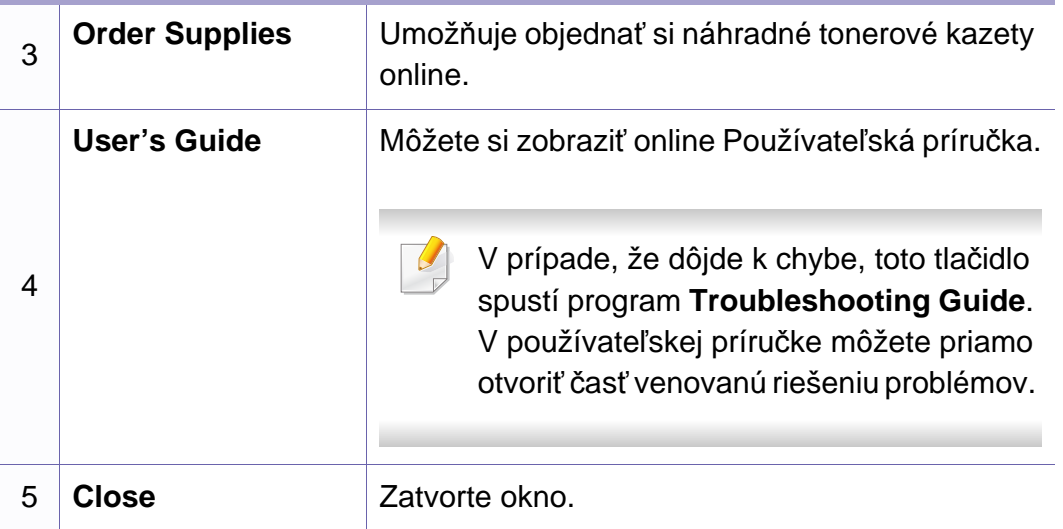

# **Používanie programu Linux Unified Driver Configurator**

Nástroj Unified Driver Configurator je určený predovšetkým na konfiguráciu tlačiarní alebo viacúčelových zariadení. Aby ste Konfigurátor jednotného ovládača (Unified Driver Configurator) mohli používať, potrebujete si nainštalovať jednotný ovládač pre Linux (Unified Linux Driver) (pozrite ["Inštalácia v systéme Linux" na strane 132](#page-131-0)).

Po nainštalovaní ovládača do systému Linux sa na pracovnej ploche automaticky vytvorí ikona Konfigurátora jednotného ovládača.

#### **Spustenie programu Unified Driver Configurator**

**1** Dvakrát kliknite na **Unified Driver Configurator** na pracovnej ploche.

Môžete kliknúť aj na ikonu ponuky **Startup** a vybrať položku **Samsung Unified Driver** > **Unified Driver Configurator**.

**2** Stlačte každé tlačidlo naľavo, aby ste sa prepli do príslušného konfiguračného okna.

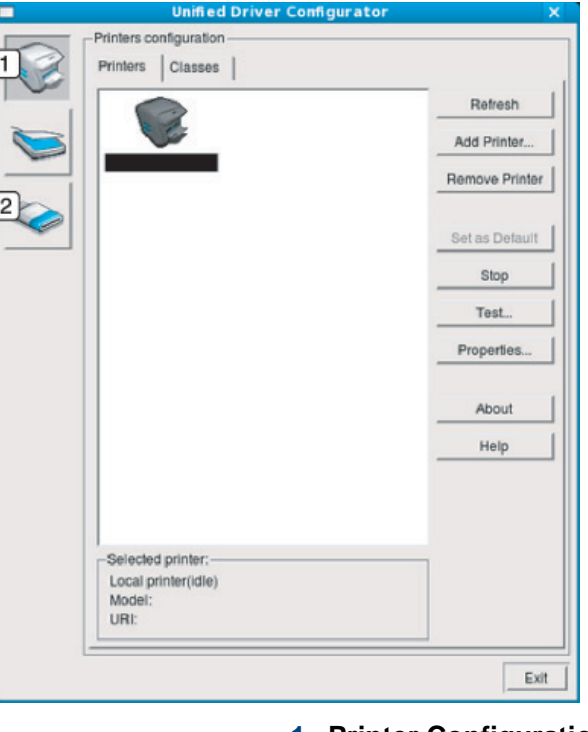

**1 Printer Configuration 2 Port Configuration**

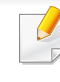

Ak chcete použiť Pomocníka na obrazovke, kliknite na položku **Help** alebo tlačidlo v okne.

**3** Po zmene konfigurácií kliknite na **Exit** a tým zatvoríte **Unified Driver Configurator**.

# **Používanie programu Linux Unified Driver Configurator**

#### **Konfigurácia tlačiarní**

V okne **Printers configuration** sa nachádzajú dve karty: Karta **Printers** a **Classes**.

#### **Záložka Printers**

Kliknutím na tlačidlo ikony zariadenia na ľavej strane okna **Unified Driver Configurator** sa vám zobrazí aktuálna konfigurácia tlačiarne systému.

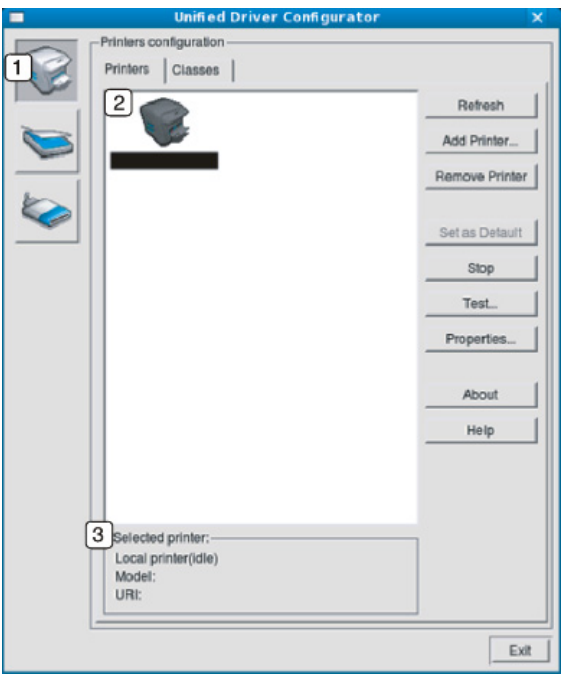

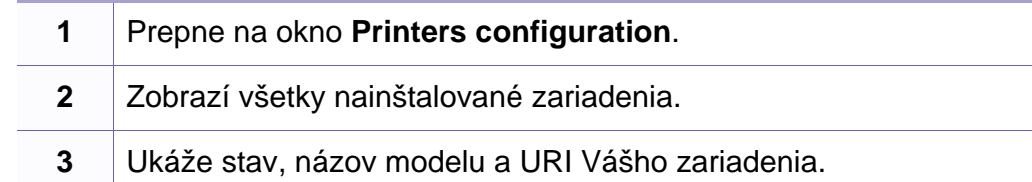

Ovládacie tlačidlá tlačiarne sú nasledovné:

- **Refresh:** Aktualizuje zoznam zariadení, ktoré sú k dispozícii.
- **Add Printer:** Umožní vám pridať nové zariadenia.
- **Remove Printer:** Umožňuje odstrániť vybraté zariadenie.
- **Set as Default:** Umožňuje vybraté zariadenie nastaviť ako predvolené.
- **Stop/Start:** Zastaví/spustí zariadenie.
- **Test:** Umožňuje tlač skúšobnej strany za účelom overenia správnej funkčnosti zariadenia.
- **Properties:** Umožní vám pozrieť si a zmeniť vlastnosti tlačiarne.

# **Používanie programu Linux Unified Driver Configurator**

#### **Záložka Classes**

Záložka Triedy ukazuje zoznam dostupných tried tlačiarní.

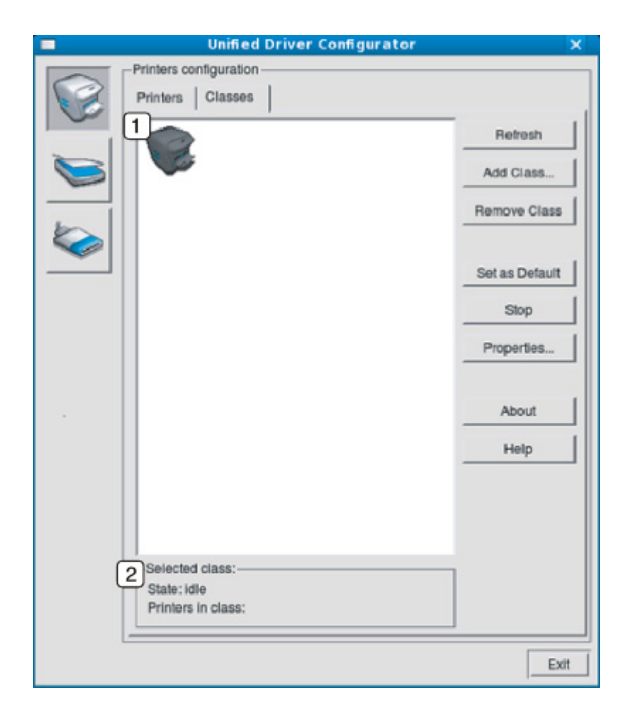

- **1** Zobrazí všetky triedy zariadení.
- **2** Zobrazí stav danej triedy a počet zariadení v danej triede.
- **Refresh:** Umožňuje aktualizáciu zoznamu tried.
- **Add Class:** Umožní vám pridať novú triedu zariadení.
- **Remove Class:** Odstráni vybranú triedu zariadení.

#### **Ports configuration**

V tomto okne si môžete pozrieť zoznam portov, ktoré sú k dispozícii, skontrolovať stav každého portu a uvoľniť obsadený port ponechaný jeho majiteľom po ukončení práce.

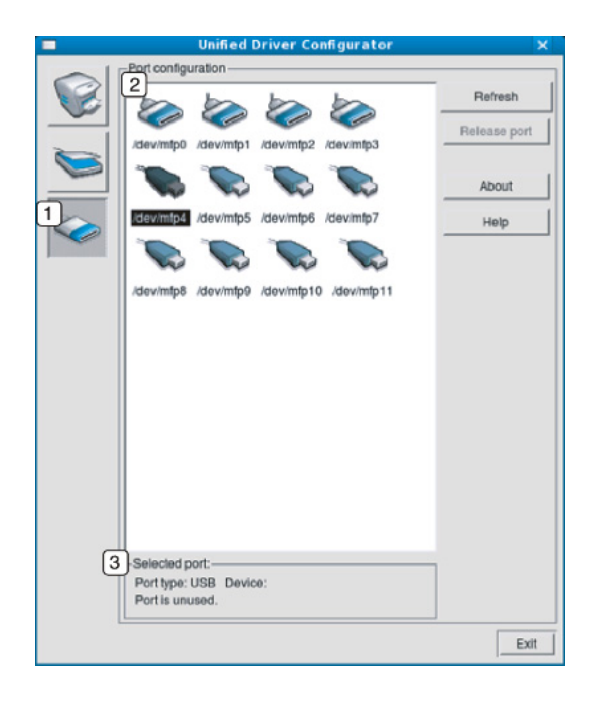

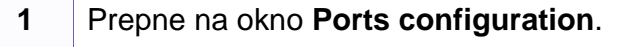

- **2** Zobrazí všetky dostupné porty.
- **3** Ukáže typ portu, zariadenie pripojené na port a stav.
- **Refresh:** Umožňuje aktualizáciu zoznamu portov.
- **Release port:** Umožňuje uvoľnenie vybratého portu.

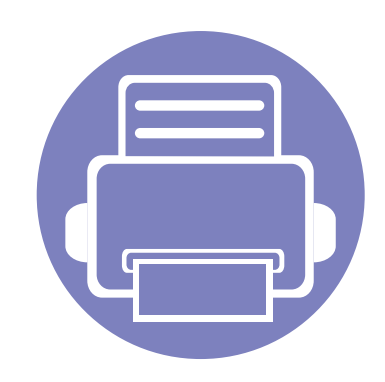

# **6. Odstraňovanie ťažkostí**

V tejto kapitole nájdete užitočné informácie a pokyny pre prípad výskytu chyby.

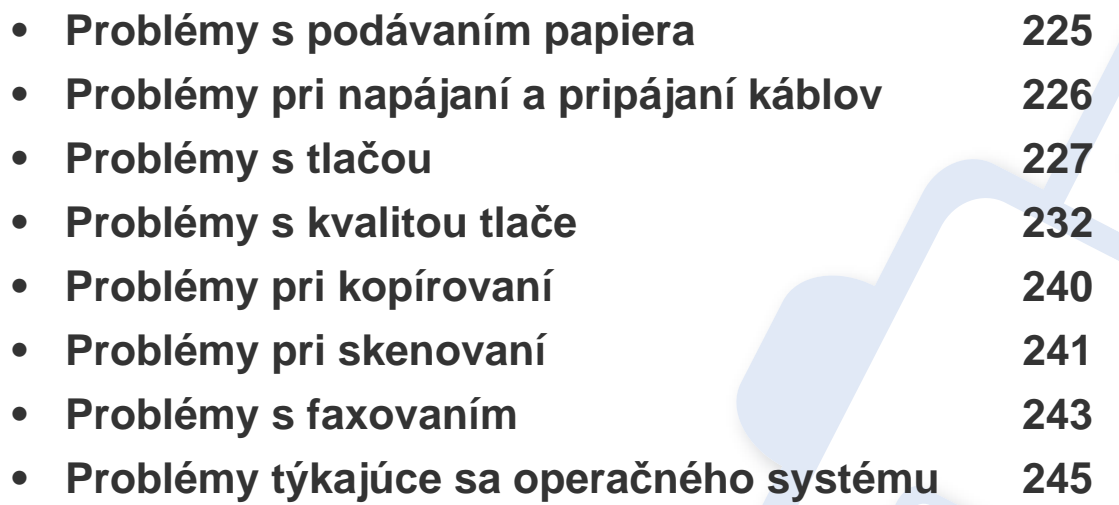

### <span id="page-224-0"></span>**Problémy s podávaním papiera**

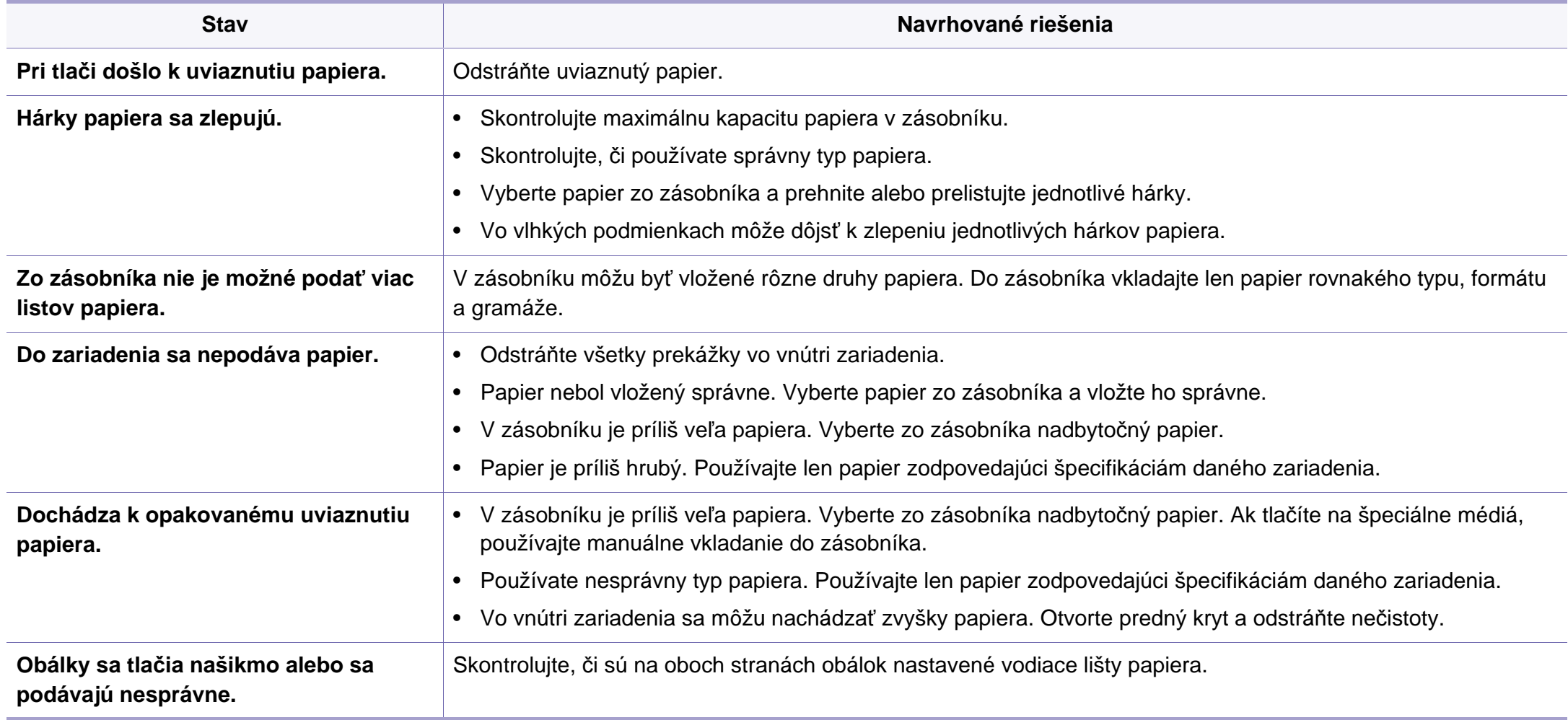

# <span id="page-225-0"></span>**Problémy pri napájaní a pripájaní káblov**

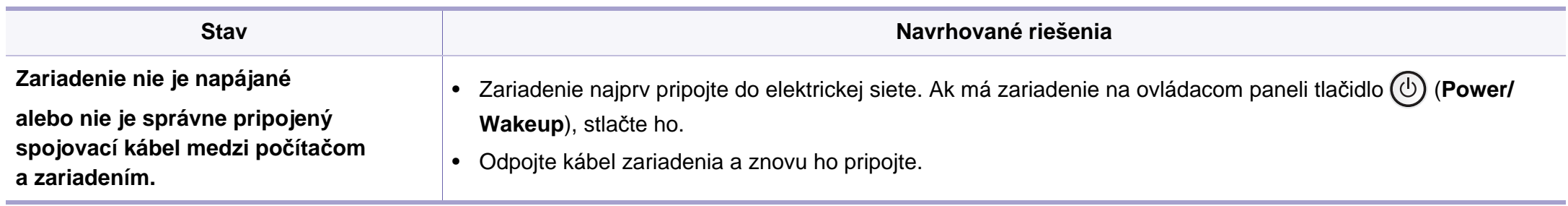

<span id="page-226-0"></span>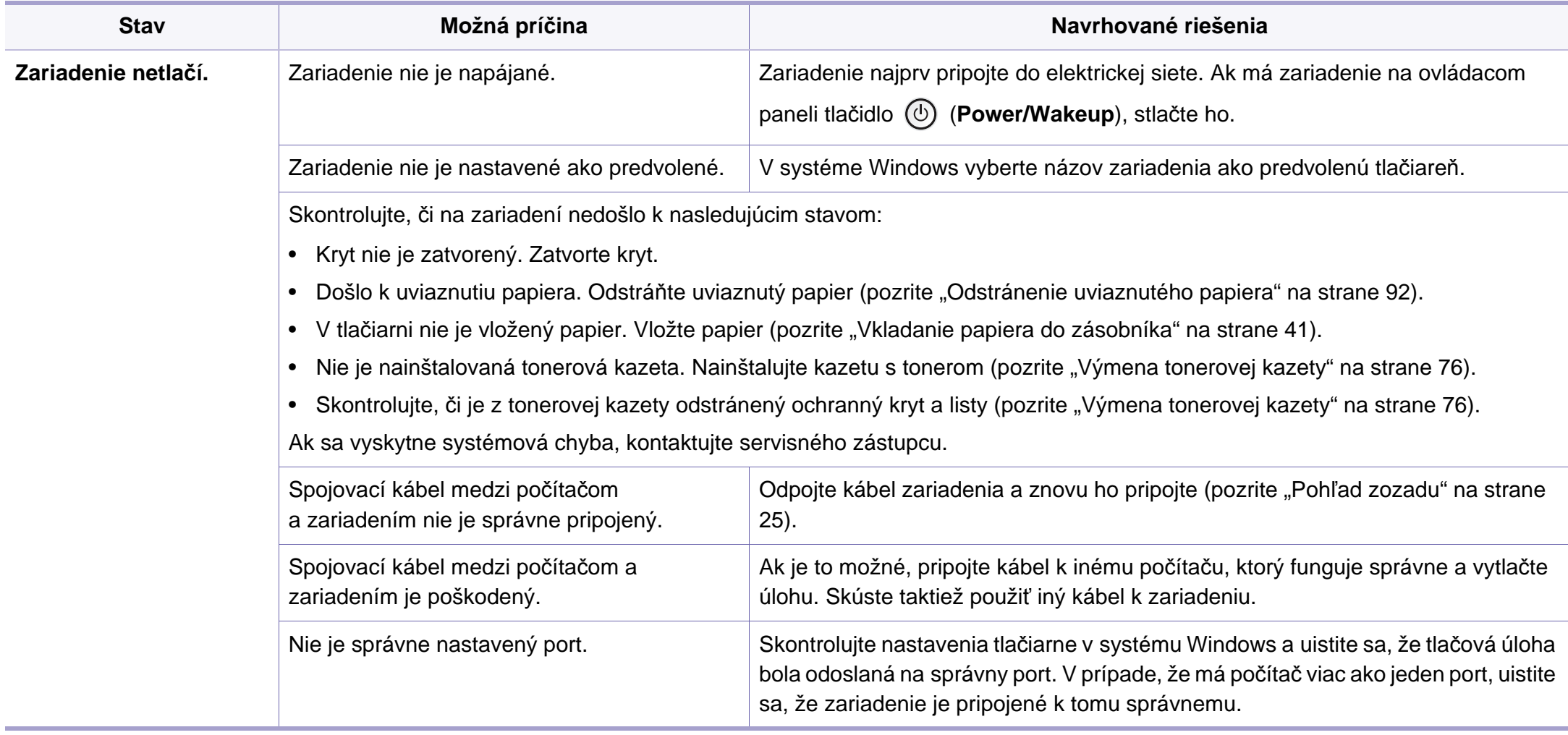

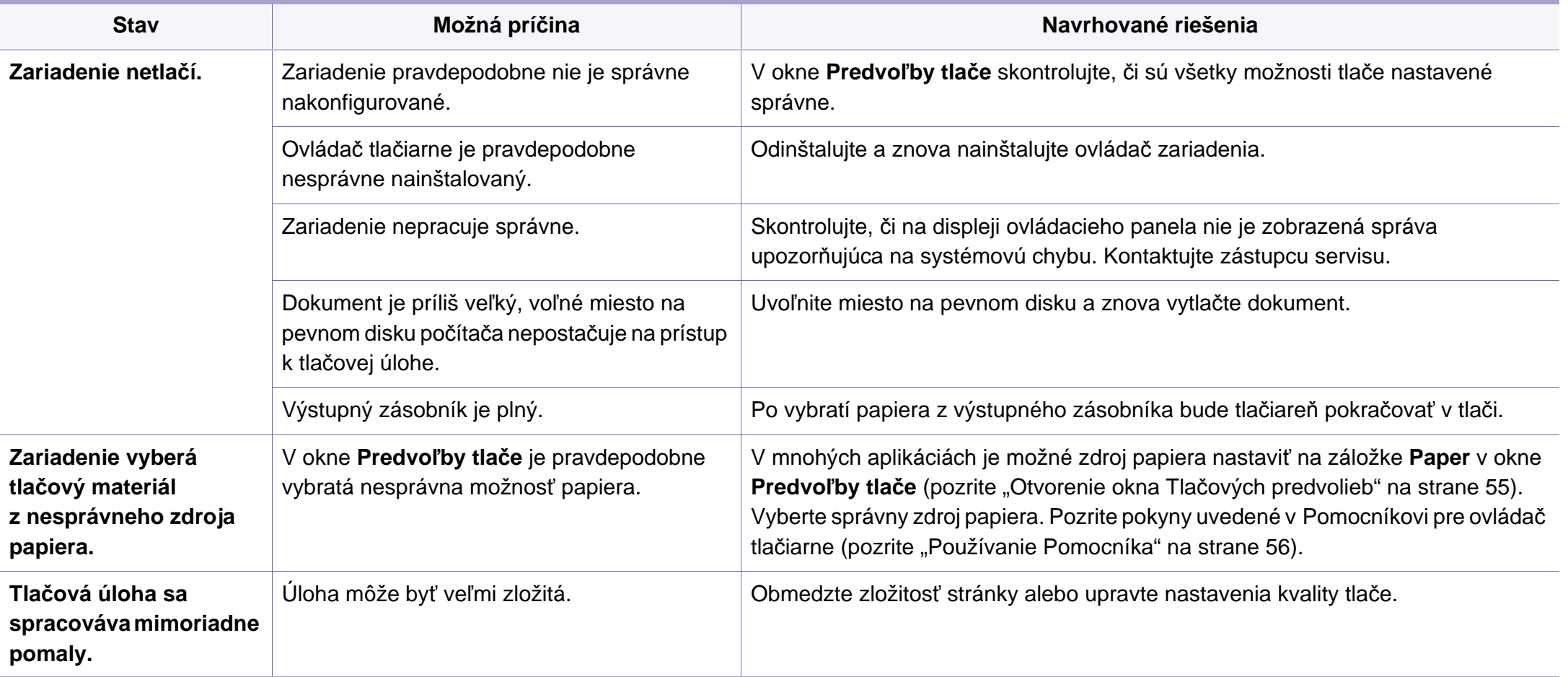

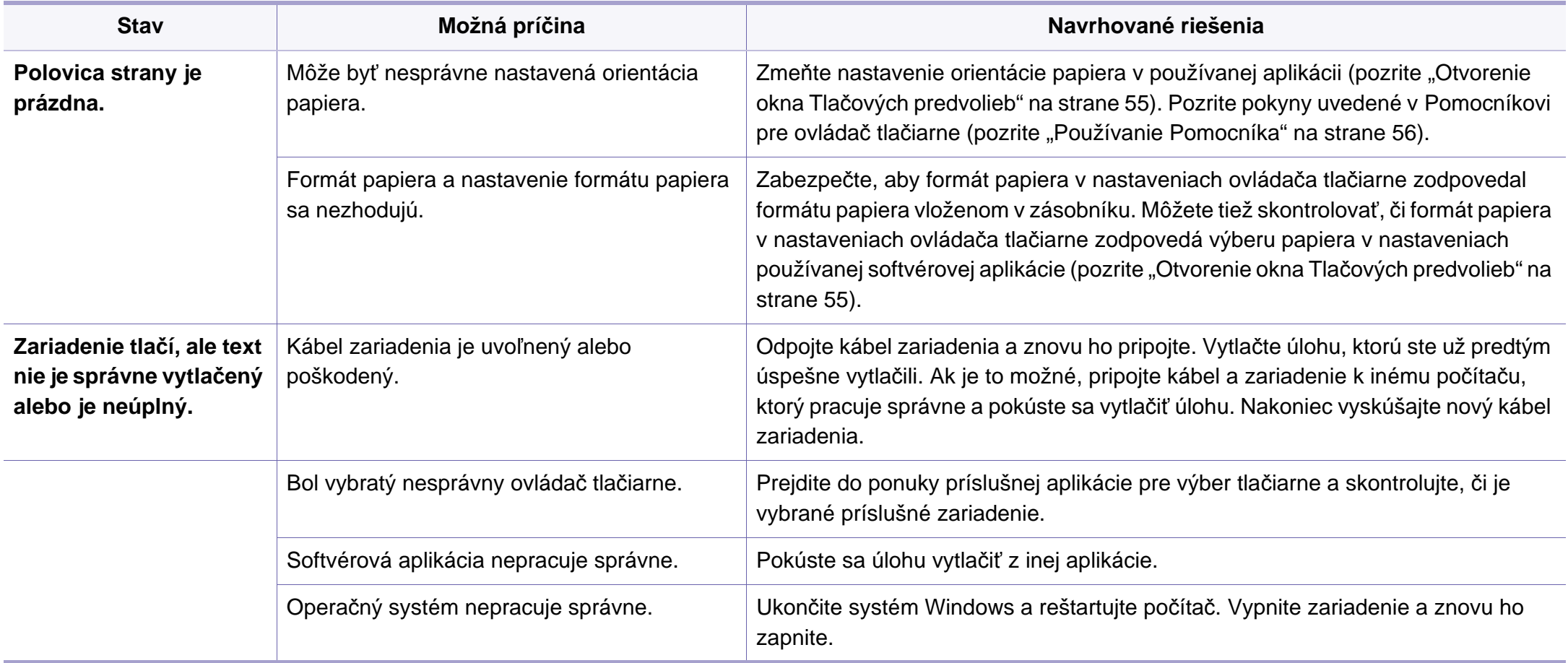

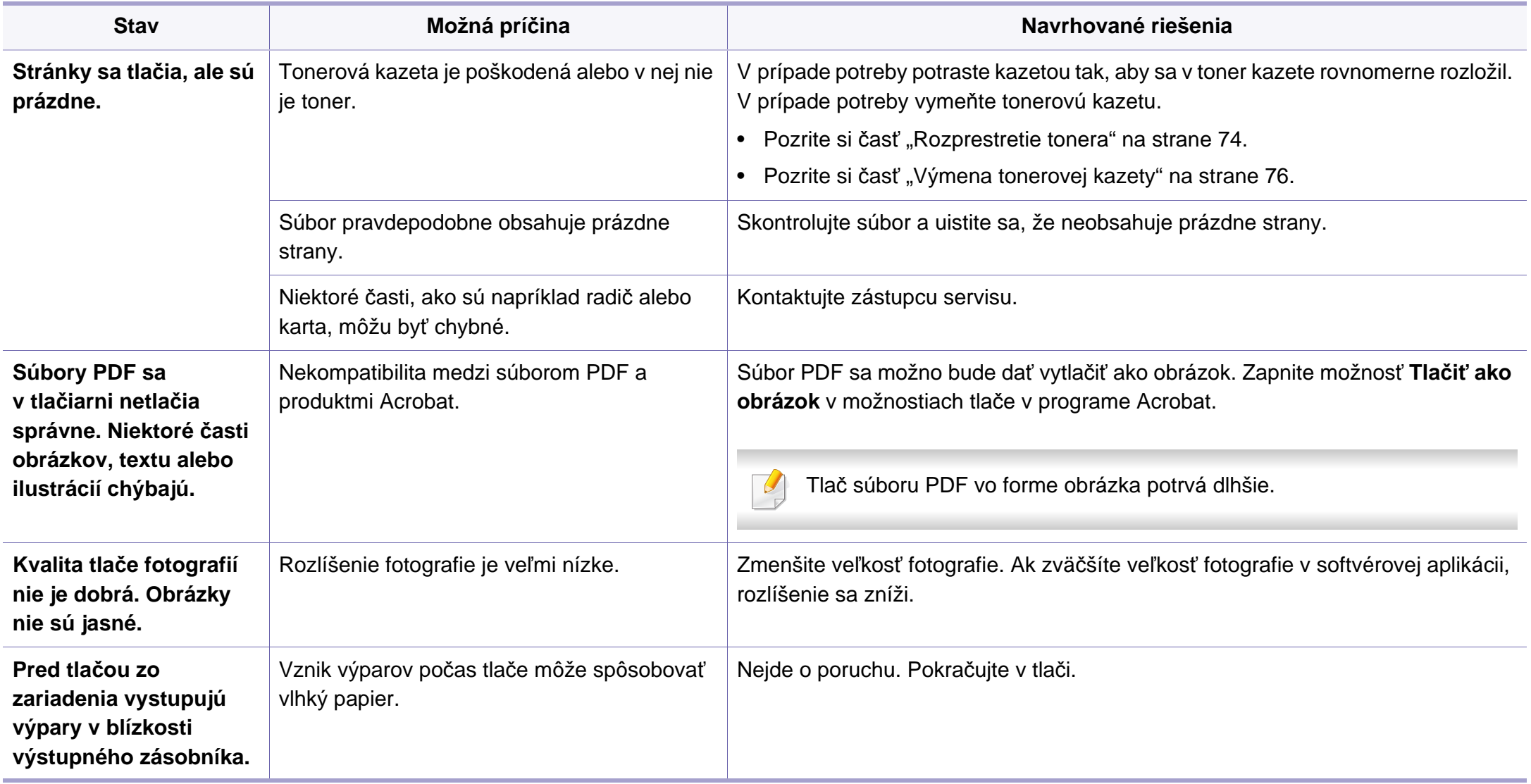

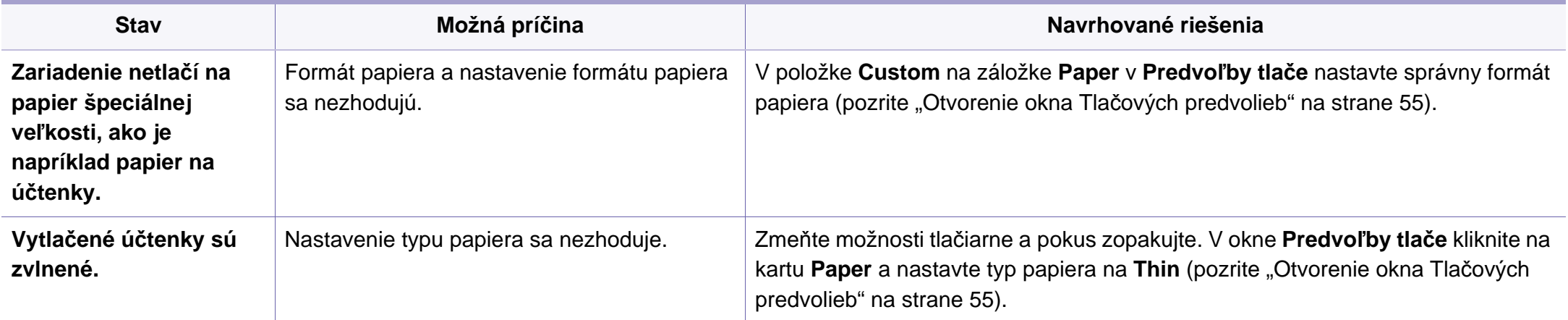

<span id="page-231-0"></span>Nečistoty vo vnútri zariadenia alebo nesprávne vložený papier môžu znižovať kvalitu tlače. Nasledujúca tabuľka obsahuje informácie o riešení tohto problému.

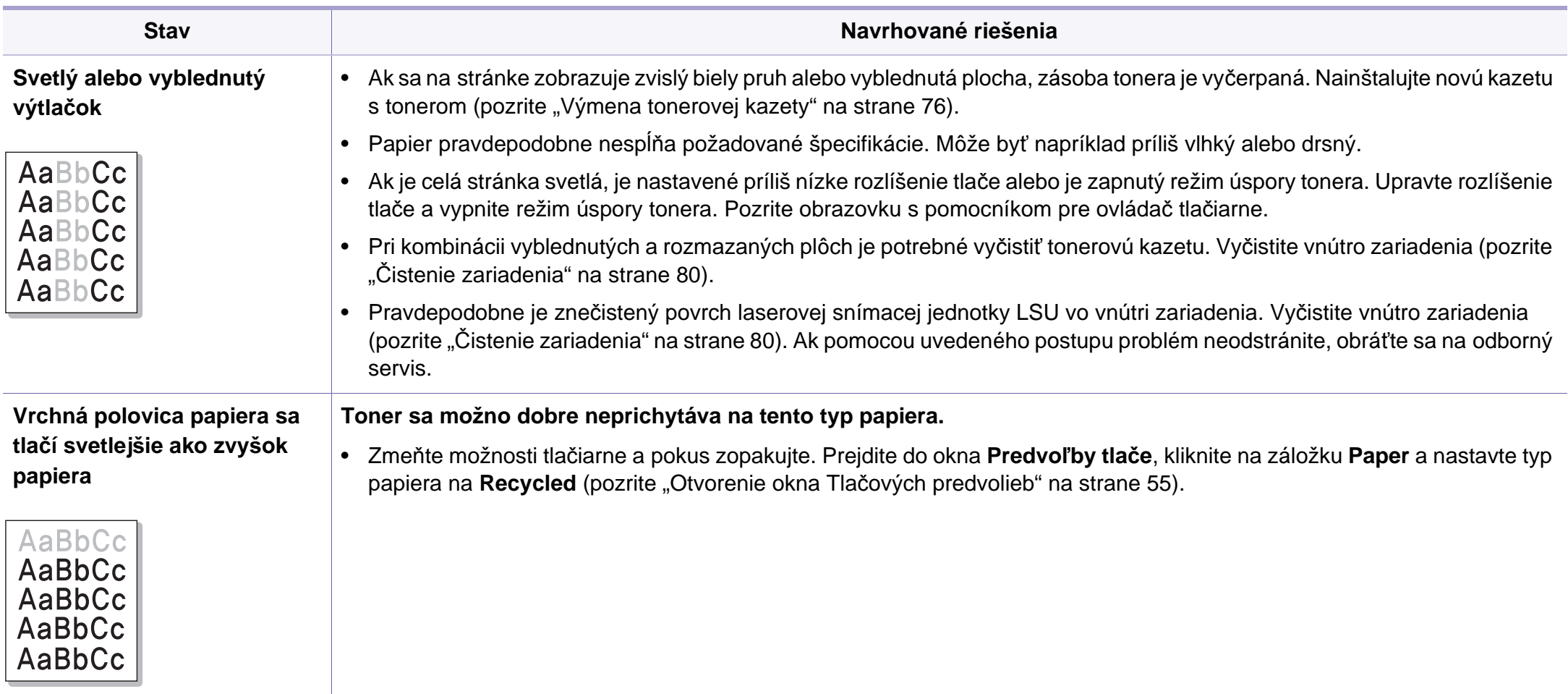

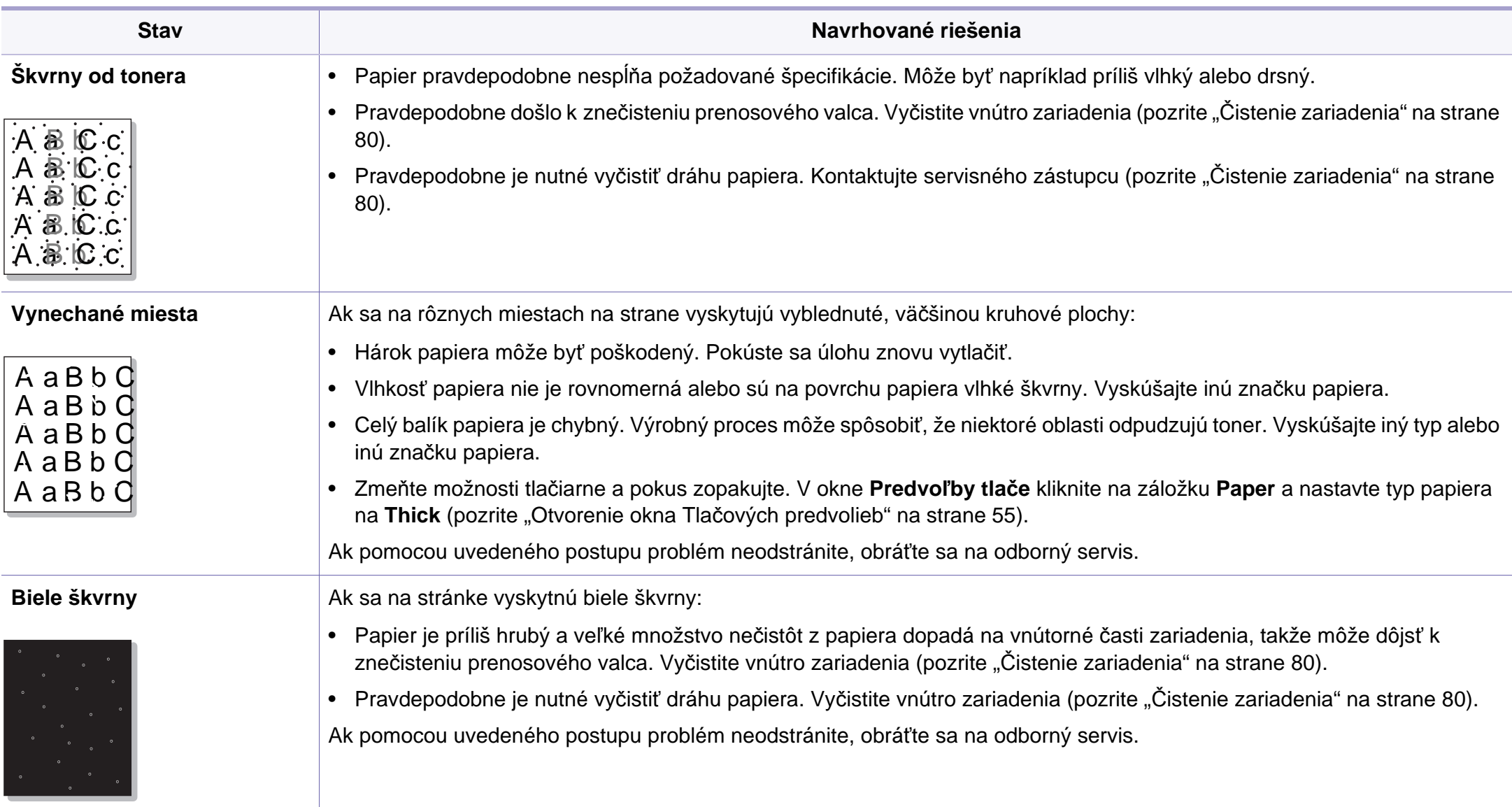

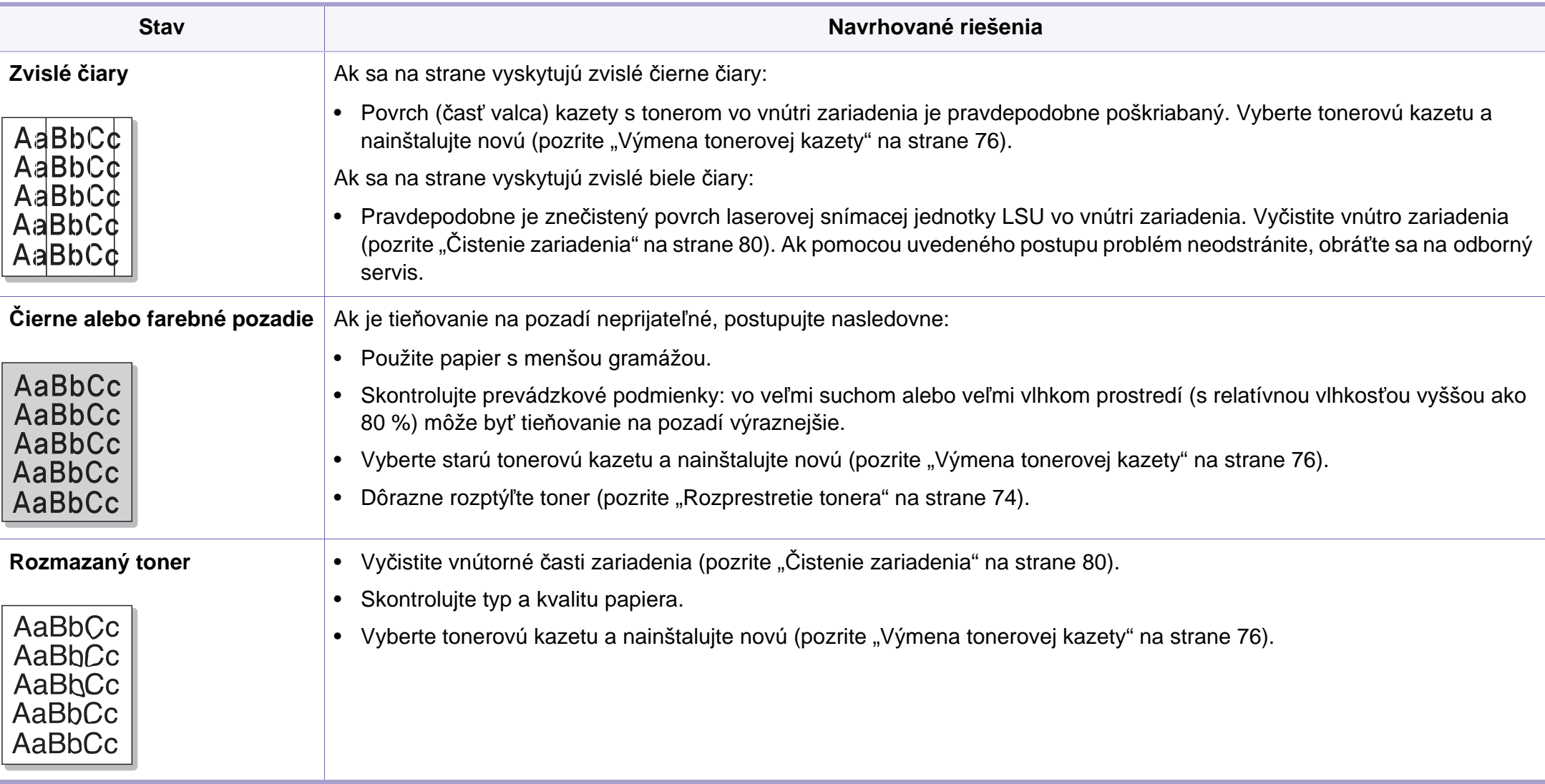

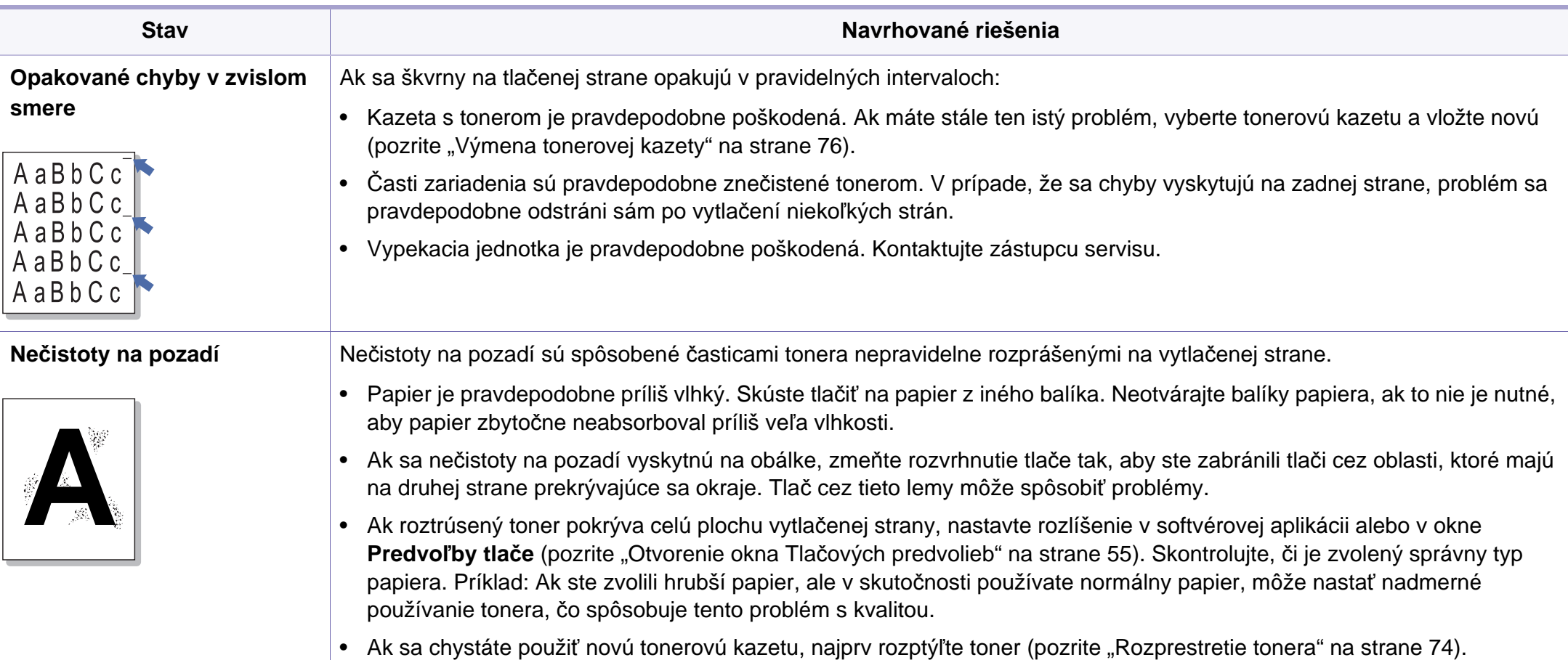

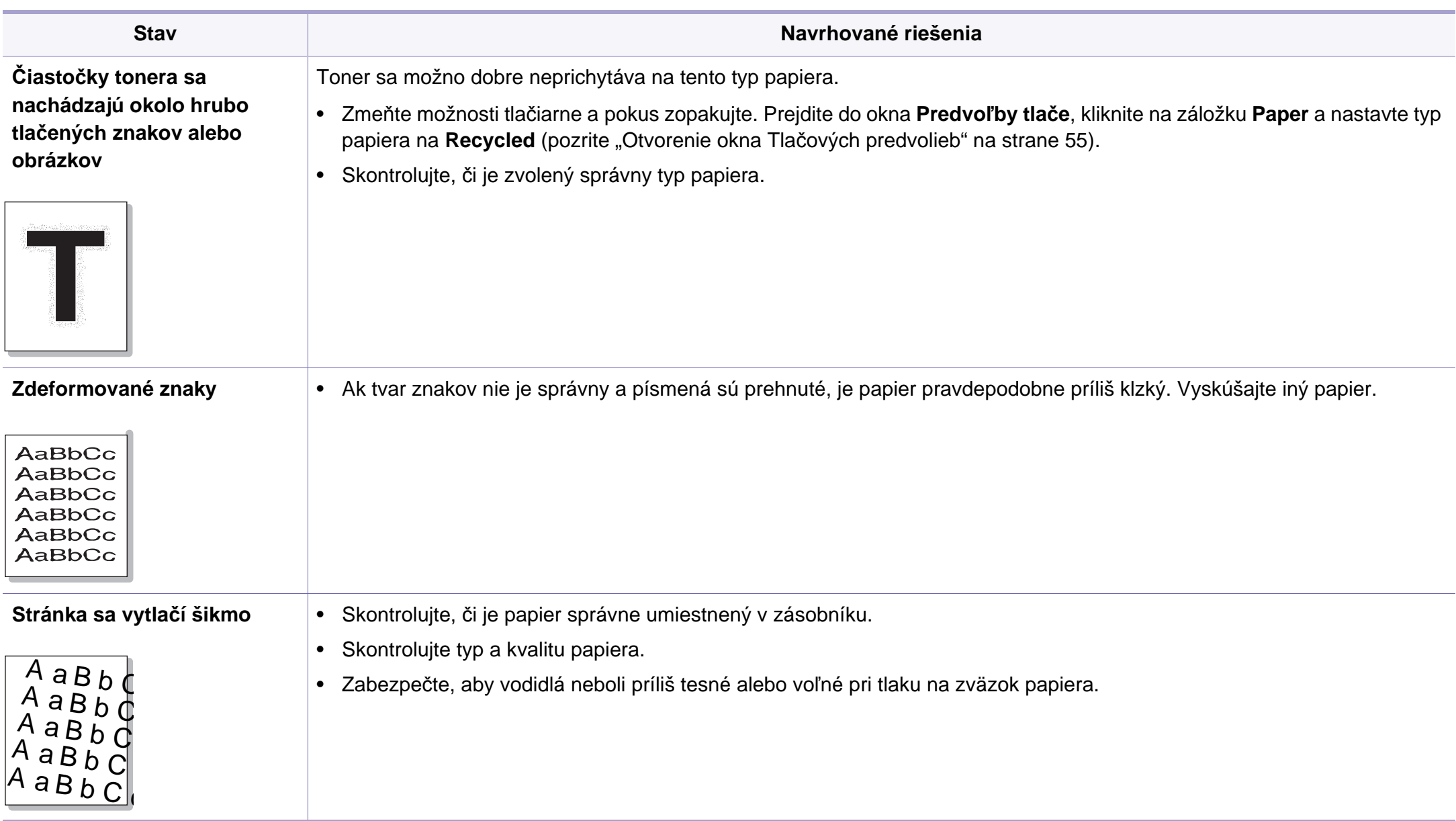

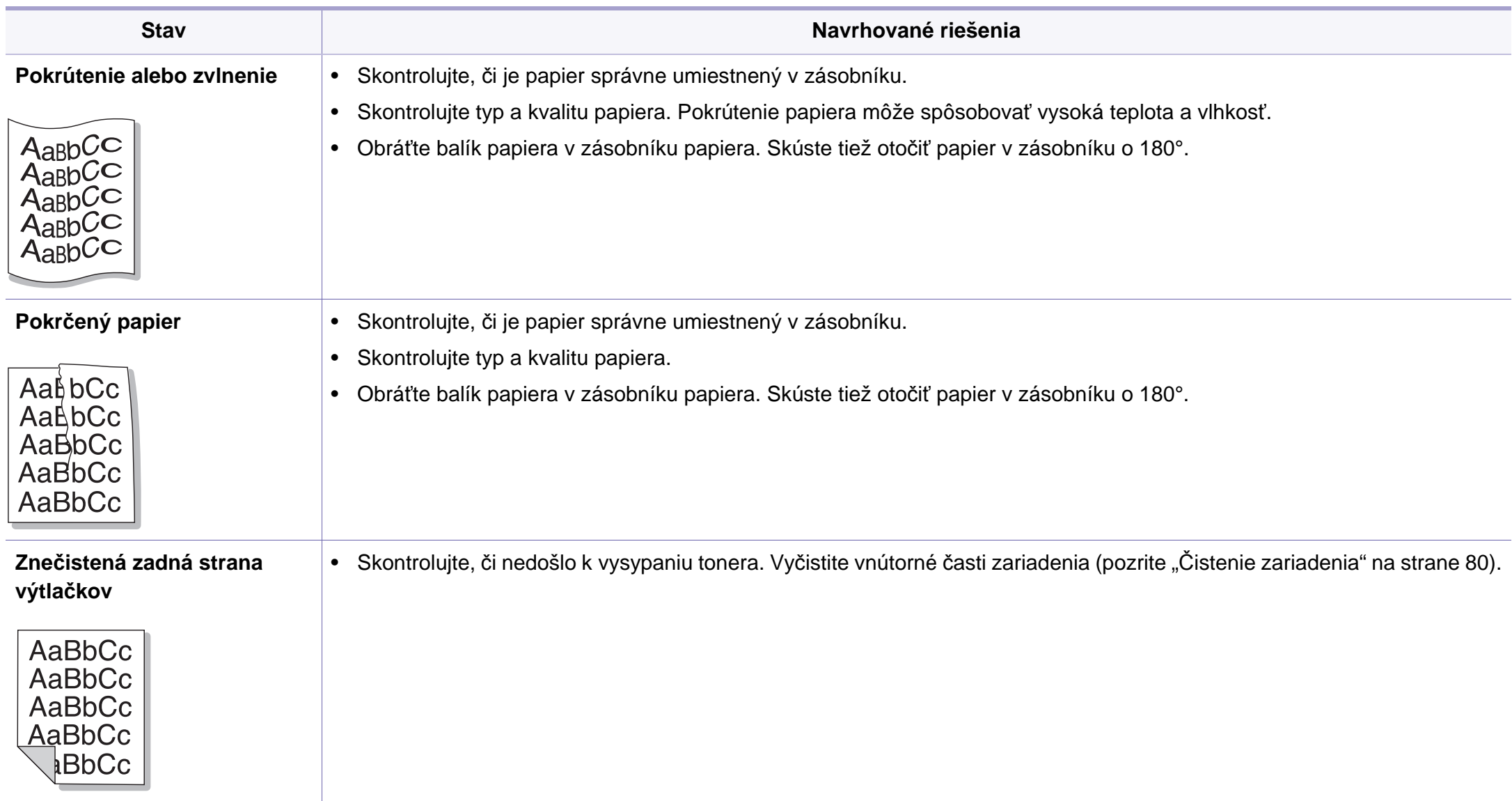

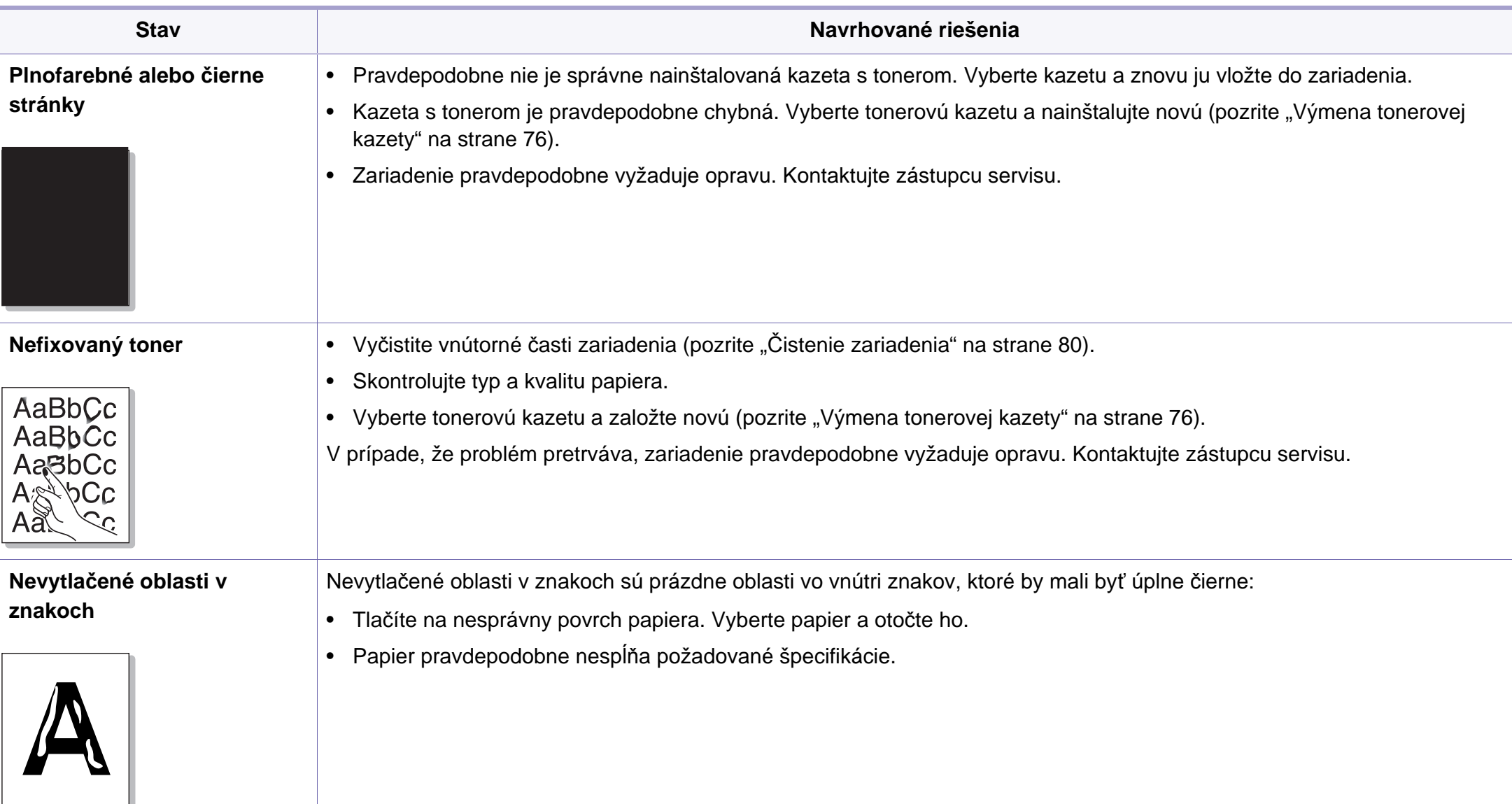

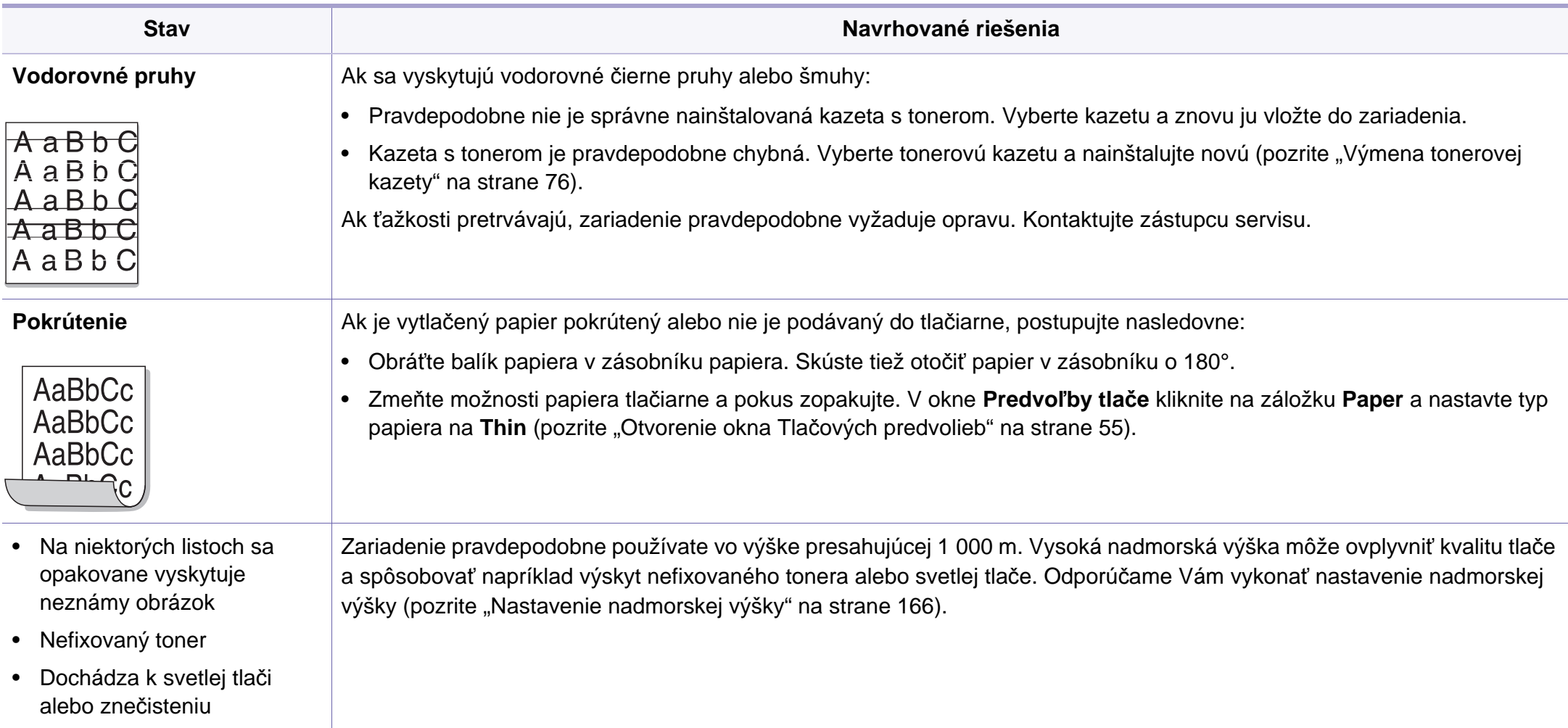

# <span id="page-239-0"></span>**Problémy pri kopírovaní**

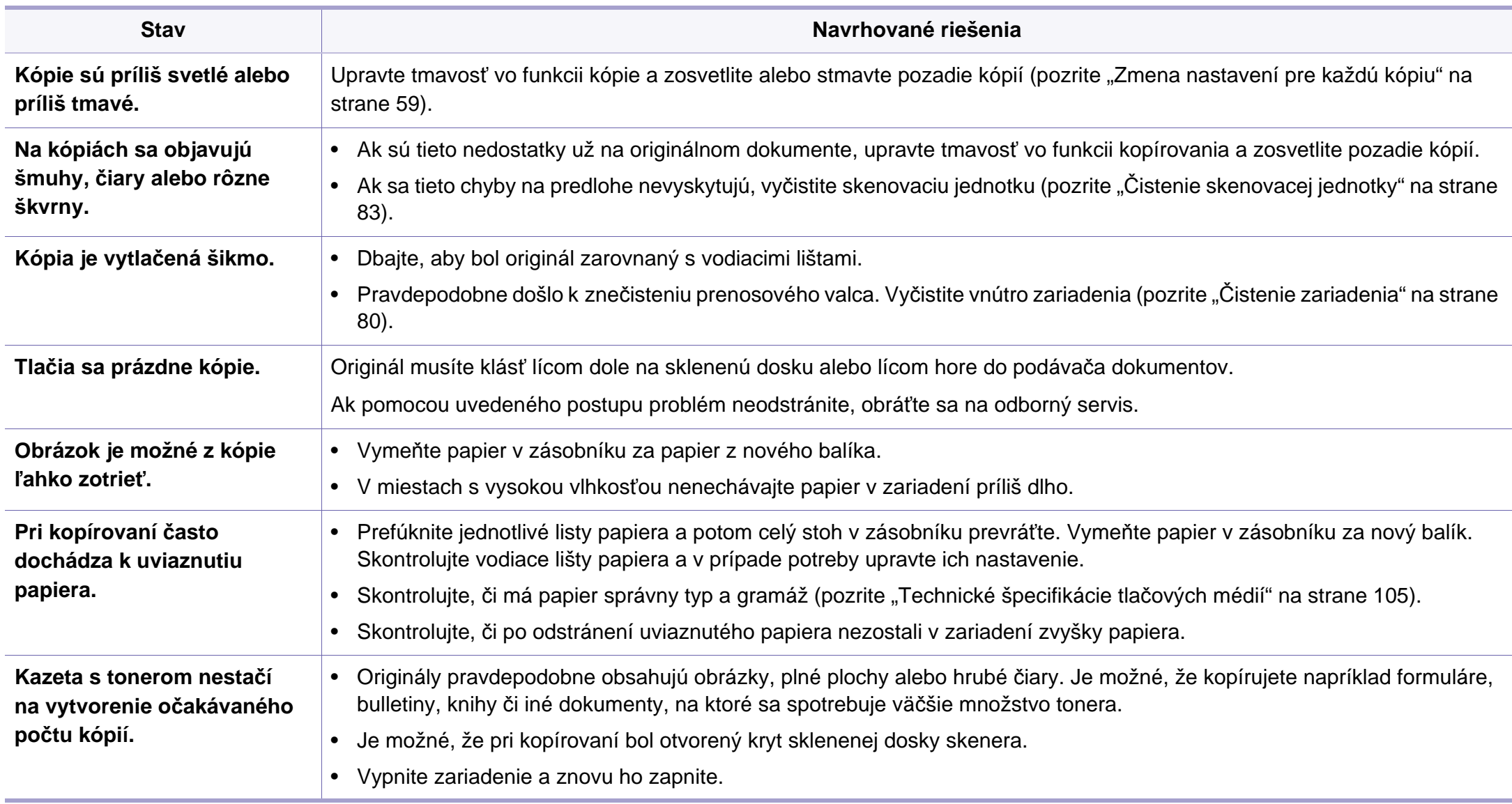

# <span id="page-240-0"></span>**Problémy pri skenovaní**

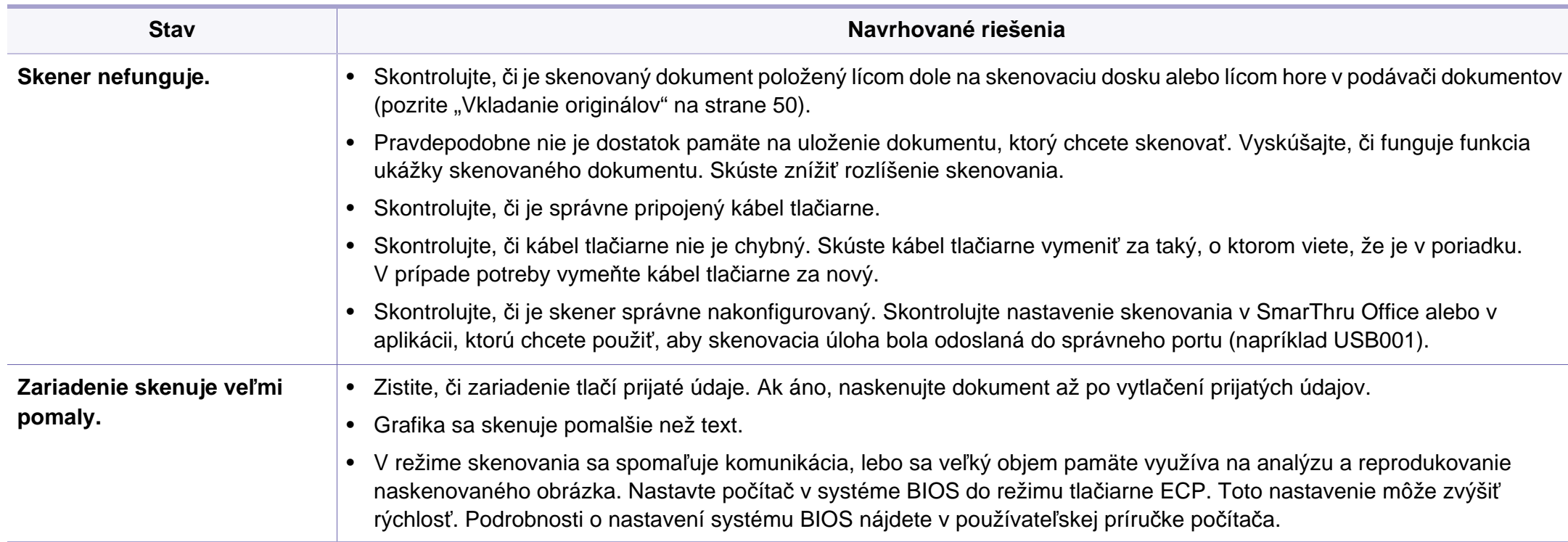

# **Problémy pri skenovaní**

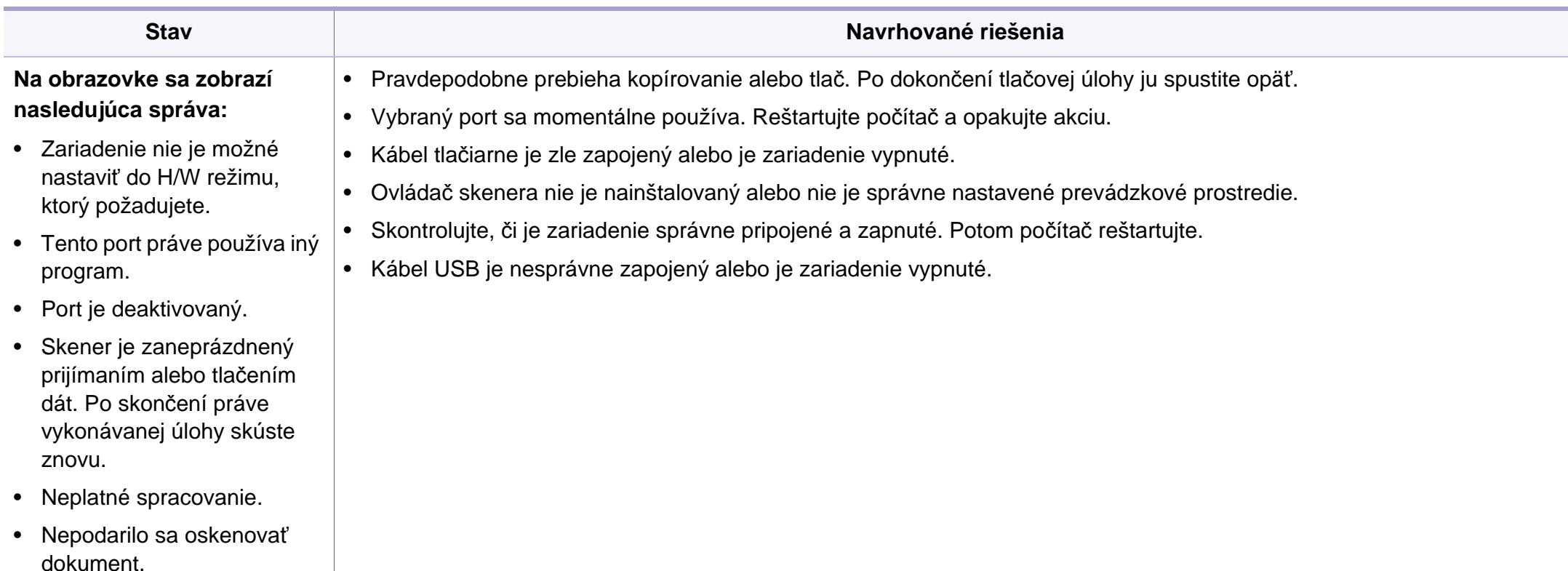

### <span id="page-242-0"></span>**Problémy s faxovaním**

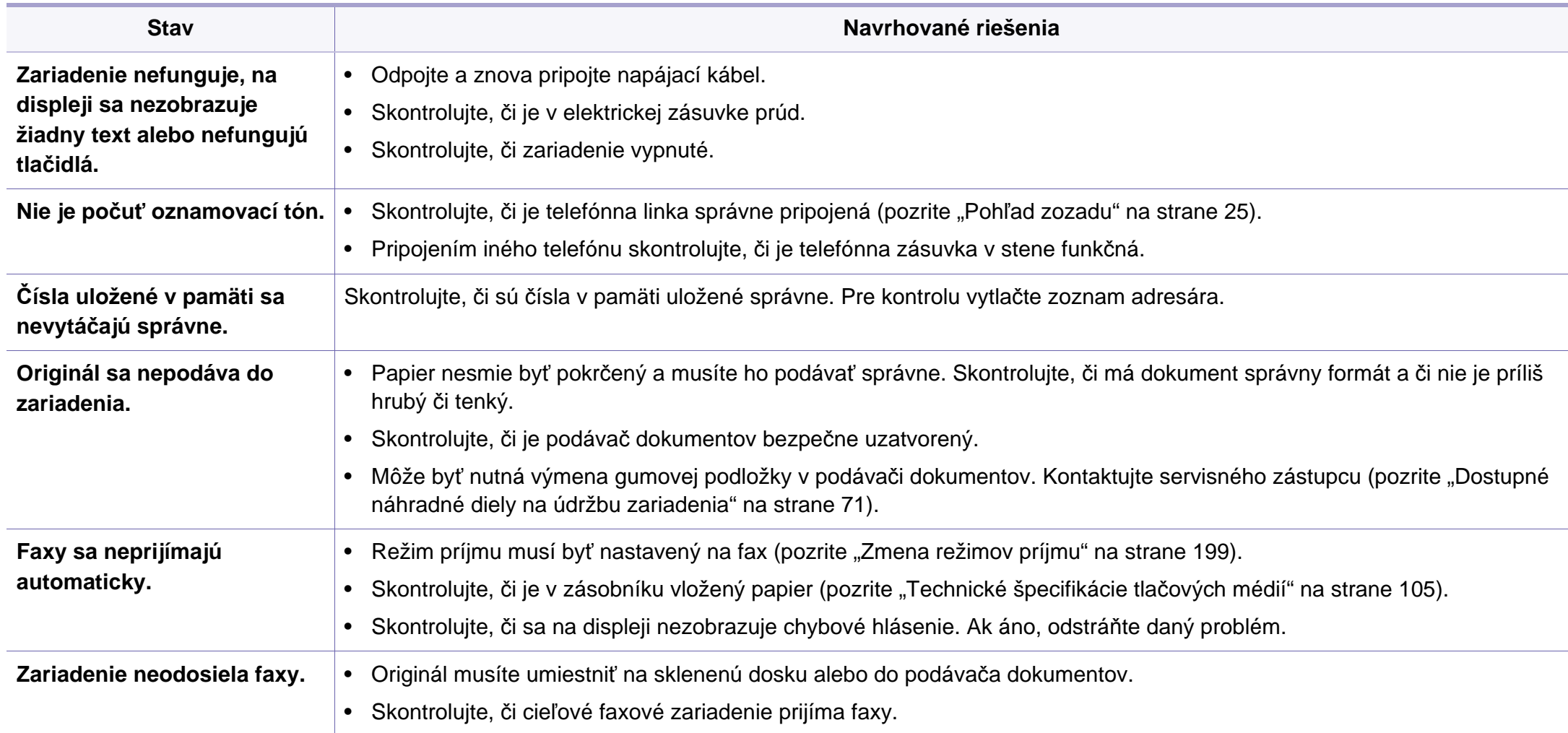

### **Problémy s faxovaním**

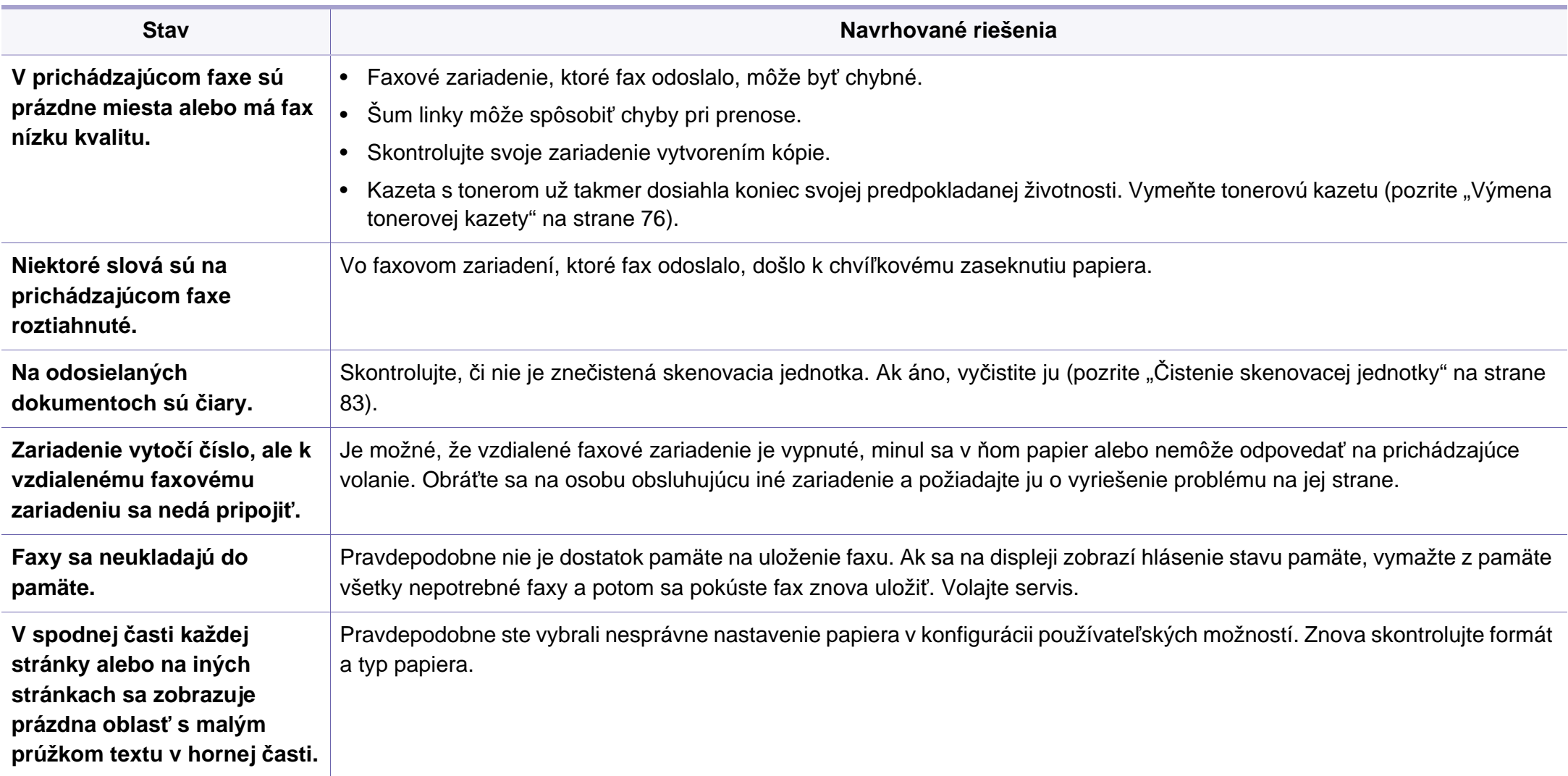

#### <span id="page-244-0"></span>**Bežné problémy v systéme Windows**

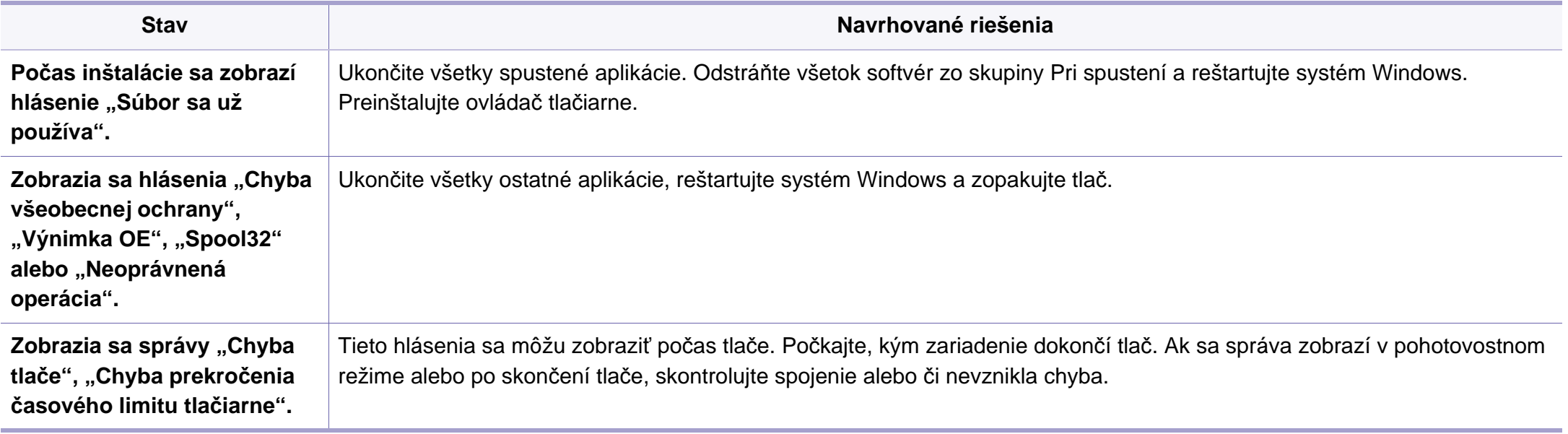

Ďalšie informácie o chybových hláseniach Windows nájdete v používateľskej príručke k operačnému systému Microsoft Windows, ktorá bola dodaná k vášmu počítaču.

#### **Bežné problémy v systéme Macintosh**

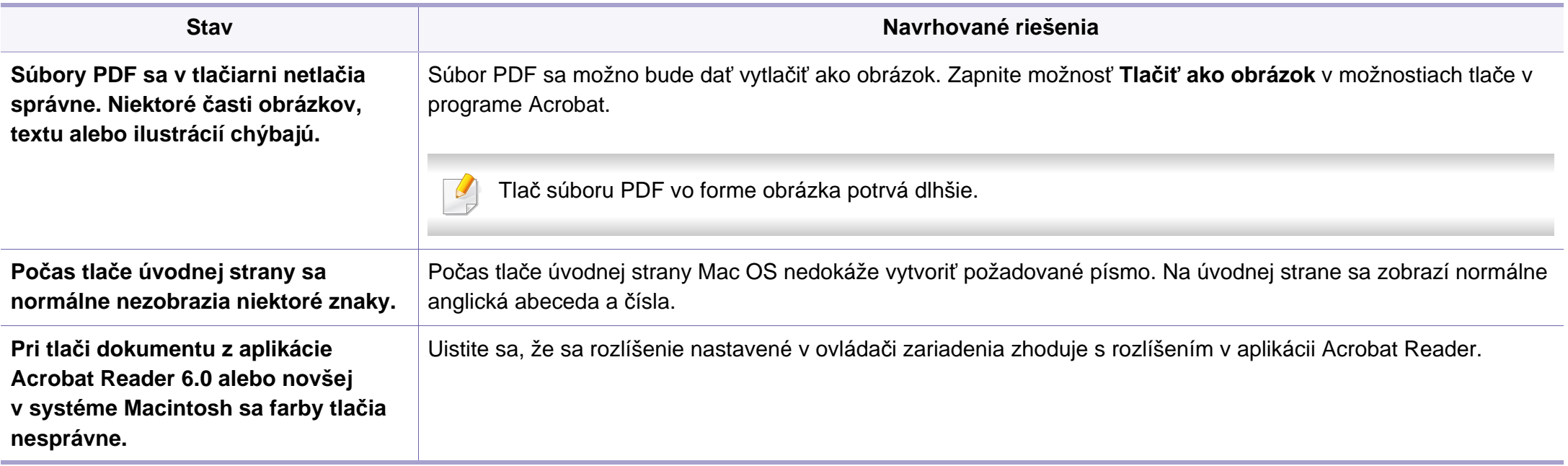

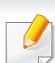

Ďalšie informácie o chybových hláseniach systému Macintosh nájdete v používateľskej príručke k operačnému systému Macintosh, ktorá bola dodaná k vášmu počítaču.

#### **Bežné problémy v systéme Linux**

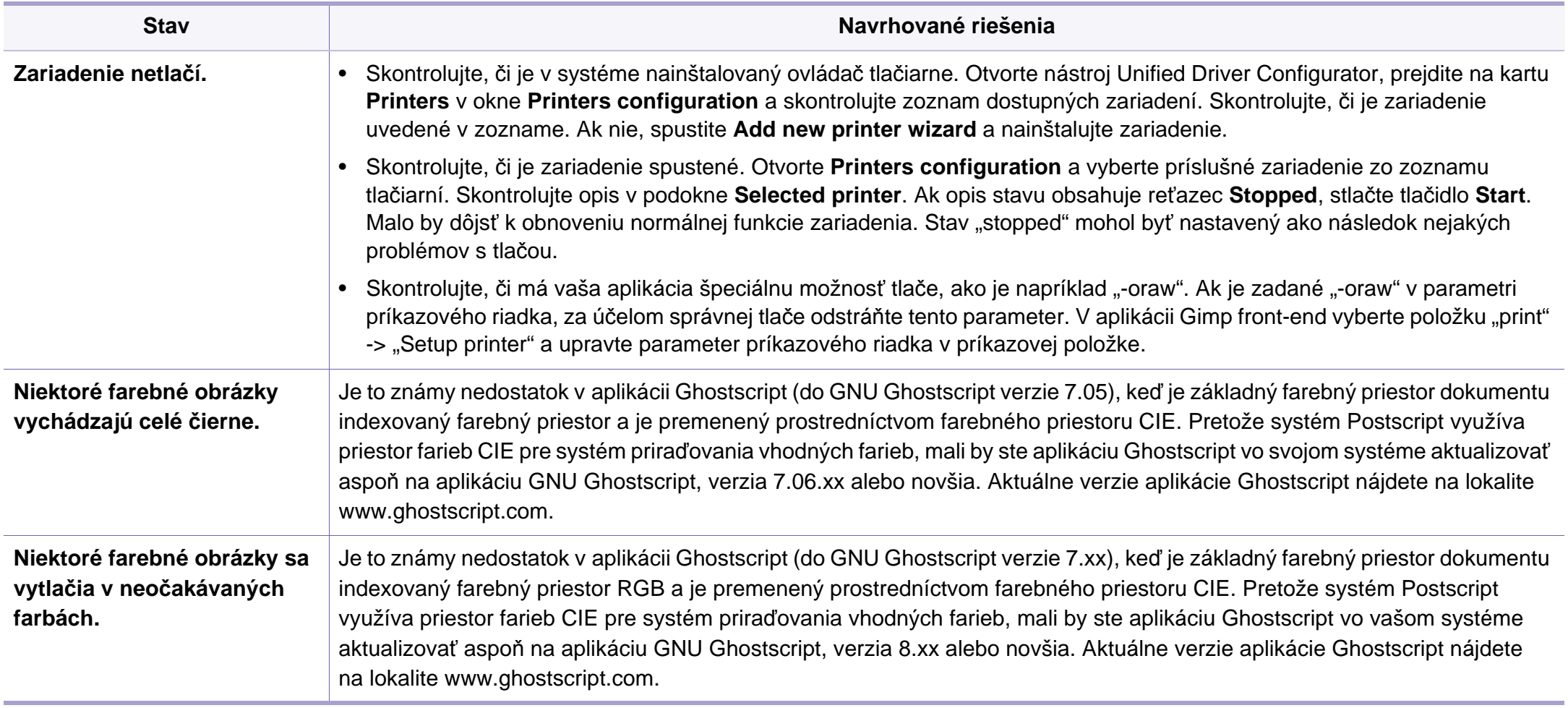

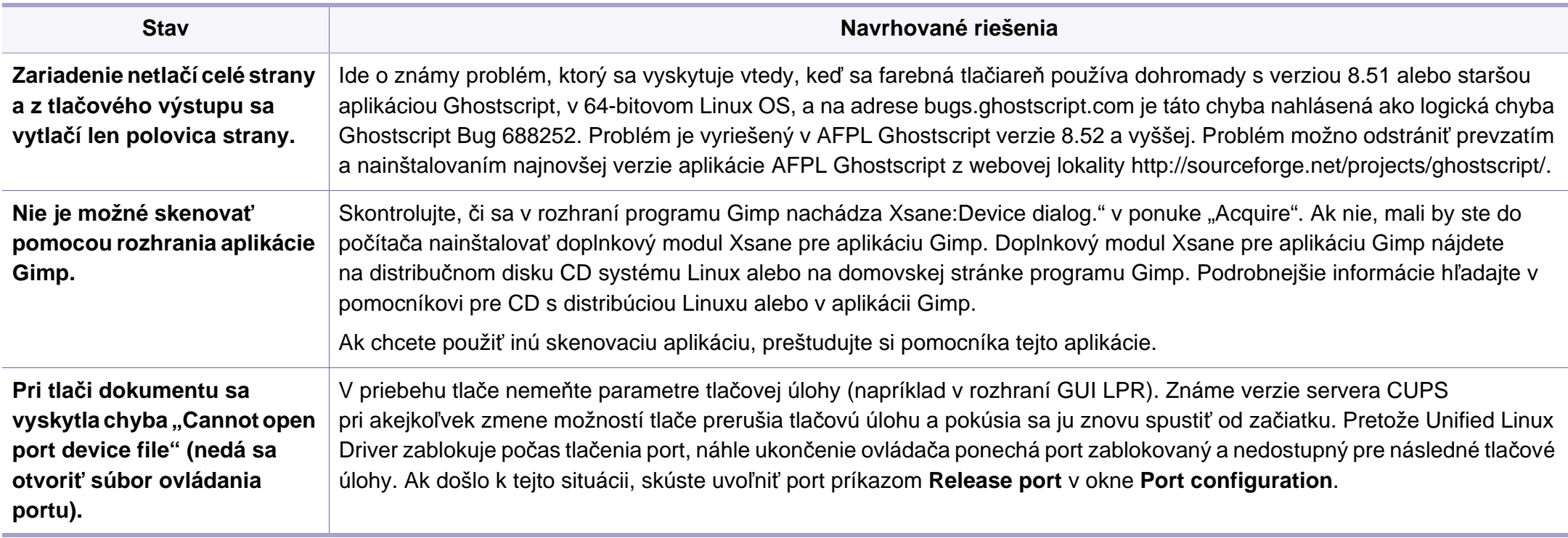

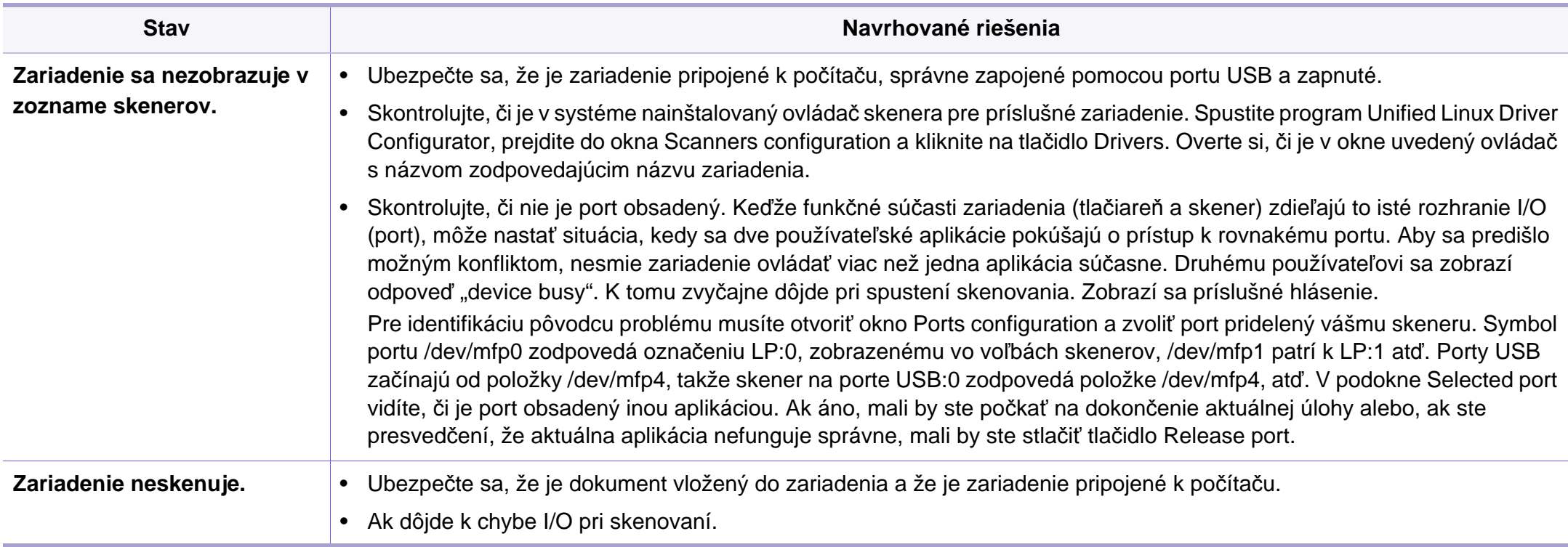

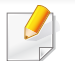

Ďalšie informácie o chybových hláseniach systému Linux nájdete v používateľskej príručke k operačnému systému Linux, ktorá bola dodaná k vášmu počítaču.

#### **Contact SAMSUNG worldwide**

If you have any comments or questions regarding Samsung products, contact the Samsung customer care center.

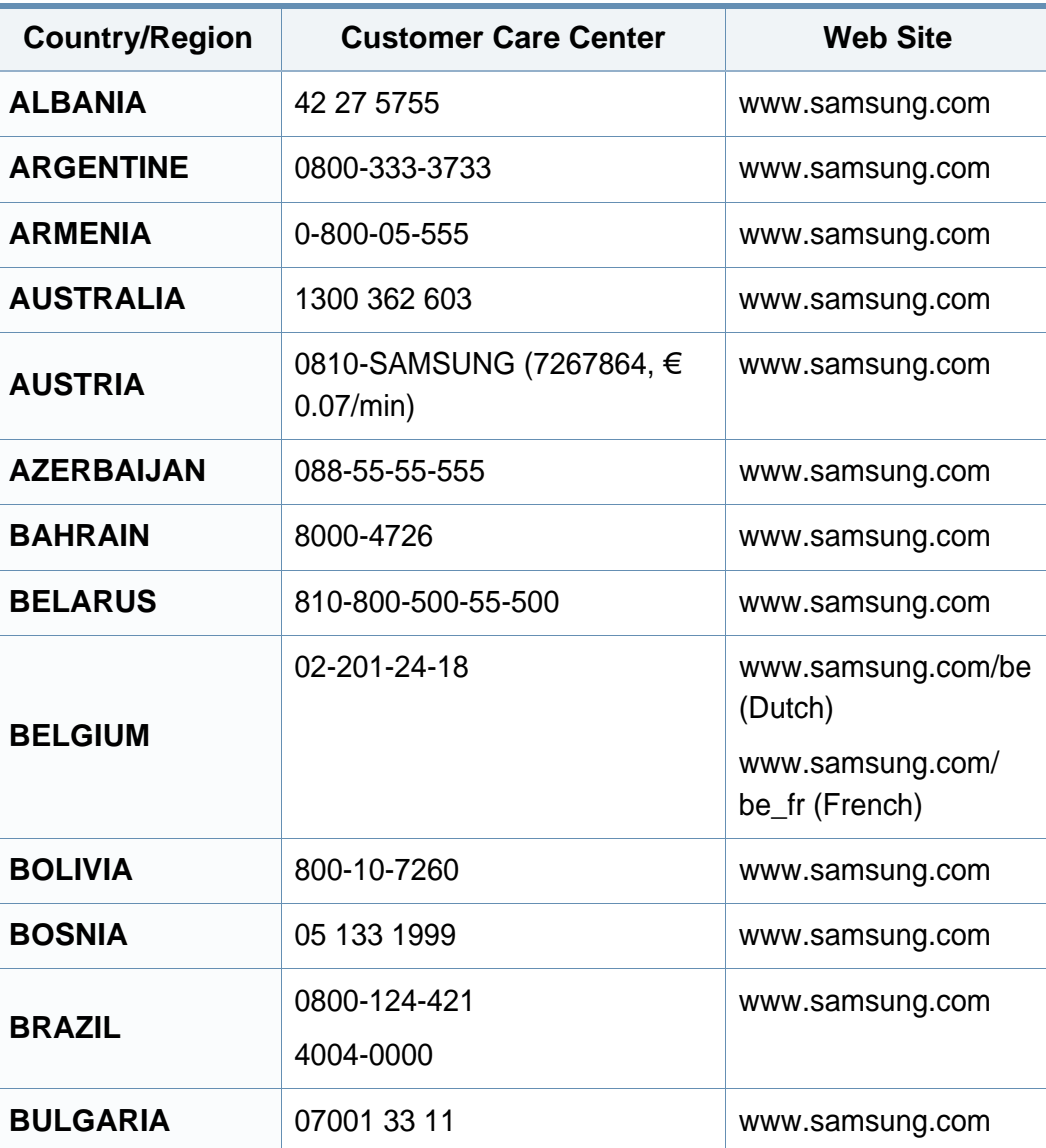

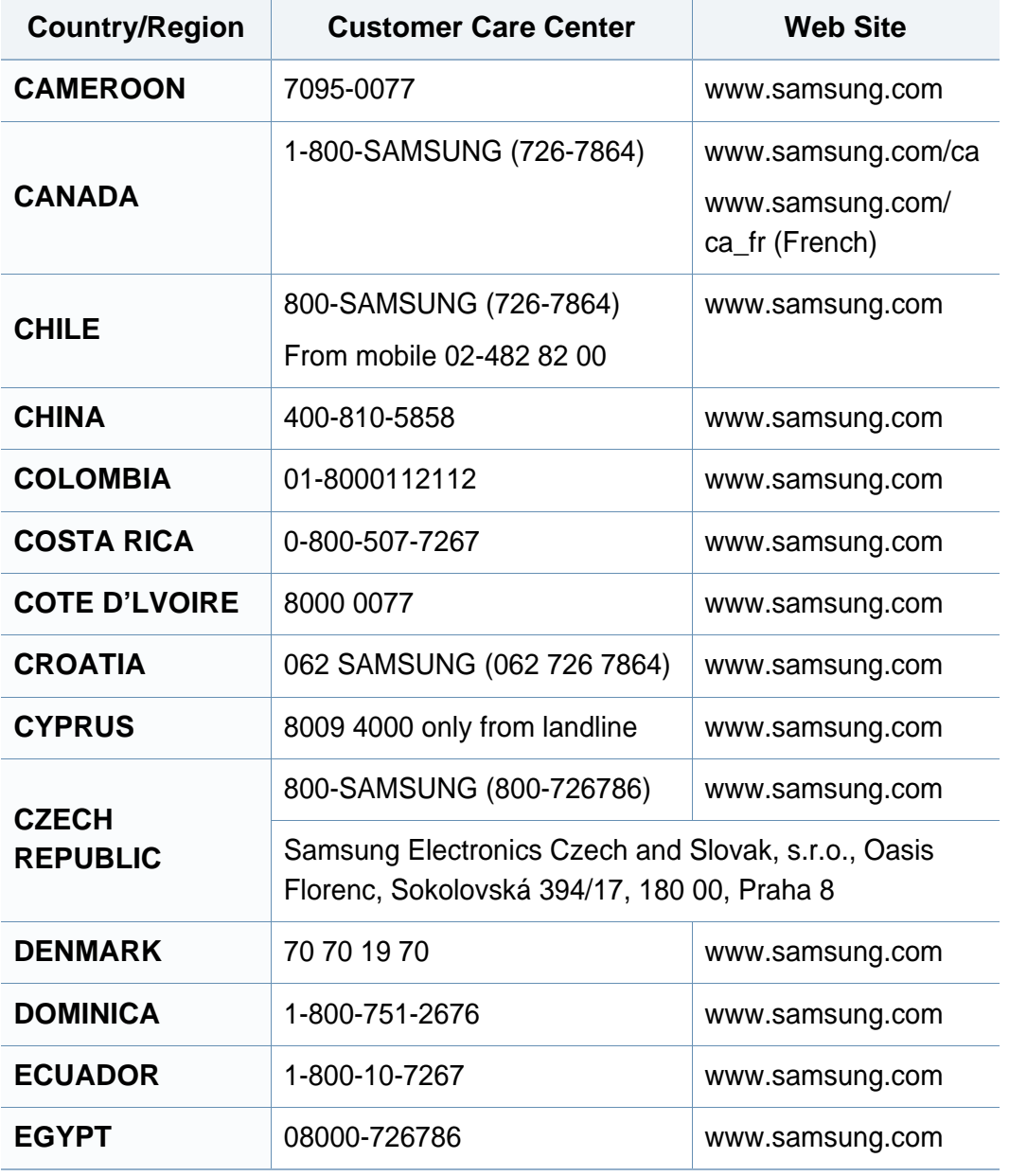

### **Contact SAMSUNG worldwide**

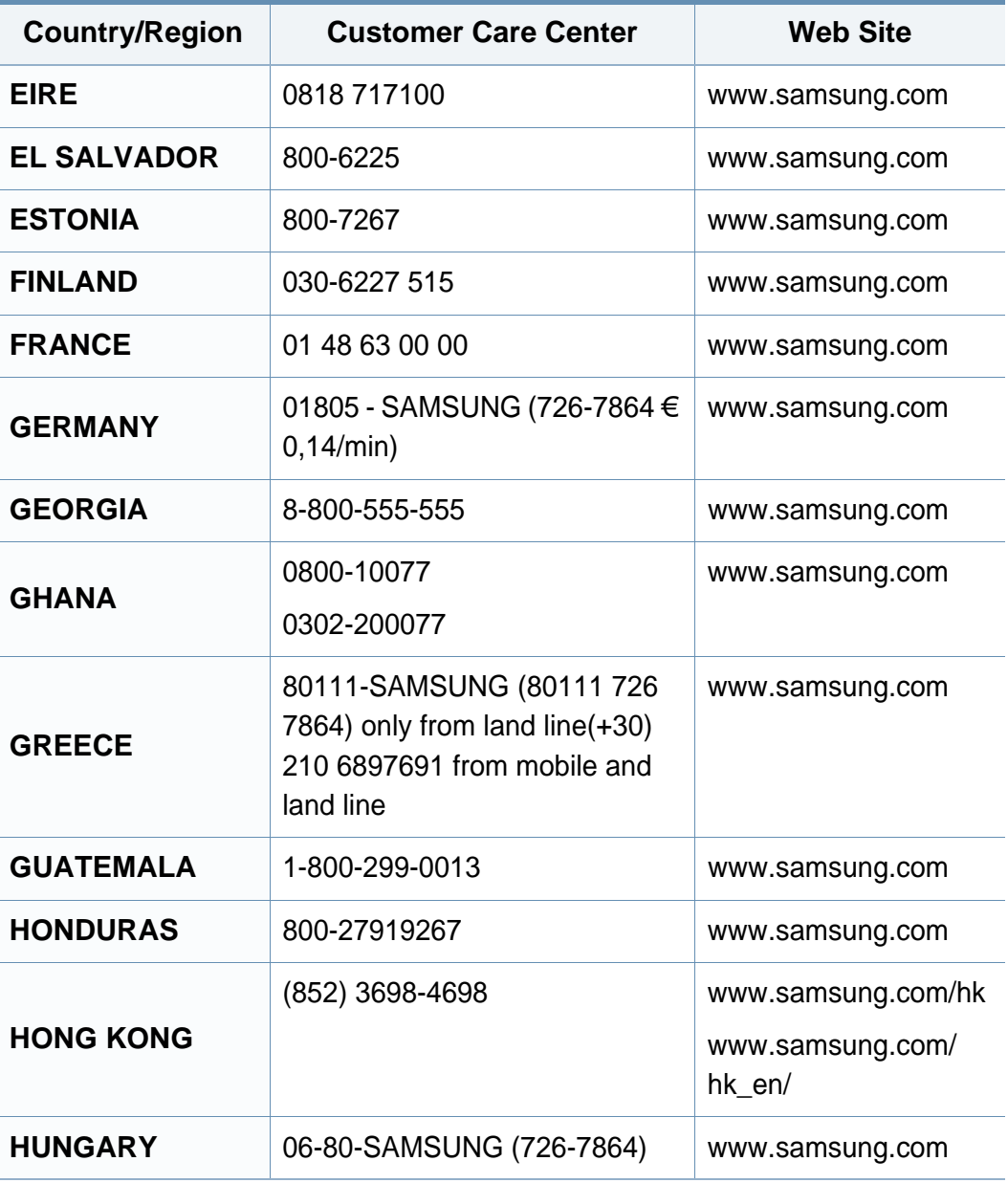

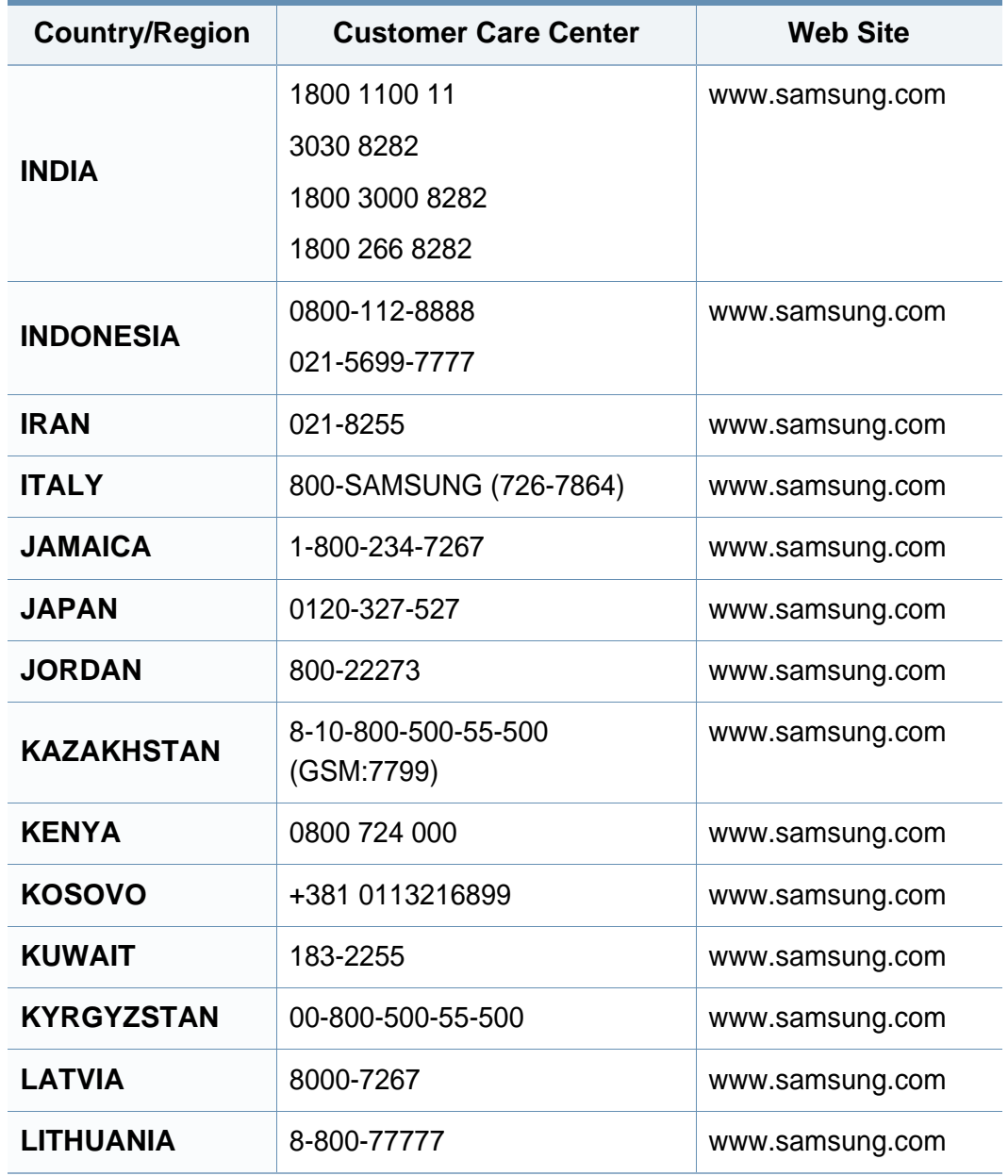

### **Contact SAMSUNG worldwide**

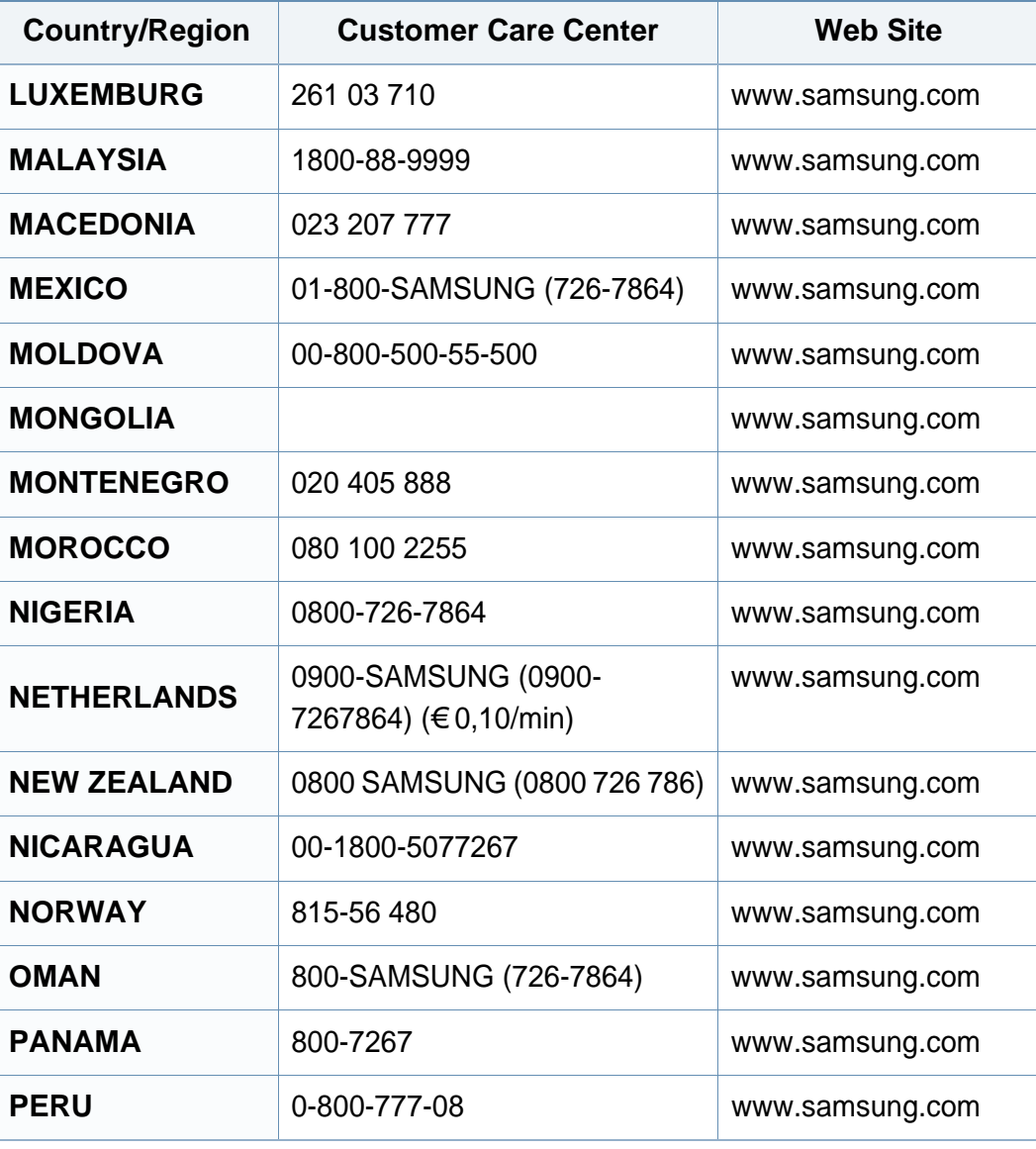

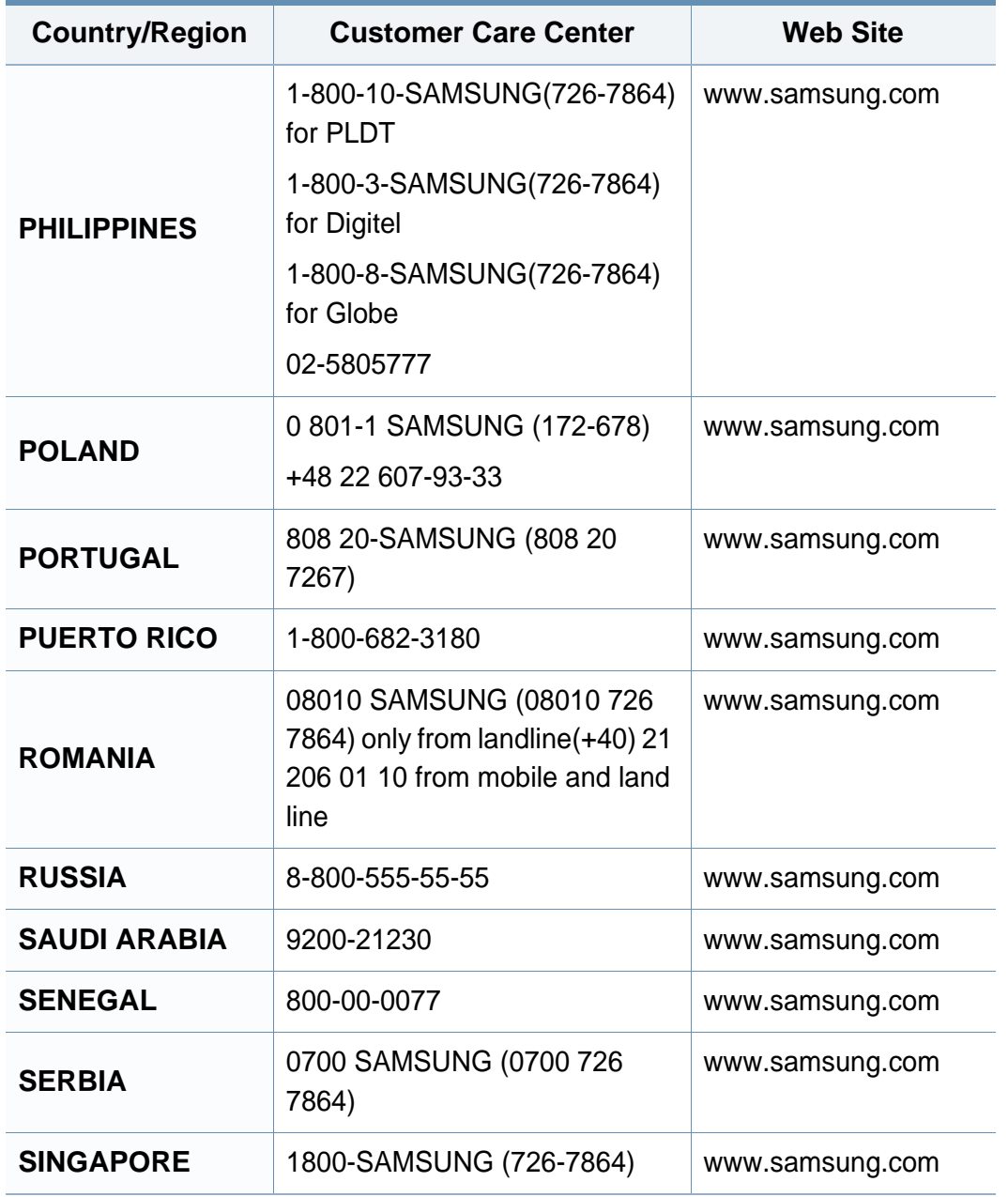
## **Contact SAMSUNG worldwide**

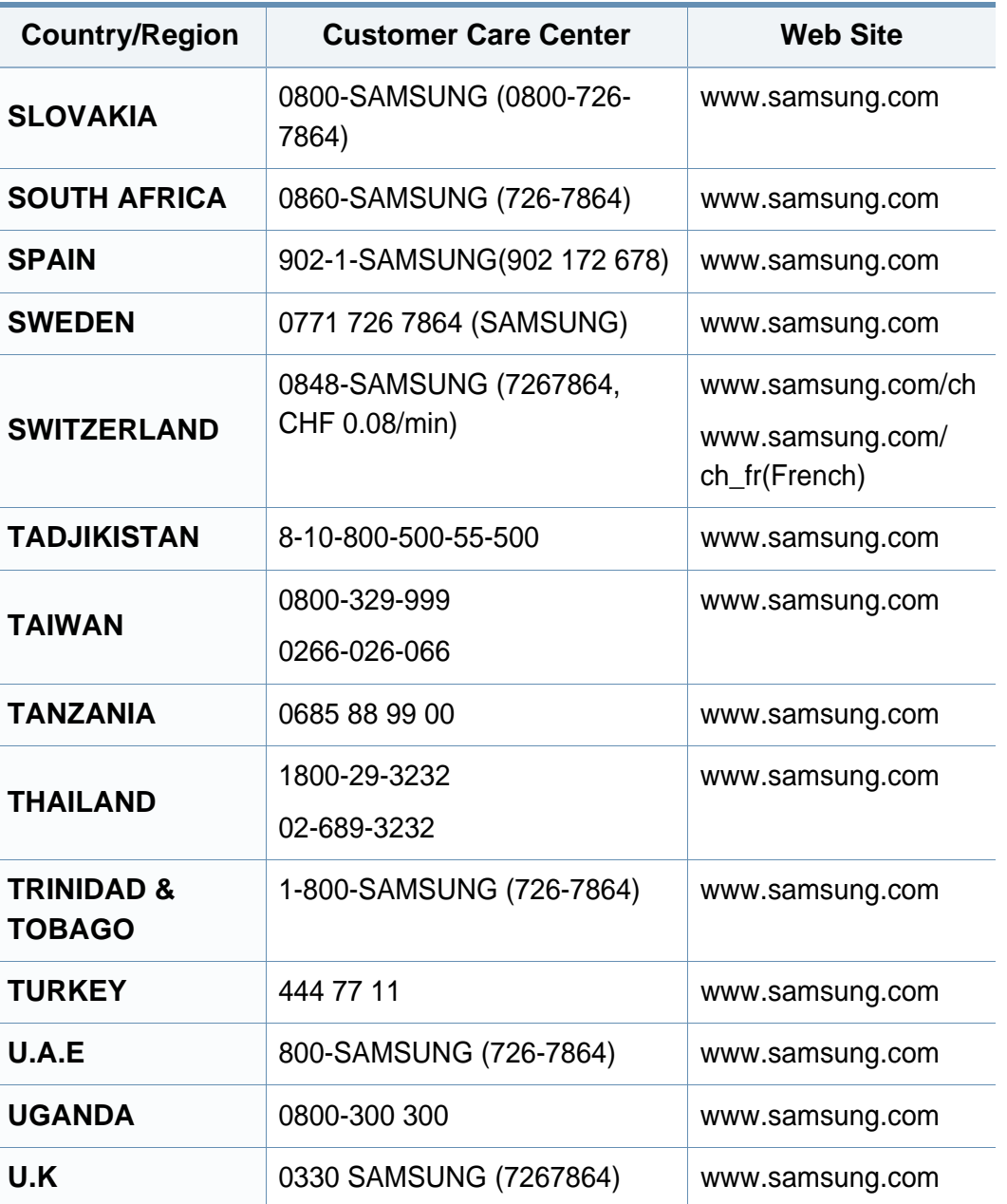

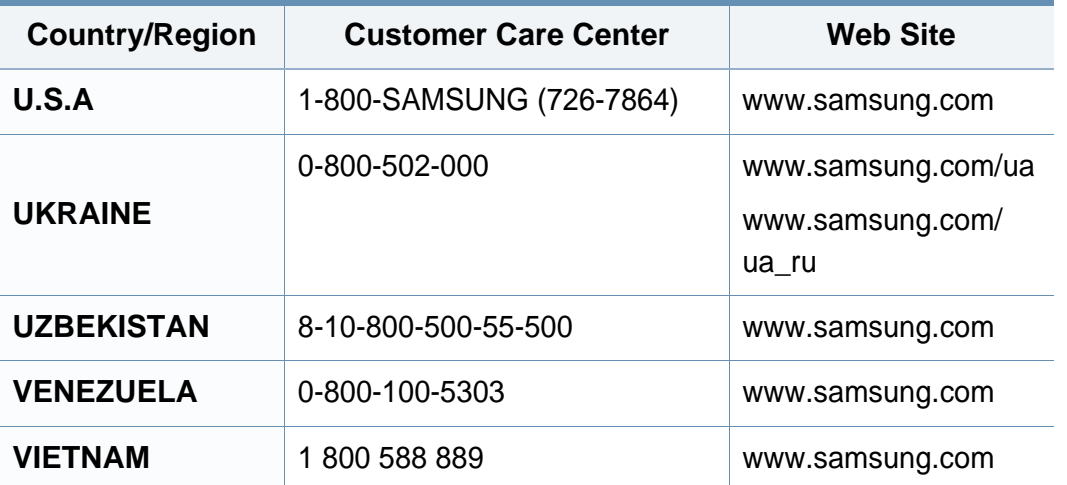

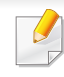

Nasledovný slovník pojmov vám pomôže oboznámiť sa s výrobkom pochopením terminológie bežne používanej v tlači a tiež spomínanej v tejto príručke.

## **802.11**

802.11 je súbor pravidiel pre komunikáciu pre bezdrôtovú lokálnu sieť (WLAN), ktoré vyvinul výbor pre predpisy IEEE LAN/MAN (IEEE 802).

## **802.11b/g/n**

Normy 802.11b/g/n môžu zdieľať ten istý hardvér a používať pásmo 2,4 GHz. Norma 802.11b podporuje šírku pásma až 11 Mbps; norma 802.11n podporuje šírku pásma až 150 Mbps. Zariadenia 802.11b/g/n môžu občas trpieť rušením od mikrovlnných rúr, bezdrôtových telefónov a zariadení Bluetooth.

## **Prístupový bod**

Prístupový bod (AP) alebo bezdrôtový prístupový bod (WAP) je zariadenie, ktoré pripája bezdrôtové komunikačné zariadenia do bezdrôtových lokálnych sietí (WLAN) a pôsobí ako centrálny vysielač a prijímač rádiových signálov WLAN.

## <span id="page-253-0"></span>**ADF**

Automatický podávač dokumentov (ADF) je mechanizmus, ktorý automaticky podá pôvodný list papiera, aby zariadenie mohlo naskenovať určité množstvo papiera naraz.

## **AppleTalk**

AppleTalk je propietárny súbor protokolov vyvinutý spoločnosťou Apple, Inc. pre počítačové siete. Bol súčasťou pôvodného počítača Macintosh (1984) a teraz ho spoločnosť Apple odmieta v prospech sietí TCP/IP.

## **Bitová hĺbka**

Pojem z oblasti počítačovej grafiky popisujúci počet bitov použitých na zobrazenie farby jedného pixla v bitovo mapovanom obrázku. Väčšia hĺbka farby poskytuje širší rozsah odlišných farieb. So zvyšovaním počtu bitov sa počet možných farieb stáva neprakticky veľkým pre farebnú mapu. 1-bitová farba sa bežne nazýva monochromatická alebo čiernobiela.

#### **BMP**

Bitovo mapovaný grafický formát interne používaný grafickým podsystémom Microsoft Windows (GDI) a bežne používaný ako jednoduchý formát grafického súboru na tejto platforme.

## **BOOTP**

Protokol Bootstrap. Sieťový protokol používaný sieťovým klientom na automatické získanie jeho adresy IP. Zvyčajne sa to dosiahne samozavádzacím procesom počítačov alebo na nich spustených operačných systémov. Servery BOOTP priraďujú každému klientovi adresu IP zo skupiny adries. BOOTP umožňuje počítačom "bez diskov" získať adresu IP pred načítaním akéhokoľvek pokročilého operačného systému.

## **CCD**

Obvod s väzbou nábojom (CCD) je hardvér, ktorý umožňuje skenovanie. Zaisťovací mechanizmus CCD sa tiež používa na uchytenie modulu CCD, aby pri pohybe zariadenia nedošlo k žiadnemu poškodeniu.

## **Triedenie kópií**

Triedenie kópií je proces tlače úloh s mnohými výtlačkami v súpravách. Keď je zvolené triedenie kópií, zariadenie vytlačí celú súpravu pred tlačou dodatočných kópií.

## **Ovládací panel**

Ovládací panel je plochý, zvyčajne vertikálny priestor, kde sú zobrazené ovládacie alebo monitorovacie nástroje. Zvyčajne sa nachádzajú na prednej strane zariadenia.

## **Pokrytie**

Je to tlačiarenský pojem používaný na meranie spotreby tonera pri tlači. Napríklad pokrytie 5 % znamená, že papier formátu A4 má na sebe približne 5 % obrázkov alebo textu. Takže ak papier alebo originál obsahuje komplikované obrázky alebo veľa textu, pokrytie bude vyššie a zároveň spotreba tonera bude zodpovedať tomuto pokrytiu.

## **CSV**

Čiarkou oddelené hodnoty (CSV). Typ formátu súborov; CSV sa používa na výmenu údajov medzi rôznorodými aplikáciami. Formát súborov, tak, ako sa používa v aplikácii Microsoft Excel, sa stal pseudo štandardom v celom odvetví, dokonca aj medzi platformami inými ako Microsoft.

#### **DADF**

DADF (Duplex Automatic Document Feeder), alebo duplexný automatický podávač, je mechanizmus, ktorý automaticky podáva a preklápa predlohu dokumentu tak, aby zariadenie mohlo naskenovať obe strany tejto predlohy.

#### **Predvolené nastavenie**

Hodnota alebo nastavenie, ktoré je účinné, keď vyberiete tlačiareň zo škatule, keď ju vynulujete alebo prvýkrát zapnete.

## **DHCP**

DHCP (Dynamic Host Configuration Protocol) je sieťový protokol medzi klientom a serverom. Server DHCP poskytuje konfiguračné parametre podľa požiadaviek klienta DHCP, vo všeobecnosti, informácie potrebné na to, aby klient mohol byť súčasťou siete IP. DHCP tiež poskytuje mechanizmus pre alokáciu adries IP pre klientov.

## **DIMM**

Duálny pamäťový modul "v rade" (DIMM), malý integrovaný obvod, ktorý obsahuje pamäť. DIMM uchováva všetky údaje v prístroji, napr. údaje o tlači, prijaté faxové údaje.

## **DLNA**

DLNA (Digital Living Network Alliance) je štandard, ktorý umožňuje zariadeniam v domácej sieti zdieľať informácie s ostatnými po celej sieti.

## **DNS**

Server doménových názvov (DNS) je systém, ktorý uchováva informácie spojené s doménovými názvami v distribuovanej databáze na sieťach, napr. na Internete.

## **Bodová maticová tlačiareň**

Bodová maticová tlačiareň je počítačová tlačiareň s tlačovou hlavou, ktorá sa pohybuje na stránke z jednej strany na druhú a tlačí nárazom, pritláčajúc textilnú stuhu namočenú v atramente na papier, ako písací stroj.

### **DPI**

Body na palec (DPI) je meranie rozlíšenia, ktoré sa používa pri skenovaní a tlači. Vo všeobecnosti, vyššie DPI zaručuje vyššie rozlíšenie, viditeľnejšie detaily v obraze a väčšiu veľkosť súboru.

#### **DRPD**

DRPD (Distinctive Ring Pattern Detection), alebo detekcia odlišného typu zvonenia. Ide o službu telekomunikačnej spoločnosti, ktorá používateľovi umožňuje používať jednu telefónnu linku pre komunikáciu na viacerých telefónnych číslach.

### **Obojstranná tlač**

Mechanizmus, ktorý automaticky prevráti list papiera, aby zariadenie mohlo tlačiť (alebo skenovať) na oboch stranách papiera. Tlačiareň vybavená duplexnou jednotkou vie tlačiť na obe strany papiera počas jedného tlačového cyklu.

## **Zaťaženie**

Zaťaženie je počet stránok, ktoré za mesiac neovplyvní výkonnosť tlačiarne. Zvyčajne majú tlačiarne obmedzenia týkajúce sa životnosti, napr. počet stránok za rok. Životnosť znamená priemernú kapacitu výtlačkov, zvyčajne v záručnej lehote. Napríklad, ak je zaťaženie 48 000 strán za mesiac pri predpokladaných 20 pracovných dňoch, limit tlačiarne je 2 400 strán na deň.

### **ECM**

Režim opráv chýb (ECM) je voliteľný prenosový režim zabudovaný do faxov alebo faxmodemov triedy 1. Automaticky deteguje a opravuje chyby v procese faxového prenosu, ktoré sú niekedy spôsobené šumom na telefónnej linke.

#### **Emulácia**

Emulácia je technika, pri ktorej jedno zariadenie získava rovnaké výsledky ako zariadenie iné.

Emulátor duplikuje funkcie jedného systému pomocou iného systému tak, aby sa tento druhý systém správal rovnakým spôsobom ako systém prvý. Emulácia sa sústreďuje na presnú reprodukciu externého správania, je opakom simulácie, ktorá sa týka simulácie abstraktného modelu systému, pričom sa často berie do úvahy jeho interný stav.

### **Ethernet**

Ethernet je počítačová sieťová technológia využívajúca rámce pre lokálne siete (LAN). Definuje kabeláž a signály pre fyzickú vrstvu a formáty rámcov a protokoly pre riadenie prístupu k médiám (MAC)/linkovú vrstvu modelu OSI. Ethernet je väčšinou štandardizovaný ako norma IEEE 802.3. Stal sa najrozšírenejšou technológiou LAN používanou od 90. rokov až do súčasnosti.

#### **EtherTalk**

Súbor protokolov vyvinutých spoločnosťou Apple Computer pre počítačové siete. Bol súčasťou pôvodného počítača Macintosh (1984) a teraz ho spoločnosť Apple odmieta v prospech sietí TCP/IP.

#### **FDI**

Rozhranie pre cudzie zariadenia (FDI) je karta nainštalovaná v prístroji, ktorá umožňuje pripojenie zariadenia tretej strany, napr. zariadenia na mince alebo čítačky kariet. Tieto zariadenia umožňujú službu platenia za výtlačok na vašom zariadení.

#### **FTP**

Protokol na prenos súborov (FTP) je bežne používaný protokol na výmenu súborov v akýchkoľvek sieťach, ktoré podporujú protokol TCP/IP (napríklad Internet alebo intranet).

## **Fixačná jednotka**

Časť laserovej tlačiarne, ktorá taví toner na tlačové médiá. Pozostáva z ohrievacieho valca a prítlačného valca. Keď sa toner prenesie na papier, fixačná jednotka aplikuje teplo a tlak, aby toner zostal na papieri nastálo. Preto je papier teplý, keď vyjde z laserovej tlačiarne.

### **Brána**

Spojenie medzi počítačovými sieťami alebo medzi počítačovou sieťou a telefónnou linkou. Je veľmi populárna, pretože je to počítač alebo sieť, ktorá umožňuje prístup k inému počítaču alebo sieti.

## **Stupnica sivej**

Odtiene sivej farby, ktoré predstavujú svetlé a tmavé časti obrazu, keď sa farebné obrazy skonvertujú na čiernobiele; farby sú reprezentované rôznymi odtieňmi sivej.

## **Polotóny**

Typ obrazu, ktorý simuluje stupnicu sivej zmenou počtu bodov. Veľmi zafarbené oblasti pozostávajú z veľkého počtu bodov a svetlejšie oblasti obsahujú menší počet bodov.

## **Veľkokapacitné pamäťové zariadenie (HDD)**

Veľkokapacitné pamäťové zariadenie (HDD), obvykle nazývané pevný disk, je energeticky nezávislé úložné zariadenie, ktoré ukladá digitálne kódované dáta na rýchle sa otáčajúce platne s magnetickým povrchom.

#### **IEEE**

Inštitút elektrotechnických a elektronických inžinierov (IEEE) je medzinárodná nezisková profesionálna organizácia na rozvoj technológií súvisiacich s elektrinou.

#### **IEEE 1284**

Normu paralelného portu 1284 vyvinul Inštitút elektrotechnických a elektronických inžinierov (IEEE). Pojem "1284-B" označuje špecifický typ konektora na konci paralelného kábla, ktorý sa pripája k periférnemu zariadeniu (napríklad k tlačiarni).

#### **Intranet**

Súkromná sieť, ktorá používa internetové protokoly, sieťové pripojenia, prípadne verejný telekomunikačný systém na bezpečné zdieľanie časti informácií alebo prevádzky organizácie so svojimi zamestnancami. Niekedy tento pojem označuje iba najviditeľnejšiu službu, internú webovú lokalitu.

## **Adresa IP**

Adresa internetového protokolu (IP) je jedinečné číslo, ktoré zariadenia používajú na vzájomnú identifikáciu a komunikáciu na sieti pomocou normy Internet Protocol.

### **IPM**

Obrázky za minútu (IPM) je spôsob merania rýchlosti tlačiarne. Rýchlosť IPM označuje počet jednostranných listov, ktoré dokáže tlačiareň dokončiť za jednu minútu.

#### **IPP**

Internetový tlačový protokol (IPP) definuje štandardný protokol pre tlač, pričom tiež spravuje tlač, veľkosť médií, rozlíšenie atď. IPP sa dá používať lokálne alebo prostredníctvom Internetu pre stovky tlačiarní a podporuje tiež riadenie prístupu, autentifikáciu a kódovanie, vďaka čomu je oveľa schopnejším a bezpečnejším riešením pre tlač ako staršie riešenia.

#### **IPX/SPX**

IPX/SPX je skratkou pre internetovú výmenu paketov/usporiadanú výmenu paketov. Je to sieťový protokol používaný operačnými systémami Novell NetWare. IPX aj SPX poskytujú služby pripojenia podobne ako TCP/IP, pričom protokol IPX je podobný IP a SPX je podobný TCP. IPX/SPX bol pôvodne určený pre lokálne siete (LAN) a je to na tento účel veľmi účinný protokol (zvyčajne jeho výkonnosť presahuje výkonnosť TCP/IP na LAN).

## **ISO**

Medzinárodná organizácia pre štandardizáciu (ISO) je medzinárodná normatívna organizácia pozostávajúca zo zástupcov národných normatívnych agentúr. Vydáva celosvetové priemyselné a obchodné normy.

#### **ITU-T**

Medzinárodná telekomunikačná únia je medzinárodná organizácia slúžiaca na štandardizáciu a reguláciu medzinárodného rádiového vysielania a telekomunikácií. Medzi jej hlavné úlohy patrí štandardizácia, alokácia rádiového spektra a organizácia medzispojení medzi rôznymi krajinami umožňujúcimi medzinárodné telefonické hovory. Písmeno T v skratke ITU-T potom znamená telekomunikácie.

#### **Tabuľka ITU-T č. 1**

Štandardizovaná skúšobná tabuľka vydaná ITU-T pre faxový prenos dokumentov.

#### **JBIG**

JBIG (Joint Bi-level Image Experts Group) je norma na kompresiu obrazu bez straty presnosti alebo kvality, ktorá bola vytvorená na kompresiu binárnych obrazov, najmä pre faxy, ale dá sa tiež použiť na iných obrazoch.

## **JPEG**

JPEG (Joint Photographic Experts Group) je najpoužívanejšia štandardná metóda stratovej kompresie fotografických obrázkov. Je to formát používaný na uchovávanie a prenos fotografií na Internete.

## **LDAP**

LDAP (Lightweight Directory Access Protocol) je sieťový protokol pre dotazovanie sa a modifikáciu služieb adresárov spustených na TCP/IP.

### **LED**

Svetlo emitujúca dióda (LED) je polovodičové zariadenie, ktoré zobrazuje stav stroja.

#### **Adresa MAC**

Adresa prenosového protokolu prístupu na médium je adresa s jedinečným identifikátorom spojením so sieťovým adaptérom. Adresa MAC je jedinečný 48-bitový identifikátor, zvyčajne sa zapisuje ako 12 hexadecimálnych znakov zoskupených v pároch (napr. 00-00-0c-34-11-4e). Táto adresa je zvyčajne pevne zakódovaná v sieťovej karte (NIC) výrobcom a používa sa ako pomôcka pre smerovače pokúšajúce sa lokalizovať zariadenia vo veľkých sieťach.

### **MFP**

Multifunkčné periférne zariadenie (MFP) je kancelársky prístroj, ktorý v sebe spája viacero prístrojov, napr. tlačiareň, kopírku, fax, skener atď.

#### **MH**

Modifikovaná Huffmanova metóda (MH) je metóda kompresie na zníženie množstva údajov, ktoré sa musia preniesť medzi dvomi faxovými prístrojmi, aby sa preniesol obraz odporúčaný ITU-T T.4. MH je sekvenčná kódovacia schéma používajúca zoznam kódov, ktorá je optimalizovaná, aby účinne skomprimovala biele miesta. Keďže väčšina faxov pozostáva najmä z bielych častí, skracuje sa tým čas prenosu pre väčšinu faxov.

#### **MMR**

MMR (Modified Modified READ) je metóda kompresie odporúčaná ITU-T T.6.

#### **Modem**

Zariadenie, ktoré moduluje nosný signál pre zakódovanie digitálnych informácií a tiež demoduluje takýto nosný signál, aby sa prenesené informácie odkódovali.

## **MR**

MR (Modified Read) je metóda kompresie odporúčaná ITU-T T.4. MR kóduje prvý naskenovaný riadok pomocou MH. Druhý riadok sa porovná s prvým, určia sa rozdiely a potom sa rozdiely zakódujú a odošlú.

#### **NetWare**

Sieťový operačný systém vyvinutý spoločnosťou Novell, Inc. Najskôr využíval kooperatívny multitasking na spúšťanie rôznych služieb na PC a sieťové protokoly boli založené na prototypovom zásobníku Xerox XNS. Dnes NetWare podporuje TCP/IP, ako aj IPX/SPX.

## **OPC**

Organický fotovodič (OPC) je mechanizmus, ktorý vytvára virtuálny obraz pre tlač pomocou laserového lúča emitovaného z laserovej tlačiarne a má zvyčajne zelenú alebo sivú farbu a valcovitý tvar.

Povrch valca v zobrazovacej jednotke sa používaním v tlačiarni (pri styku s kefou kaziet, čistiacim mechanizmom a papierom) pomaly opotrebováva – je potrebné ju riadne meniť.

### **Originály**

Prvý príklad niečoho, napríklad dokumentu, fotografie alebo textu, atď., ktorý sa kopíruje, reprodukuje alebo prekladá, aby sa z neho vytvorili ďalšie, ale ktorý nie je skopírovaný alebo odvodený od niečoho iného.

## **OSI**

Prepojenie otvorených systémov (OSI) je model vyvinutý Medzinárodnou organizáciou pre štandardizáciu (ISO) pre účely komunikácie. OSI ponúka štandardný, modulárny prístup k návrhu sietí, ktorý rozdeľuje požadovaný súbor komplexných funkcií na ľahšie spracovateľné, samostatné funkčné vrstvy. Týmito vrstvami sú (zhora dole): aplikačná, prezentačná, relačná, transportná, sieťová, linková a fyzická.

#### **PABX**

PABX (Private Automatic Branch Exchange) je automatická telefónna pobočková ústredňa v súkromnej firme.

#### **PCL**

Jazyk riadenia tlačiarní (PCL) je jazyk popisu stránky (PDL) vyvinutý spoločnosťou HP ako tlačový protokol a stal sa priemyselnou normou. Pôvodne bol vyvinutý pre jedny z prvých atramentových tlačiarní, avšak postupne bol vytvorený pre rôzne úrovne tepelných, bodových a stránkových tlačiarní.

#### **PDF**

Formát prenosného dokumentu (PDF) je autorizovaný formát súboru vyvinutý spoločnosťou Adobe Systems na reprezentáciu dvojrozmerných dokumentov vo formáte nezávislom od zariadenia a rozlíšenia.

## **PostScript**

PostScript (PS) je jazyk popisu stránky a programovací jazyk používaný najmä v oblasti elektroniky a stolových typografických systémov. Ten je spustený v interpretačnom programe na vytvorenie obrazu.

### **Ovládač tlačiarne**

Program používaný na vysielanie príkazov a prenos údajov z počítača do tlačiarne.

### **Tlačové médiá**

Médiá ako papier, obálky, štítky a transparentné fólie, ktoré sa dajú použiť s tlačiarňou, skenerom, faxom alebo kopírkou.

#### **PPM**

Stránky za minútu (PPM) je spôsob merania na určenie rýchlosti práce tlačiarne, označuje počet strán, ktoré tlačiareň dokáže vytlačiť za jednu minútu.

#### **Súbor PRN**

Rozhranie pre ovládač zariadenia, umožňuje softvéru komunikovať s ovládačom zariadenia pomocou štandardných vstupno-výstupných systémových volaní, čo zjednodušuje veľa úloh.

### **Protokol**

Dohoda alebo norma, ktorá riadi alebo umožňuje spojenie, komunikáciu a prenos údajov medzi dvomi počítačovými zariadeniami.

#### **PS**

Pozri PostScript.

#### **PSTN**

Verejná telefónna sieť (PSTN) je sieť verejných svetových spínacích telefónnych sietí ktorá, v priemyselných prevádzkach, je zvyčajne smerovaná cez telefónnu ústredňu.

#### **RADIUS**

Vzdialené overenie volajúceho používateľa (RADIUS) je protokol pre overenie a účtovanie vzdialeného používateľa. RADIUS umožňuje centralizovanej správe autentifikačných dát (ako sú používateľské mená a heslá) používať koncept AAA (overenie, autorizovanie a záznam) na správu prístupu na sieť.

#### **Rozlíšenie**

Ostrosť obrazu meraná v bodoch na palec (DPI). Čím vyššie je dpi, tým lepšie je rozlíšenie.

## **SMB**

Blok správ servera (SMB) je sieťový protokol používaný najmä na zdieľanie súborov, tlačiarní, sériových portov a na rôznu komunikáciu medzi uzlami v sieti. Poskytuje tiež autorizovaný medziprocesný komunikačný mechanizmus.

#### **SMTP**

Prenosový protokol jednoduchej pošty (SMTP) je norma pre e-mailovú komunikáciu v sieti Internet. SMTP je pomerne jednoduchý textový protokol, pri ktorom sa určí jeden alebo viacero príjemcov správy a potom sa odošle text správy. Je to protokol typu klient-server, kde klient odosiela e-mailovú správu na server.

#### **SSID**

Identifikátor balíka služieb (SSID) je názov bezdrôtovej lokálnej siete (WLAN). Všetky bezdrôtové zariadenia vo WLAN používajú rovnaké SSID za účelom vzájomnej komunikácie. SSID rozlišujú veľké a malé písmená a majú maximálnu dĺžku 32 znakov.

#### **Maska podsiete**

Maska podsiete sa používa v spojení so sieťovou adresou na rozlíšenie, ktorá časť adresy je sieťová adresa a ktorá časť je hostiteľská adresa.

## **TCP/IP**

Protokol riadenia prenosu (TCP) a internetový protokol (IP); súbor komunikačných protokolov, ktoré implementujú protokolový zásobník, na ktorom je spustený Internet a väčšina komerčných sietí.

## **TCR**

Správa o potvrdení prenosu (TCR) uvádza podrobnosti o každom prenose, napríklad stav prenosu, výsledok prenosu a počet odoslaných správ. Dá sa nastaviť, aby sa táto správa tlačila po každom prenose alebo iba po neúspešných prenosoch.

#### **TIFF**

Formát súboru označenej snímky (TIFF) je bitmapový obrazový formát s premenlivým rozlíšením. TIFF popisuje obrazové údaje, ktoré zvyčajne pochádzajú zo skenerov. Obrázky TIFF využívajú tzv. tagy, čo sú kľúčové slová, ktoré definujú charakteristiky obrázka obsiahnuté v súbore. Tento pružný a od platformy nezávislý formát sa dá používať pre obrázky, ktoré boli vytvorené rôznymi aplikáciami na spracovanie obrazu.

### **Kazeta s tonerom**

Druh nádobky používaný v zariadení (napríklad tlačiarni) obsahujúca toner. Toner je prášok používaný v laserových tlačiarňach a kopírkach, ktorý vytvára text a obrázky na tlačenom papieri. Toner je možné taviť kombináciou tepla a tlaku fixačnej jednotky, čím sa prichytí k vláknam v papieri.

#### **TWAIN**

Priemyselná norma pre skenery a softvér. Pri používaní skenera s podporou TWAIN a programu s podporou TWAIN je možné spustiť skenovanie z tohto programu. Je to rozhranie API pre zachytenie obrázka pre operačné systémy Microsoft Windows a Apple Macintosh.

### **Cesta UNC**

Jednotná dohoda pre pomenovávanie (UNC) je štandardný spôsob pre prístup k častiam siete vo Window NT a iných produktoch spoločnosti Microsoft. Formát cesty UNC je nasledovný: \\<názov servera>\<názov zdieľanej položky>\<názov adresára>

## **URL**

Jednotný lokalizátor zdrojov (URL) je globálna adresa dokumentov a zdrojov na Internete. Prvá časť adresy znamená, aký protokol sa používa, druhá časť špecifikuje adresu IP alebo doménu, kde sa zdroj nachádza.

## **USB**

Univerzálna sériová zbernica (USB) je norma, ktorú vyvinula spoločnosť USB Implementers Forum, Inc., na spájanie počítačov a periférnych zariadení. Na rozdiel od paralelného portu je USB určené na súčasné pripojenie jedného portu USB počítača k viacerým periférnym zariadeniam.

#### **Vodoznak**

Vodoznak je viditeľný obrázok alebo vzor v papieri, ktorý sa zdá byť svetlejší pri pohľade proti svetlu. Vodoznaky sa po prvýkrát objavili v meste Bologna v Taliansku v r. 1282; používali ich výrobcovia papiera na označenie svojich výrobkov a používali sa tiež na poštových známkach, bankovkách a iných vládnych dokumentoch na zabránenie falšovania.

#### **WEP**

Wired Equivalent Privacy (WEP) (ochrana osobných údajov ekvivalentná drôtovej) je bezpečnostný protokol, špecifikovaný v IEEE 802.11 na poskytnutie rovnakej úrovne zabezpečenia ako v drôtovej LAN. WEP poskytuje zabezpečenie kódovaním údajov cez rádiový prenos, takže údaje sú chránené pri prenose z jedného koncového bodu k ďalšiemu.

## **WIA**

Obrazová architektúra Windows (WIA) je obrazová architektúra, ktorá bola pôvodne predstavená v systémoch Windows Me a Windows XP. Z týchto operačných systémov sa dá spustiť skenovanie pomocou skenera spolupracujúceho s WIA.

#### **WPA**

Chránený prístup k Wi-Fi (WPA) je trieda systémov na zabezpečenie bezdrôtových (Wi-Fi) počítačových sietí, ktoré boli vytvorené za účelom zlepšenia vlastností zabezpečenia WEP.

#### **WPA-PSK**

WPA predbežne zdieľaný kľúč (WPA Pre-Shared Key) je špeciálny režim WPA pre malé firmy a domácich používateľov. Zdieľaný kľúč alebo heslo je konfigurované v bezdrôtovom prístupovom bode (WAP) a všetkých bezdrôtových laptopoch a stolových zariadeniach. WPA-PSK vygeneruje jedinečný kľúč pre každú reláciu medzi bezdrôtovým klientom a asociovaným WAP pre lepšie zabezpečenie.

#### **WPS**

WPS (Wi-Fi Protected Setup) je štandard pre zriadenie bezdrôtovej domácej siete. Ak váš bezdrôtový prístupový bod podporuje WPS, môžete jednoducho nakonfigurovať bezdrôtové sieťové pripojenie bez použitia počítača.

## **XPS**

XPS (XML Paper Specification) je špecifikácia jazyka PDL (Page Description Language) a nový formát dokumentov, ktoré boli vyvinuté spoločnosťou Microsoft s cieľom priniesť výhody v oblasti prenosných a elektronických dokumentov. Táto špecifikácia je založená na formáte XML a využíva nové tlačové postupy a formát vektorových dokumentov nezávislý od zariadení.

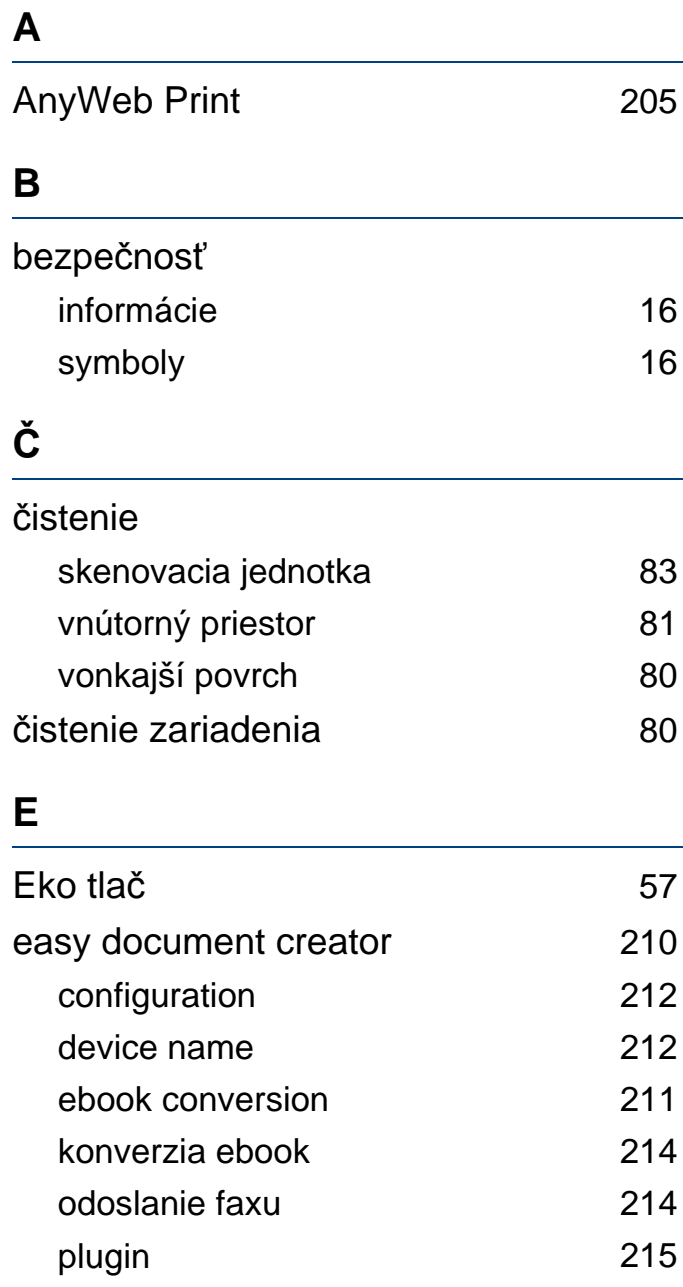

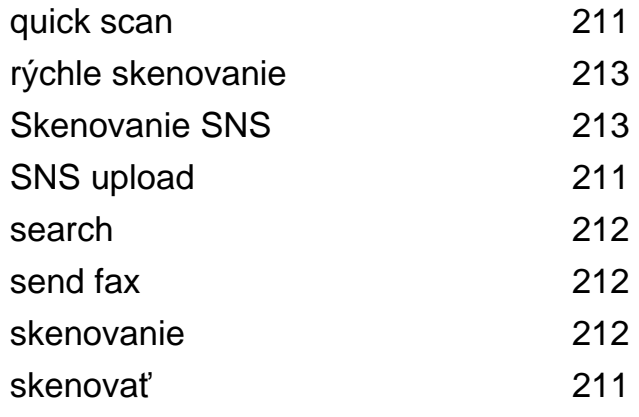

#### **F**

### faxovanie

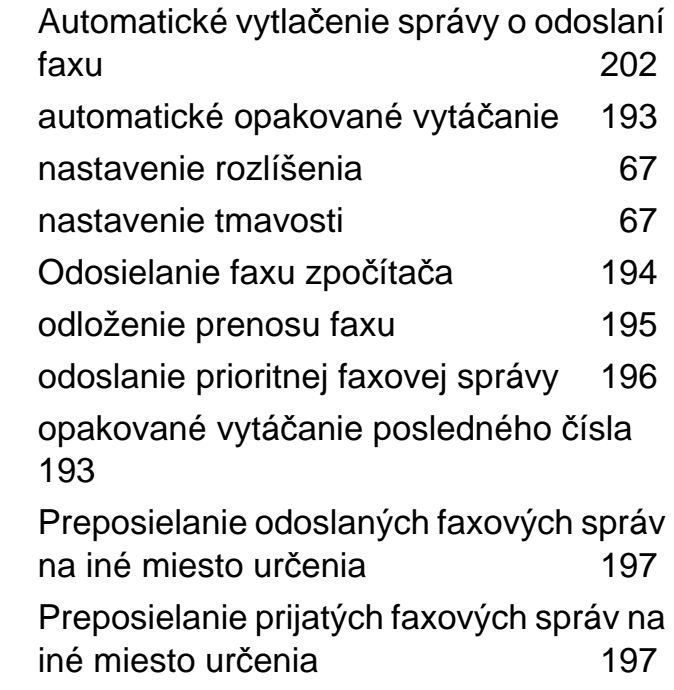

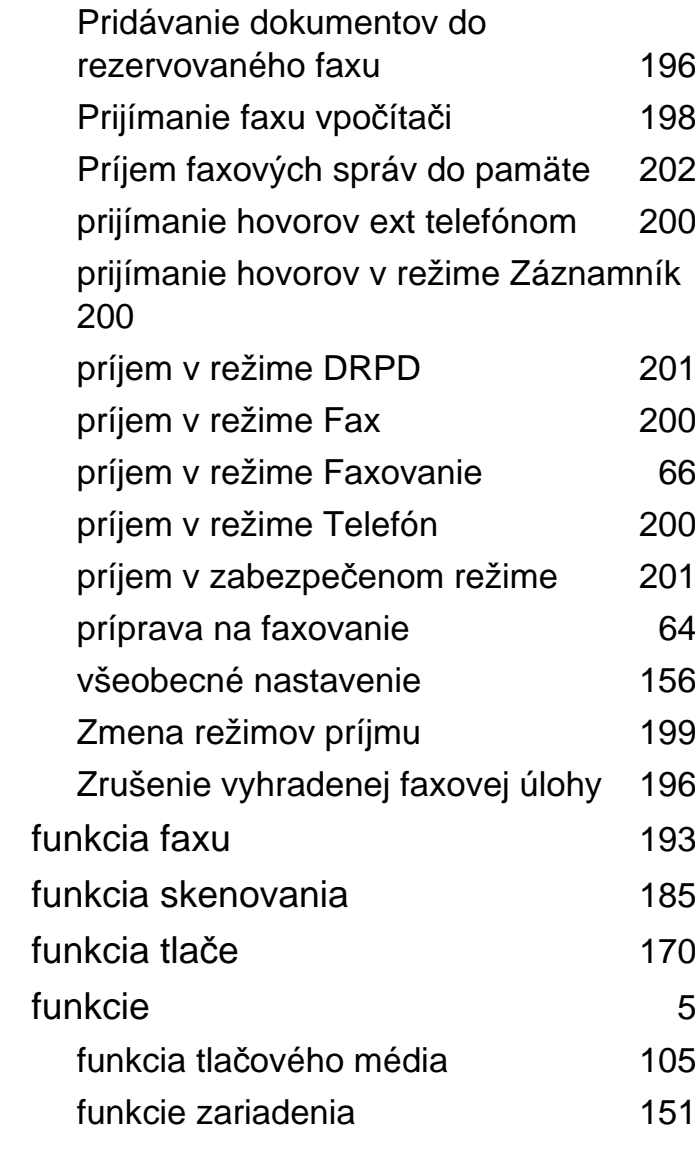

#### **H**

chybová správa **1[97](#page-96-0)8 province v province 1978** 

informácie o zariadení [153](#page-152-0), [155](#page-154-0), [156](#page-155-1), [162](#page-161-0) inštalácia ovládača

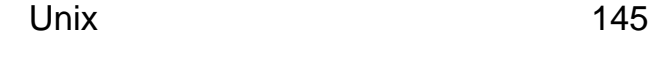

## **K**

**I**

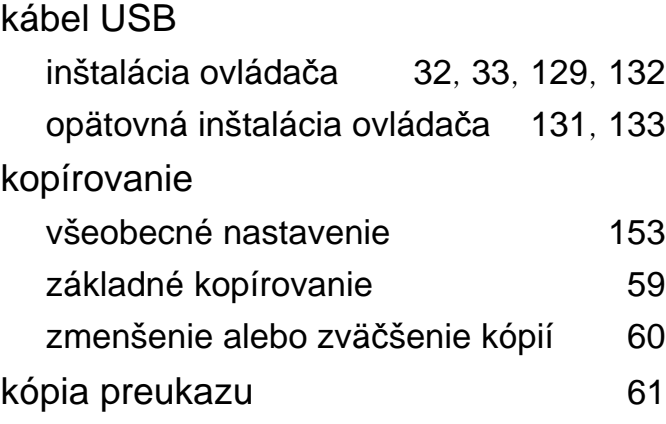

#### **L**

#### LCD displej

prechádzanie stavu zariadenia [153](#page-152-0), [155](#page-154-0), [156](#page-155-1), [162](#page-161-0)

#### Linux

bežné problémy v systéme Linux [247](#page-246-0) inštalácia ovládača pre pripojenie nasieť [144](#page-143-0)

inštalácia ovládača pre pripojený kábel

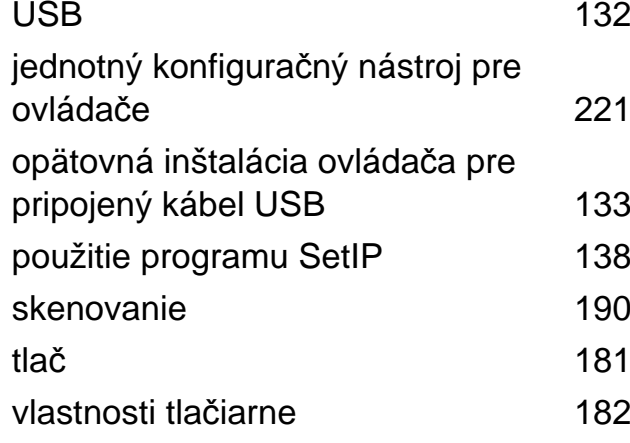

#### **M**

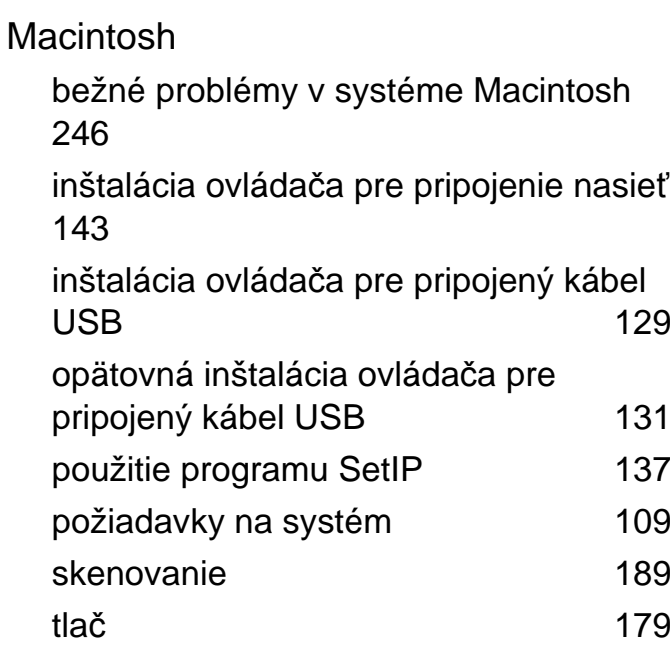

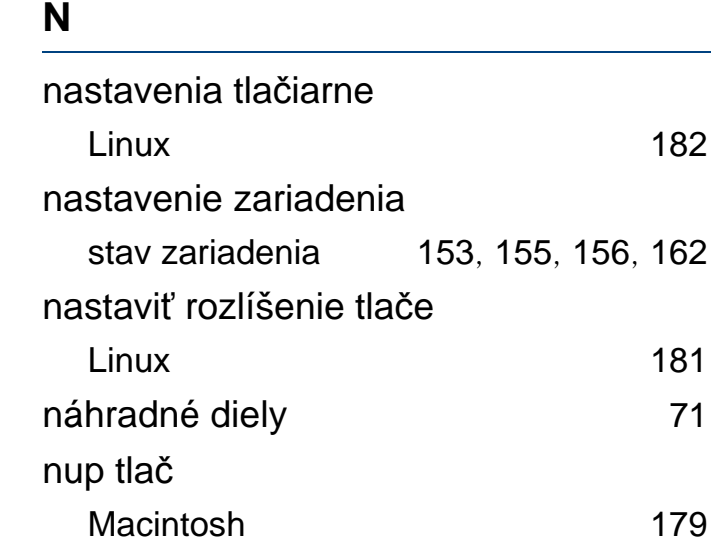

### **O**

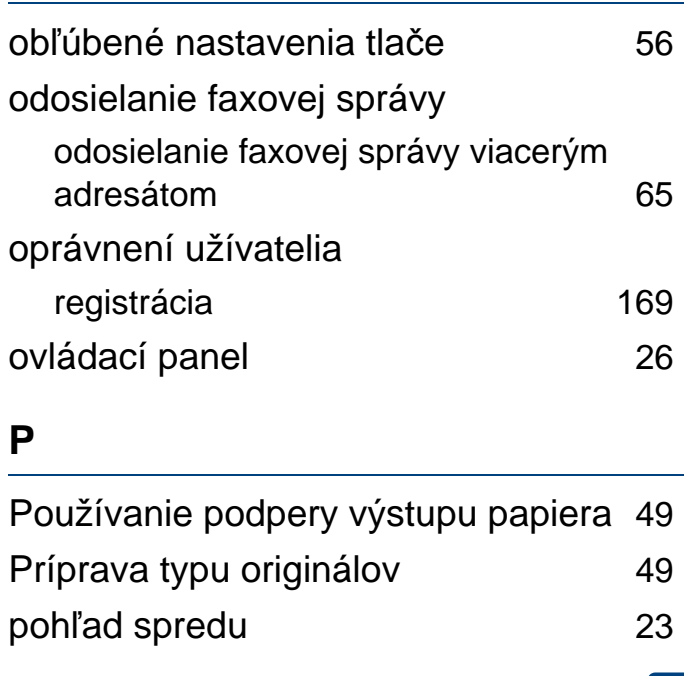

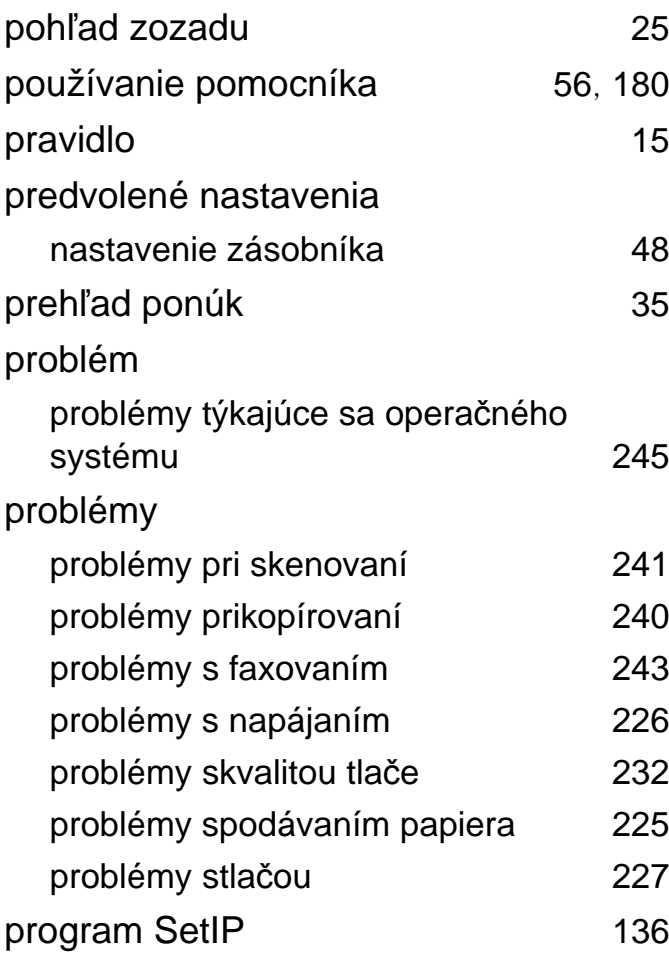

#### **R**

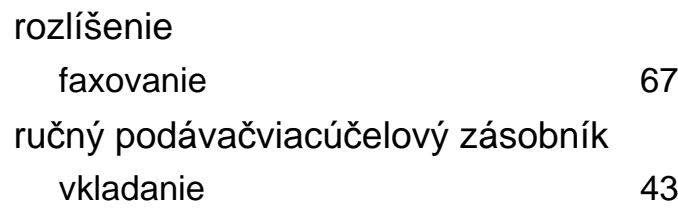

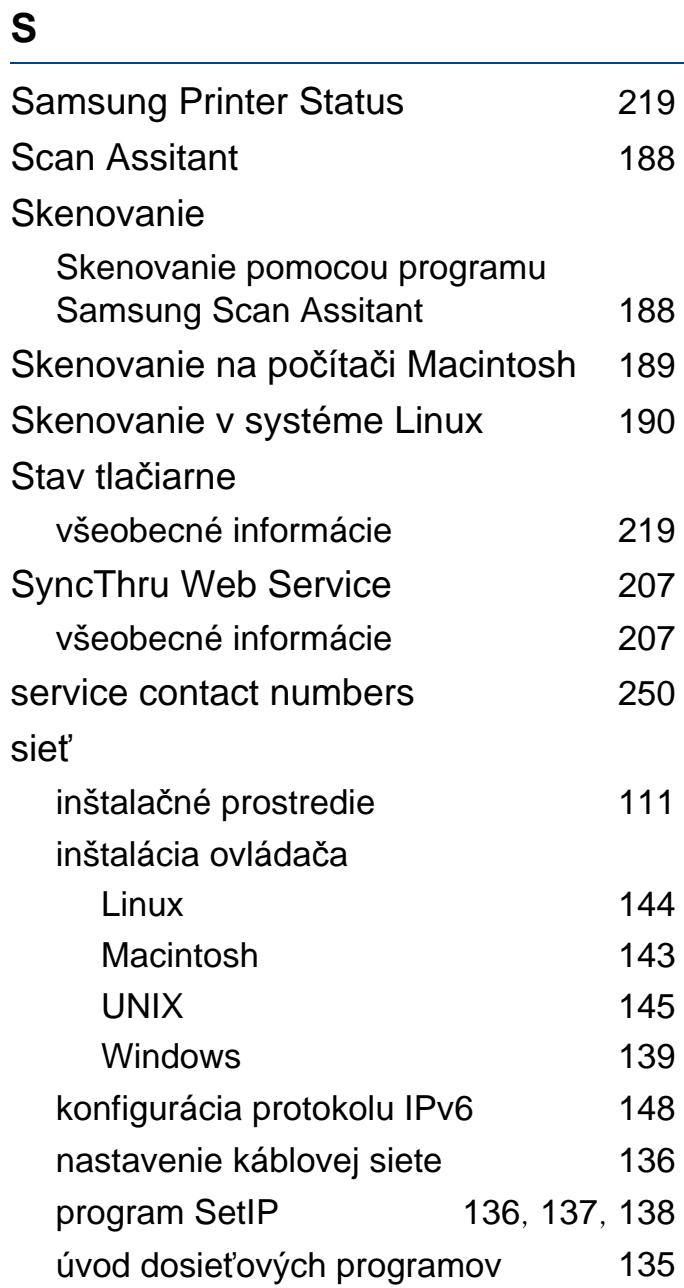

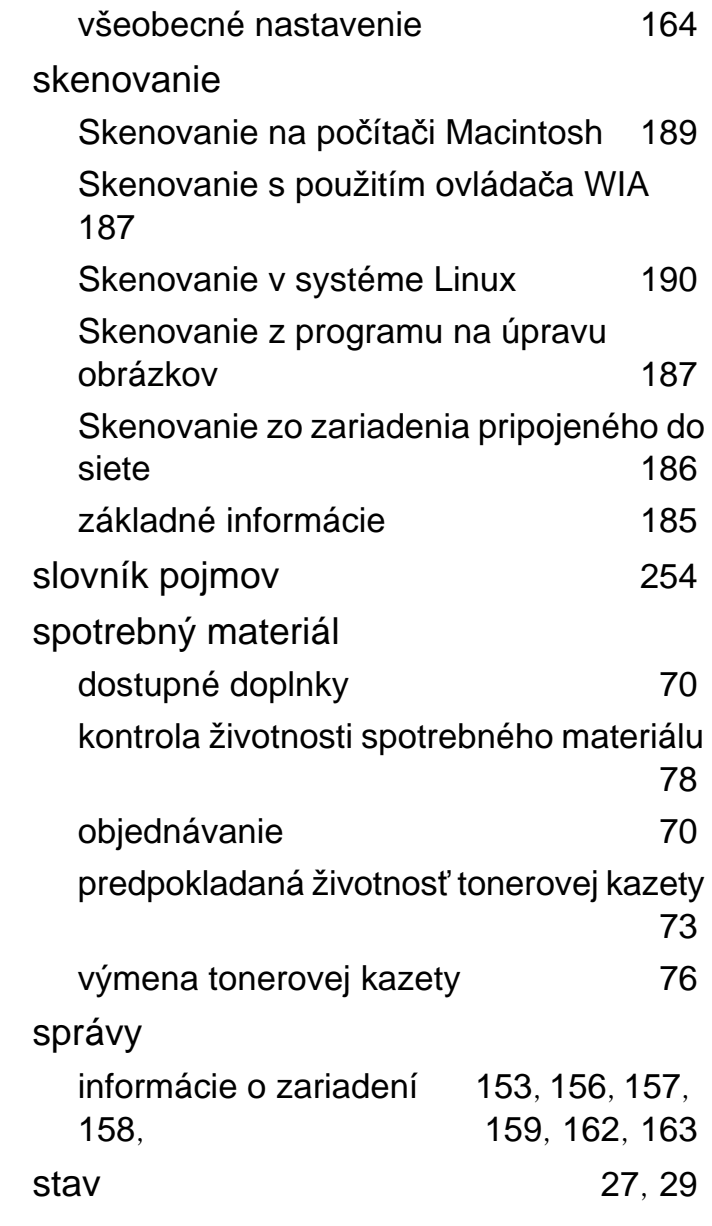

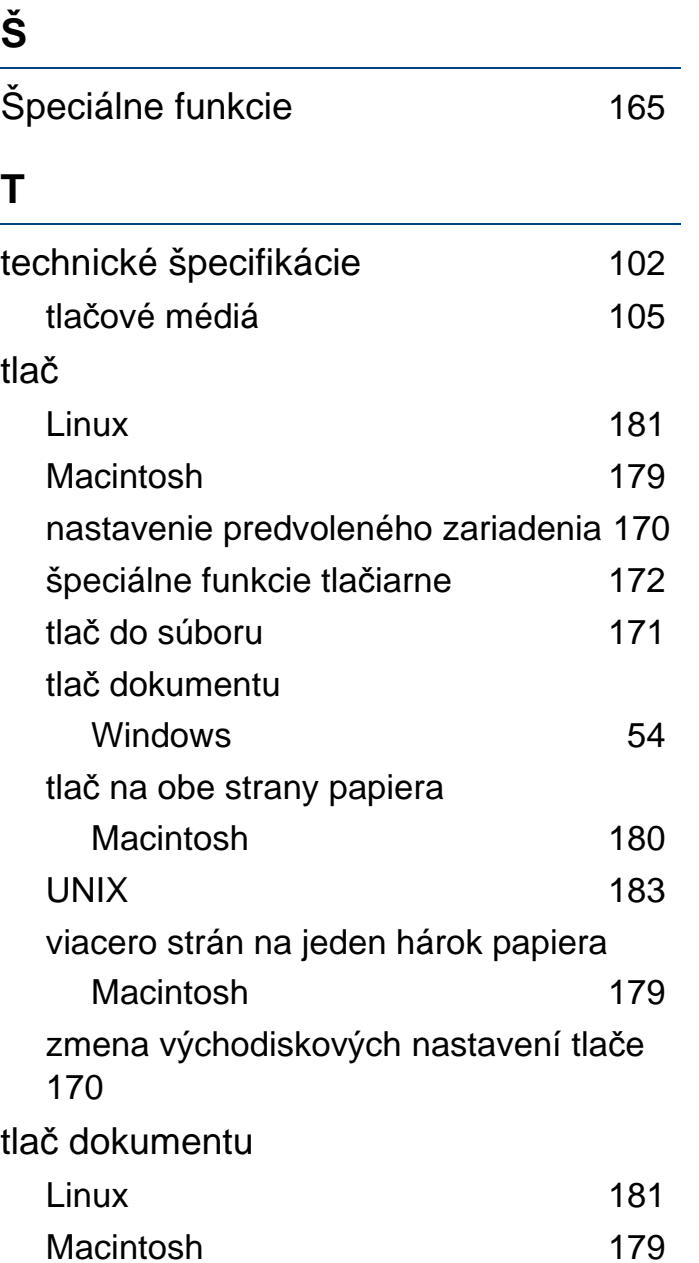

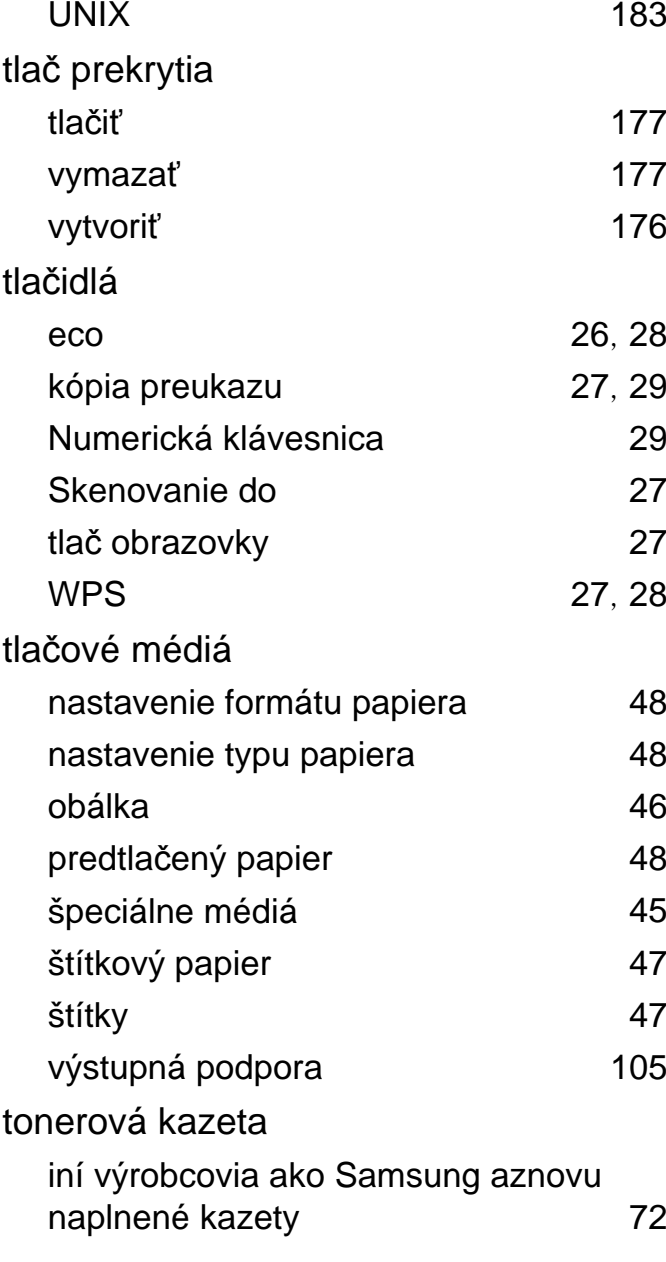

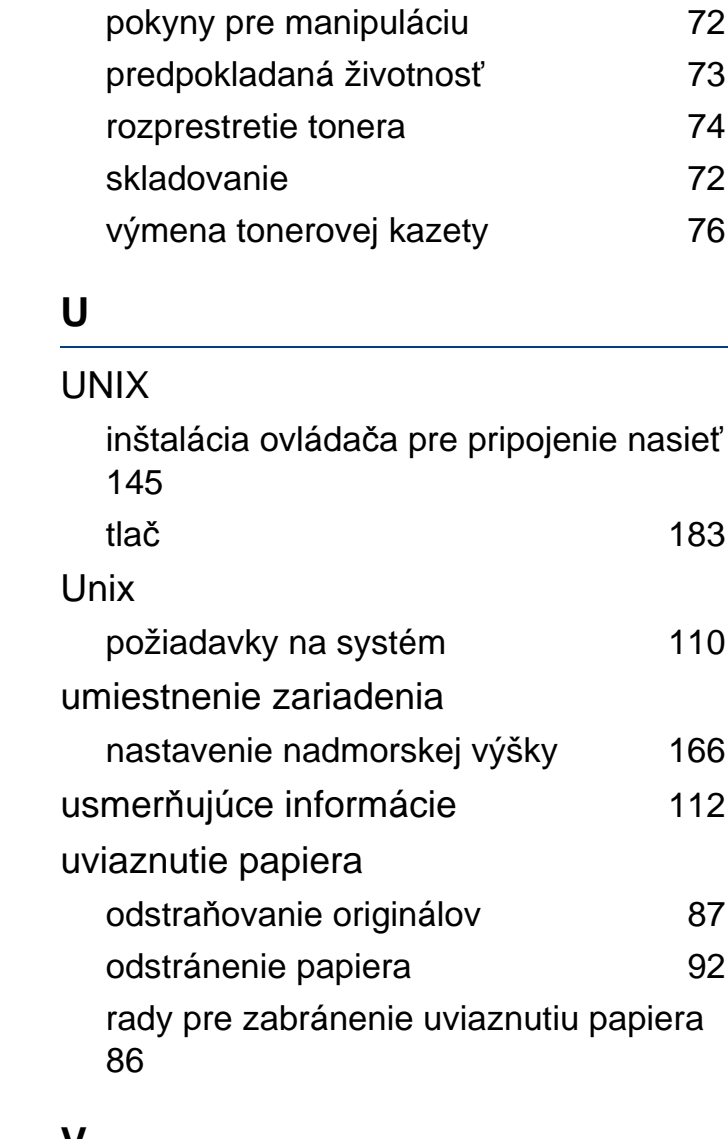

- **V**
- Všeobecné ikony [15](#page-14-1) viacúčelový zásobník

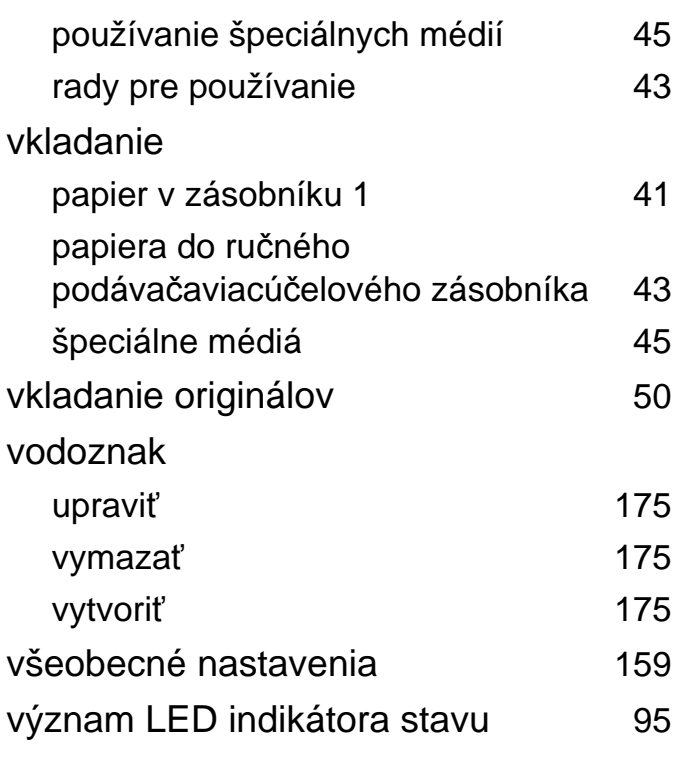

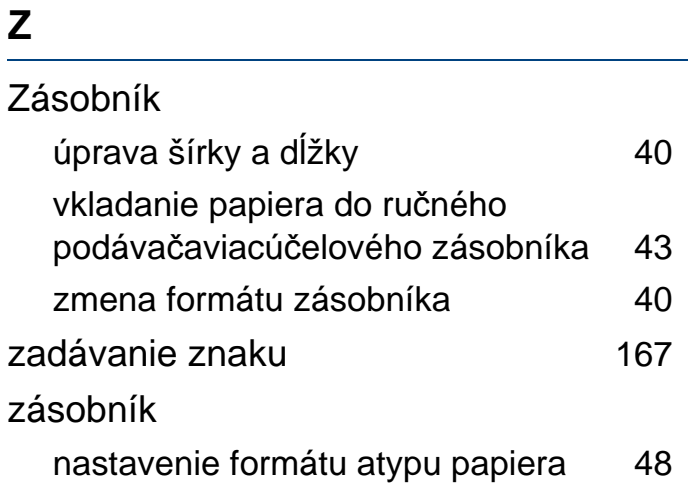

#### **W**

Windows

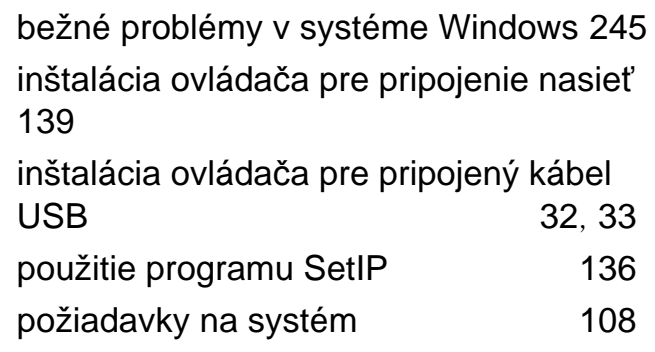